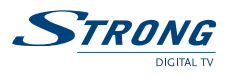

# **USER MANUAL**

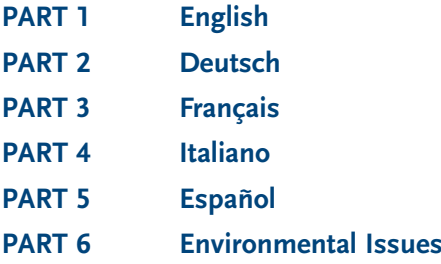

 $\oplus$ 

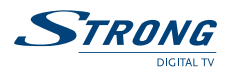

# **Content**

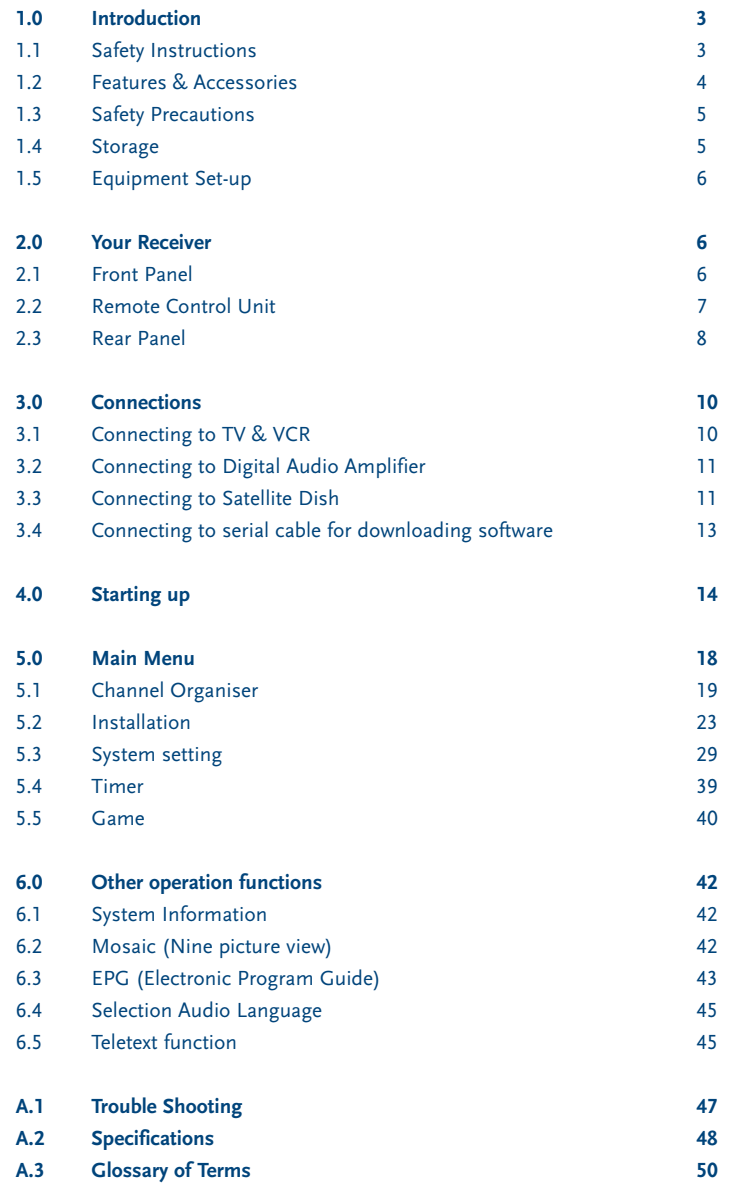

Ŧ

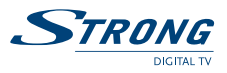

# **1.0 Introduction**

### **1.1 Safety Instructions**

### **DO NOT INSTALL YOUR RECEIVER:**

- In a closed or poorly ventilated cabinet;
- Directly on top of or under any another equipment;
- On a surface which might obstruct the ventilation slots.

### **DO NOT EXPOSE THE RECEIVER OR ITS ACCESSORIES:**

- To direct sunlight or near any other equipment that generates heat;
- To rain or intense moisture;
- To any shock which may cause permanent damage to your receiver;
- To any magnetic objects, such as loudspeakers, transformers, etc.;
- To intense vibration;
- Never open the cover. It is dangerous to touch the inside of the receiver due to high voltage currents and possible electrical hazards. Your warranty will be void if the receiver has been opened.
- When the receiver is not used for a long period of time, you should unplug the power cord from the wall socket.
- Do not use a damaged power cord. It may cause a fire or an electrical shock.
- Do not touch a power cord with wet hands. It may cause an electric shock.
- Place the receiver in a well-ventilated environment.
- When you are connecting the cables, be sure that the receiver is disconnected from the mains supply voltage.
- Do not use your receiver in a humid environment.

**Make sure you read this user manual before installing your receiver.**

#### **How to Use This Manual**

This manual provides complete instructions for installing and using this receiver. The following symbols will serve as follow.

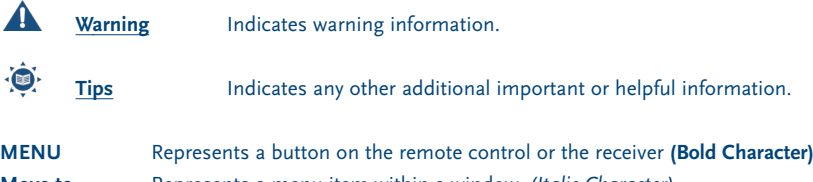

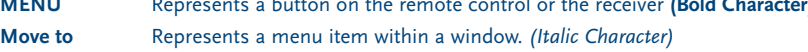

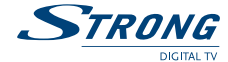

### **1.2 Features & Accessories**

- For all digital Free-To-Air TV and Radio programmes via satellite
- Display showing channel number or time
- Digital sound through coaxial output (S/PDIF)<sup>1</sup>
- Separate power switch
- Set-up supports for first time installation
- 3200 channel memory capacity for 64 satellites
- 4 Favourite lists for TV-and Radio programme
- Quick and easy installation & user-friendly menu
- Excellent Audio & Video quality
- Parental lock function for menu and selectable per channel
- Teletext via OSD & VBI
- Supports DiSEqC 1.0 and DiSEqC 1.2
- Electronic Programme Guide (EPG) for present/following event information and up to 7 days for on screen programme information
- Full multi-lingual DVB subtitling and audio track support
- Multi-lingual support on screen menu (OSD): English, German, French, Italian, Spanish, Turkish, Bulgarian, Czech
- Edit functions for TV or Radio programme name and satellite name
- Future-proof: Software update via satellite (OTA)
- Signal strength bar for digital transponders
- Automatic, Network and manual channel scan options
- Power on with last viewed channel
- 10 Timer for recording and/ or sleep-timer with 3 modes (daily, weekly, once)
- Game (Tetris)
- User-friendly remote control with coloured function buttons
- **Low power consumption**
- Advanced timer function
- **Mosaic function: 9 TV Channel in overview**
- Automatic clock change: summer/ winter time
- S-VHS Connector<sup>2</sup>
- Multi norm UHF modulator Ch 21~69 (Pal BG I DK MN)<sup>2</sup>

#### **<sup>1</sup> Only for model SRT 6010 and 6015**

**<sup>2</sup> Only for model SRT 6015**

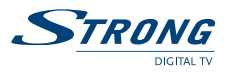

#### **Accessories:**

- User's Manual
- 1 Remote control unit
- 2x Batteries (AAA type)

**Note:** The batteries should not be recharged, disassembled, electrically short-circuited or be mixed or used with other types of batteries.

### **1.3 Safety Precautions**

To maintain your receiver's optimum performance, you are advised to apply the following safety precautions:

- Read this manual carefully and make sure you fully understand the instructions given.
- Refer all maintenance or servicing to suitably qualified personnel
- If you wish, you may clean your receiver with a soft lint-free cloth slightly made damp with a mild soap solution, only after disconnecting from the mains voltage supply.
- Do not use alcohol or ammonia based liquids to clean the receiver.
- Do not open the receiver cover, as you will be exposed to a shock hazard
- Do not open the receiver cover this will void your warranty.
- Do not place any objects on top of the receiver because this might prevent proper cooling of the components inside.
- Make sure no foreign objects fall through the ventilation slots because this could cause fire or an electric shock.
- Wait a few seconds after switching off the receiver before you move the receiver or disconnect any equipment.
- Please ensure that the electrical power supply corresponds with the voltage on the electrical identification plate at the back of the receiver.
- It is a necessity that you only use an approved extension and compatible wiring that is suitable for the electrical power consumption of the installed equipment.
- If the receiver does not operate normally even after strictly following the instructions in this user manual, it is recommended to consult your dealer.

### **1.4 Storage**

Your receiver and its accessories are stored and delivered in a packaging designed to protect against electric shocks and moisture. When unpacking it, make sure that all the parts are included and keep the packaging away from children. When transporting the receiver from one place to another or if you are returning it under warranty make sure to repack the receiver in its original packaging with its accessories. Failing to comply with such packaging procedures could void your warranty.

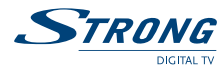

## **1.5 Equipment Set-up**

We recommend you consult a professional installer to set up your equipment. Otherwise, please follow the instructions below:

- Refer to the user manual of your TV and your antenna.
- Make sure that the SCART cable is in a good condition.
- Make sure that the SCART cable connections are well shielded
- Make sure that the outdoor components of the antenna are in good condition.

# **2.0 Your Receiver**

## **2.1 Front Panel**

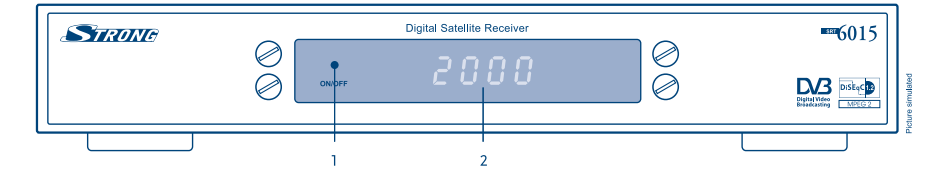

**FIGURE 1. Front Panel**

### **1. Mode indicator**

The RED light indicates that the receiver is in STAND-BY mode.

The GREEN light indicates that the receiver is in AWAKE mode.

### **2. 4 digits display 1**

In STAND-BY mode this indicates current time

In AWAKE mode this indicates current channel number

**<sup>1</sup> Only for model SRT 6010 and 6015**

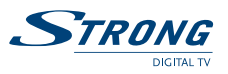

## **2.2 Remote Control Unit**

All features of the set-top box can be controlled with the remote control unit.

- **A.** *I* Turns the receiver On/Off.
- **B.**  $\mathbb{X}$  Mutes audio output of the receiver.

### **C. AV**

B  $\overline{C}$ 

D

K  $\overline{O}$ 

R

S

 $\overline{)}$  $\overline{a}$ 

 $\sqrt{2}$ 

 $F X1T$ 

EDIT

**D. 0~9**

**E. FAV**

Toggle between TV and AV mode.

Changes channel and controls numeric functions.

Toggle Favorite mode ON / OFF.

#### **F. TV/R**

Toggle between TV or RADIO mode.

#### **G. MENU**

Shows the main menu and exits from any level of menu to view mode.

### **H. INFO**

Shows information of the current channel.

Shows the EPG (Electronic Program Guide) only when menu is off.

### **J. EXIT**

**I. EPG**

Exits from the menu or sub-menu and cancels the progressing function if applicable.

**FIGURE 2. Remote Control Unit**

#### **K.**  $\triangle$   $\blacktriangledown$

**STRONG** 

Change the current program to the previous/next program when menu is off. Moves the cursor to upward/downward when menu is on.

#### **L..**

E  $H$ 

G K  $\overline{1}$ 

N  $\mathcal{C}$ 

D

T.

**MEN** 

Increases/decreases the volume level when menu is off. Change the setting values in specific Menu item when menu is on.

### **M. OK**

Activates the highlighted menu item. Displays a channel list according to TV /Radio Mode.

### **N. V+ / V-**

Use to increase or decrease the receiver volume level.

#### **O. P+ / P-**

Page up and down in menu list.

www.strongsat.com

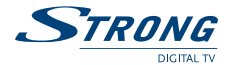

#### **P. MOSAIC**

Show pictures of 9 channels on the screen simultaneously

#### **Q. PAUSE**

Freeze/Resume picture.

### **R. AUDIO**

Shows the list of available audio languages for the channel you are watching. In addition it sets the current channel audio to stereo  $((\bullet))$ , left-mono  $((\bullet \text{ or right-mon } \bullet))$ .

#### **S. EDIT**

Program edit

### **T. SAT**

Switch the satellite

### **U. TEXT**

Shows current service's Teletext on OSD

#### **V. SUB**

Show the list of subtitled languages the current channel supports.

#### **W. RECALL**

Switches back to last channel viewed

# **2.3 Rear Panel**

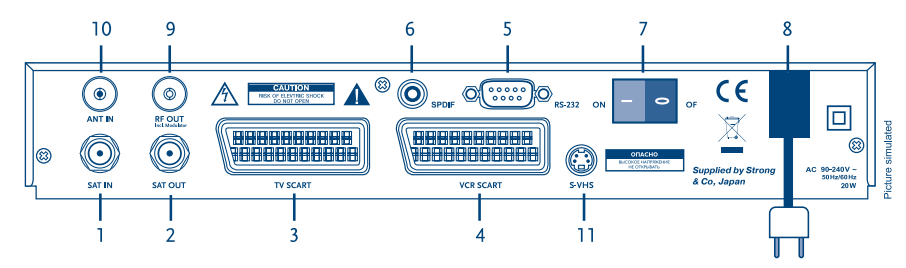

#### **FIGURE 3. Rear Panel**

### **1. SAT IN**

Connect the digital signal from your LNB on the satellite dish to this connector.

### **2. SAT OUT**

Gives you the possibility to connect an extra receiver (analogue or digital).

#### **3. TV SCART Connector**

To connect your receiver to your TV set using a SCART cable.

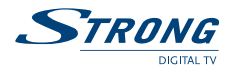

#### **4. VCR SCART Connector 1**

To connect your receiver to your video recorder using a scart cable. Your video signal will now be looped through your receiver to your TV set.

### **5. RS-232 Serial Port**

This serial port can be used to connect your PC with your receiver, to download new versions of software to your receiver.

#### **6. S/PDIF Digital audio output 1**

Use this coaxial output to connect your receiver to the input of your digital audio amplifier.

#### **7. Power ON/OFF Switch**

#### **8. Power Cord**

Your receiver requires a current of 90  $\sim$  240 V AC (Auto-selectable), 50  $\sim$  60 Hz +/- 5 %.

Make sure to check the power specification before connecting your receiver to the wall outlet.

### **9. RF OUT Incl. modulator 2**

RF Modulator output (male part). If you do not use a scart cable to connect your receiver to your TV, or if you have connected a cable to the ANT input, you will have to use this connector to connect the receiver to your TV by using a coaxial cable. You can also use this connector to connect a second TV set to your receiver.

### **10. ANT IN 2**

Input Antenna (female part). If you have cable TV or if you have an outdoor antenna, then you can connect the RF cable coming from the antenna or wall connector to this ANT input.

#### **11. S-VHS 2**

Use this connector to connect your receiver to your TV or VCR using S-Video cable for better picture quality.

**<sup>1</sup> Only for model SRT 6010 and 6015 <sup>2</sup> Only for model SRT 6015**

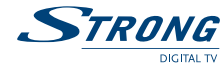

# **3.0 Connections**

# **3.1 Connecting to TV & VCR**

**<Basic connection with a coaxial cable> 1**

- 1. Connect the satellite signal from the LNB to the SAT IN connector.
- 2. Connect a UHF coaxial lead coming from your Cable TV or Outdoor Antenna to the ANT input connector at the back of the receiver.
- 3. Connect a coaxial cable to the RF OUT connector at the back of the receiver.
- 4. Connect the other end of this coaxial cable to the ANT IN connector of your TV set.

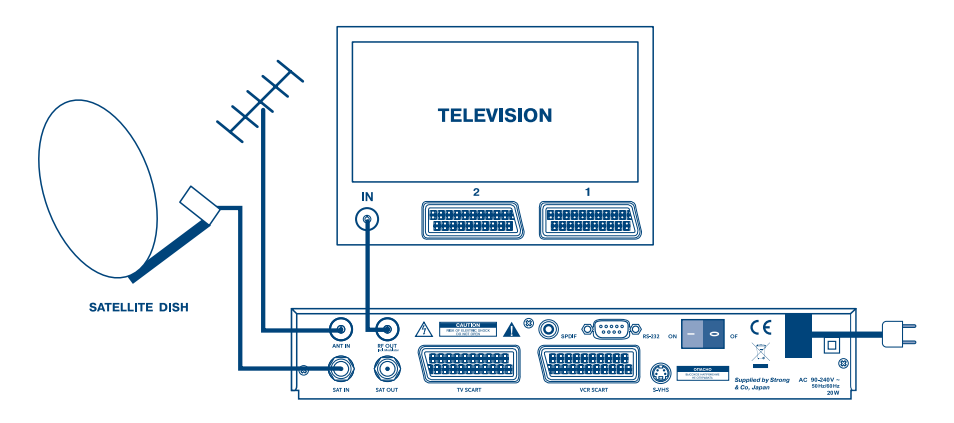

**FIGURE 4. Basic connection with a Scart cable**

### **<Advanced connection of the receiver to the TV set and VCR> 2**

- 1. Connect the satellite signal from the LNB to the SAT IN connector.
- 2. Connect the TV scart connector at the back of the receiver to the scart-in connector on your TV set.
- 3. Connect the VCR scart connector at the back of the receiver to the scart-in connector on your VCR.

**<sup>1</sup> Only for model SRT 6015**

**<sup>2</sup> Only for model SRT 6010 and 6015**

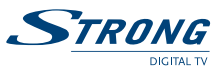

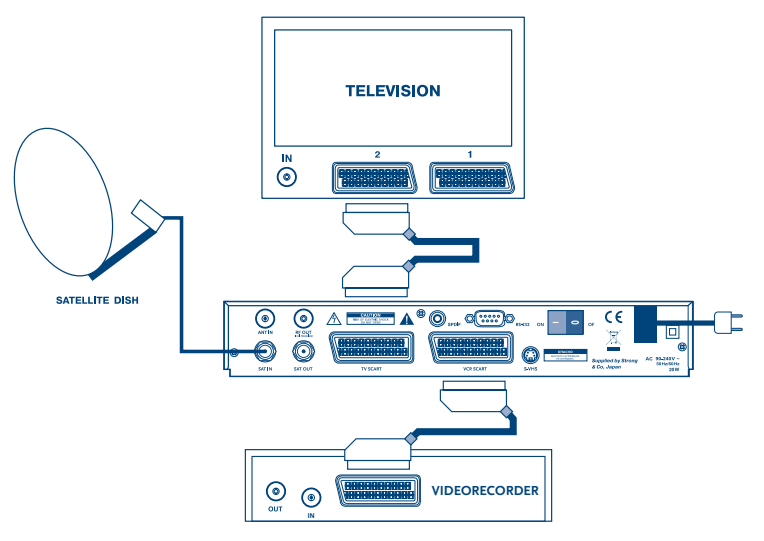

**FIGURE 5. Advanced connection of the receiver to the TV set and VCR** 

# **3.2 Connecting to Digital Audio Amplifier and to TV-set with S-VHS connection.**

The Digital Audio Amplifier is connected with the receiver from the S/PDIF connector. The TV-set is connected with the receiver on both S-VHS connectors.

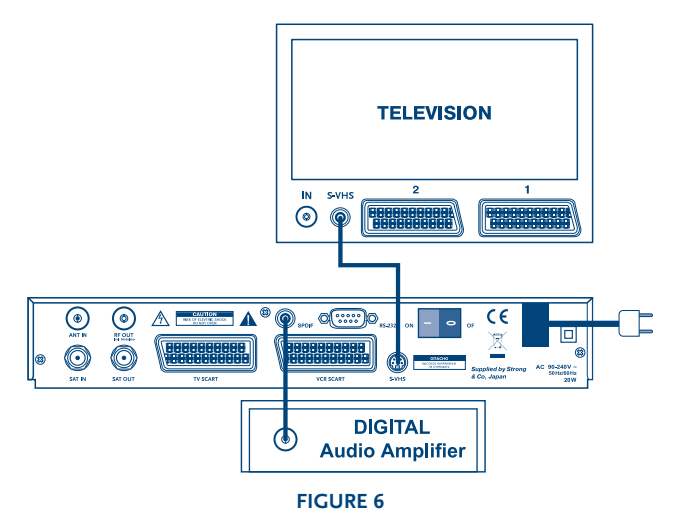

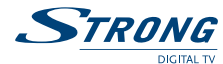

# **3.3 Connecting to Satellite Dish**

### **<Connecting a fixed satellite dish to your receiver>**

First choose which satellite you want to receive your signals from, and have your dealer aim your dish at the requested satellite.

Connect a coax cable to your LNB and the other end directly to the SAT IN connector of your receiver.

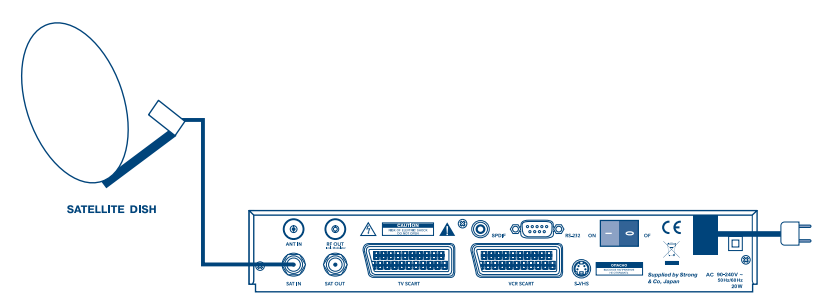

**FIGURE 7. Connecting a fixed satellite dish to your receiver**

#### **<Connecting multiple fixed dishes to your receiver using a DiSEqC 1.0 switch>**

If you want to watch programs from more than one satellite (For example from Astra and from Hot Bird) it is advisable to use fixed dishes and a DiSEqC 1.0 switch. Have your Dealer aim the dishes at the requested satellites and connect the LNB's with coax cables to the IN connectors of the DiSEqC 1.0 switch . Connect the OUT connector of the DiSEqC 1.0 switch to the SAT IN connector at the back of your receiver.

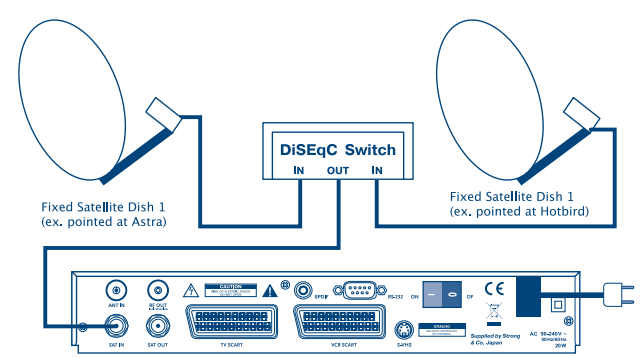

**FIGURE 8. Connecting multiple fixed dishes to your receiver using a DiSEqC 1.0 switch**

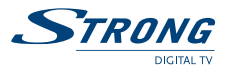

#### **<Connecting a dish on a motorized positioner to your receiver>**

Another possibility for watching programs from multiple satellites is by mounting

a dish to a motorized DiSEqC 1.2 positioner.

Have your dealer mount the dish to the positioner, set the correct angle of the elevation and let him set the center point for your positioner.

Connect the LNB with a coax cable to the SAT IN connector of the positioner, and connect the OUT connector of the positioner to the SAT IN connector at the back of your receiver.

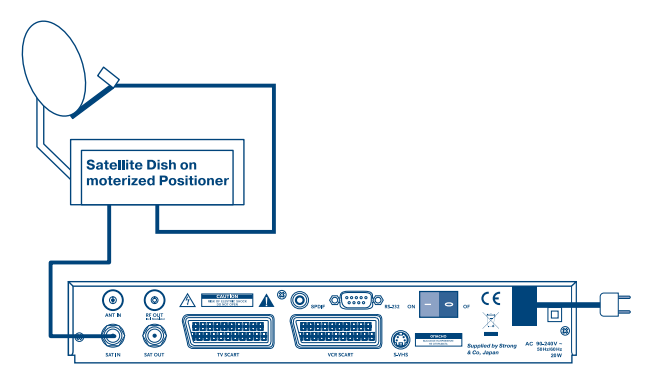

**FIGURE 9. Connecting a dish on a motorized positioner to your receiver**

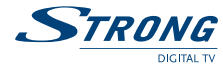

## **3.4 Connecting to serial cable for downloading software**

- 1. Connect the RS 232 connector on the back of your receiver to the Serial port of your computer using a serial cable.
- 2. Instructions how to download software can be found on our website www.strongsat.com (support > download). However, this receiver can download new system software automatically by satellite.

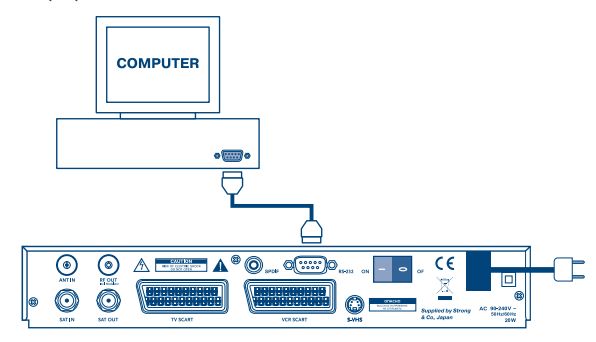

**FIGURE 10. Connecting the RS-232 connector on the back of your receiver to the Serial port** 

### **4.0 Starting up**

Ensure that your satellite receiver is correctly connected to your television and dish, and that your satellite signal is of good quality. (If you are not sure about this then ask your local strong dealer to check your installation or satellite signal.)

Confirm that the power plug on the receiver is plugged into the wall outlet. Turn on the receiver. The following picture is shown the first time you switch on the receiver.

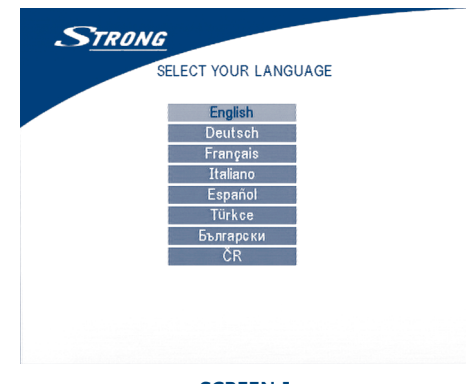

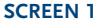

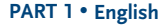

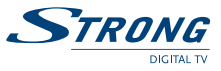

It is recommended that you perform the first time installation following the Installation Wizard step by step. It will help you to easily achieve system configuration and channel installation. If you are a professional installer then you can skip wizard by pressing **MENU** button and set-up channels using the *Installation* menu. Press **UP/DOWN** to choose your language, press **OK** to confirm. The select satellite menu will appear as below.

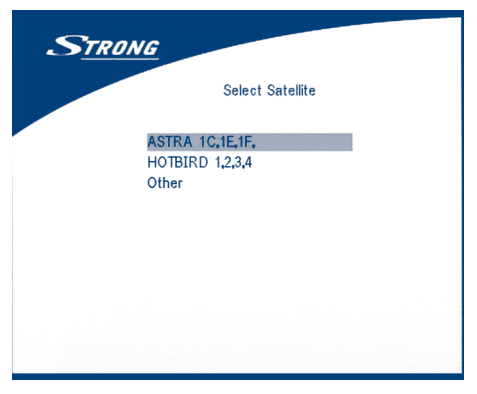

#### **SCREEN 2**

Future installation steps are depend from satellite where your dish is aimed.

1. Your dish is aimed to Astra 1C, 1E, 1F or Hotbird satellite.

Press **UP/DOWN** to select the ASTRA or Hotbird satellite and press **OK** button on your remote control. Below screen will appear.

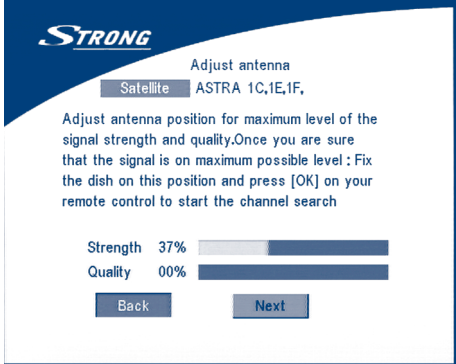

#### **SCREEN 3**

Follow instruction written on screen. When you have fixed your dish at correct direction choose *NEXT* and press the **OK** button. The *channel Setup* menu will appear as shown on screen 8.

2. Your dish is aimed at another satellite, select "*Other*" in "*Select satellite*" menu and press **OK**, more satellite will appear in the satellite list, you can select the satellite you want.

www.strongsat.com

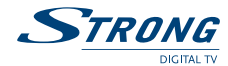

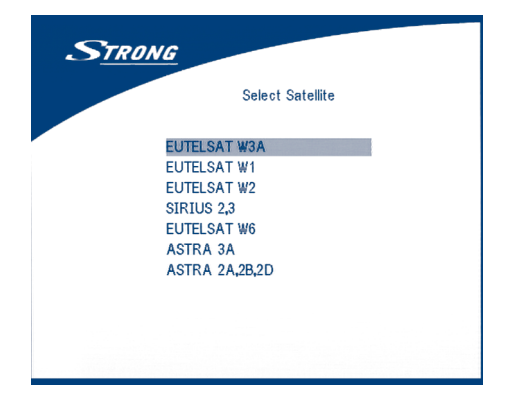

#### **SCREEN 4**

If you select a satellite in the satellite list, the *configure antenna* menu will appear, please set the LNB Type, LNB Low Freq, LNB High Freq, Band control, Polarisation control, DiSEqC Switch and Antenna mode.

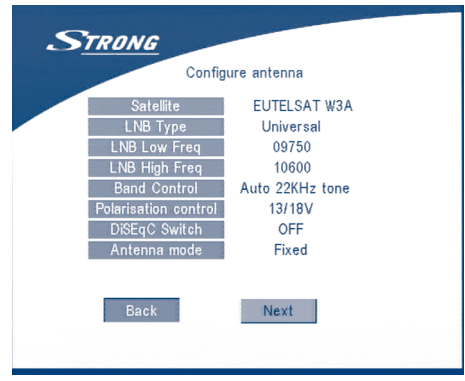

### **SCREEN 5**

2a. If you have a fixed dish then set "*Antenna mode*" to "*Fixed*", select *NEXT* and press the **OK** button. The *Adjust antenna* screen as shown on screen 6 will appears. You should select transponder receivable at your location, adjust the antenna position for maximum level for the signal strength and quality.

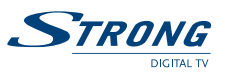

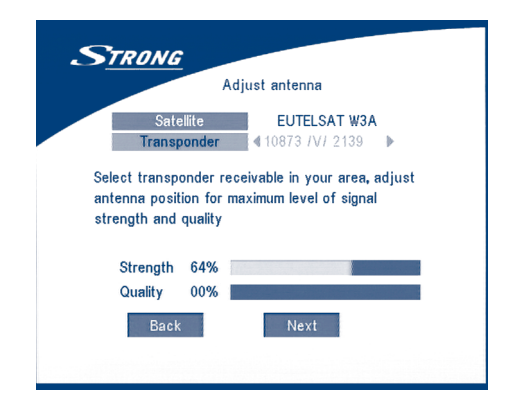

#### **SCREEN 6**

When you have completed the adjustment, choose *NEXT* and press the **OK** button. The channel Setup menu will appear as shown on screen 8.

- **STRONG** Adiust antenna EUTELSAT W3A Satellite Transponder 4 10873 /V/ 2139 ▶ Move Dish Stop Goto Ref. OK OFF Store position Strength 64% Quality 00% Back
- 2b. If you have a DiSEqC Dish, you can set "*Antenna mode*" to DiSEqC 1.2, choose NEXT and press the **OK** button. The menu Adjust antenna will appear as shown on screen 7.

#### **SCREEN 7**

You should select transponder receivable at your location (choose "*Transponder*" field and select transponder by pressing **LEFT/RIGHT** button). Then choose field "*Move Dish*" and adjust position of the dish by pressing the **LEFT/RIGHT** button. Once you adjust the dish position choose "*Store position*", set number of the position by pressing **LEFT/RIGHT** button. Then choose NEXT and press the **OK** button. You will be guided to *Channel Setup* menu as shown on screen 8 below.

STRONG

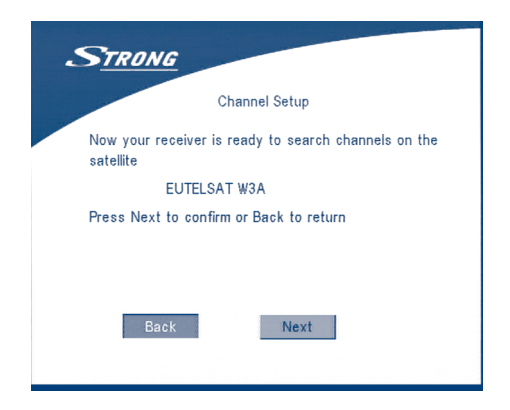

#### **SCREEN 8**

Choose *NEXT* and press the **OK** button to start the scan.

When the scan is completed, the receiver will save the services information automatically and exit to the normal play state.

### **5.0 Main Menu**

All the important settings and features of your receiver can be operated in Main Menu. The Main Menu consists of five sub-menus which are "*Channel Organizer*", "*Installation*", "*System setting*" , "*Timer*" and "*Game*".

Press the **MENU** key when the menu is off, The *MAIN MENU* screen will appear (SCREEN 9).

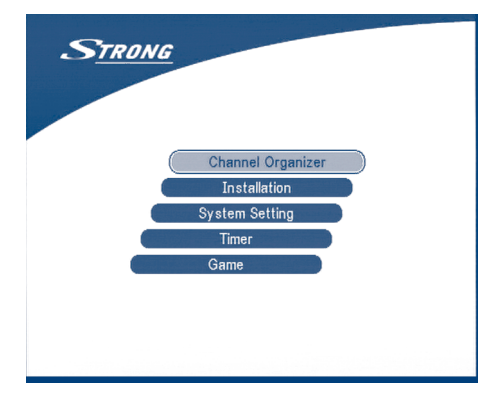

#### **SCREEN 9**

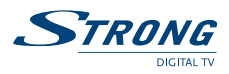

# **5.1 Channel Organiser**

In the *MAIN MENU* screen, press **UP/DOWN** to move the cursor to *Channel Organiser*, and then press **OK** to enter the *Channel Organiser* menu.

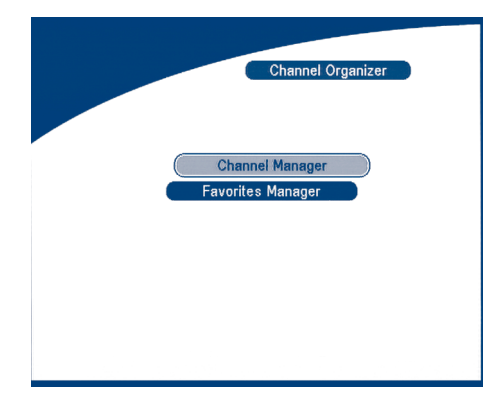

#### **SCREEN 10**

The *Channel Organiser* menu consists of two sub-menus; "*Channel Manager*" and "*Favorites Manager*".

# **5.1.1 Channel Manager**

In this menu, you can change the order of the channels, move, delete and edit channels. To change the satellite use the **RED** button.

| Edit TV channels<br>Newsat1 |                                          |                 |          |  |  |  |  |  |
|-----------------------------|------------------------------------------|-----------------|----------|--|--|--|--|--|
|                             |                                          |                 |          |  |  |  |  |  |
| No.                         | <b>Program Name</b>                      |                 | Move Del |  |  |  |  |  |
|                             | Channel [V] Int                          | <b>COLL</b>     |          |  |  |  |  |  |
|                             | <b>STAR Movies Int</b><br>$\overline{2}$ | O <sub>TT</sub> |          |  |  |  |  |  |
|                             | 3<br>Nat. Geo                            | O <sub>TT</sub> |          |  |  |  |  |  |
|                             | <b>STAR World</b><br>4                   | $O_{TT}$        |          |  |  |  |  |  |
|                             | 5<br>Subtitle-Test.                      | $\sigma$        |          |  |  |  |  |  |
|                             | <b>STAR World</b><br>6                   | $\sim$          |          |  |  |  |  |  |
|                             | 7<br>604 Channel [V]                     | O <sub>TT</sub> |          |  |  |  |  |  |
|                             | 715 Ph'x Movies<br>8                     | $\sim$          |          |  |  |  |  |  |
|                             | 721 Movies Int'<br>9                     | O <sub>TT</sub> |          |  |  |  |  |  |
|                             |                                          |                 |          |  |  |  |  |  |

**SCREEN 11**

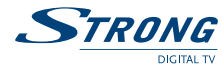

### **Sort (GREEN buton)**

You can sort the channel order in the channel list by "*name a~z*", "*name z~a*", "*Free-CA*", "*Fav* - *NO Fav*" or Default type.

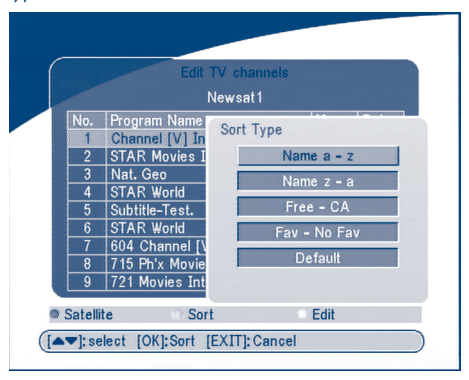

**SCREEN 12**

### **Edit (YELLOW button)**

Select the channel that you wish to edit, press the **YELLOW** (Edit) button to move into the modify program menu. (SCREEN 13) In this menu, you can modify the *Program Name*, *Down Frequency*, *Symbol rate*, *Video PID*, *Audio PID*.

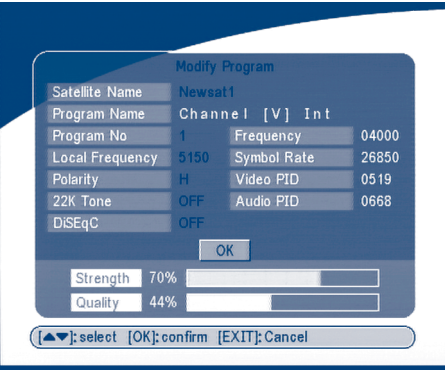

**SCREEN 13**

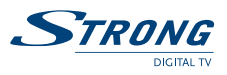

If you want to rename the channel, use the **UP/DOWN** keys to select "*Program Name*" and press **OK**, the program name dialog will shown as below.

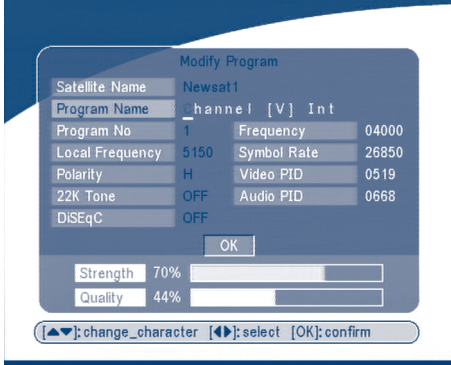

**SCREEN 14**

Use the **LEFT/RIGHT** button to move the cursor to the character you wish to edit. Use the **UP/DOWN** button to change character (scroll alphabet). If you wish to delete character you have to replace it with "*space*" character.

When editing is complete, press the **OK** button.

**STRONG** 

#### **Move channel**

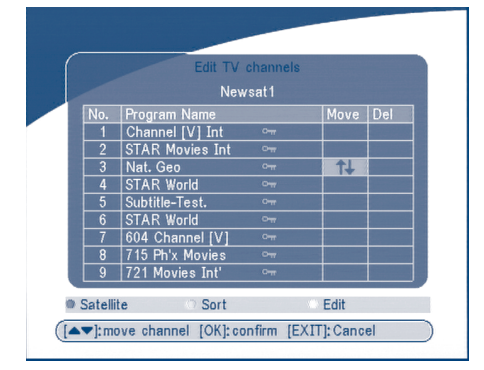

#### **SCREEN 15**

Press the UP/DOWN keys to point the focus of the menu to the channel of your selection.

Press the LEFT/RIGHT keys to point the focus of the menu to the column "*Move*".

When the focus is on column "*Move*", press the **OK** button to confirm selection of the channel, using the **UP/DOWN** buttons move the channel to its new location and press the **OK** button to confirm the new location. Repeat this for every channel that you want to move.

#### **Delete channel**

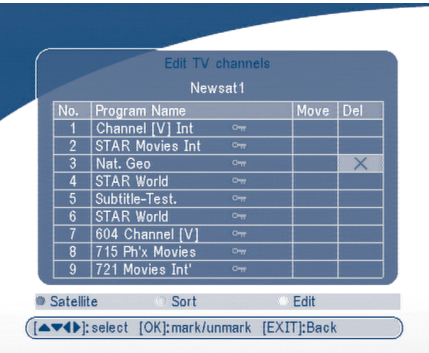

#### **SCREEN 16**

Press the **UP/DOWN** keys to point the focus of the menu to the channel of your selection.

Press the **LEFT/RIGHT** keys to point the focus of the menu to the column "*Del*".

When the focus is on column "Del", press the **OK** button to mark the channel as selected to be deleted from the list. To apply the changes press the **EXIT** button and confirm the channel's deletion.

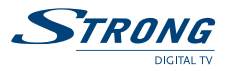

# **5.1.2 Favorites Manager**

Press the **UP/DOWN** keys to select the channel. Press the **LEFT/RIGHT** keys to point the focus to the favorite group. Press the **OK** button to add the selected channel to the Favorite group. To remove the channel from the favorite group, repeat same operation.

|                | <b>Favorites Manager</b> | Newsat1         |  |    |  |
|----------------|--------------------------|-----------------|--|----|--|
| No.            | Program Name             |                 |  | -3 |  |
| 1              | Channel [V] Int          | O <sub>TT</sub> |  |    |  |
| $\overline{2}$ | <b>STAR Movies Int</b>   | $\sim$          |  |    |  |
| 3              | Nat. Geo                 | O <sub>TT</sub> |  |    |  |
| 4              | <b>STAR World</b>        | $O_{TT}$        |  |    |  |
| 5              | Subtitle-Test.           | O <sub>11</sub> |  |    |  |
| 6              | <b>STAR World</b>        | $\sim$          |  |    |  |
| 7              | 604 Channel [V]          | $\sim$          |  |    |  |
| 8              | 715 Ph'x Movies          | O <sub>TT</sub> |  |    |  |
| 9              | 721 Movies Int'          | $\sim$          |  |    |  |
|                |                          |                 |  |    |  |

**SCREEN 17**

# **5.2 Installation**

The installation menu contains three sub-menus; "*Antenna Installation*", "*Auto Scan*" and "*Manual Scan*".

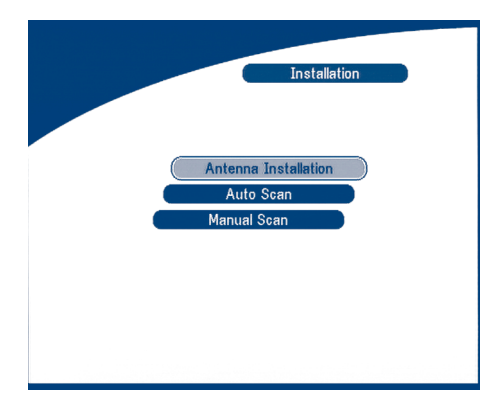

**SCREEN 18**

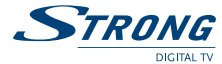

# **5.2.1 Antenna Installation**

You can add a satellite, edit a satellite and delete a satellite in this menu.

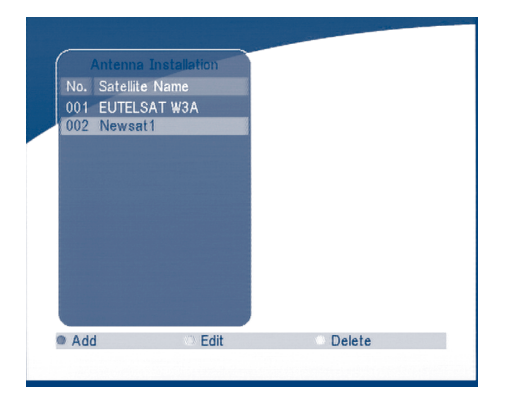

#### **SCREEN 19**

### **Add satellite**

If you want add a new satellite, press the **RED** key in this menu, a satellite list will appear on the screen. Press **RIGHT/LEFT** to select the satellite.

If the satellite does not exist in the satellite list, please select "*NEW SAT1*".

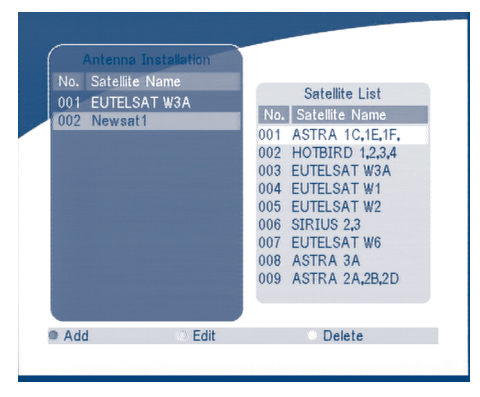

**SCREEN 20**

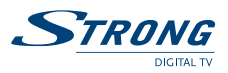

### **Edit satellite**

If the parameters of the satellite were changed or the satellite is a new satellite, you must set the parameters of the satellite, such as LNB type, LNB low Freq, LNB High Freq, Transponder, LNB Power, 22 k Tone, DiSEqC and Motor Position.

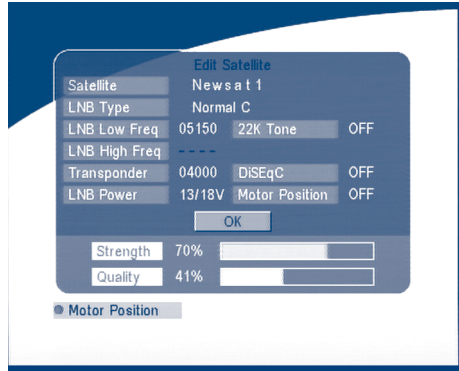

#### **SCREEN 21**

#### **Delete satellite**

If you want to delete a satellite, press the **YELLOW** key. Then warning message will appear as below.

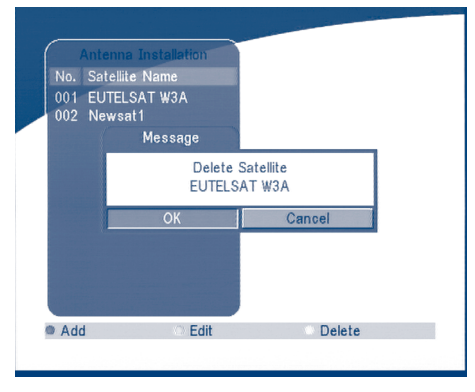

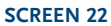

Select **OK** and press the **OK** key to confirm.

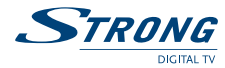

# **5.2.2 Auto Scan**

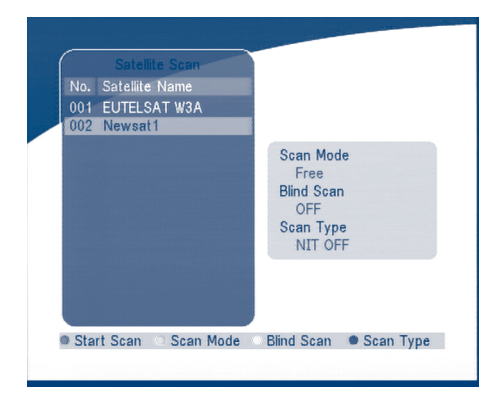

#### **SCREEN 23**

Press the GREEN key to set the scan mode to Free or Free+CA. Press the **YELLOW** Key to set the Blind Scan to **ON** or **OFF**. Press the **BLUE** Key to set the scan type to **NIT OFF** or **NIT ON**. When the set-up is completed, press the **RED** key to start the scan, shown as below.

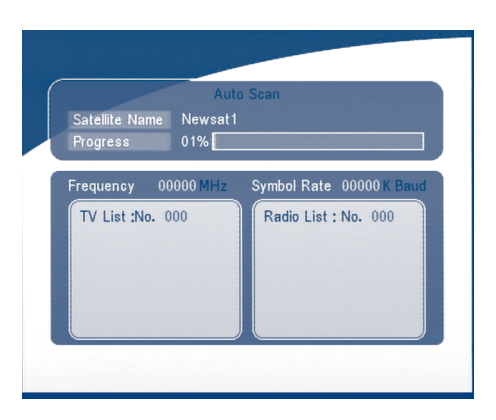

**SCREEN 24**

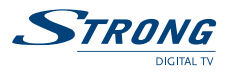

# **5.2.3 Manual Scan**

In this menu, you can add a new transponder, edit the transponder or delete the transponder. And you can scan transponder. User can switch satellites with the **RED** button.

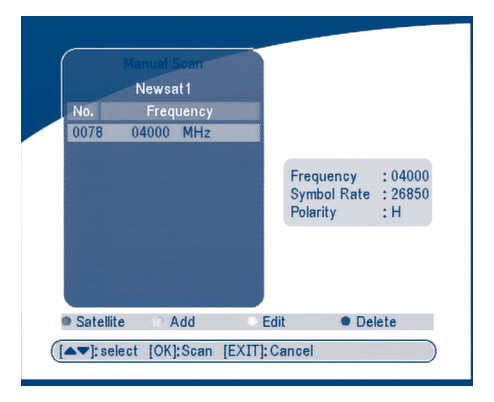

#### **SCREEN 25**

#### **Add Transponder:**

In this menu, you can add a new transponder to the system. Press the **GREEN** button, the Add Transponder sub-menu will appear on screen.

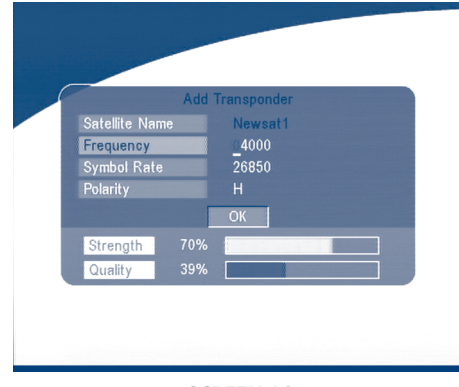

### **SCREEN 26**

**Down Frequency:** Input the frequency of the new transponder. **Symbol Rate:** Input the symbol rate of the new transponder. Polarity: Select the Polarity of the new transponder.

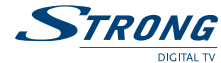

#### **Edit Transponder:**

In this menu, you can edit a transponder in the system. Press the **YELLOW** button, the Edit Transponder sub-menu will appear on screen.

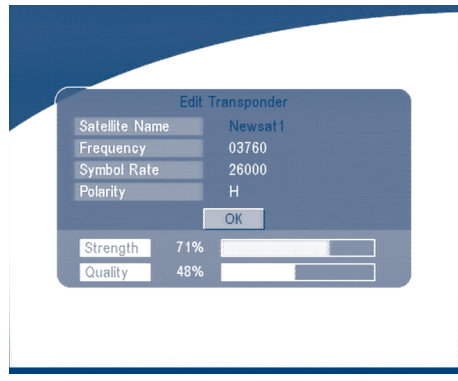

#### **SCREEN 27**

#### **Delete Transponder**

Press the **BLUE** button to delete a transponder. The warning massage will be shown as below.

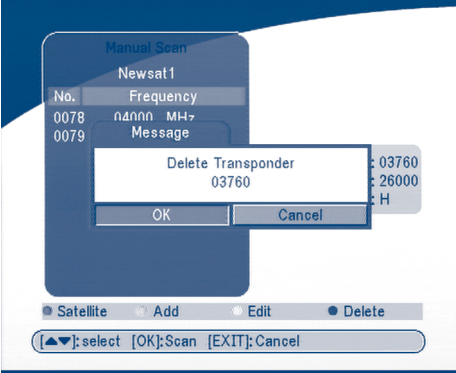

#### **SCREEN 28**

Press **LEFT/RIGHT** to select **OK**, press the **OK** button to confirm.

**Scan**

Press **UP/DOWN** to select a transponder, press the **OK** button to scan all the channels on the transponder.

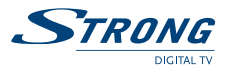

# **5.3 System setting**

In this menu, you can configure the systems such as language Setting, OSD style, Parental Control, TV Settings and Time Setting.

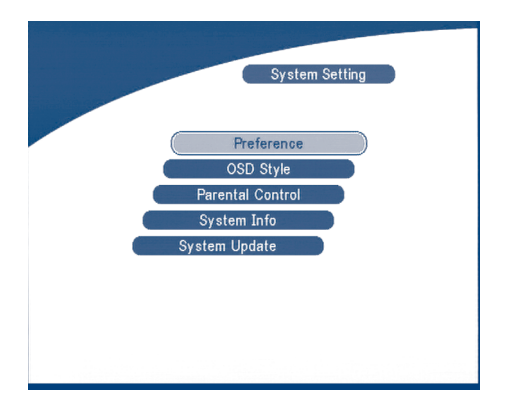

**SCREEN 29**

# **5.3.1 Preference**

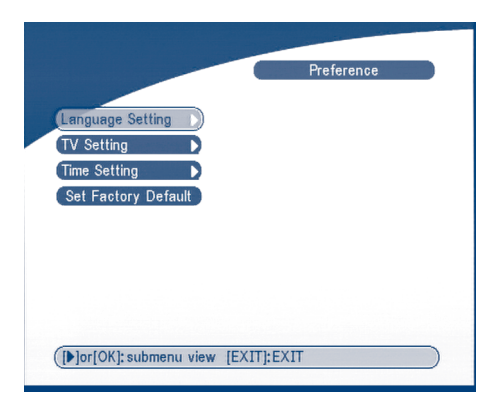

**SCREEN 30**

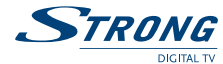

# **5.3.1.1 Language Setting**

You can change the language of the OSD and Audio.

Press **UP/DOWN** to select the OSD language or Audio language. Press **OK/RIGHT** to enter the language list and Press **UP/DOWN** to select the language. Press **OK** to confirm.

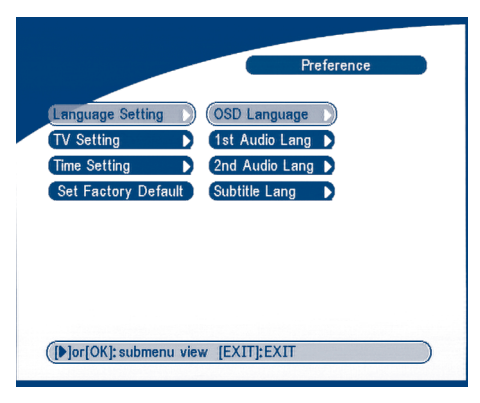

**SCREEN 31**

# **5.3.1.2 TV settings**

You can set the TV mode, Screen mode and Video output .

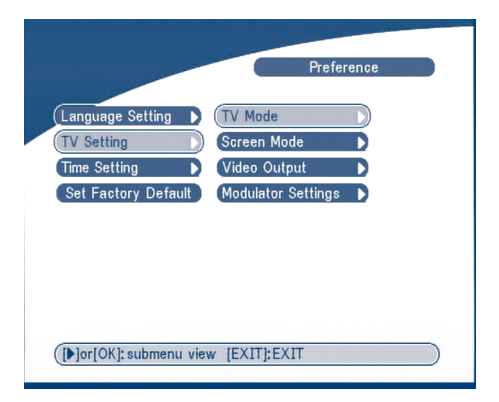

**SCREEN 32**

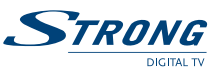

#### **TV mode**

The TV mode Screen will appear as follows:

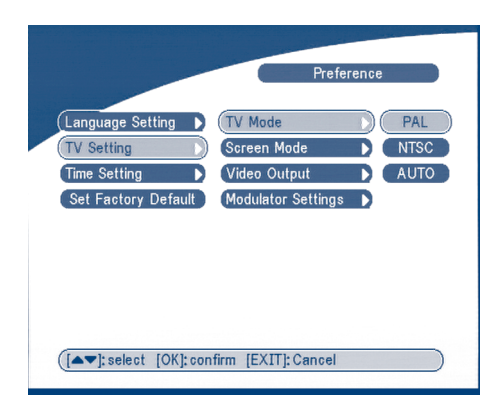

#### **SCREEN 33**

Press **OK/RIGHT** to select PAL or NTSC, press **OK** to confirm. If you don't know which standard your TV has, please select AUTO.

#### **Screen mode**

The TV format Screen will appear as follows:

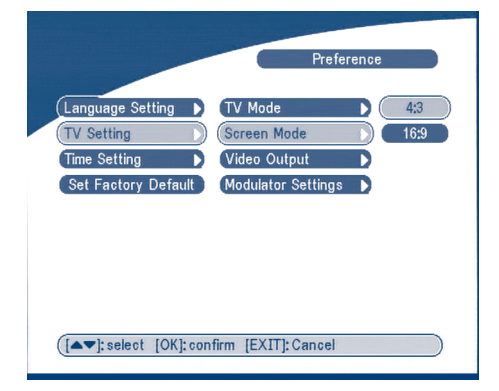

**SCREEN 34**

Press **OK/RIGHT** to select 4:3 or 16:9, press **OK** to confirm

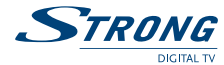

### **Video output**

The Video output Screen will appear as follows:

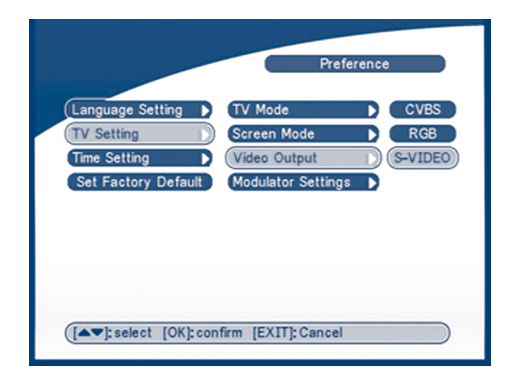

#### **SCREEN 35**

Press **OK/RIGHT** to select CVBS/ RGB or S-VIDEO, press **OK** to confirm.

**Warning!** If RGB is selected > SVHS output is switched OFF totally.

**Note:** S-Video mode avilable in the model SRT 6015 only.

**Modulator Settings (only for model SRT 6015)** The Modulator Settings Screen will appear as follows:

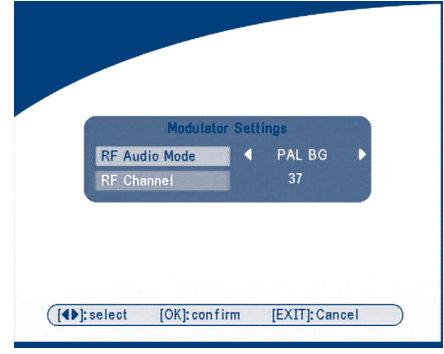

**SCREEN 36**

Press **UP/DOWN** to select *RF Audio Mode* or *RF Channel.* Use **LEFT/RIGHT** to set RF **Audio Mode** and **RF Channel**. Press **OK** to confirm.

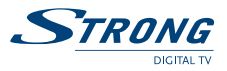

# **5.3.1.3 Time Settings**

If a broadcaster provides GMT, you can set the time using GMT, or set your own time by yourself. If the GMT usage is ON then the Current time is set automatically or you can set the time zone. If your broadcaster provides the correct time offset then your receiver will change from summertime to wintertime automatically.

If you set GMT Usage to OFF, Set Data and Set Time item are displayed.

To set the time value manually, move the cursor to the time item and use the numeric buttons on the remote control.

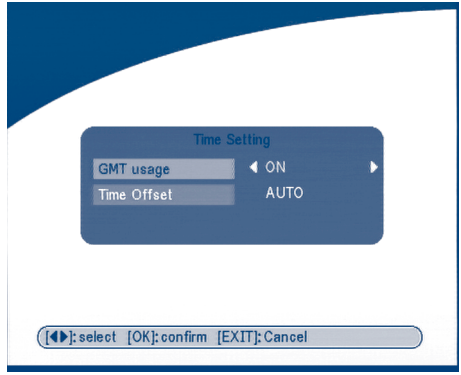

**SCREEN 37**

### **5.3.1.4 Set Factory Default**

Please be careful when using this function, because it will erase all the data and parameters you may have set earlier to your receiver. Once you set the factory default you will have to re-install your preferences and re-scan your channels. To reset your receiver to factory default, apply the following steps: Select Set Factory default and press **OK**. The warning message will appear as below.

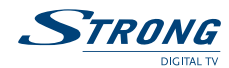

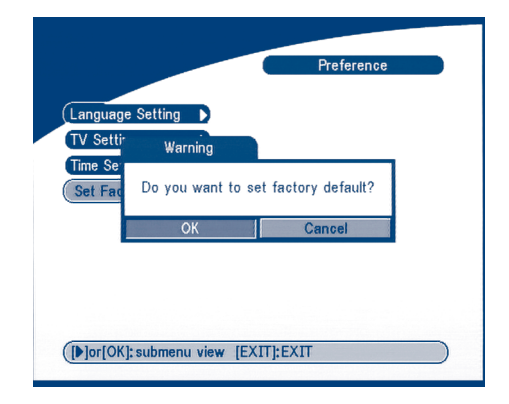

#### **SCREEN 38**

Select **OK** and press the **OK** key, the receiver will return to its factory default state, and all user data will be deleted.

**Note:** Your PIN code will change back to the factory setting "*0000*".

# **5.3.2 OSD Style**

In this menu, you can set the Menu Colour, Transparency Level, Border Pattern and Cover Style.

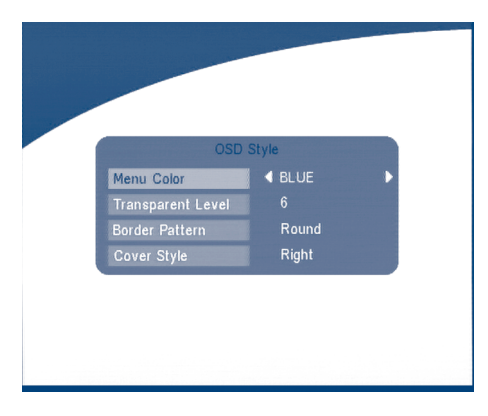

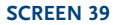

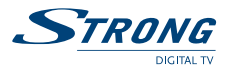

# **5.3.3 Parental Control**

In this menu, you can set channel lock status (ON or OFF), the menu lock status, parental setting and change the PIN code (shown as SCREEN 40).

The default PIN code is 0000.

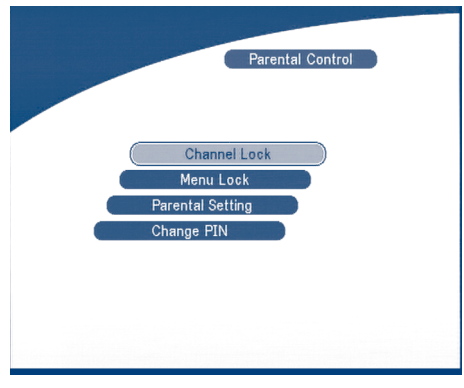

**SCREEN 40**

#### **Channel Lock**

Set the system channel lock to **ON** or **OFF**. If the channel lock is on, the user has to enter the parental PIN code correctly before watching the locked channel.

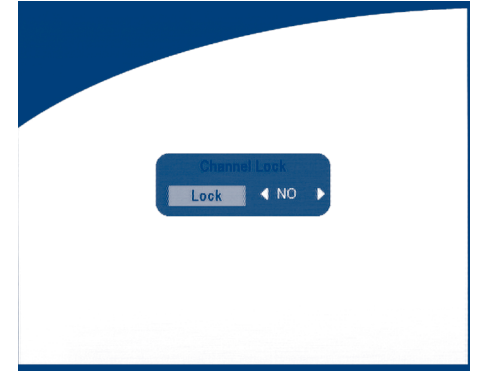

**SCREEN 41**

### **Menu Lock**

Press **OK** to select whether you need the lock or not for the Menu, YES or NO, press **OK** to confirm. If the menu lock is on, then for some operations such as search program and set factory default, you need to enter your PIN.

www.strongsat.com

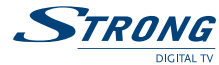

### **Parental Setting**

Set some channels to lock status. If a channel is locked, the user has to enter the parental PIN code correctly before watching the locked channel.

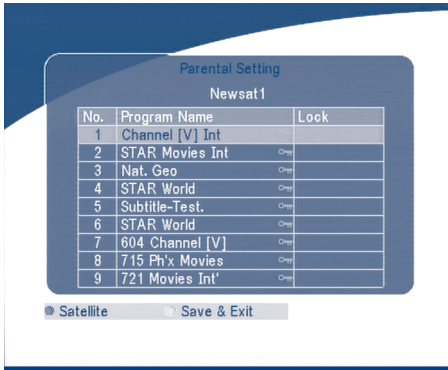

#### **SCREEN 42**

Use the **UP/DOWN** keys to select the channel you want to lock. Press the **OK** button to lock the channel.

### **Change PIN**

Modifying the PIN. You must enter the 4 digits PIN and confirm it again; the system PIN will be changed into the new PIN as show on SCREEN 42.

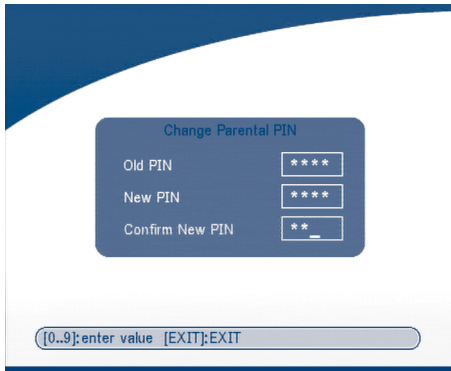

**SCREEN 43**
#### **PART 1 • English**

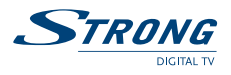

## **5.3.4 System info**

The system information displays information about your receiver such as software and UI version.

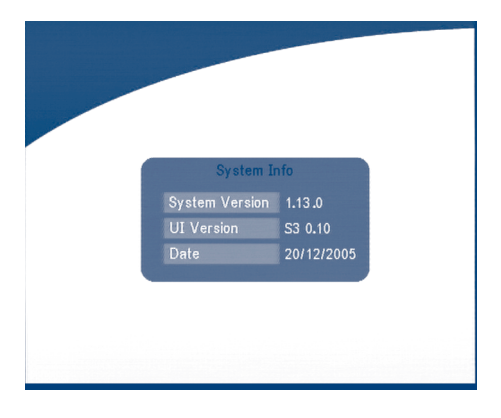

#### **SCREEN 44**

## **5.3.5 System Update**

In this menu, you can select between "*STB to STB*" and "*OAD*"

#### **STB to STB software transfer.**

- a) First power off both STBs, connect them with cross RS 232.
- b) Then power on master STB (master is STB from which you will copy software) and keep slave STB off. Navigate in the menu of master STB and select "*System Update* - *STB to STB*".
- c) When the status displays "*Detecting slave STB*", power on slave STB, after the master STB detects the slave, the master starts transmission and burns.
- d) While transmitting and burning, it is very important to avoid other operations such as power off because this may cause destruction of the data in the FLASH memory and the receiver will need to be repaired.
- e) When update is complete, first power off both STBs, then disconnect the RS 232 line.

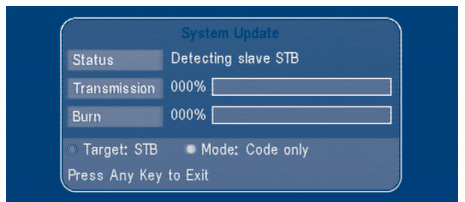

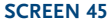

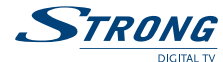

#### ■ Over Air Download (OAD)

Select this option in order to update your receiver with the latest software version. The receiver will check availability of the software update on air and load the latest software, if available. You will be asked to confirm update. Do not switch power off and do not disconnect the receiver from the aerial during update process.

Availability of the software update is subject of local broadcast condition and may not work in all countries. Contact your vendor to find out more about this function.

#### **Update through PC to STB**

- 1. Connect Computer to receiver (receiver must be power off) with a 9-pin cross cable (two females)
- 2. The computer will follow the steps below:

Start -> Programs -> Accessories -> Communications -> Hyper terminal

Then choose "*COM1*" or "*COM2*" according to which port you are using in the computer and port setting as follows:

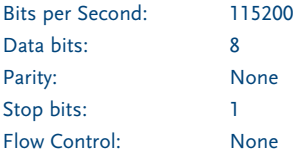

- 3. In Hyper Terminal menu select "*transfer*" item and then press "*send file*" item. Select the file with the new software (\*.UPD) you want to download and choose the protocol "*1K Xmodem*". Finally press ok and a download menu will appear in the computer screen. Power on the receiver, then the download process will begin.
- 4. After about 2.5 minutes, the message "*OK*, *Reset*" will appear on the computer on Hyper Terminal window, which means the download has completed successfully.
- 5. Power off the receiver and then unplug the RS 232 interface.

**\*Note:** INCORRECT OPERATION MAY CAUSE UNREPAIRABLE DAMAGE TO THE RECEIVER.

1. DO NOT POWER OFF THE RECEIVER DURING THE PROCESS OF DOWNLOAD.

2. DO NOT PLUG IN OR UNPLUG THE RS232 INTERFACE WHEN RECEIVER IS POWERED ON.

## **PART 1** <sup>z</sup> **English**

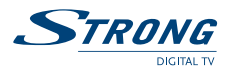

# **5.4 Timer**

You can set the timer to make the receiver perform designated actions including timer based wake up or sleep instructions to the set-top-box.

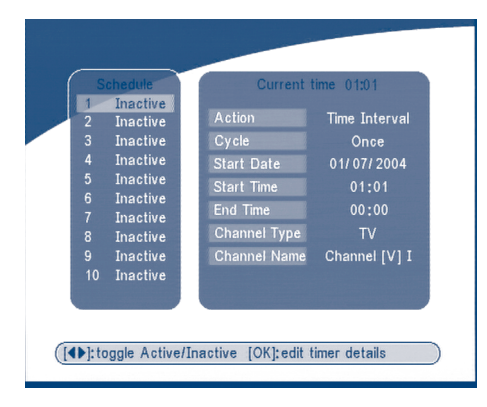

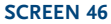

Use the **UP/DOWN** buttons to select timer. Press the **LEFT/RIGHT** key to activate/inactivate current timer. Press the **OK** button to enter your selected timer settings.

#### **Action: You can select the following functions:**

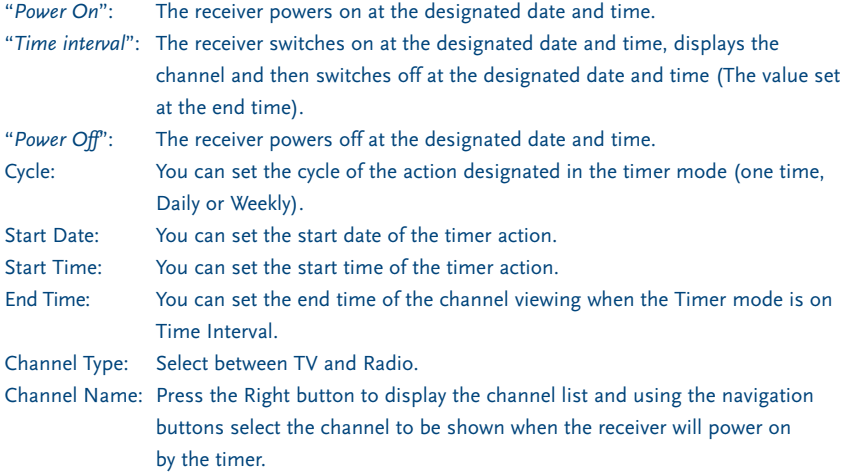

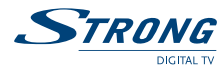

# **5.5 Game**

The receiver has one game Tetris and a calendar. In this menu user can select any game item and press **OK** to play the game. Or you can press the **GAME** key in normal play state into the game menu directly.

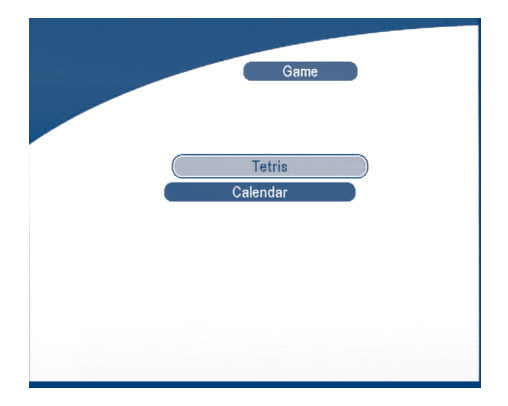

**SCREEN 47**

# **5.5.1 Tetris**

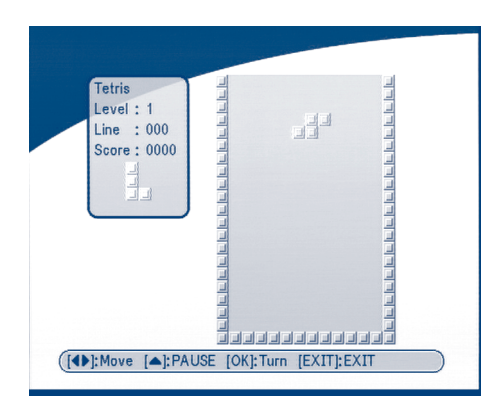

**SCREEN 48**

**Key function: LEFT/ RIGHT** key to move the block to left or right. **DOWN** to drop the block. **UP** to Rotate the block.

**PART 1 • English** 

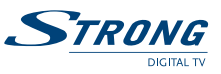

# **5.5.2 Calendar**

**UP/DOWN:** +/- months. **LEFT/RIGHT:** +/- years (range from 1900 to 2100).

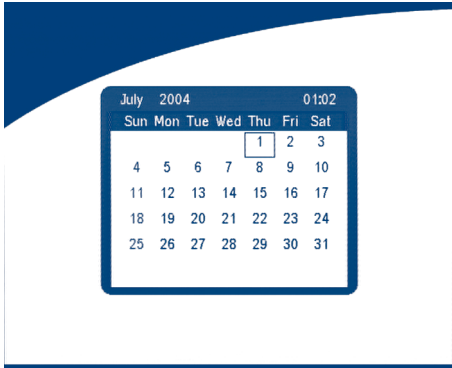

**SCREEN 49**

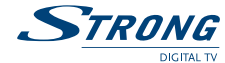

# **6.0 Other operation functions**

# **6.1 System Information**

In normal operation status (no menu operation), press the **INFO** button twice, the Program Information menu will appear on screen as show on <Screen 49>. In this menu, the user can view the current program information such as the satellite name, program name, program number, local frequency, polarity, 22K tone, DiSEqC, down frequency, symbol rate, video PID and audio PID. You also can view the signal strength of the current program and its signal quality.

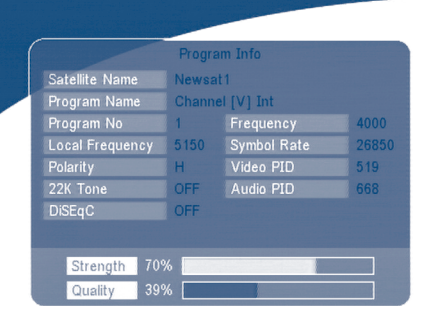

**SCREEN 50**

# **6.2 MOSAIC (Nine picture view)**

In normal operation status (no menu operation), press the MOSAIC button, there are nine picture being showing on screen such as those on <Screen 50>.

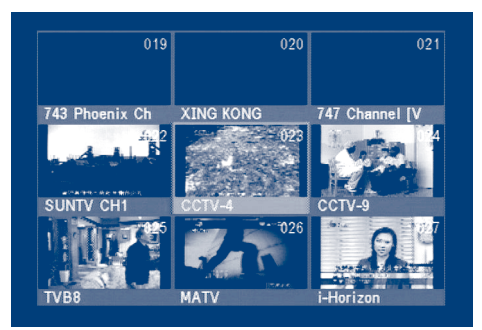

**SCREEN 51**

**PART 1 • English** 

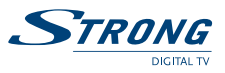

# **6.3 EPG (Electronic Program Guide)**

The EPG shows the event information on the current TP channel by time zone. With **MENU** off, press the **EPG** button. The EPG Menu will appear:

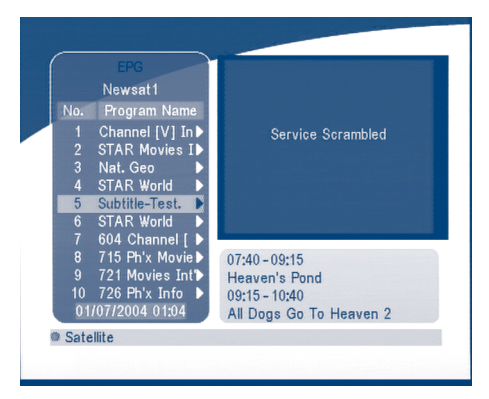

**SCREEN 52**

Press **UP/DOWN** to choose the channel. Press **RIGHT** into EPG for schedules of the current channel.

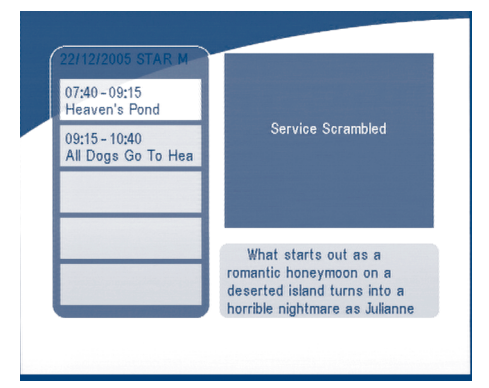

**SCREEN 53**

#### **In EPG schedules menu:**

Press the **UP/DOWN** keys to choose the schedule items.

Press **P+ / P-** into next / previous day's schedules.

Press **LEFT/EXIT** to return to EPG Menu.

Press **RIGHT** to show the details of this item.

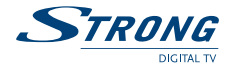

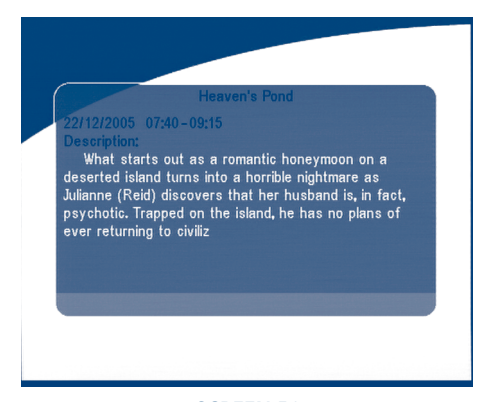

#### **SCREEN 54**

In EPG schedule details:

Press **P+ / P-** into next/ previous page.

Press **LEFT/EXIT** to return to the EPG schedule Menu.

You can set up the event timer by pressing **OK** in the EPG schedule screen. To set up an timer event:

1.Press **UP/DOWN** to move the cursor to the event for which you want to add a timer.

2.Press **OK** to add a timer.

SCREEN 54 shows you current event timer information based on the event you have chosen. You can also use this screen to modify each value. To save the settings, press **OK**. To quit event timer setup, press **EXIT**.

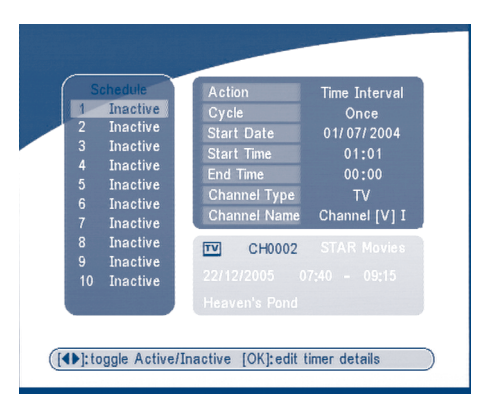

#### **SCREEN 55**

## **PART 1 • English**

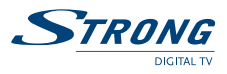

# **6.4 Selection Audio Language**

Press the AUDIO button on the remote control to select the audio language as show in <Screen 55>. Select the LEFT, RIGHT ,MIX or STEREO. press OK to make one selection.

|                 | Audio channel |               |  |
|-----------------|---------------|---------------|--|
| Channel Organiz |               | <b></b> teng  |  |
| Audio PID       |               | € 0664        |  |
| Sound Mode      |               | <b>STEREO</b> |  |

**SCREEN 56**

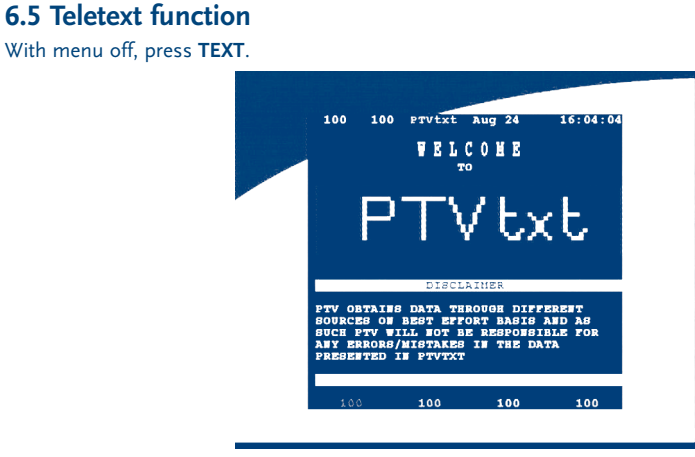

### **SCREEN 57**

In TEXT on OSD:

Press **UP/DOWN** to add/ subtract displayed page number Press the **Numeric keys** to input the page directly and

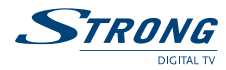

If current the program has no Teletext, the screen below will appear:

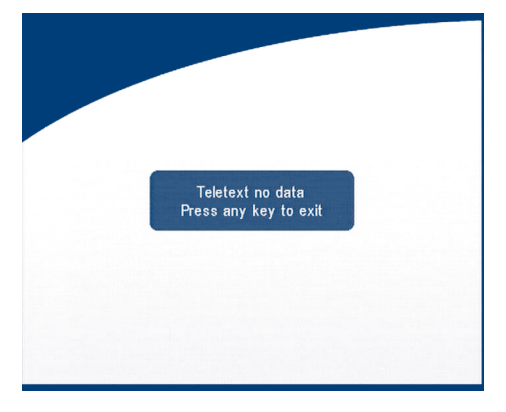

**SCREEN 58**

**PART 1 • English** 

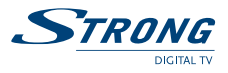

# **A.1 Trouble Shooting**

There may be various reasons for the abnormal operation of the receiver. Check the receiver according to the procedures shown below. If the receiver does not work properly after checking it, please contact the dealer. Don't open the receiver cover . This may cause a dangerous situation.

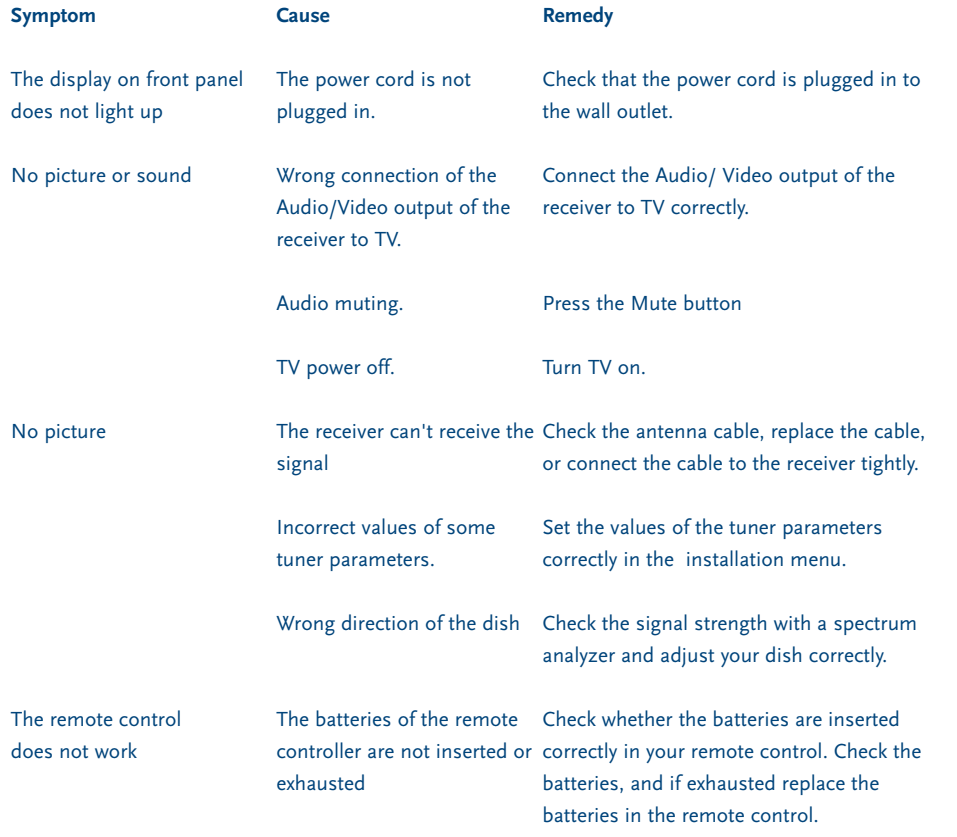

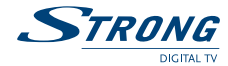

# **A.2 Specifications**

#### **1. Tuner and demodulator**

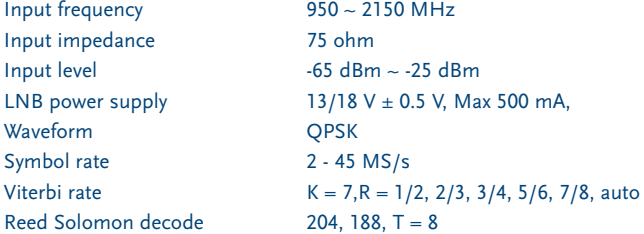

#### **2. MPEG Transport Stream & A/V Decoding**

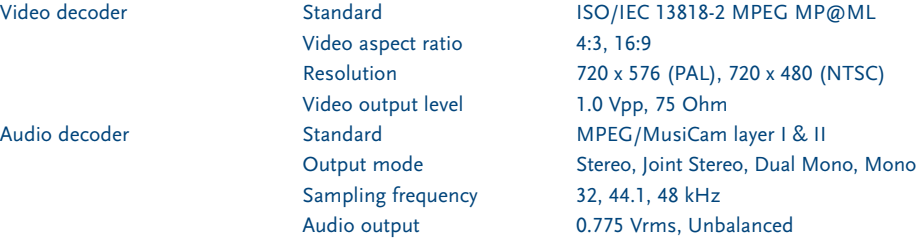

# **3. System and memory**

CPU Speed 50 MHz Flash memory 16 Mbits SDRAM 64 Mbits

#### **4. A/V & Data In/Out**

VCR Scart Input/Output<sup>1</sup> Input: CVBS, Audio L/R

TV Scart Output RGB, CVBS, Audio L/R Output with Volume Control Output: CVBS, Audio L/R Output with Volume Control S/PDIF output<sup>1</sup> Digital audio output, coaxial Data Interface RS 232, Bit Rate: 115200 baud Connector: 9-Pin D-Sub Male type RF Modulator<sup>2</sup> UHF output channels CH21-69 selectable via menu PAL B/G, D/K, M/N or I selectable

S-VHS output<sup>2</sup> High video quality output.

**<sup>1</sup> Available in models SRT 6010 and SRT 6015 <sup>2</sup> Available in model SRT 6015.**

## **PART 1** <sup>z</sup> **English**

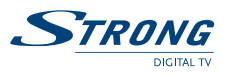

### **5. Power Supply**

Power Consumption Max. 20 W Stand-by Power <= 8 W

Input Voltage 90 - 240 V AC, 50/60 Hz +/- 5 %

## **6. Physical Specification**

Size (W x H x D) 260 x 40 x 140 mm Weight 1.2 kg

## **7. Environmental Conditions**

Operating Temperature  $0 \sim 40^{\circ}$ C Storage Temperature -30°C ~ 80°C Operating Humidity Range 10 ~ 85 % RH, Non-condensing Storage Humidity Range  $5 \sim 90 \%$  RH, Non-condensing

www.strongsat.com

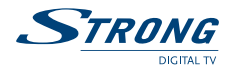

**PART 1** <sup>z</sup> **English**

# **A.3 Glossary of Terms**

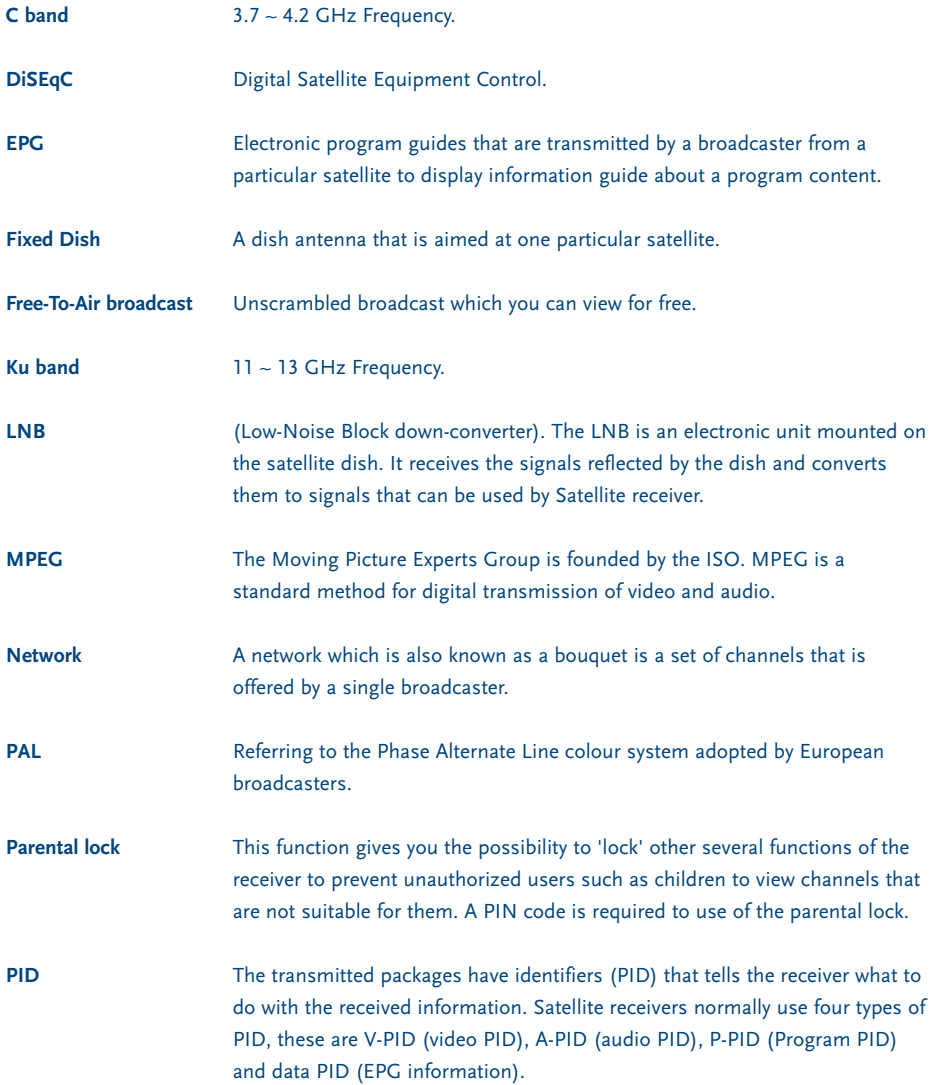

**PART 1 • English** 

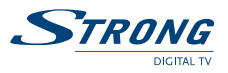

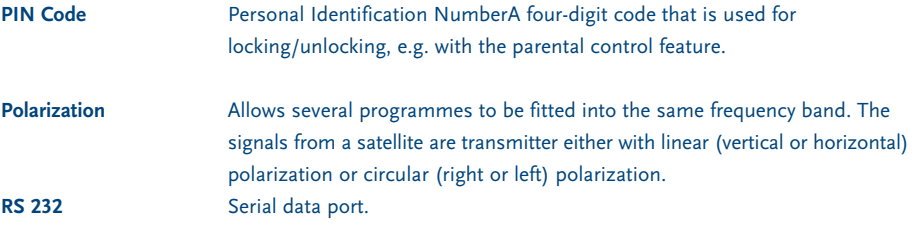

Æ

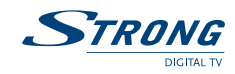

www.strongsat.com

 $\oplus$ 

**Inhaltverzeichnis**

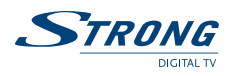

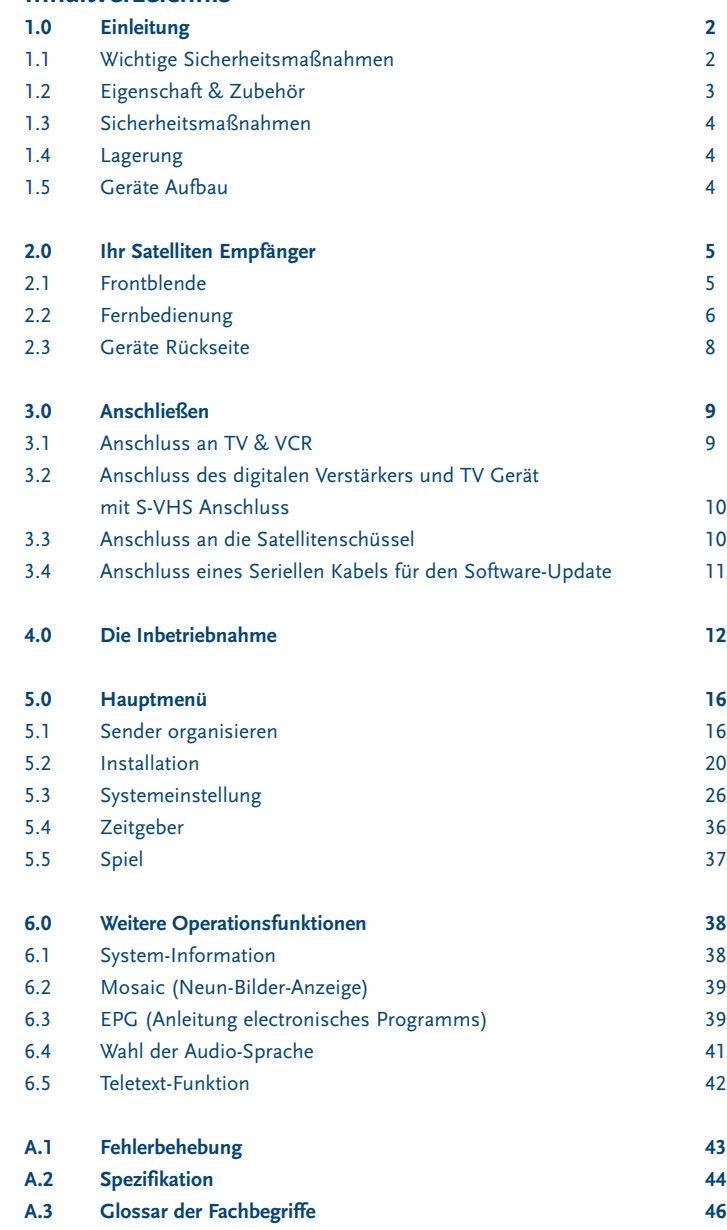

www.strongsat.com

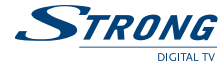

# **1.0 Einleitung**

## **1.1 Wichtige Sicherheitsmaßnahmen**

**Betreiben Sie Ihren Receiver nicht:**

- In einem geschlossenen oder unzureichendbelüfteten Schrank
- Unmittelbar auf oder unter anderen Geräten
- Wenn die Lüftungsschlitze des Gehäuses abgedeckt sind.

#### **Setzen Sie Ihren Receiver und das Zubehör folgendem nicht aus:**

- Direkter Sonneneinstarhlung oder anderen Geräten, die Hitze abstrahlen.
- Regen oder intensiver Feuchtigkeit;
- Schweren Stößen, welche den Receiver nachhaltig beschädigen können
- Magnetischen Gegenstanden, wie Lautsprecherboxen ,Transformator,usw ;
- Starken Vibrationen
- Öffnen Sie niemals das Gehäuse! Das Innere des Receivers steht unter Spannung. Ihre Garantieansprüche erlöschen, wenn der Receiver durch Unbefugte geöffnet wird.
- Schalten Sie den Receiver über den Netzschalter aus wenn Sie ihn längere Zeit nicht nutzen. Z.B. Urlaub. Achtung dies schützt Ihr Gerät nicht vor Überspannungen durch Gewitter. Bei einem Gewitter ziehen Sie den Netzstecker und entfernen Sie den Antennenanschluß zur Satelittenschüssel.
- Benutzen Sie kein beschädigtes Netzkabel. Es könnte ein Brand entstehen oder Ihnen einen Stromschlag versetzen
- Fassen Sie das Netzkabel nicht mit nassen Händen an. Sie könnten einen Stromschlag erhalten.
- Der Receiver sollte nur an einem gut belüftetem Ort aufgestellt werden..
- Trennen Sie den Receiver vom Stromnetz, bevor Sie Kabel anschließen. Stellen Sie den Receiver nicht im Bad oder anderen feuchten Räumen auf.

**Lesen Sie bitte diese Bedienungsanleitung vor Installation des Empfängers sorgfältig durch.**

Diese Anleitung enthält alle Hinweise um Ihren receiver anschließen zu können. Folgende Symbole werden verwendet.

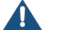

**Achtung** Wichtiger Warnhinweis.

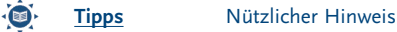

**Fett Buchstaben** Fett-gedruckte Buchstaben weisen auf eine Taste der Fernbedienung hin. *Kursiv Buchstaben* Kursiv-gedruckte Buchstaben weisen auf einen Menüpunkt hin.

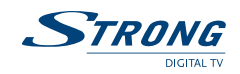

## **1.2 Eigenschaft & Zubehör**

- Dieser Receiver ist für alle frei empfangbaren Radio und TV Programme geeignet.
- Display mit Kanalanzeige oder Uhrzeit
- Digitaler Ton über Koaxialausgang (S/PDIF) **<sup>1</sup>**
- Separater Netzschalter
- Installationshilfe für ErstInstallation
- Mehr als 3000 Programmspeicherplätze
- Je 4 Favoritenlisten für TV- und Radio-Programme
- Schnelle und einfache Installation & Benutzerfreundliches Menü
- Ausgezeichnete Audio & Video Qualität
- Kindersicherung im Menü und pro Programm
- Teletext über OSD & VBI
- Unterstützt DiSEqC 1.0 und DiSEqC 1.2
- EPG (Elektronischer Programm Führer) 7 Tage im voraus
- Mehrsprachige Menüführung: Englisch, Deutsch, Französisch, Italienisch, Spanish, Türkish, Russisch, Slavisch, Romänisch, Bulgarisch
- Editierfunktion der TV und Radio Programmnamen
- Zukunftsicher durch Software Up-Date über Satellit (OTA) oder via Internet
- **Anzeige der Signalstärke**
- Automatischer Kanalsuchlauf/ manuelle Eingabe der Frequenzen möglich
- 10 fach Timer; täglich, wöchentlich, einmalig
- Spiele (Tetris)
- Benutzerfreundlicher Fernsteuerung mit farbigen Funktionstatsen
- Sehr niedriger Stromverbrauch
- **Mosaic-Funktion: 9 TV Kanal im Überblick**
- Automatische Umschaltung von Sommer-auf Winterzeit
- S-VHS Anschluss **<sup>2</sup>**
- Multi norm UHF Modulator Ch 21~69 (Pal BG I DK MN)<sup>2</sup>

#### **<sup>1</sup> nur im Modell SRT 6010 und SRT 6015**

**<sup>2</sup> nur im Modell SRT 6015**

#### **Zubehör:**

- Bedienungsanleitung
- **1** Ternbedienung
- 2x Batterien (AAA Typ)

## **Warnung:** Batterien sind nicht wiederaufladbar und sollten niemals auseinandergebaut, kurzgeschlossen oder mit anderen Batterien gemischt werden.

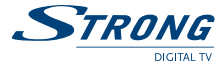

## **1.3 Sicherheitsmaßnahmen**

Um Ihren Receiver optimal zu nutzen, sollten Sie die folgenden Sicherheitsvorkehrungen sorgfältig lesen und beachten:

- Lesen Sie diese Bedienungsanleitung sorgfältig durch und beachten Sie die Hinweise
- Zur Wartung und Reparatur wenden Sie sich bitte an einen Fachhändler! Führen Sie keine Reperaturen selbständig durch, dies kann Ihr Leben gefährden
- Zur Reinigung des Receivers verwenden Sie bitte ein weiches, leicht angefeuchtetes Tuch. Nutzen Sie keine alkohol oder amoniakhaltige Reiniger. Dies könnte den Receiver beschädigen. ACHTUNG vor jeder Reinigung ziehen Sie den Netzstecker
- Öffnen Sie niemlas das Gehäuse! Im Inneren befinden sich Bauteile die unter Strom stehen. Sie könnten einen lebensbedrohenden Stromschlag bekommen.
- Stellen Sie sicher, dass Sie nur Anschluss- sowie Verlängerungskabel verwenden, die für den Stromverbrauch ihres Receivers geeignet sind und den VDE Normen entsprechen.
- Decken Sie niemals die Lüftungsgitter des Gehäuses ab und sorgen Sie stets für eine ausreichende Belüftung/ Kühlung des Receivers.
- Sollte der Receiver dennoch nicht funktionieren, wenden Sie sich bitte an einen Fachhändler in Ihrer Nähe.

## **1.4 Lagerung**

Ihr Receiver wurde vor dem Versand sorgfältig überprüft und verpackt. Wenn Sie den Receiver auspacken, achten Sie bitte darauf, dass alles Zubehör vorhanden ist. Halten Sie die die Transportverpackung von Kleinkindern fern. Wir empfehlen Ihnen, die Kartonage für die Dauer der Garantie aufzubewahren, da im Falle einer Reparatur oder eines Garantiefalls der Receiver optimal für den Versand geschützt wird.

## **1.5 Geräte Aufbau**

Wir empfehlen Ihnen, Ihr Gerät von einem Fachmann installieren zu lassen. Ansonst halten Sie sich bitte an folgende Anweisungen:

- Halten Sie die Bedienungsanleitung für Ihren Fernseher und ihre Satellitenanlage bereit.
- Stellen Sie sicher, dass das SCART Kabel nicht beschädigt ist.

Überprüfen Sie alle Komponeten ihrer Satellitenanlage auf einwandfreie Funktion.

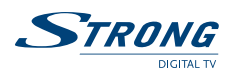

# **2.0 Ihr Empfänger**

# **2.1 Frontblende**

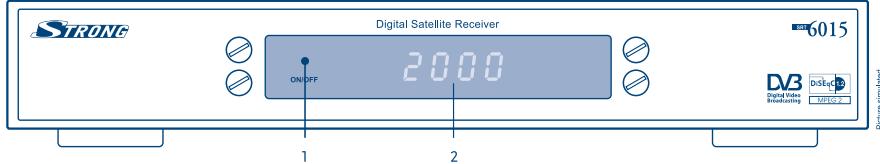

## **FIGUR 1. Gerätvorderseite**

#### **1. STANDBY/ ON/ OFF**

Die rote LED zeigt an, dass sich Ihr Gerät im Standby Modus befindet. Leuchtet die LED grün, ist Ihr Gerät eingeschaltet.

## **2. 4-LED Display** <sup>1</sup>

Im Standby Modus zeigt das Display die aktuelle Uhrzeit an. Bei eingeschaltetem Gerät zeigt das Display den aktuellen Fernseh- oder Radiokanal.

**<sup>1</sup> nur im Modell SRT 6010 und SRT 6015**

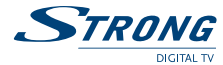

# **2.2 Fernbedienung**

Sie können mit dieser Fernbedienung alle Funktionen Ihres Receivers steuern.

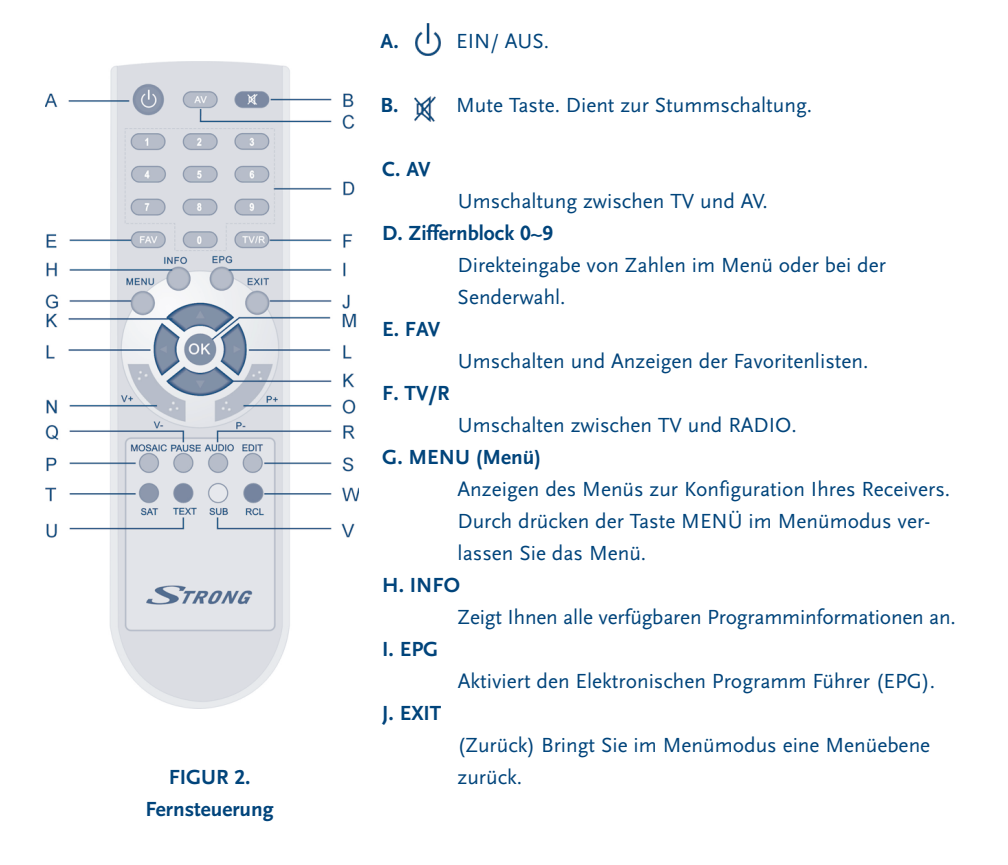

#### **K.**

**AUF** und **AB** Tasten zum Umschalten der Programme. Im Menümodus dienen die Tasten zum Navigieren im Menü

#### **L.**

**LINKS** und **RECHTS** Tasten zur Lautstärkeregelung. Im Menümodus dienen die Tasten zum Navigieren im Menü.

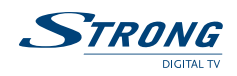

## **M. OK**

Im Menümodus: Bestätigung des gewählten Menüpunkts.

#### **N. V+ / V-**

Regelung der Lautstärke.

## **O. P+ / P-**

Umschalten der Programme.

#### **P. MOSAIC**

Es werden neun Programme gleichzeitig auf dem Fernseher angezeigt.

#### **Q. PAUSE**

Durch drücken der Pause tasten bekommen sie ein Standbild. Durch erneutes Drücken lauft das aktuelle TV-Programm weiter.

#### **R. AUDIO**

Zeigt Ihnen eine Liste der verfügbaren Sprachen im laufenden Fernsehprogramm. Dient gleichzeitig zur Auswahl von Stereo, linker oder rechter Tonkanal/ Mono.

### **S. EDIT**

Bearbeiten.

Programmname bearbeiten.

#### **T. SAT**

Durch drücken der SAT Taste können Sie zwischen den einzelnen Satelliten wählen. (abhängig von Ihrer Satanlage).

#### **U. TEXT**

Schaltet in den Teletextmodus.

## **V. SUB**

Durch drücken der **SUB** Taste zeigt Ihnen der Receiver die verfügbaren Untertitel an.

#### **W. RECALL**

Zum zuletzt gesehenen Programm zurückspringen.

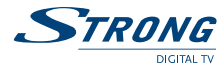

## **2.3 Geräte Rückseite**

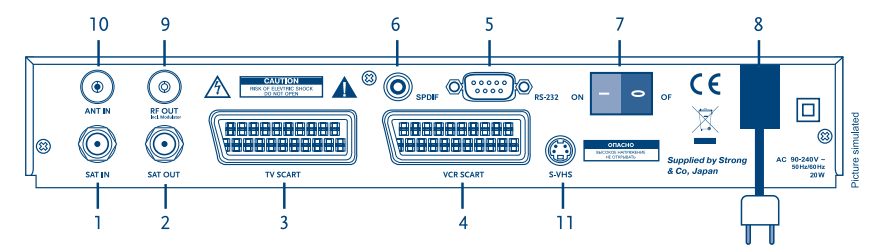

#### **FIGUR 3. Geräte Rückseite**

#### **1. SAT IN**

Hier wird das Antennenkabel von Ihrer Satanlage kommend angeschlossen

#### **2. SAT OUT**

Ermöglicht Ihnen einen zweiten Receiver anzuschließen (analoger oder digitaler Receiver).

#### **3. TV SCART Connector (TV SCART Anschluss)**

Benutzen Sie diesen Anschluss, um Ihren Receiver an Ihren Fernseher mittels eines Scart Kabels anzuschließen.

#### **4. VCR SCART Connector (VCR SCART Anschluss) 1**

Benutzen Sie diesen Anschluss, um Ihren Receiver an Ihren Videorekorder mittels eines Scart Kabels anzuschließen.

#### **5. RS-232 Serial Port (RS-232 Serieller Port)**

Für einen Software Update über Ihren PC schliesen Sie den Receiver bitte mit Hilfe eines RS-232 Kabels an.

#### **6. S/PDIF Digital audio output1 (S/PDIF Digital-Audio-Ausgang) 1**

Benutzen Sie den koaxialen digitalen Tonausgang um Ihren Receiver mit einem digitalem Audio Verstärker zu verbinden

#### **7. Power ON/OFF Switch (EIN/AUS Netzschalter)**

### **9. RF OUT Incl. modulator 2**

RF Modulator (männlich). Wenn Sie kein Scart Kabel zur Verbindung Ihres Receivers an Ihr RTV Gerät verwenden, oder wenn Sie bereits den Antennen Eingang benutzen, müssen beide Geräte mit einem Koaxial Kabel verbunden werden.

## **10. ANT IN 2**

RF Modulator (weiblich). Wenn Sie Kabelfernseher oder terrestrischen Empfang nutzen, können Sie das RF Kabel der Antenne bzw. von der Antennendose an diesem RF Eingang anschließen. Falls Sie den Receiver mit einem Scart Kabel direkt mit Ihrem TV-Gerät verbunden haben, können Sie eine zusätzliche terrestrische Antenne direkt mit an Ihr TV Gerät anschließen.

#### **11. S-VHS 2**

Benutzen Sie den S-Video Ausgang um Ihr TV Gerät mittels einem S-Video Kabel zu verbinden. Sie erhalten damit eine verbesserte Bildqualität.

**<sup>1</sup> nur im Modell SRT 6010 und SRT 6015 <sup>2</sup> nur im Modell SRT 6015**

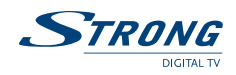

# **3.0 Anschließen**

# **3.1 Anschluss an TV & VCR**

Bitte beachten Sie die Sicherheitshinweise im Kapitel 1.1. Generell gilt: trennen Sie bei allen Anschlussarbeiten den Receiver vom Stromnetz.

**<Basis Anschluss mittels Koaxial Kabel> (nur im Modell SRT 6015)**

- 1. Verbinden Sie das Satellitensignalkabel des LNB's mit dem SAT IN Eingang.
- 2. Verbinden den RF OUT Anschluss an der Rückseite des Receivers mit dem Koaxial EIN-GANG an Ihrem Gerät.
- 3. Verbinden Sie das andere Ende des Koaxialkabels mit dem ANT IN Eingang Ihres TV Gerätes

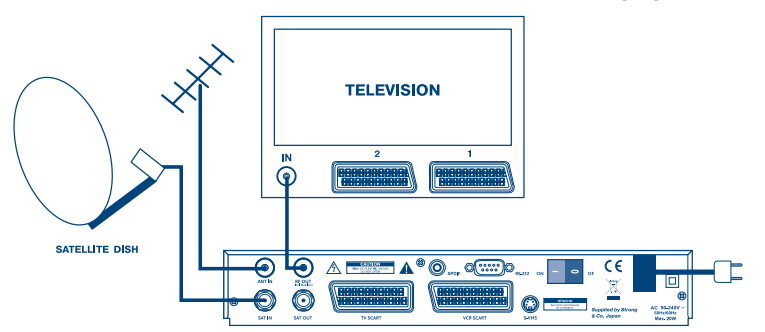

**FIGUR 4. Anschluß an Ihren Fernseher**

Schließen Sie Ihren Receiver mit einem weiteren Scartkabel an Ihrem Videorecorder an. **(nur im Modell SRT 6010 und SRT 6015)**

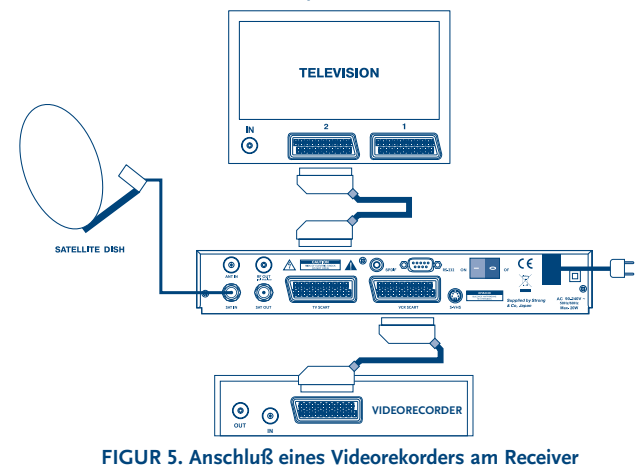

www.strongsat.com

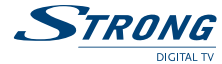

# **3.2 Anschluss des digitalen Verstärkers und TV Gerät mit S-VHS Anschluss**

Der digitale Verstärker ist mit dem Receiver über den S/PDIF Anschluss verbunden. Das TV Gerät ist mit beiden S-VHS Anschlüssen verbunden. (FIGURE 6)

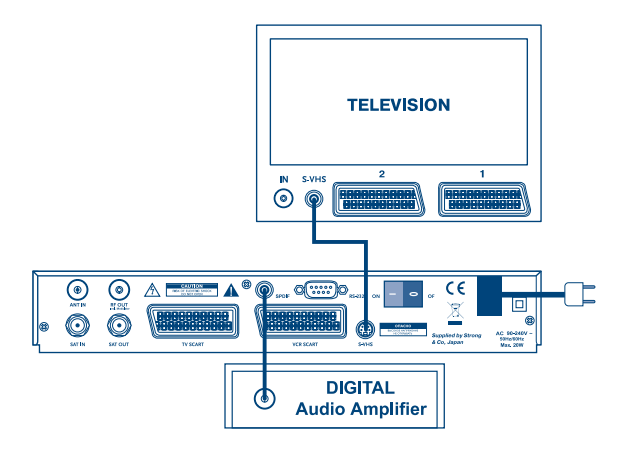

**FIGUR 6. Anschluss an den Digital-Audio-Verstärker**

# **3.3 Anschluss an die Satellitenschüssel**

Verbinden Sie Ihren Receiver mit einem geeigneten koaxialem Antennenkabel und Ihrer Satellitenschüssel.

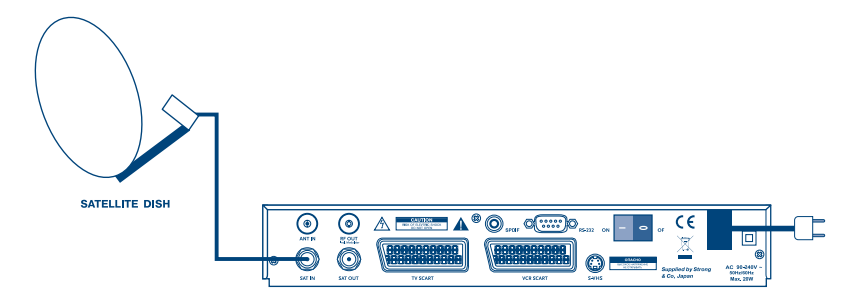

**FIGUR 7. Anschluss an Ihre Satellitenschüssel**

**Anschluß des Receivers an zwei unterschiedlich ausgerichtete Satellitenanlagen mit Hilfe eines DiSEqC 1.0 Schalter**

Wenn Sie Programme von mehr als einem Satellit (z.B.von Astra und HotBird) anschauen möchten, verbinden Sie Ihre Satellitenschüsseln mit einem DiSEqC 1.0 Schalter und verbinden Sie diesen mit dem Antenneingang des Receivers.

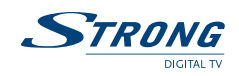

#### **Anschluss des Receivers an eine motorisierte Antenne DiSEqC 1.2**

Schließen sie Ihren Receiver mit Hilfe eines koaxialen Antennenkabels an die Satellitenschüssel an.

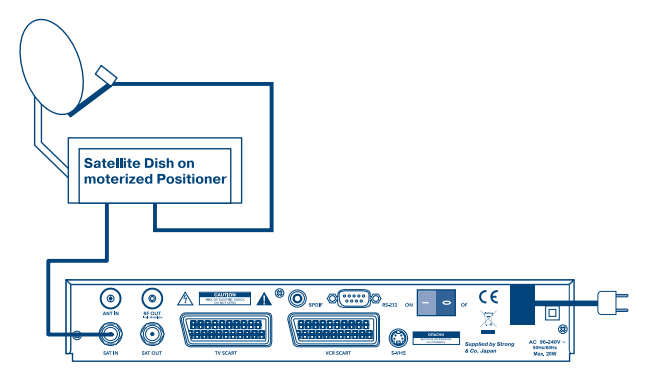

**FIGUR 8. Anschluss an eine motorisierte Antenne**

## **3.4 Anschluss eines seriellen Kabels zum Software Update über PC**

- 1. Verbinden Sie den seriellen Port Ihres PC´s mit dem RS 232 Anschluss Ihres Receivers mittels eines seriellen Kabels.
- 2. Detailierte Informationen zum Software Download erhalten Sie unter www.strongsat.com ACHTUNG Ihr Receiver verfügt über einen Software Update über Satellit (OTA) somit ist ein Software Update über Ihren PC lediglich als *"Notlösung*" zu betrachten.

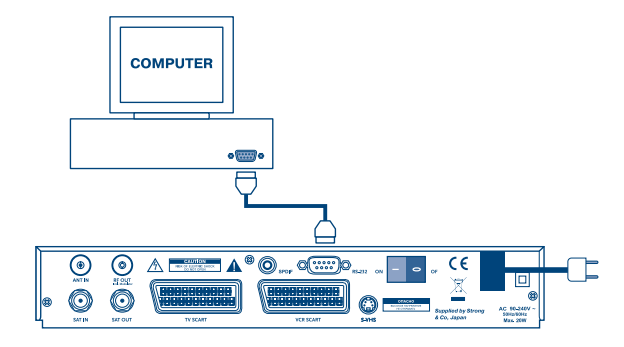

**FIGUR 9. Anschluss Ihres PC´s über ein RS-232-Kabel mit Ihrem Receiver.**

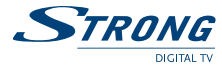

## **4.0 Inbetriebnahme**

Stellen Sie sicher, dass Ihr Satellitenreceiver und Ihre Satellitenschüssel korrekt angeschlossen sind und das Signal von guter Qualität ist. Wenn Sie hierzu Fragen haben, wenden Sie sich an Ihren Fachhändler. Nach Anschluss aller notwendigen Kabel überprüfen Sie deren festen Sitz und stecken Sie nun den Netzstecker ein.

Wir empfehlen Ihnen,die erstmalige Installation mit Hilfe des Installations-Wizard Schritt für Schritt durchzuführen. Der Installations Wizard führt Sie systematisch durch die Erstinstallation(von uns empfohlen). Für Fachleute können Sie durch drücken der Taste **MENÜ** den Installations Wizard abbrechen und gelangen direkt zum Installations Menü (nicht empfohlen).

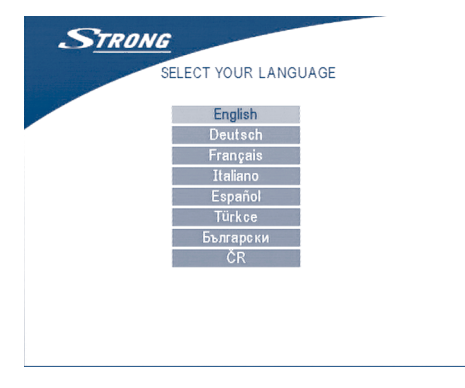

#### **BILDSCHIRM 1**

Durch drücken der **Aufwärts/Abwärts** Tasten können Sie Ihre Sprache auswählen. Zur Bestätigung drücken Sie **OK**. Als nächstes erscheint das Menü Satellit wählen

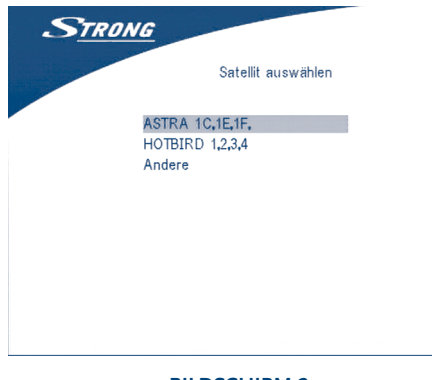

#### **BILDSCHIRM 2**

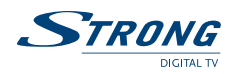

1. Wählen Sie den Satelliten aus, auf den Ihre Satellitenschüssel ausgerichtet ist In Deutschland ist dies in der Regel Astra, 19,2. Sollten Sie sich unsicher sein, wenden Sie sich bitte an Ihren Fachhändler. Als nächstes erscheint folgendes Bild.

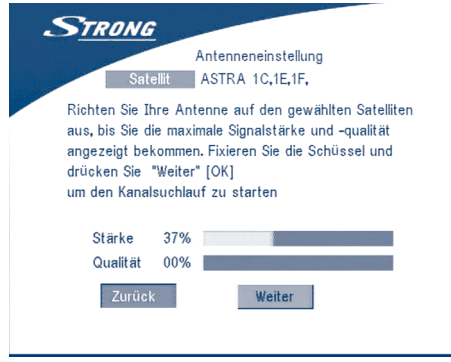

#### **BILDSCHIRM 3**

Durch bestätigen mit **OK** gelangen Sie von hieraus zur Programmliste. Bildschirm 8.

2. Ist Ihre Satellitenschüssel auf einen anderen Satelliten ausgerichtet, drücken Sie an dieser Stelle bitte "*Other*" (Andere) im Menü "*Select satellite*" (Satellit wählen) und drücken Sie den **OK** Knopf. In diesem Fall werden mehrere Satelliten in der Satellitenliste gezeigt. Hier können Sie nun den gewünschten Satellit auswählen.

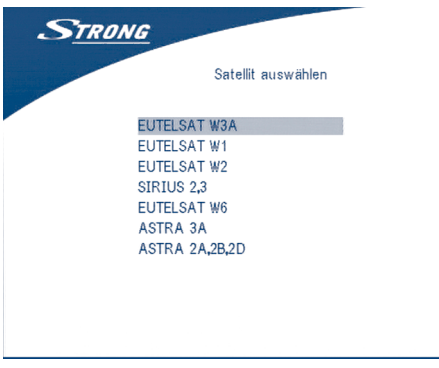

**BILDSCHIRM 4**

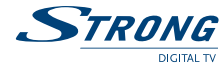

Nachdem der entsprechende Satellit in der Satellitenliste ausgwählt ist, überprüfen Sie bitte, ob die angezeigte Standard Konfiguration Ihrer Satellitenanlage entspricht. Sollte dies nicht der Fall sein, tragen Sie bitte die entpsrechenden Werte manuell ein.

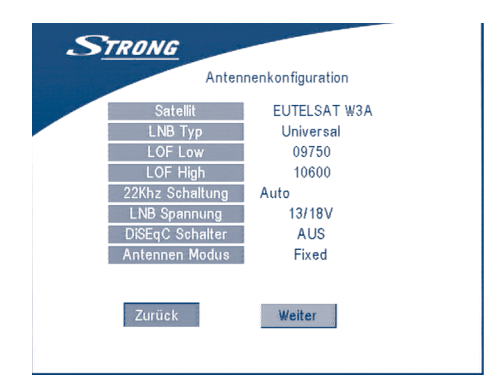

#### **BILDSCHIRM 5**

2a. Sollten Sie eine nicht motorisierte Satellitenschüssel haben, wählen Sie bei Antennen Modus bitte fixed aus und bestätigen Sie mit **OK**.

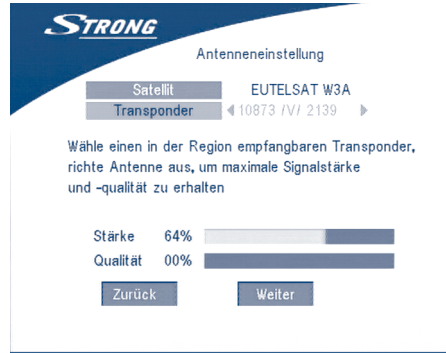

#### **BILDSCHIRM 6**

Drücken Sie den Knopf **NEXT** und bestätigen Sie mit **OK**. Von hieraus gelangen Sie zur Programmliste Bildschirm 8.

2b. Sollten Sie eine motorisierte Antenne haben, wählen Sie im Antennen Modus bitte DiSEqC 1.2 und bestätigen Sie durch **OK**. Danach gelangen Sie zum Menüpunkt Antenne ausrichten (siehe Bildschirm 7).

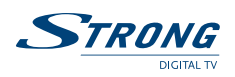

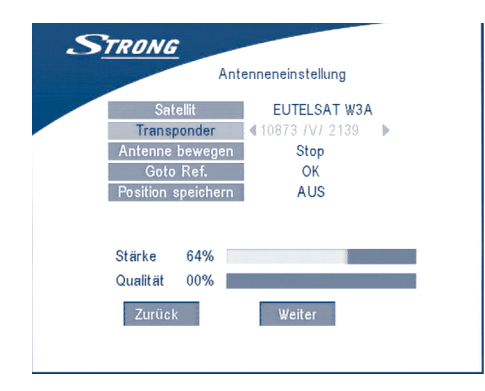

#### **BILDSCHIRM 7**

Lassen Sie Ihre Schüssel durch einen Fachmann auf die richtige Satellitenposition ausrichten und wählen Sie einen entsprechenden Transponder. Im Feld Stärke und Qualität können Sie die korrekte Ausrichtung Ihrer Schüssel erkennen (mind. 65%). Durch drücken der **LINKS/REHTS** Tasten können Sie nun die Schüssel entsprechend auf weitere Satellitenpositionen ausrichten. Durch drücken der Store Taste werden diese entsprechend gespeichert. Durch bestätigen mit **OK** kommen Sie zum Bildschirmmenü 8.

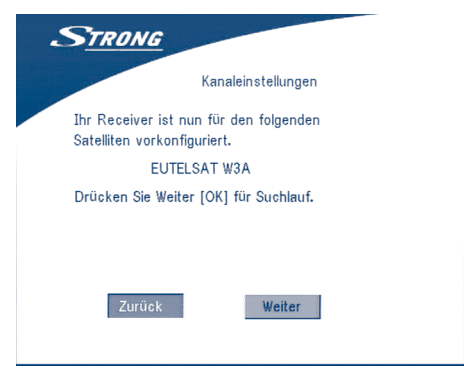

**BILDSCHIRM 8**

Drücken Sie **NEXT**. Der Programmsuchlauf startet. Die Sender werden automatisch gespeichert.

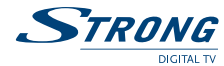

# **5.0 Hauptmenü**

Alle wichtigen Einstellungen und Funktionen finden Sie im Hauptmenü. Dorthin gelangen Sie durch drücken der Taste MENÜ (Bildschirm 9). Das Hauptmenü untergliedert sich in fünf Untermenüs. Durch drücken der Auf und Ab Tasten können Sie im Haupmenü navivieren durch **OK** bestätigen Sie Ihre Auswahl.

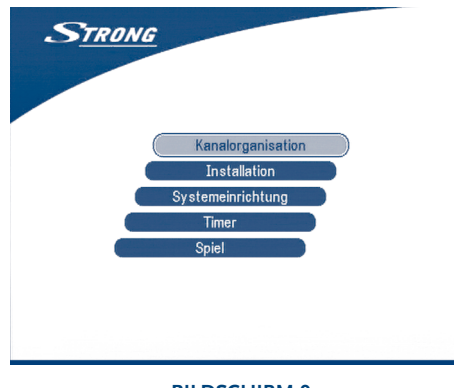

## **BILDSCHIRM 9**

# **5.1 Senderlisten (Kanal)**

Im Menü Senderlisten finden Sie zwei Unterpunkte Senderliste und Favoritenliste

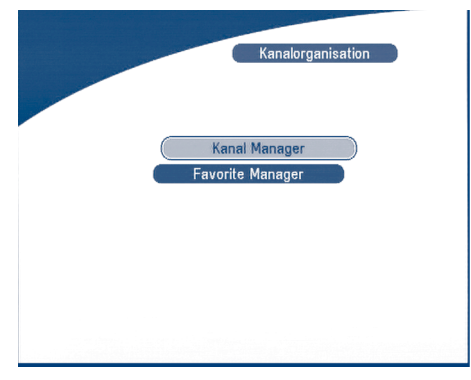

**BILDSCHIRM 10**

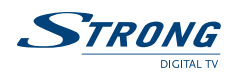

# **5.1.1 Senderliste (Kanalverwaltung)**

In diesem Menü können Sie die Programmreihenfolgen ändern, Programme löschen oder hinzufügen.

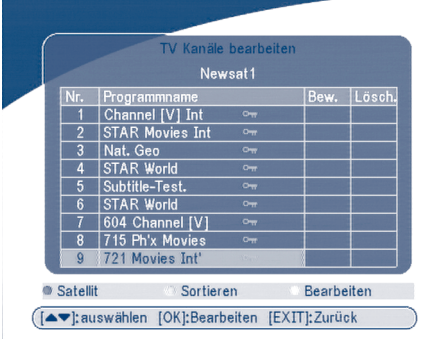

#### **BILDSCHIRM 11**

### **Sortieren (grüner Knopf auf der Fernbedienung)**

Sie können die Reihenfolge der Programme alphabetisch (auf oder absteigend) sortieren oder nach verschlüsselt oder unverschlüsselten Programmen.

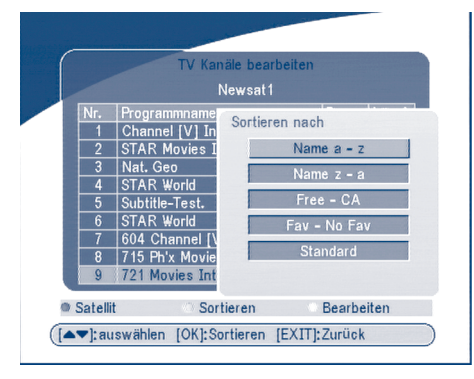

**BILDSCHIRM 12**

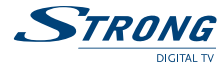

#### **Bearbeiten (gelber Knopf auf der Fernbedienung)**

Wählen Sie ein zu bearbeitendes Programm aus und drücken Sie den gelben Knopf auf der Fernbedienung. Nun können Sie die Frequenz, Symbolrate, Video PID und Audio PID verändern (Bildschirm 13).

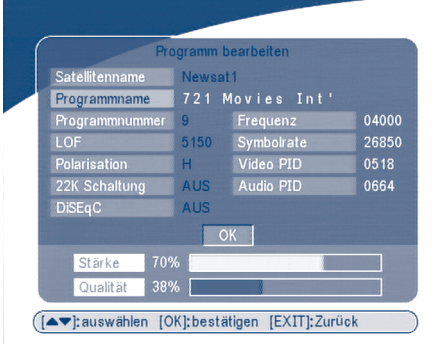

#### **BILDSCHIRM 13**

Wenn Sie den Kanal umbennnen möchten, wählen Sie über den Knopf **UP/DOWN** (**Aufwärts/Abwärts**) "*Programmname*" und drücken **OK**. Nun wird ein Dialog für Programmname erscheinen.

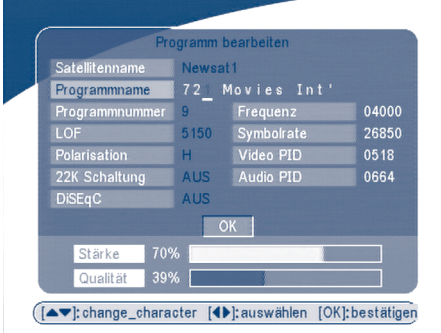

#### **BILDSCHIRM 14**

Über den Knopf **LEFT/RIGHT (LINKS/RECHTS)** bewegen Sie den Kursor zu dem zu bearbeitenden Buchstaben.Über den Knopf **UP/DOWN (Aufwärts/Abwärts)** läßt sich der Buchstabe ändern. Zur Löschung des Buchstaben ersetzen Sie diesen durch eine Leerstelle. Durch drücken von **OK** bestätigen Sie Ihre Eingabe.

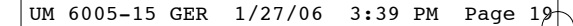

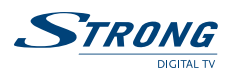

#### **Programmplatz ändern**

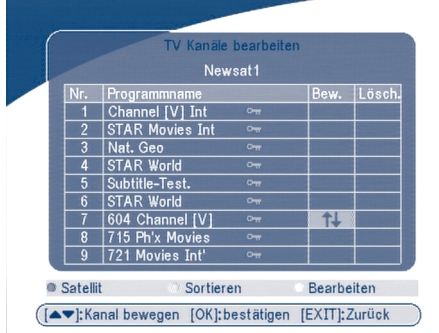

#### **BILDSCHIRM 15**

Durch die Taste **Auf** und **Ab** wählen Sie das entsprechende Programm aus. Durch drücken der **LINKS/RECHTS** Taste markieren Sie das Programm und bestätigen mit **OK**. Dann wählen Sie den neuen Programmplatz aus und bestätigen mit **OK**. Diesen Vorgang können Sie so oft wiederholen bis alle Programme auf der von Ihnen gewünschten Plätzen sind.

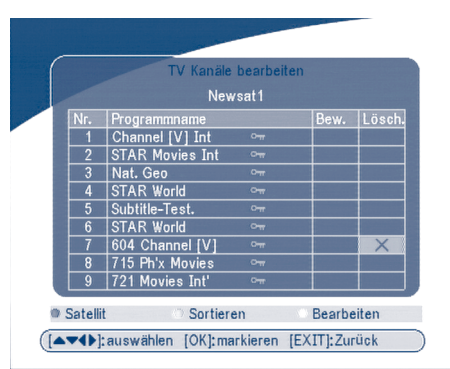

#### **Programm löschen**

#### **BILDSCHIRM 16**

Durch die Taste Auf und Ab wählen Sie das entsprechende Programm aus. Durch drücken der **LINKS/RECHTS** Taste markieren Sie das Programm und bestätigen mit **OK**. Wählen Sie im Menü die Rubrik "*Del*" (Löschen) und drücken Sie **OK**. Die Änderung tritt nach Verlassen des Menüs (**EXIT**) in Kraft.

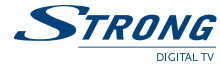

# **5.1.2 Favoritenlisten**

Drücken Sie die Taste Ab und Auf und wählen Sie ein entsprechendes Programm aus. Durch drücken der **LINKS/RECHTS** Tasten können Sie die jeweilige Favoritenliste auswählen. Durch bestätigen mit **OK** wir das Programm der Favoritenliste hinzugefügt. Diesen Vorgang können Sie beliebig oft wiederholen.

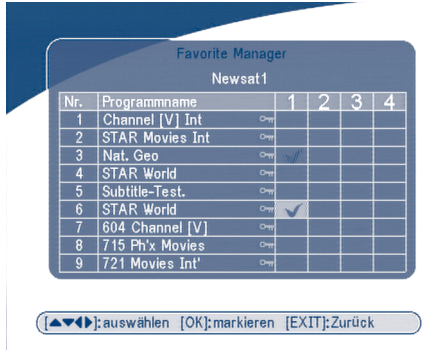

#### **BILDSCHIRM 17**

# **5.2 Installation**

Das Installationsmenü besteht aus drei Untermenüs.

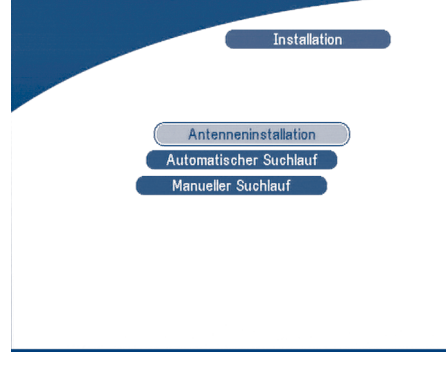

**BILDSCHIRM 18**
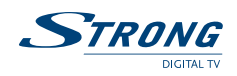

# **5.2.1 Antennen-Installation**

In diesem Menü können Sie einen Satellit hinzufügen,bearbeiten sowie löschen.

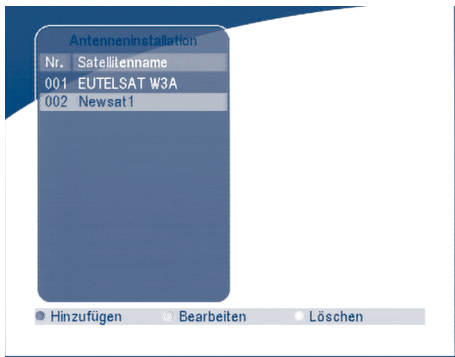

### **BILDSCHIRM 19**

### **Satellit hinzufügen**

Zur Hinzufügung eines neuen Satelliten drücken Sie den roten Knopf im Antennen Installationsmenü um die vorprogrammierte Satellitenliste aufzurufen. Wählen Sie mit den **LINKS/RECHTS** Tasten den gewünschten Satelliten. Markieren Sie den gewünschten Satelliten und drücken Sie Taste Hinzufügen.

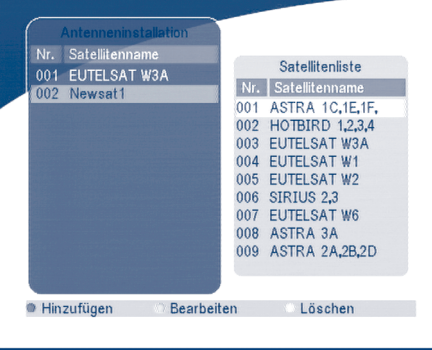

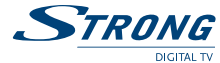

### **Satellit bearbeiten**

Zur Änderung der Parameter eines ausgewählten Satelliten, drücken Sie bitte die Taste Bearbeiten und ändern Sie die Einstellungen wie z.B. LNB Typ, LNB Unt.freq, LNB ob.Freq, Transponder, LNB Strom, 22k Ton, DiSEqC und Motor Position wie in Bildschirm 21 beschrieben.

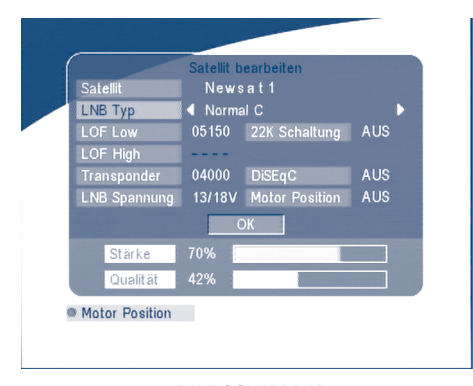

### **BILDSCHIRM 21**

### **Satellit löschen**

Um einen Satelliten aus der Liste zu löschen, markieren Sie diesen mittels der Pfeiltasten und drücken Sie die gelbe Taste *"Löschen*". Im Anschluss bestätigen Sie durch das Drücken der **OK** Taste.

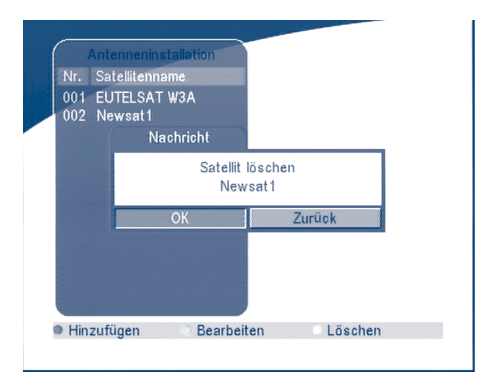

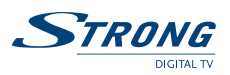

### **5.2.2 Auto-Suchlauf**

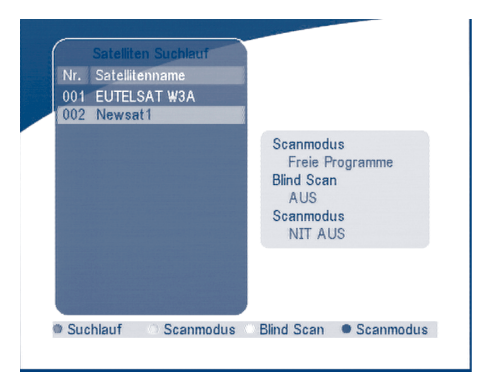

### **BILDSCHIRM 23**

Vor Starten des Suchlaufes wählen Sie durch das Drücken der **grünen** Taste zwischen "*unverschlüsselten"* oder *"unverschlüsselten und verschlüsselte"* Sendern.

Durch Drücken der **gelben** Taste schalten Sie die Blindabtastung ein oder aus.

Druch Drücken der **blauen** Taste aktivieren oder deaktivieren Sie die Netzwerksuche.

Nach der Auswahl der gewünschten Einstellungen starten Sie dn Sendersuchlauf durch Drücken der **roten** Taste.

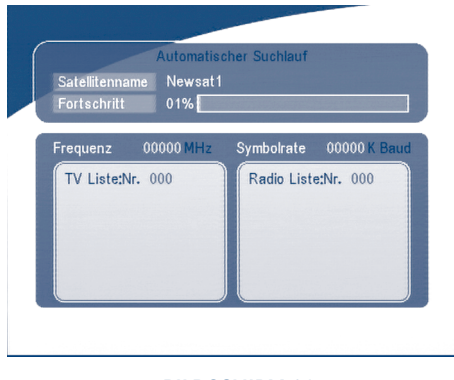

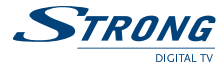

# **5.2.3 Manuller-Suchlauf**

In diesem Menü läßt sich ein neuer Transponder hinzufügen, bearbeiten oder löschen. Gleichzeitig können Sie einen Suchlauf pro Transponder durchführen. Wählen Sie mittels der Pfeiltasten den gewünschten Transponder und starten Sie mit der roten Taste den Transponder Suchlauf.

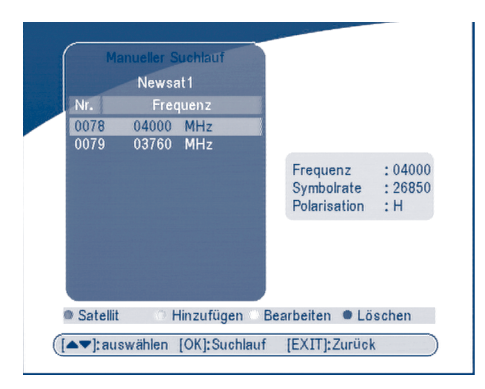

#### **BILDSCHIRM 25**

### **Transponder hinzufügen**

In diesem Menü können Sie einen neuen Transponder zur Liste hinzufügen. Gehen Sie mittels der **grünen** Taste in das Menü *"Transponder hinzufügen"*.

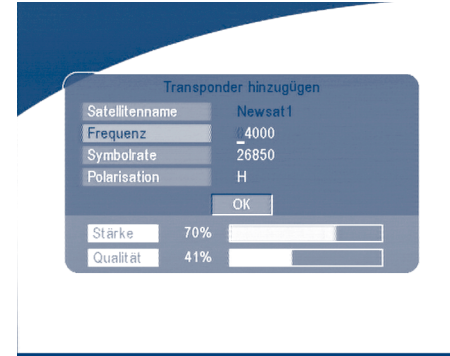

### **BILDSCHIRM 26**

**Geben Sie folgende Parameter für den gewünschten Transponder ein:**

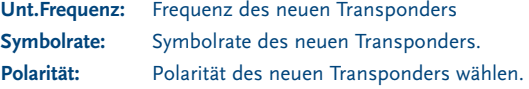

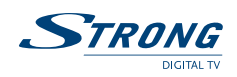

### **Transponder bearbeiten**

In diesem Menü können Sie die Parameter eines bereits vorhandenen Transponders verändern. Gehen Sie mittels der **gelben** Taste in das Menü.

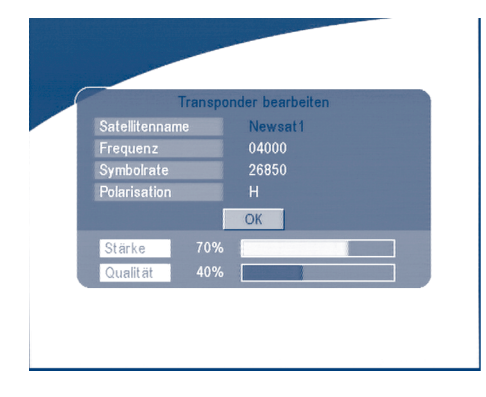

### **BILDSCHIRM 27**

### **Transponder Löschen**

Gehen Sie mittels der blauen Taste in das Menü *"Transponder löschen"*. Wählen Sie den gewünschten Transponder mit den Pfeiltasten und bestätigen Sie Ihre Auswahl durch Drücken der **OK** Taste.

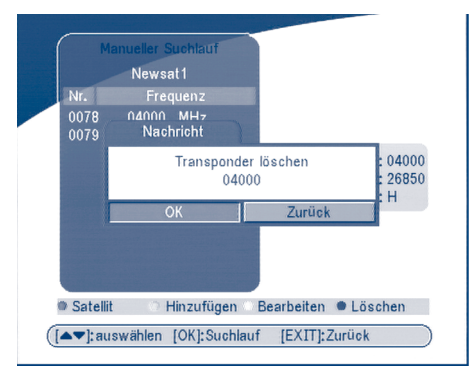

#### **BILDSCHIRM 28**

### **Suchlauf**

Drücken Sie den Taste **UP/DOWN (Aufwärts/Abwärts)** und wählen Sie den Transponder aus auf dem Sie suchen möchten. Drücken Sie **OK** um den Suchvorgang auf diesem Transponder zu starten.

www.strongsat.com

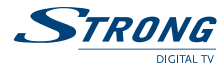

# **5.3 Systemeinstellung**

In diesem Menü können Sie weitere Einstellungen wie zum Beispiel Sprache, OSD-Stil, Kindersicherung, TV-Einstellungen und Zeiteinstellungen konfigurieren.

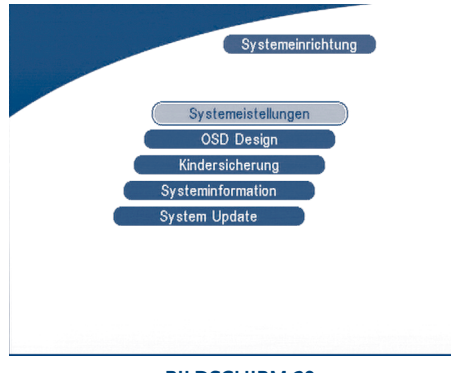

**BILDSCHIRM 29**

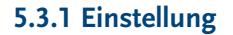

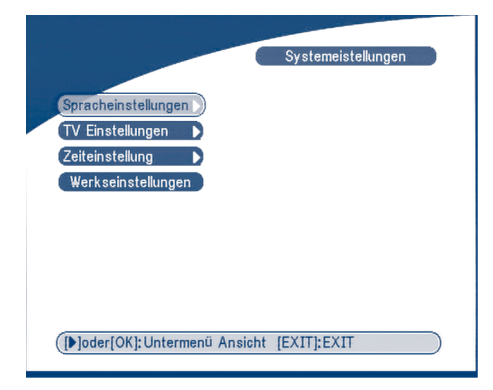

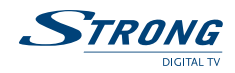

# **5.3.1.1 Spracheinstellung**

In diesem Menü kann man die Menü- und die Audiosprache ändern.

Bewegen Sie sich im Menü mit den NACH **OBEN/ UNTEN** Tasten zu der Option die Sie ändern möchten und drücken Sie auf **OK/ NACH RECHTS**. Sie können nun die jeweilige Sprache mit den NAVIGA-TIONSTASTEN wählen. Drücken Sie auf **OK** um die Änderung zu bestätigen

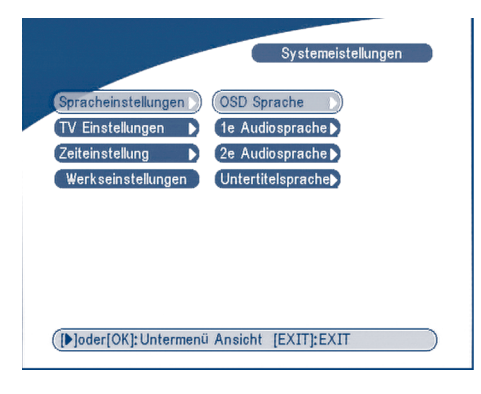

### **BILDSCHIRM 31**

# **5.3.1.2 TV-Einstellung**

In diesem Menü können Sie den TV-Modus, den Bildschirmmodus und die Videoausgabe ändern.

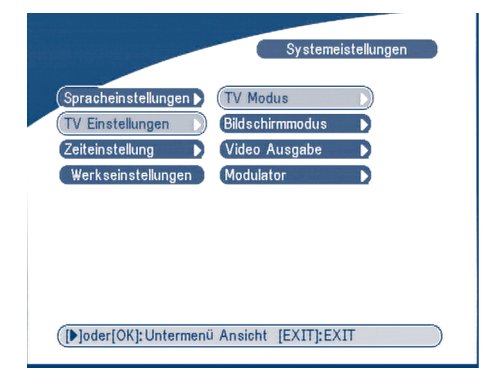

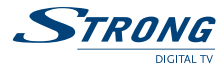

### **TV-Modus**

Das Menü TV-Modus sieht folgendermaßen aus:

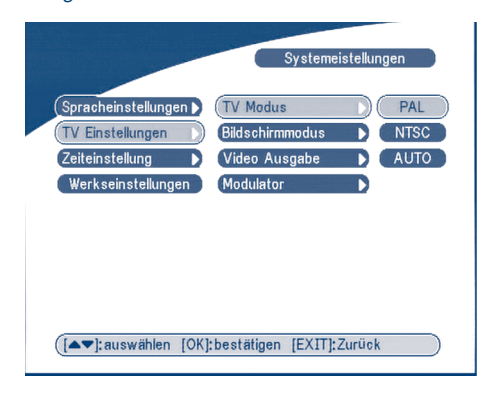

### **BILDSCHIRM 33**

Mit den **OK/NACH RECHTS** Tasten können Sie zwischen PAL oder NTSC wählen. Drücken Sie **OK** um Ihre Eingabe zu bestätigen. Sie können **AUTO** wählen, wenn Ihnen der TV Modus Ihres Fernseher nicht bekannt ist.

#### **Bildschirmmodus**

Das Menü Bildschirmmodus sieht folgendermaßen aus:

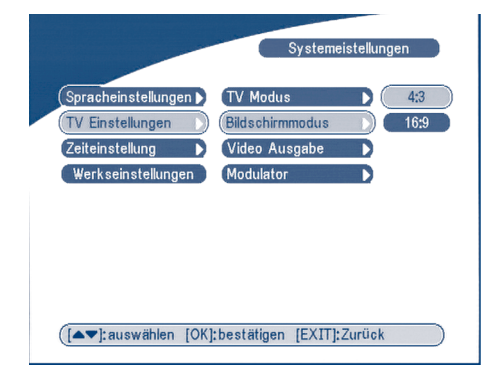

### **BILDSCHIRM 34**

Mit **OK/NACH RECHTS** können Sie zwischen dem 4:3 oder 16:9 Format wechseln. Drücken Sie **OK** zur Bestätigung.

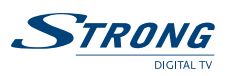

### **Videoausgabe**

Das Menü Videoausgabe sieht folgendermaßen aus:

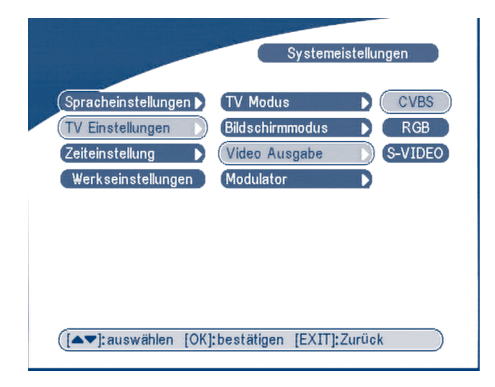

#### **BILDSCHIRM 35**

Mit den Knöpfen **OK/NACH RECHTS** kann man zwischen CVBS oder RGB wählen. Drücken Sie **OK** zur Bestätigung. Drücken Sie **OK** oder die **RECHTE** Taste um die Auswahl zu treffen: CVBS/RGB oder S-Video, dann drücken Sie **OK** zur Betätigung.

**ACHTUNG!** Wenn Sie RGB gewählt haben ist der S-VHS Ausgang komplett ausgeschaltet.

**Hinweis:** S-Video Ausgang nur im Model SRT 6015.

### **Modulatoreinstellungen**

Die MASKE Modulatoreinstellungen wird wie folgt erscheinen:

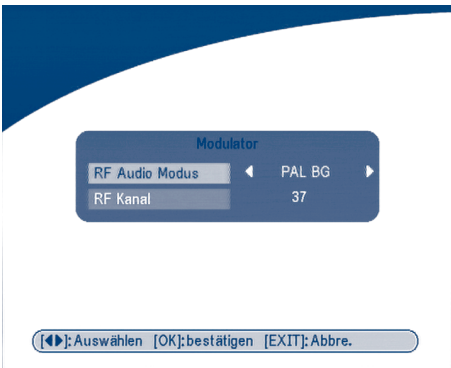

#### **MASKE 36**

Drücken Sie **AUF/AB**, um RF Audio Mode oder RF Channel auszuwählen. Benutzen Sie **LINKS/RECHTS**, um RF Audiomodus und RF-Kanal auszuwählen. Bestätigen Sie mit **OK**.

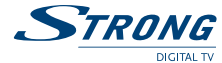

### **5.3.1.3 Zeiteinstellung**

Sie können die Zeiteinstellung Ihres Receivers über die GMT-Funktion oder manuell durchführen. Wenn die GMT-Verwendung eingeschaltet ist, wird die Zeit automatisch gesetzt. Sofern der Sender automatische Zeitzonen Wechsel unterstützt, wechselt der Receiver automatisch zwischen Sommer- und Winterzeit . Verwenden Sie zur manuellen Einstellung der Zeit die **numerischen** Tasten auf der Fernbedienung.

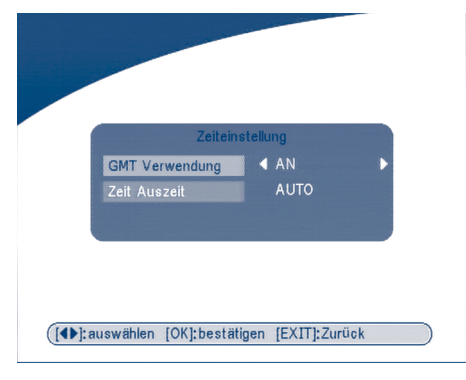

**BILDSCHIRM 37**

### **5.3.1.4 Werkseinstellung**

Gehen Sie mit der Verwendung dieser Funktion vorsichtig um, da das Wiederherstellen der Werkeinstellung zum Verlust aller bisher durchgeführten Einstellungen führt und der Werksauslieferungszustand hergestellt wird. Das heißt, dass Sie danach wieder alle Einstellungen (inklusive Kanalsuchlauf) durchführen müssen. Um die Werkseinstellungen durchzuführen gehen Sie bitte folgendermaßen vor:

Wählen Sie den Menüpunkt Werkseinstellung (Set Factory default) und drücken Sie auf **OK**. Es erscheint ein Fenster mit einem Hinweis.

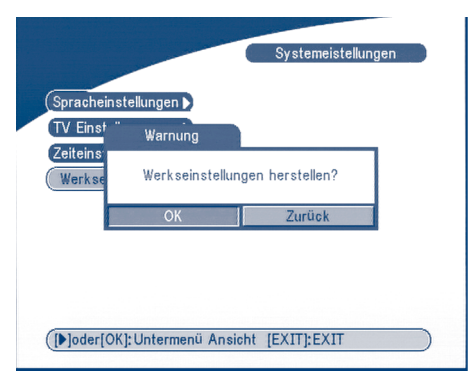

**BILDSCHIRM 38**

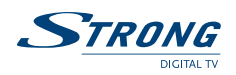

Wählen Sie **OK** um mit der Rücksetzung auf Werkseinstellungen fortzufahren. Es werden alle bisher eingestellten Einstellungen gelöscht.

**WARNUNG:** Ihr Pin-Code wird auf den werkseitigen PIN "0000" zurückgesetzt.

# **5.3.2 OSD Menü-Stil**

In diesem Menü können Sie die Menüfarbe, die Transparenzstufe, das Rahmenmuster und den Menü-Stil ändern.

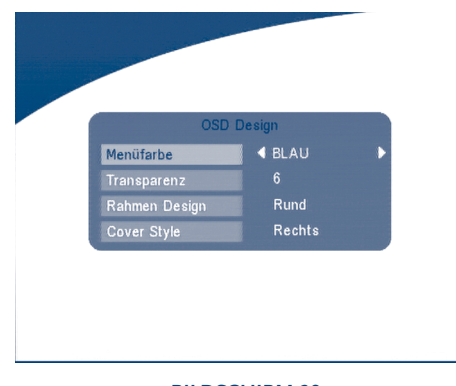

**BILDSCHIRM 39**

# **5.3.3 Kindersicherung**

In diesem Menü können Sie die Kanalsperre (**EIN** oder **AUS**), die Menüsperre (**EIN** oder **AUS**) und die Kindersicherung einrichten. Außerdem können Sie in diesem Menü den PIN-Code (wie im Bildschirm 39 angezeigt) ändern.

Der PIN-Code ab Werk ist 0000.

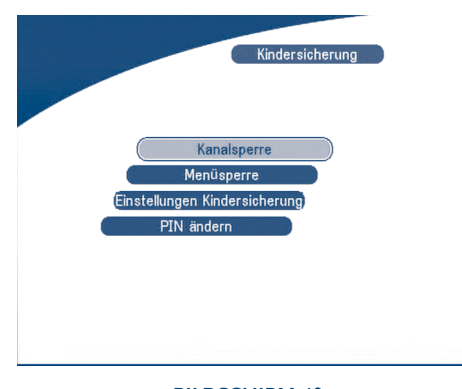

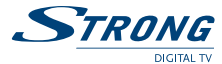

#### **Kanalsperre**

Hier können Sie die Kanalsperre aktivieren/deaktivieren. Wenn die Kanalsperre aktiviert (EIN) ist, müssen Sie bei jedem Kanalwechsel den korrekten PIN eingeben.

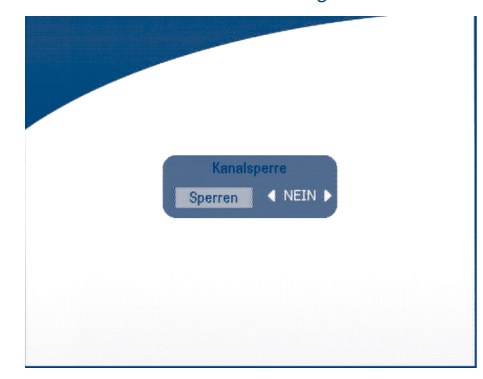

### **BILDSCHIRM 41**

### **Menüsperre**

Hier können Sie die Menüsperre aktivieren/deaktivieren. Wenn die Menüsperre aktiviert (**EIN**) ist, müssen Sie bei einigen Menüpunkten (Bsp. Programmsuche oder Setzen der Werkseinstellungen) den PIN eingeben.

### **Kindersicherung -Einstellung**

Sie haben die Möglichkeit manche Kanäle zu sperren. Wenn Sie einen gesperrten Kanal anschauen möchten, müssen Sie bei jedem Wechsel zu dem Kanal den PIN korrekt eingeben.

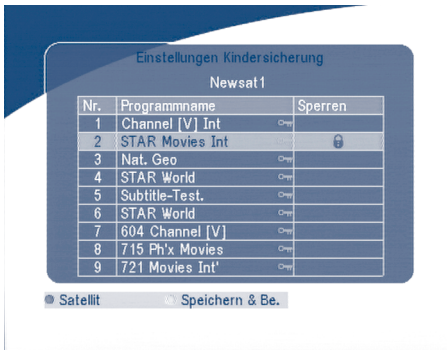

### **BILDSCHIRM 42**

Mit den **NACH OBEN/UNTEN** Tasten können Sie den zu sperrenden Kanal auswählen. Drücken Sie **OK**, um den Kanal zu sperren.

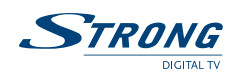

### **PIN ändern**

Um den voreingestellten PIN zu ändern, müssen Sie zuerst den werkseitigen PIN eingeben. Danach können Sie den voreingestellten PIN durch einen PIN Ihrer Wahl ersetzen. Dazu müssen Sie Ihren gewählten PIN wie im unteren Bild angezeigt zweimal eingeben

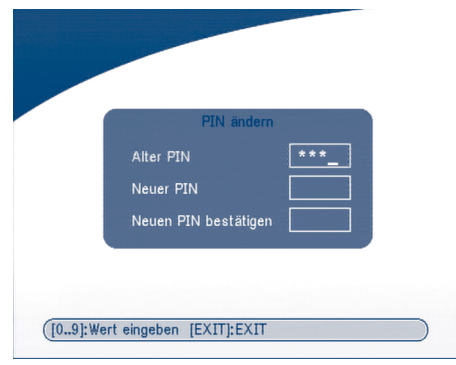

#### **BILDSCHIRM 43**

# **5.3.4 System-Info**

Dieser Menüpunkt zeigt die Version der auf Ihrem Receiver befindlichen Software und UL-Version.

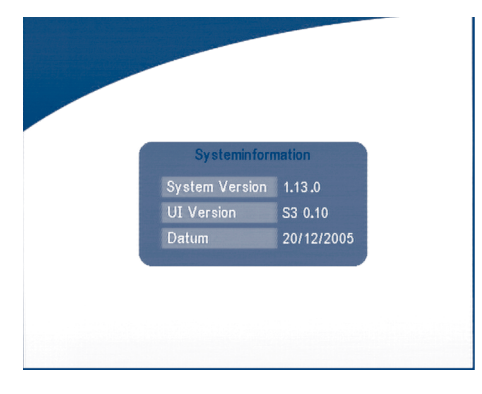

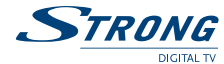

# **5.3.5 System-Update**

In diesem Menü können Sie die Software Ihres Receivers aktualisieren ("*STB zu STB*" oder "*ODA*" ). [Abkürzung: STB = Set Top Box = Receiver]

### **STB zu STB Softwarenübertragung**

- a) Schalten Sie beide Receiver ab und verbinden Sie die beiden Geräte über die RS 232 Schnittstelle.
- b) Schalten Sie die Master-STB an (der Receiver von dem die Software auf den anderen Receiver übertragen wird) und lassen Sie die Slave-STB (Receiver auf den die neue Software übertragen werden soll) aus. Wählen Sie bei der Master-STB im Menü "*System Update - STB to STB*" (System-Update - STB zu STB) aus.
- c) Sobald der Status "*detecting slave STB*"(Slave-STB entdecken) angezeigt wird, schalten Sie die Slave-STB an. Wenn die Master-STB die Slave-STB erkannt hat, wird mit der Datenübertragung begonnen.
- d) Vermeiden Sie es, während der Übertragung irgendwelche Bedienungen durchzuführen oder die Stromversorgung zu unterbrechen. Dies kann zur Zerstörung des FLASH-Speichers und damit zu einem Defekt am Receiver führen, so dass dieser repariert werden muss.
- e) Sobald der Vorgang der Datenübertragung beendet ist, müssen beide Receiver ausschalten werden und die RS 232-Verbindung entfernt werden.

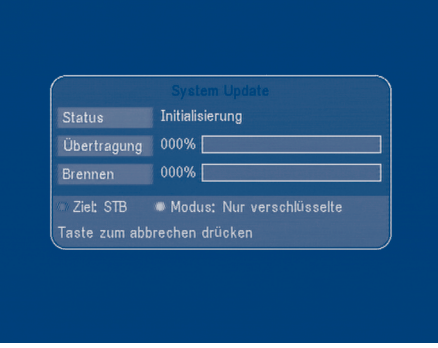

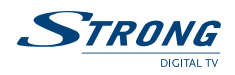

#### **Über Satelliten updaten/ herunterladen - Over Air Download (ODA)**

Mit dieser Option können Sie ein Softwareupdate über Satellit durchführen. Dabei wird überprüft, welche Software über Satellit verfügbar ist und gegebenenfalls wird eine neue Software auf Ihr Gerät geladen. Vorher müssen die mögliche Aktualisierung bestätigen. Unterbrechen Sie während des Updatevorgangs nicht die Stromversorgung und sorgen Sie dafür, dass das Gerät Empfang über Satellit hat. Die Verfügbarkeit von Software-Updates ist von lokalen Rundfunkkondition abhängig und kann nicht in allen Ländern realisiert sein. Bei Fragen wenden Sie sich an Ihren Fachhändler.

- **Update zu STB über PC**
- 1. Schalten Sie Ihren Receiver aus und schließen Sie Ihren Receiver mit einem Nullmodemkabel an Ihren Computer an.
- 2. Starten Sie das Windows Tool Hyper terminal:

Start -> Programme -> Zubehör -> Kommunikation -> Hyper terminal

Wählen Sie den zu verwendenden COM Port aus ("*COM1*" oder "*COM2*"). Die Einstellungen des COM Ports müssen folgendermaßen aussehen:

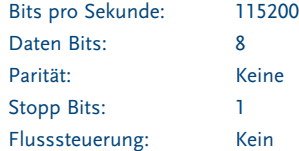

3. Wählen Sie in Hyper terminal im Menü Übertragung die Funktion "*Datei senden*". Laden Sie die Datei mit der neuen Software (\*.UPD) aus und wählen Sie das Protokoll "*1K Xmodem*". Starten Sie den Uploadvorgang vom PC durch drücken auf den "Senden" Button. Die Kommunikationskonsole des PCs erscheint.

Schalten Sie den Empfänger an, um den Download des Receivers zu starten.

- 4. Nach ca. 2-5 Minuten wird die Meldung "*OK, Reset*" im "*Hyper Terminal*" Fenster des Computers angezeigt. Damit ist der Vorgang abgeschlossen.
- 5. Schalten Sie den Receiver aus und ziehen Sie das Nullmodemkabel ab.

### **\*WARNUNG: INKORREKTE BEDIENUNG KANN IHREM RECEIVER UNREPARABLE BESCHÄDIGUNGEN ZUFÜGEN.**

- 1. DIE STROMVERSORGUNG DARF WÄHREND DES DOWNLOAD-PROZESSES NICHT UNTERBROCHEN WERDEN.
- 2. WÄHREND DER EMPFÄNGER ANGESCHALTET IST, DARF DIE RS232 VERBINDUNG NICHT ABGEZOGEN WERDEN.

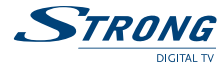

# **5.4 Das Timer-Menü**

In diesem Menü können Sie Timer einrichten und den Receiver bei Abwesenheit mit bestimmten Funktionen steuern. Dazu gehört das zeitbedingte Einschalten (Wecken) oder den Wechsel in den Standby.

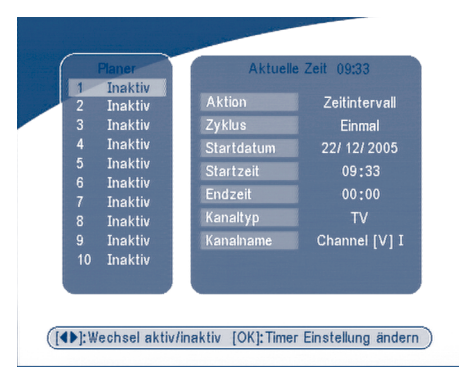

### **BILDSCHIRM 46**

Drücken Sie die **NACH OBEN/UNTEN** Taste und wählen Sie den zu setzenden Timer. Nun können Sie wählen, ob Sie diesen Timer aktivieren oder deaktivieren möchten. Mit der **OK** Taste können Sie die gewählte Option aktivieren und weitere Einstellungen tätigen:

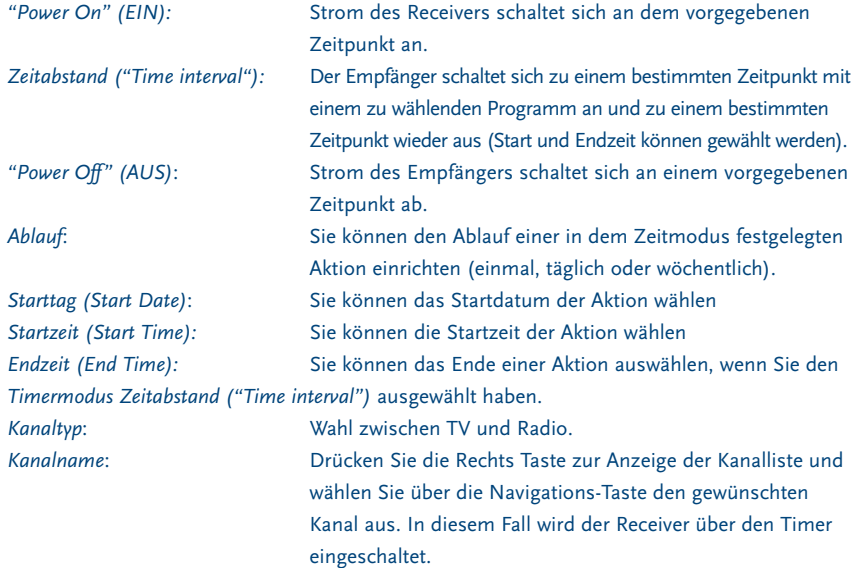

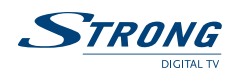

# **5.5 Spiel**

Der Receiversoftware hat 1 Spiel (Tetris) und einen Kalender installiert. Im Menü Spiel können Sie das Spiel auswählen und starten. Außerdem können Sie mit dem Button **SPIEL** während des laufenden TV/Radio Betriebes drücken, um direkt ins Spielemenü zu gelangen.

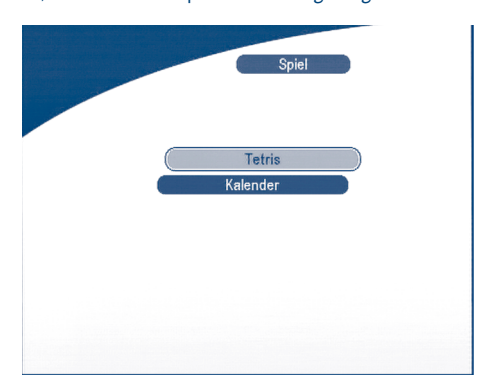

**BILDSCHIRM 47**

### **5.5.1 Tetris**

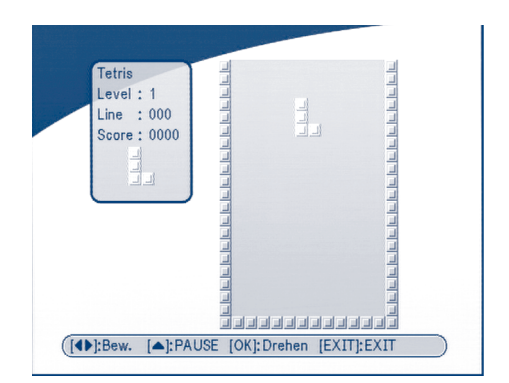

### **BILDSCHIRM 48**

### Bedienung:

**LINKS/RECHTS:** Bewegung der Blöcke nach links oder rechts. **NACH UNTEN:** Hinunterziehen eines Blockes. **NACH OBEN:** Rotieren eines Blockes.

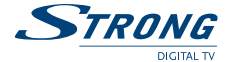

# **5.5.2 Kalender**

**NACH OBEN/UNTEN:** +/- Monate.

**LINKS/RECHTS:** +/- Jahre (Bereich von 1900 bis 2100).

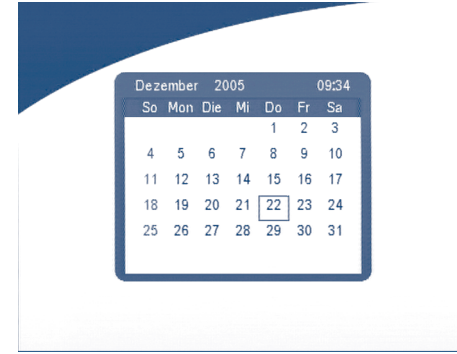

### **BILDSCHIRM 49**

# **6.0 Weitere Funktionen**

# **6.1 System-Information**

Im laufenden TV/Radio Betrieb können Sie durch zweimaliges Drücken der INFO Taste die Programminformationen des laufenden Programms aufrufen. In diesem Informationsfenster werden folgende Informationen angezeigt: Satellitenname, Programmname, Programmnummer, Lokalfrequenz, Polarität, 22 K Ton, DiSEqC, Unterfrequenz, Symbolrate, Video- und Audio-PID. Außerdem wird die Signalstärke und die Signalqualität des aktuellen Programms angezeigt.

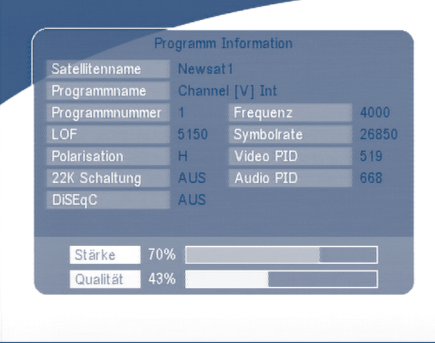

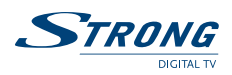

# **6.2 Mosaic (Neun-Bilder-Anzeige)**

Im laufenden TV Betrieb können Sie durch Drücken des **MOSAIC** Taste in den Mosaic Modus wechseln. Hierbei werden neun Bilder von laufenden Programmen angezeigt.

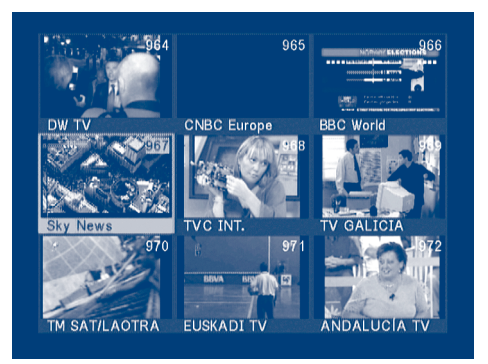

### **BILDSCHIRM 51**

# **6.3 EPG (Elektronischer Programmführer)**

Der EPG zeigt Programminformationen zum ausgewählten Programm an. Drücken Sie die **EPG** Taste im laufenden Betrieb, um in das EPG des jeweiligen Programms zu gelangen:

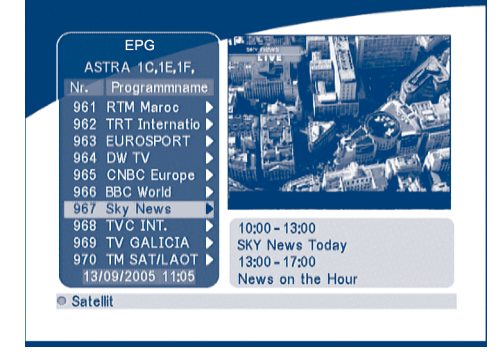

### **BILDSCHIRM 52**

Drücken Sie **NACH OBEN/UNTEN** um einen Kanal zu wählen. Drücken Sie auf die **NACH RECHTS** Taste, um den EPG des laufenden Programms auszurufen.

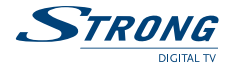

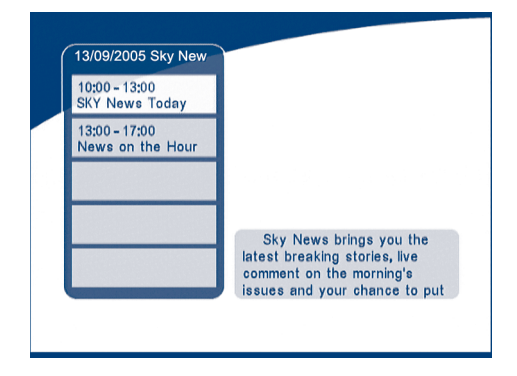

### **BILDSCHIRM 53**

Im EPG aufgelistetes Menü:

Mit den **NACH OBEN/UNTEN** Tasten können Sie zwischen den einzelnen Programminformationen wählen.

Mit **P+/P-** können Sie zum nächsten/vorherigen Ereignis blättern.

Drücken Sie **NACH LINKS** oder **EXIT**, um zum EPG Menü zurückzukehren.

Drücken Sie **NACH RECHTS**, um Informationen zur Sendung anzuzeigen .

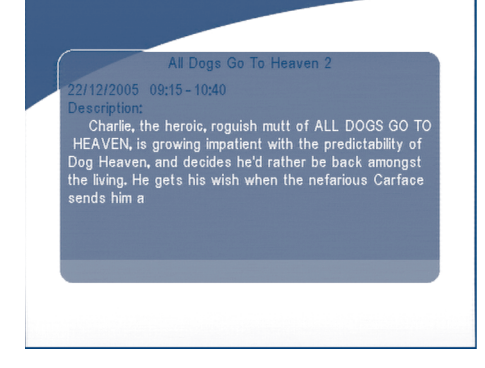

#### **BILDSCHIRM 54**

### **Aufgelistete Informationen im EPG:**

Mit **P+ / P-** gelangen Sie zur nächsten/vorherigen Seite.

Drücken Sie **NACH LINKS** oder **EXIT**, um zum EPG Menü zurückzukehren.

Sie können einen Timer setzen, indem Sie die **OK** Taste in der EPG Ereignis Anzeige drücken.

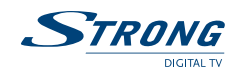

### **Einrichtung eines Timers im EPG:**

- 1. Drücken sie **NACH OBEN/NACH UNTEN**, um das Ereignis zu markieren, für welches Sie einen Timer setzen möchten.
- 
- 2. Drücken Sie **OK** um den Timer zu setzen

Bildschirm 54 zeigt die aktuell ausgewählte Timerinformation. Sie können die automatisch eingestellten Werte manuell modifizieren. Drücken Sie **OK** um die Einstellungen zu speichern. Mit **EXIT** können Sie das Timer Menü verlassen.

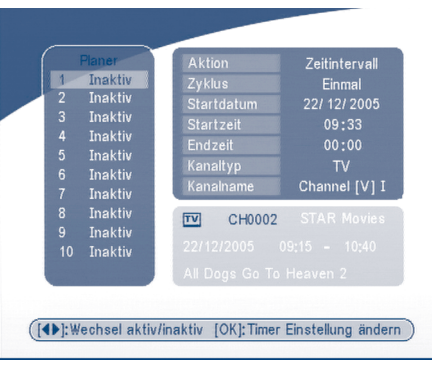

### **BILDSCHIRM 55**

# **6.4 Wahl der Audio-Sprache**

Mit der **AUDIO** Taste auf der Fernbedienung können Sie die Audiosprache wechseln. Mit **NACH LINKS, NACH RECHTS,** MIX können Sie das Audioformat ändern. Bestätigen Sie Ihre Auswahl mit **OK**.

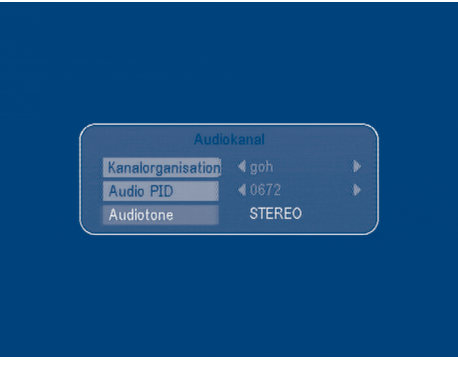

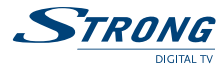

### **6.5 Teletext Funktion**

Drücken Sie die Taste **TEXT** im laufenden TV Betrieb um den Teletext zu öffnen.

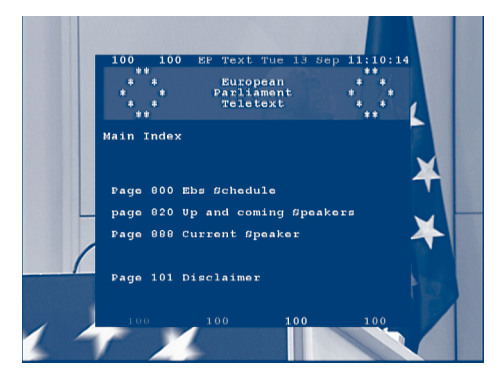

**BILDSCHIRM 57**

### **Im Teletext:**

Mit den **NACH OBEN/UNTEN** Tasten können Sie sich innerhalb der angezeigten Teletext bewegen. Mit den numerischen Tasten auf der Fernbedienung können Sie die Seitenzahlen direkt durch Eingabe auswählen.

Wenn das gewählte Programm keinen Teletext anbietet, wird folgende Meldung angezeigt.

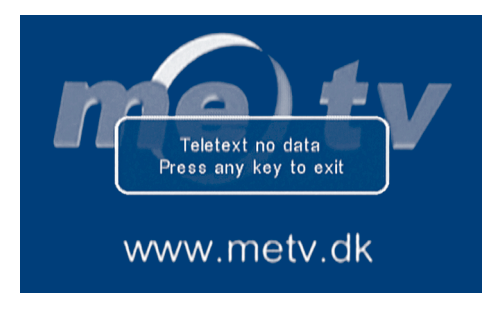

UM 6005-15 GER 1/27/06 3:39 PM Page

**PART 2 · Deutsch** 

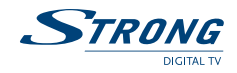

### **A.1 Fehlerbehebung**

Digitale Receiver können sich gelegentlich *"aufhängen*" (ähnlich einem PC). In diesem Fall empfehlen wir Ihnen, den Receiver vom Netzstrom zu trennen, um den Receiver neu einzustellen. Warten Sie ca. 30 Sekunden und schließen Sie das Gerät erneut an den Netzstrom. Überprüfen Sie nun, ob das Gerät wie erwartet funktioniert. Sollte der Receiver nicht funktionieren, nachdem Sie die Lösungsvorschläge in diesem Abschnitt ausgeführt haben, wenden Sie sich bitte an Ihren Fachhändler. Öffnen Sie niemals das Gehäuse; durch die hohe Stromspannung könnten Sie einen Stromschlag bekommen und Ihre Garantie Ansprüche erlöschen wenn das Gehäuse geöffnet ist.

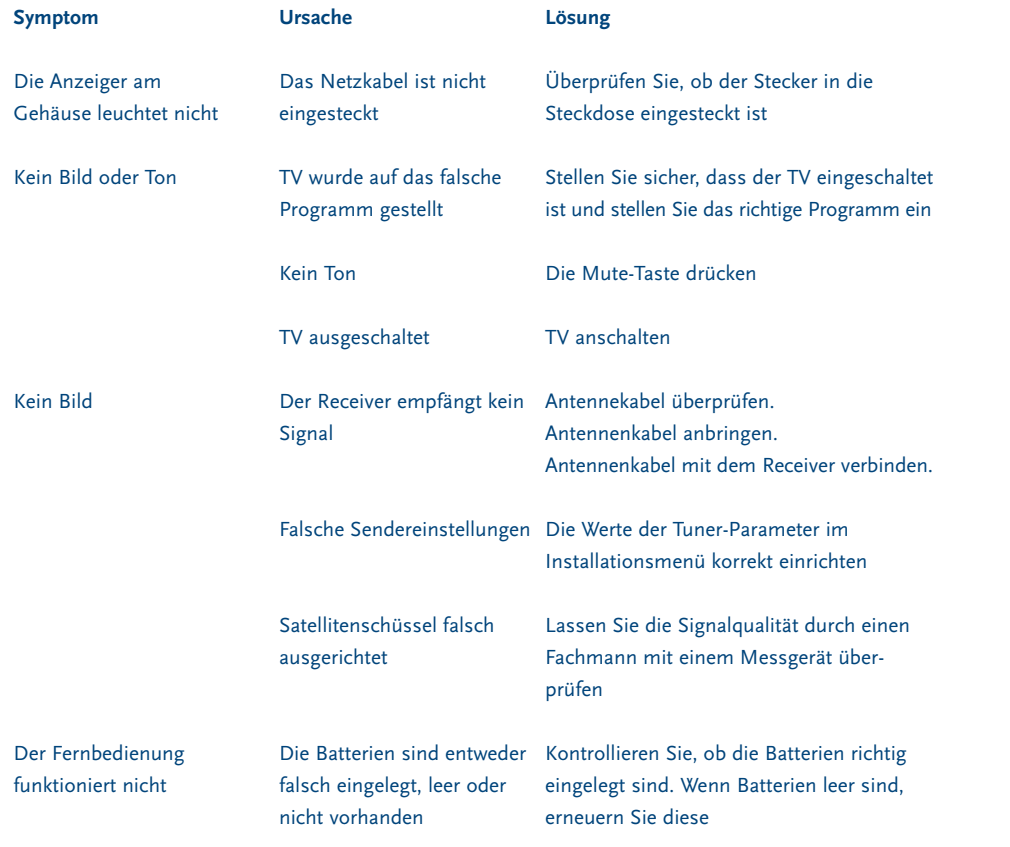

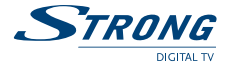

# **A.2 Spezifikation**

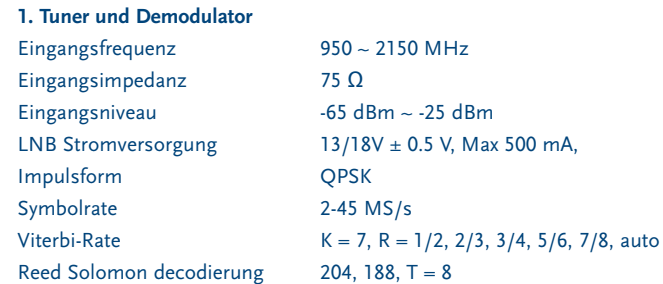

### **2. MPEG Transportströmung & A/V Decodierung**

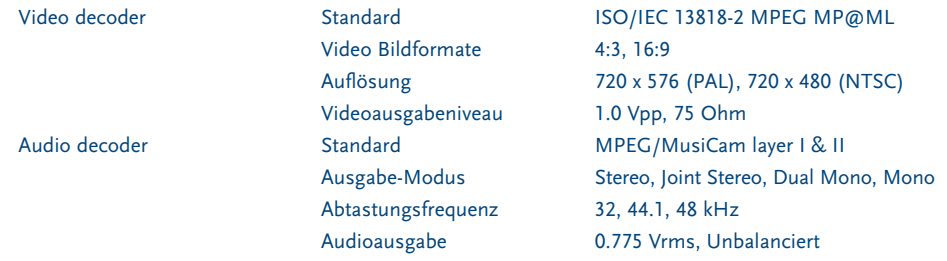

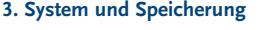

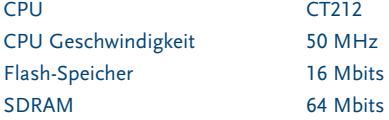

### **4. Anschlüsse**

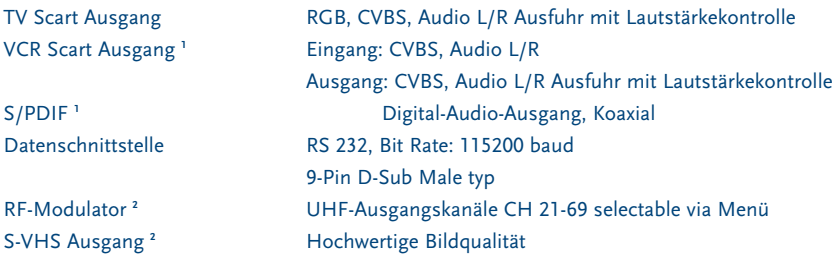

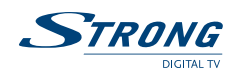

### **5. Stromversorgung**

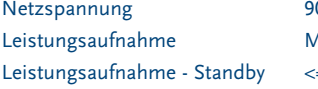

 $90 - 240$  V AC, 50/60 Hz +/- 5 %  $\lambda$ ax. 20 W  $= 8 W$ 

### **6. Physische Spezifikation**

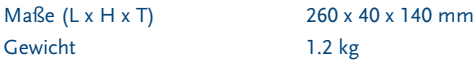

### **7. Allgemeine Daten**

Betriebstemperatur  $0 \sim 40^{\circ}$ C Lagertemperatur  $-30^{\circ}$ C ~  $80^{\circ}$ C

# Feuchtigkeit 10~85 % RH, Non-condensing Lagerfeuchtigkeitsbereich 5~90 % RH, Non-condensing

**<sup>1</sup> im Modell SRT 6010 und SRT 6015 erhältlich**

**<sup>2</sup> im Modell SRT 6015 erhältlich**

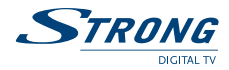

# **A.3 Glossar der Fachbegriffe**

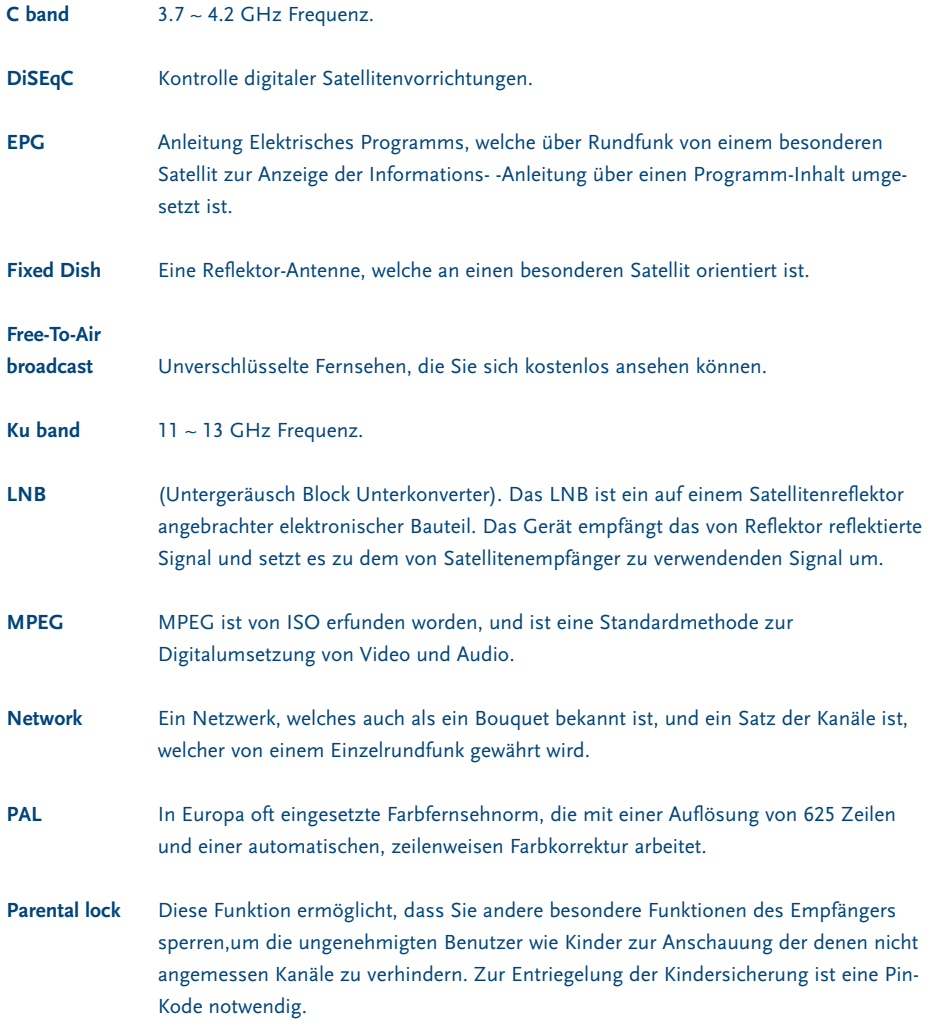

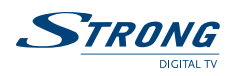

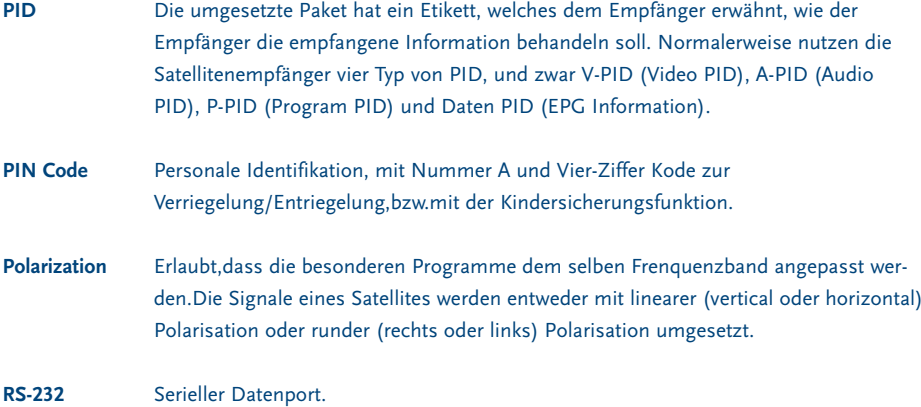

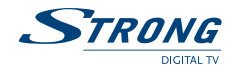

www.strongsat.com

**PART 3** <sup>z</sup> **Français**

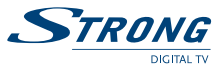

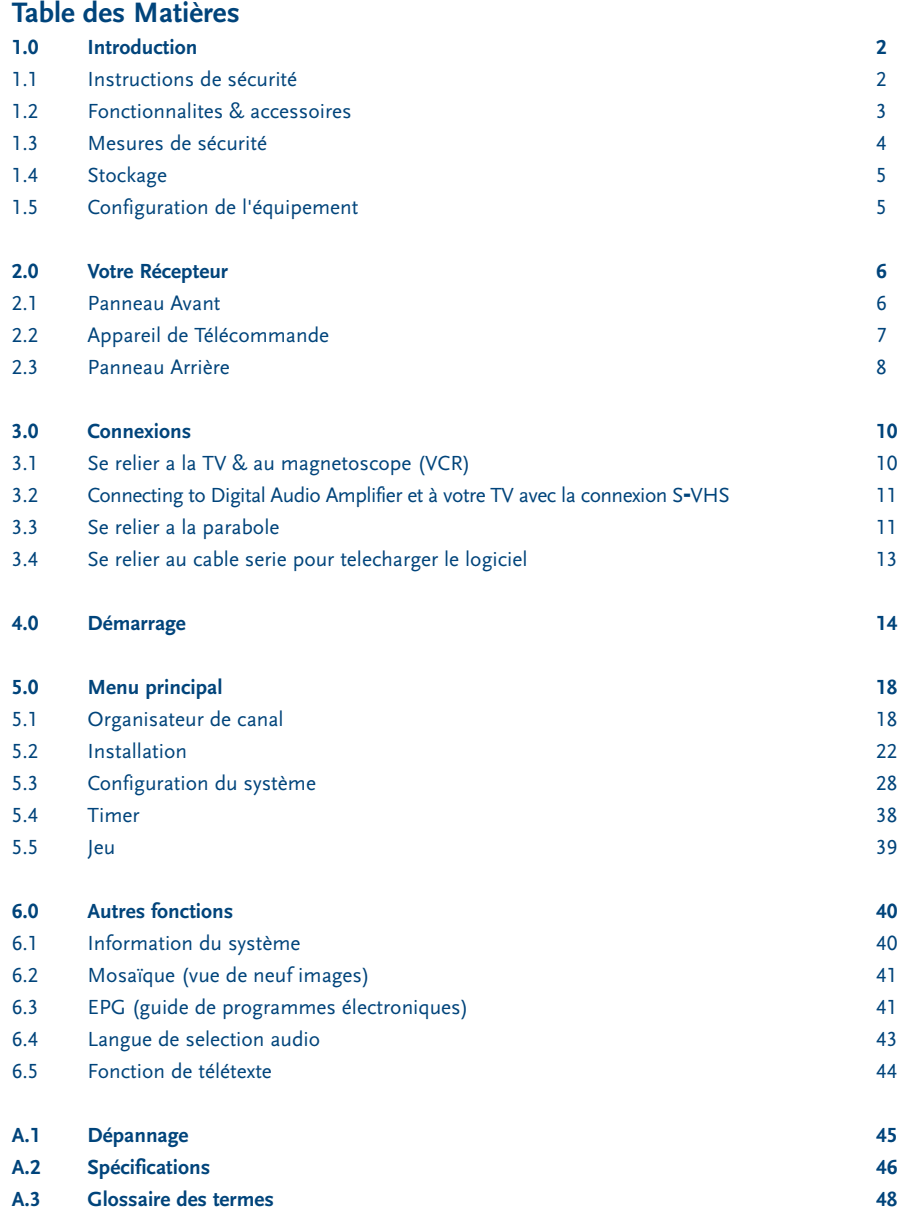

Æ

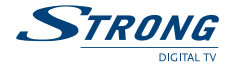

# **1.0 Introduction**

### **1.1 Instructions de Sécurité**

### **N'INSTALLEZ PAS VOTRE RÉCEPTEUR:**

- Dans un coffret fermé ou mal aéré;
- Directement sur ou sous un autre équipement;
- Sur une surface qui pourrait obstruer la rainure de ventilation.

### **N'EXPOSEZ PAS LE RÉCEPTEUR OU SES ACCESSOIRES:**

- Dans la lumière directe du soleil ou près d'un autre équipement qui produit de la chaleur;
- À la pluie ou à l'humidité intense;
- $\blacksquare$  À tout choc qui peut endommager de façon permanente votre récepteur;
- À tous objets magnétiques, comme des haut-parleurs, transformateurs, etc.
- A la vibration intense;
- N'ouvrez jamais le couvercle. Il est dangereux de toucher l'intérieur du récepteur dû aux courants à haute tension et risques électriques possibles. Votre garantie sera invalide si le récepteur a été ouvert.
- Quand le récepteur n'est pas utilisé pendant une longue période, vous devez débrancher le cordon électrique de la prise murale.
- N'utilisez pas un cordon électrique endommagé. Il peut provoquer un incendie ou un choc électrique.
- Ne touchez pas un cordon électrique avec les mains humides. Il peut causer une décharge électrique.
- Placez le récepteur dans un environnement bien-aéré.
- Quand vous reliez les câbles, soyez sûr que le récepteur est débranché de la tension de l'alimentation principale.
- N'utilisez pas votre récepteur dans un environnement humide.

### **Assurez-vous que vous avez lu ce manuel d'utilisateur avant d'installer votre récepteur.**

### **Comment Employer Ce Manuel**

- Ce manuel fournit des instructions complètes pour l'installation et l'usage de ce récepteur.
- Les symboles suivants serviront comme ci-dessous.

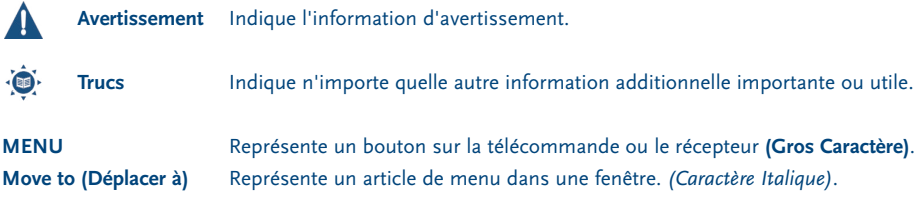

**PART 3 • Français** 

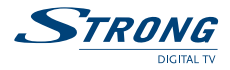

### **1.2 Fonctionnalités & Accessoires**

- Permet de recevoir tous les programmes Free to Air numérique de TV et par radio via satellite
- Affichage du numéro du canal courant ou de l'heure
- Son numérique par le connecteur coaxial (S/PDIF)<sup>1</sup>
- Bloc d'alimentation séparé
- Aide à la configuration pour l'installation initiale
- Capacité de mémoire de 3200 canaux max. pour 64 satellites
- 4 Listes de favoris pour les programmes de TV et de radio
- Installation rapide et facile par menu intuitif
- Qualité Audio et vidéo excellente
- Fonction de verrouillage parentale pour le menu et applicable par canal
- Télétexte via OSD & VBI
- Support du DiSEqC 1.0 et DiSEqC 1.2
- Guide électronique de programme (EPG) pour l'annonce d'événement présent/ suivant et pour l'information de programme à l'écran jusqu'à 7 jours
- Support total du sous-titre multilingue de DVB et de la voie audio
- Support multilingue de menu à l'écran (OSD): Anglais, Allemand, Français, Italien, Espagnol, Bulgare, Tchèque
- Fonction d'édition pour le nom du programme TV, radio et de satellite
- Mise à jour de logiciel par satellite (OTA)
- Barre de qualité de signal pour les transpondeurs numériques
- Balayage de canal automatique, par réseau et manuelle
- Démarrage sur le dernier canal regardé
- 10 blocs timer pour l'enregistrement et/ou réveil avec 3 modes (journalier, hebdomadaire, une fois)
- leu (Tetris)
- Télécommande facile à utiliser avec les boutons colorés et de fonction
- Basse consommation d'énergie
- Fonction avancée du timer
- Fonction mosaïque: 9 canaux de TV dans la vue d'ensemble
- Changement automatique d'horloge: horaire d'été/ d'hiver
- Connecteur S-VHS<sup>2</sup>
- Modulateur Multi norme UHF Ch 21~69 (Pal BG I DK MN)<sup>2</sup>
	- **1 Seulement sur les modèles SRT 6010 et SRT 6015**
	- **<sup>2</sup> Seulement sur le modèle SRT 6015**

#### **Accessoires:**

- Manuel d'Utilisateur
- <sup>1</sup> télécommande
- 2 x piles (type AAA)

**Note:** Les piles ne devraient pas être rechargées, démontées, court-circuitées électriquement ou être mélangées ou employées avec d'autres types de piles.

### **1.3 Mesures de sécurité**

Pour maintenir la performance optimale de votre récepteur, nous vous conseillons d'appliquer les mesures de sécurité suivantes:

- Lisez ce manuel soigneusement et assurez-vous que vous comprenez entièrement les instructions données.
- Référez-vous au personnel convenablement qualifié pour toute maintenance ou l'entretien.
- Si vous le souhaitez, vous pouvez nettoyer votre récepteur légèrement avec un tissu peluche doux et imbibé légèrement d'une solution de savon doux, seulement après avoir débranché l'alimentation principale.
- N'employez pas d'alcool ou de liquides composés d'ammoniaque pour nettoyer le récepteur.
- N'ouvrez pas le couvercle du récepteur, parce que vous serez exposé à un risque de choc électrique.
- N'ouvrez pas le couvercle du récepteur, cela invaliderait votre garantie.
- Ne placez aucun objet sur le récepteur, cela pourrait empêcher le refroidissement approprié des composants internes.
- Assurez-vous que des objets étrangers ne tombent pas par les fentes de ventilation, cela pourrait entraîner un feu ou une décharge électrique.
- Attendez quelques secondes après avoir éteint le récepteur avant de déplacer le récepteur ou débrancher n'importe quel équipement.
- Veuillez à ce que le voltage du courant électrique corresponde à la tension indiquée sur la plaque d'identité électrique au dos du récepteur.
- Il est nécessaire que vous utilisiez seulement une rallonge approuvée et un câblage compatible à la consommation de courant électrique de l'équipement installé.
- Si le récepteur ne fonctionne pas normalement même après avoir suivi strictement les instructions dans ce manuel d'utilisateur, nous vous recommandons de consulter votre revendeur.

**PART 3 • Français** 

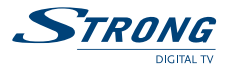

### **1.4 Stockage**

Votre récepteur et ses accessoires sont stockés et livrés dans un conditionnement conçu pour protéger contre les décharges électriques et l'humidité. En le déballant, assurez-vous que toutes les pièces soient incluses et maintenez la boîte loin des enfants. En transportant le récepteur d'un endroit à l'autre ou si vous le renvoyez sous garantie, veillez à emballer de nouveau le récepteur dans son emballage d'origine avec ses accessoires. Un conditionnement déficiant pourrait invalider votre garantie.

# **1.5 Configuration de l'Équipement**

Nous vous recommandons de consulter un installateur professionnel pour configurer votre équipement. Autrement, veuillez suivre les instructions suivantes:

- Référez-vous au manuel d'utilisateur de votre TV et/ou votre antenne.
- Assurez-vous que le câble péritel soit en bon état.
- Assurez-vous que les connecteurs de câble péritel soient bien protégés.
- Assurez-vous que les composants extérieurs de l'antenne soient en bon état.

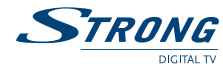

# **2.0 Votre Récepteur**

# **2.1 Panneau Avant**

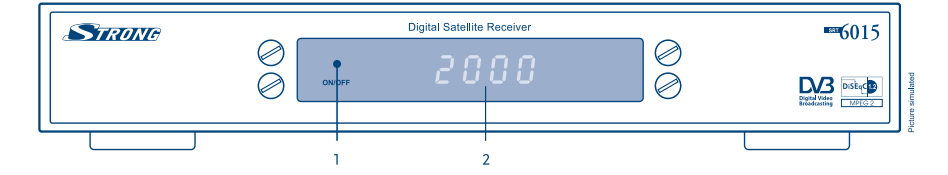

### **Schéma 1. Panneau Avant**

### **1. Indicateur de mode**

La lumière **ROUGE** indique que le récepteur est en mode STAND-BY (VEILLE).

La lumière **VERTE** indique que le récepteur est en mode AWAKE (ACTIF).

### **2. Indicateur 4 chiffres 1**

En mode **STAND-BY** (VEILLE) est indiqué l'heure courante En mode **AWAKE** (ACTIF) est indiqué le numéro de canal courant

**1 Seulement sur les modèles SRT 6010 et SRT 6015**

**PART 3 • Français** 

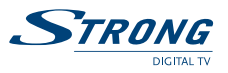

### **2.2 Appareil de Télécommande**

Toutes les fonctionnalités du récepteur peuvent être utilisées avec la télécommande.

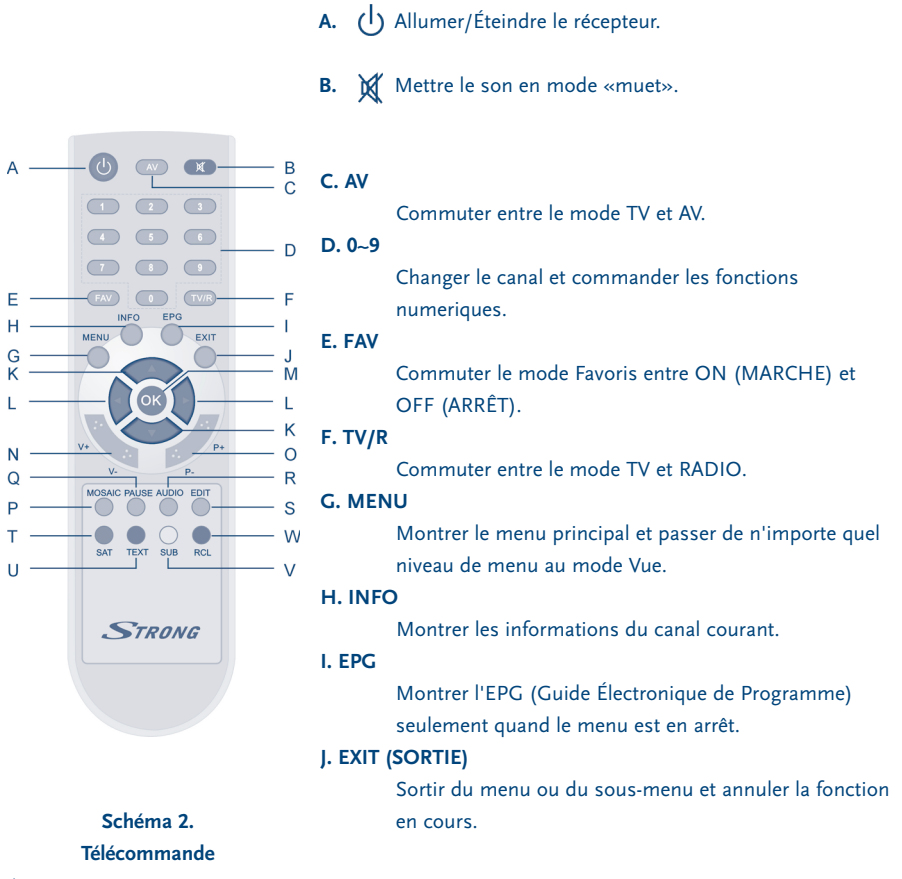

**K.** 

Passer du programme courant au programme précédent/prochain quand le menu est en arrêt. Déplacer le curseur vers le haut/bas quand le menu est en marche.

### **L.**

Augmenter/diminuer le niveau de volume quand le menu est en arrêt. Changer les valeurs de configuration dans l'article de menu spécifique quand le menu est en marche.

www.strongsat.com

**7**

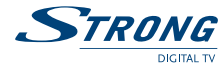

### **M. OK**

Activer l'article du menu en surbrillance. Montrer une liste de canal selon le mode TV/Radio.

### **N. V+ / V-**

Sert à augmenter ou diminuer le niveau de volume du récepteur.

### **O. P+ / P-**

Monter ou descendre dans la liste des programmes.

### **P. MOSAIC (MOSAÏQUE)**

Montrer les images simultanées de 9 canaux sur l'écran.

#### **Q. PAUSE**

Geler/Relancer l'image.

### **R. AUDIO**

Afficher la liste de langues audios disponibles pour le canal que vous regardez. En outre ce bouton place le canal courant audio en mode stéréo ((o)) gauche-mono ((o ou droit-mono o)).

### **S. EDIT (ÉDITER)**

Renommer le programme.

### **T. SAT**

Permet de sélectionner un satellite.

### **U. TEXT (TEXTE)**

Activer le mode télétexte du programme courant, visible sur OSD.

### **V. SUB (SUBTITLE)**

Montrer la liste de langues de sous-titres que le canal courant accepte.

### **W. RECALL (RAPPEL)**

Passer au dernier canal vu.

# **2.3 Panneau Arrière**

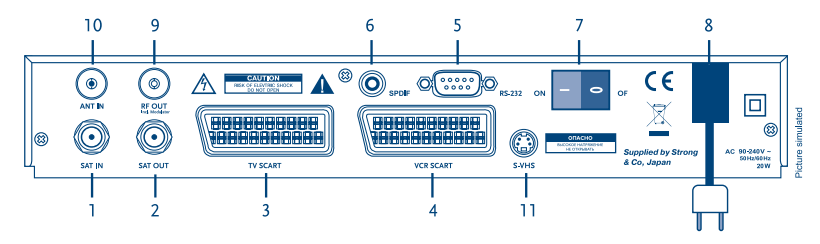

**Schéma 3. Panneau Arrière** 

### **1. SAT IN (SAT ENTRÉE)**

# Connecter le câble provenant de la parabolle à ce connecteur.

### **2. SAT OUT (SAT SORTIE)**

Perrmet de relier un appareil supplémentaire (analogique ou numérique).
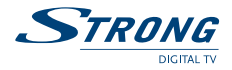

#### **3. Connecteur péritel TV**

Pour relier votre récepteur à votre appareil de TV en utilisant un câble péritel.

### **4. Connecteur péritel VCR (Magnétoscope) 1**

Pour relier votre récepteur à votre magnétoscope en utilisant un câble péritel. Votre signal vidéo fera maintenant une boucle entre le récepteur et votre TV.

#### **5. Port série RS-232**

Ce port série peut être employé pour relier votre PC à votre récepteur afin télécharger de nouvelles versions de logiciel sur votre récepteur.

#### **6. Sortie Audio Numérique de S/PDIF 1**

Employez cette sortie coaxiale pour relier votre récepteur à l'entrée de votre amplificateur audio numérique.

### **7. Commutateur MARCHE/ARRÊT**

### **8. Cordon Électrique**

Votre récepteur exige un courant alternatif de 90~240 V (Auto-commutable), 50~60 Hz +/- 5 %. Veillez à vérifier les spécifications d'énergie avant de relier votre récepteur à la prise murale.

### **9. RF OUT Incl. modulator 2**

Sortie modulateur RF (partie male). Si vous n'utilisez pas une prise péritel, ou si vous avez connecté votre récepteur à votre TV, ou si vous avez connecté votre prise à l'antenne, vous aurez à utiliser ce connecteur pour connecter le récepteur à votre TV en utilisant un câble coaxial. Vous pouvez aussi utiliser ce connecteur pour relier une seconde TV à votre récepteur.

#### **10. ENTRÉE ANTENNE 2**

Entrée antenne (partie femelle). Si vous avez la télévision câblée ou si vous avez une antenne extérieure, alors vous pouvez connecter le câble RF venant de l'antenne ou du connecteur mural à cette entrée ANT.

#### **11. S-VHS 2**

Utilisez ce connecteur pour relier votre récepteur à votre TV ou magnétoscope en utilisant le câble S-VIDEO pour obtenir une meilleure qualité d'image.

**1 Seulement sur les modèles SRT 6010 et SRT 6015**

**<sup>2</sup> Seulement sur le modèle SRT 6015**

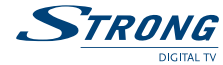

# **3.0 Connexions**

## **3.1 Se relier à la TV & au magnétoscope**

**<Connexion Basic avec un câble coaxial> (Seulement sur le modèle SRT 6015)**

- 1. Connectez le signal satellite du connecteur LNB à l'entrée SAT.
- 2. Connectez le câble coaxial UHF venant de votre TV câblée ou de votre antenne extérieur au connecteur d'entrée ANT à l'arrière du récepteur.
- 3. Connectez le câble coaxial au connecteur à l'arrière du récepteur.
- 4. Connectez l'autre coté du câble coaxial au connecteur d'entrée ANT de votre TV.

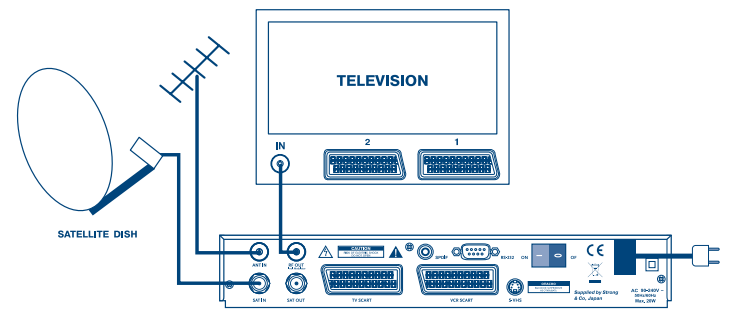

**Schéma 4 Schéma de câblage avec un câble péritel**

- 1. Relier le signal satellite du LNB au connecteur SAT IN (SAT ENTRÉE).
- 2. Relier le connecteur péritel TV à l'arrière du récepteur à l'entrée péritel de votre TV.
- 3. Relier la péritel du magnétoscope au dos du récepteur à l'entrée péritel de votre magnétoscope.
	- **(Seulement sur les modèles SRT 6010 et SRT 6015)**

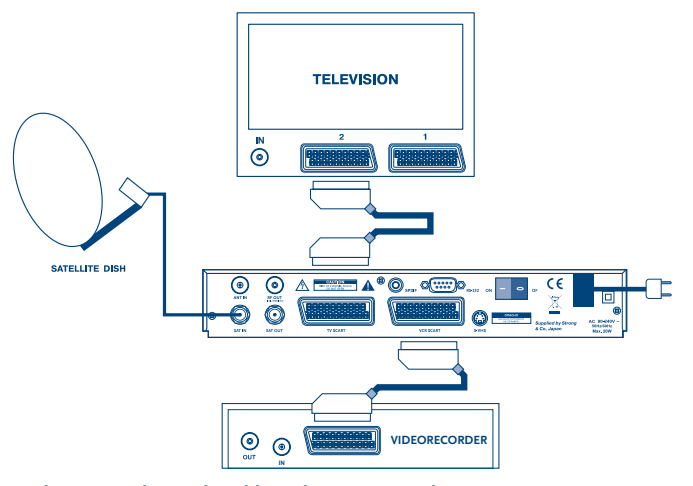

**Schéma 5. Schéma de câblage du récepteur à la TV et au magnétoscope**

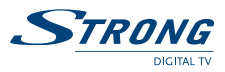

# **3.2 Connecting to Digital Audio Amplifier et à votre TV avec la connexion S-VHS**

The Digital Audio Amplifier is connected with the receiver from the S/PDIF connector. Votre TV est connectée avec votre récepteur sur les deux connecteurs S-VHS. (FIGURE 6)

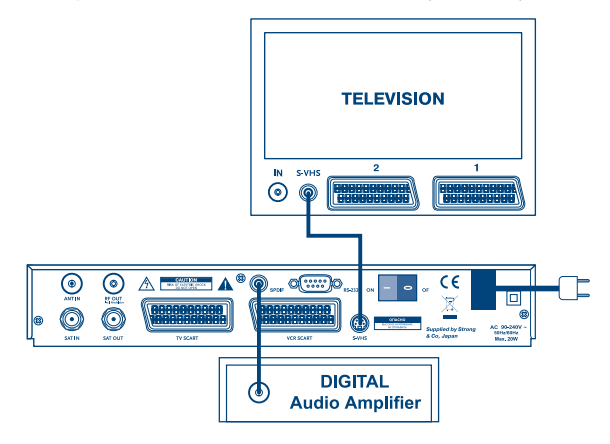

**Schéma 6. Schéma de câblage à l'Amplificateur Audio Numérique**

## **3.3 Se relier à la Parabole**

Choisissez d'abord de quel satellite vous voulez recevoir vos signaux, et faites régler votre parabole sur le satellite demandé par votre revendeur.

Reliez un câble coaxial à votre LNB et l'autre extrémité directement au connecteur SAT IN (SAT ENTRÉE) de votre récepteur.

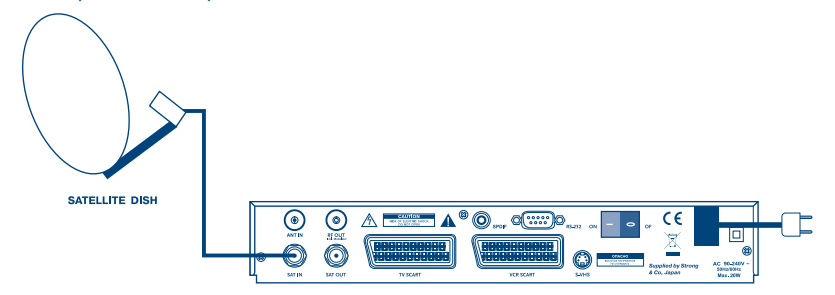

**Schéma 7. Schéma de câblage de l'antenne parabolique fixe à votre récepteur** 

**STRONG** 

Si vous voulez regarder des programmes de plus d'un satellite (par exemple d'Astra et d'Hot Bird) il est recommandé d'utiliser des paraboles fixes et un commutateur de DiSEqC 1.0. Faites régler les paraboles aux satellites demandés par votre revendeur et connectez le LNB par le câble coaxial au connecteur ENTREE (IN) du commutateur de DiSEqC 1.0. Connectez le connecteur OUT (SORTIE) du commutateur de DiSEqC 1.0 au connecteur SAT IN (SAT ENTREE) au dos de votre récepteur.

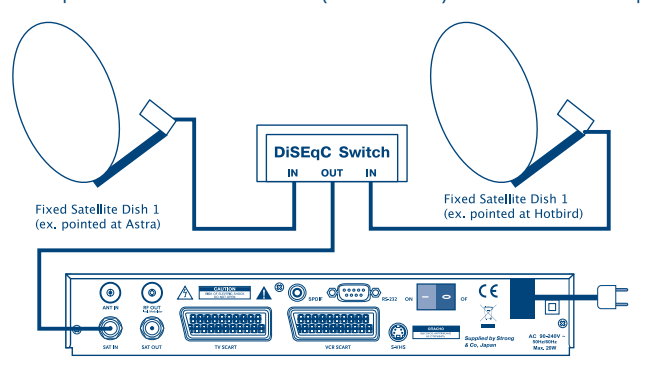

**Schéma 8. Connectez plusieurs antennes paraboliques fixes à votre récepteur à l'aide d'un commutateur DiSEqC 1.0**

Une autre possibilité pour regarder des programmes de plusieurs satellites est de monter une parabole à un positionneur motorisé DiSEqC 1.2.

Faites monter la parabole sur le positionneur par votre revendeur. Réglez le bon angle d'altitude et laissez le revendeur placer le point central pour votre positionneur.

Connectez le LNB avec un câble coaxial au connecteur SAT IN (SAT ENTRÉE) du positionneur, et branchez le connecteur SORTIE du positionneur au connecteur SAT IN (SAT ENTRÉE) au dos de votre récepteur.

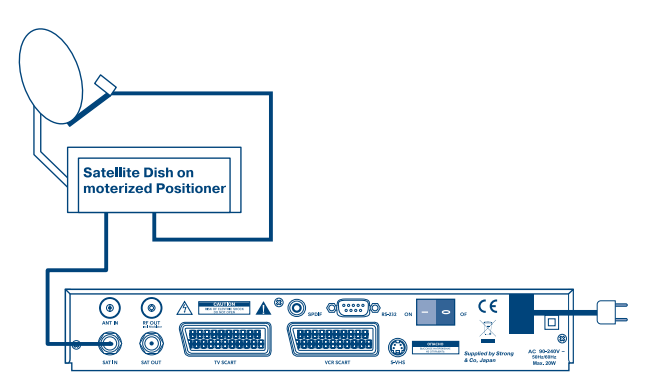

**Schéma 9. Connectez une parabole sur un positionneur motorisé à votre récepteur**

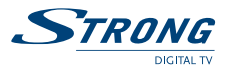

# **3.4 Se relier au câble série pour télécharger le logiciel**

- 1. Connectez le connecteur RS 232 au dos de votre récepteur au port série de votre ordinateur en utilisant un câble série.
- 2. Des instructions pour télécharger le logiciel peuvent être trouvées sur notre site Web www.strongsat.com (support) téléchargement (download)). Cependant, ce récepteur peut télécharger le nouveau logiciel système automatiquement par satellite.

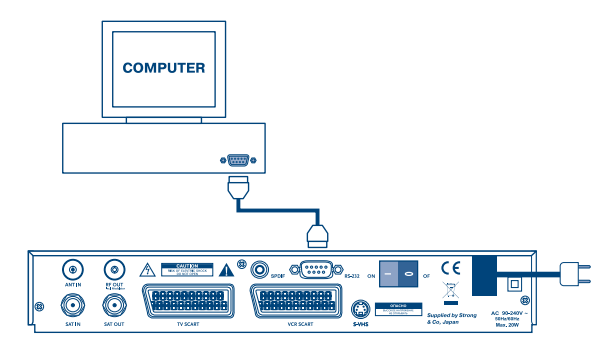

**Schéma 10. Connectez le connecteur RS-232 au dos de votre récepteur au port série** 

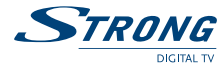

### **4.0 Démarrage**

Assurez-vous que votre récepteur satellite est correctement connecté à votre télévision et votre parabole, et que votre signal satellite est de bonne qualité (si vous n'êtes pas sûr à ce sujet demandez à votre revendeur local strong de vérifier votre installation ou signal satellite).

Vérifier que la prise d'énergie sur le récepteur est branchée à la prise murale. Allumez le récepteur. L'image suivante apparaît la première fois que vous allumez le récepteur.

Il est recommandé que vous effectuiez l'installation initiale en suivant l'assistant d'installation étape par étape. Il vous aidera à réaliser facilement la configuration du système et l'installation. Si vous êtes un installateur professionnel vous pouvez passer outre l'assistant en appuyant sur le bouton **MENU** et installez les canaux à l'aide du menu Installation.

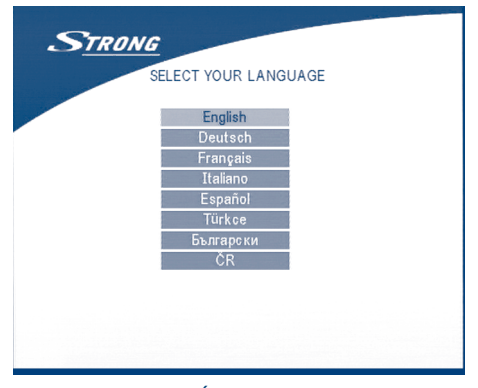

**ÉCRAN 1**

Appuyez sur **HAUT/BAS** pour choisir votre langue, appuyez sur **OK** pour confirmer. Le menu *choisir satellite* apparaîtra comme ci-dessous.

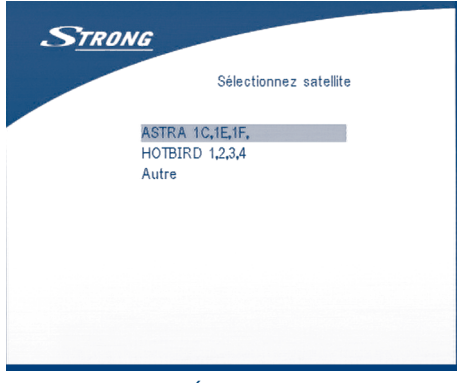

**ÉCRAN 2**

www.strongsat.com

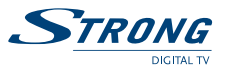

Les étapes d'installation futures sont dépendantes du satellite sur lequel votre parabole est pointée.

- 1. Votre parabole est pointée sur Astra 1C, 1E, 1F ou un satellite d'Hotbird. Appuyez sur **HAUT/BAS** pour choisir le satellite d'ASTRA OU d'Hotbird et appuyez sur le bouton **OK** de
	- votre télécommande.

L'écran ci-dessous apparaîtra.

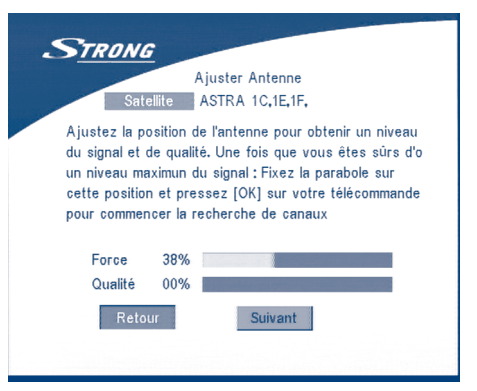

### **ÉCRAN 3**

Suivez l'instruction écrite sur l'écran. Quand vous avez pointé votre parabole dans la bonne direction, choisissez **PROCHAIN** et appuyez sur le bouton **OK**. Le menu configuration de canal apparaîtra comme montré sur l'écran 8.

2. Votre parabole est pointée sur un autre satellite, choisissez "*Autre*" dans le menu "*Choisir satellite*" et appuyez sur **OK**, plus de satellites apparaîtront dans la liste de satellite, vous pourrez choisir le satellite que vous voulez.

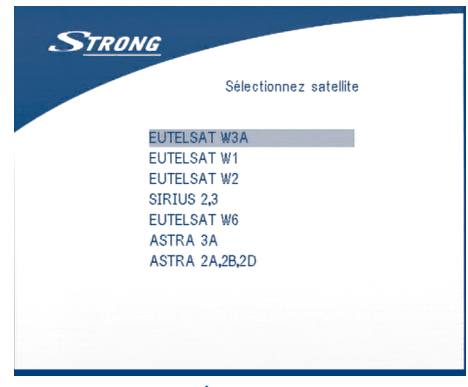

**ÉCRAN 4**

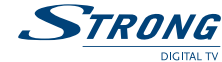

Si vous choisissez un satellite dans la liste satellite, le menu *configurer antenne* apparaîtra, veuillez configurer le type de LNB, LNB Bas Freq, LNB Haut Freq, Contrôle de bande, Commande de polarisation, Mode de commutateur et d'antenne de DiSEqC.

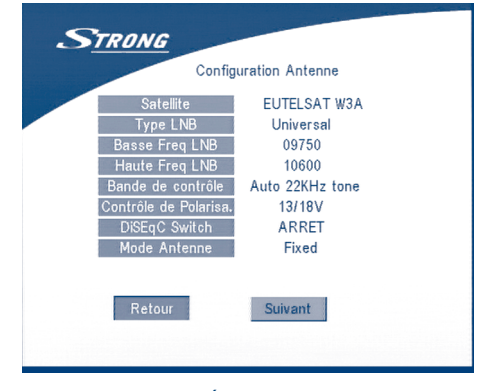

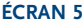

2a. Si vous avez une parabole fixe, alors placez "*Mode d'antenne*" à "*Fixé*", choisissez **PROCHAIN** et appuyez sur le bouton **OK**. L'écran *Ajuster l'antenne* apparaîtra comme montré sur l'écran 6. Vous devriez choisir le transpondeur recevable à votre endroit, ajustez la position de l'antenne au niveau maximum pour la qualité de signal.

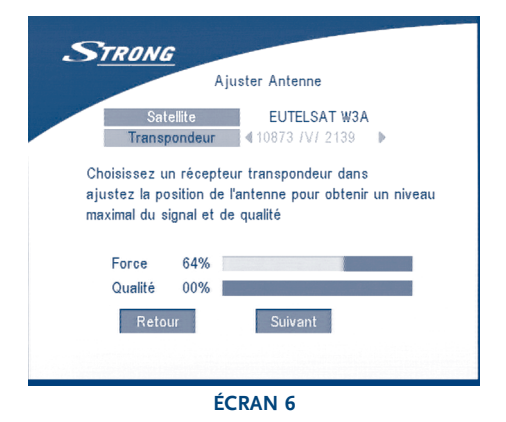

Quand vous avez accompli l'ajustement, choisissez **PROCHAIN)** et appuyez sur le bouton **OK**. Le menu *Configuration de canal* apparaîtra comme montré sur l'écran 8.

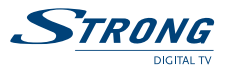

2b. Si vous avez une parabole avec un commutateur DiSEqC, vous pouvez placer M*ode d'antenne*" à DiSEqC 1.2, choisissez **PROCHAIN** et appuyez sur le bouton **OK**. Le menu Ajuster l'antenne apparaîtra comme montré sur l'écran 7.

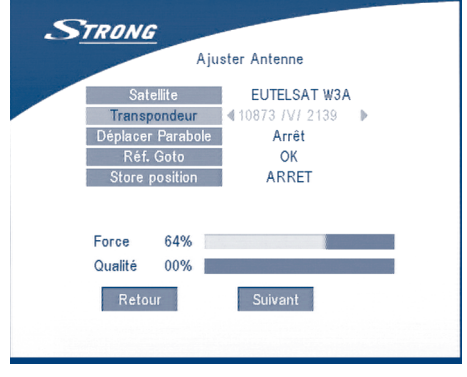

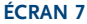

Vous devriez choisir le transpondeur recevable à votre endroit (choisissez le champ de "transpondeur" et choisissez le transpondeur en appuyant sur le bouton **GAUCHE/ DROIT**. Une fois que vous avez ajusté la position de la parabole, choisissez *"Enregistrer la position"*, placez le nombre de la position en appuyant sur le bouton **GAUCHE/ DROIT**. Puis choisissez **PROCHAIN** et appuyez sur le bouton **OK**. Vous serez guidé au menu *Installation de Canal* comme montré sur l'écran 8 ci-dessous.

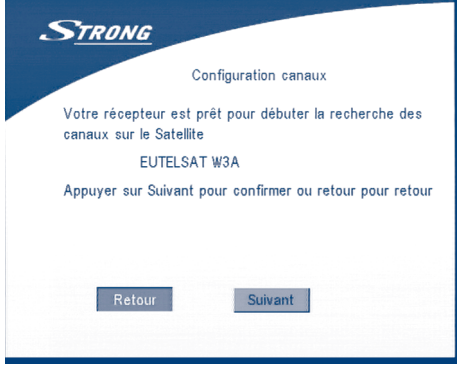

**ÉCRAN 8**

Choisissez **PROCHAIN** et appuyez sur le bouton **OK** pour commencer le balayage. Quand le balayage est terminé, le récepteur sauvera l'information de service automatiquement et reviendra à l'état normal de lecture.

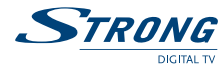

# **5.0 Menu Principal**

Toutes les configurations et fonctionnalités importantes de votre récepteur peuvent être actionnées dans le *Menu Principal*. Le menu principal se compose de cinq sous-menus qui sont *"Organisateur de canal"*, *"Installation"*, *"Paramètres du système"*, *"Timer"* et "*"Jeu"*. Appuyez sur la touche **MENU** quand le menu est éteint, L'écran *Menu Principal* apparaîtra.

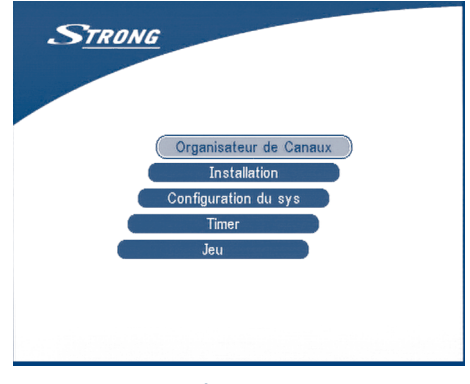

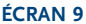

# **5.1 Organisateur de Canal**

Dans l'écran *Menu Principal*, appuyez sur **HAUT/BAS** pour déplacer le curseur à *Organisateur de Canal*, et alors appuyez sur **OK** pour entrer dans le menu *Organisateur de Canal*.

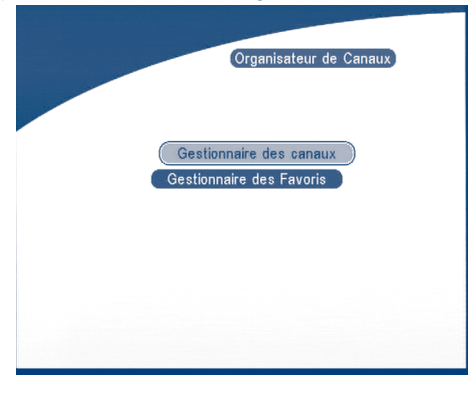

**ÉCRAN 10**

Le menu *Organisateur de Canal* se compose de deux sous-menus: *"Gestionnaire de Canal "* et *"Gestionnaire de Favoris"*

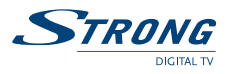

# **5.1.1 "Gestionnaire de Canal"**

Dans ce menu, vous pouvez changer l'ordre des canaux, déplacez, supprimez et éditez les canaux. Pour changer le satellite, utilisez le bouton **ROUGE**.

|             |                      | Editer canaux TV<br>Newsat1 |        |     |
|-------------|----------------------|-----------------------------|--------|-----|
| $N^{\circ}$ | Nom programme        |                             | Dépl.  | Sup |
| 10          | 726 Ph'x Info        |                             |        |     |
| 11          | 739 Movies Int'      | O <sub>TT</sub>             |        |     |
| 12          | 743 Phoenix Chi      |                             |        |     |
| 13          | <b>745 XING KONG</b> |                             |        |     |
| 14          | 747 Channel [V]      |                             |        |     |
| 15          | 748 Star World       | O <sub>TT</sub>             |        |     |
| 16          | 749 Star World       | O <sub>TT</sub>             |        |     |
| 17          | 765 Nat. Geo         | $O_{TT}$                    |        |     |
| 18          | 766 Channel [V]      | O <sub>TT</sub>             |        |     |
| Satellite   | <b>Trier</b>         |                             | Editer |     |

**ÉCRAN 11**

### Trier (buton **VERT**)

Vous pouvez trier l'ordre de canal dans la liste de canal par le type "*nom a~z*", "*nom z~a*", "*Libre-CA*", "*Fav - NON Fav*" ou Défaut.

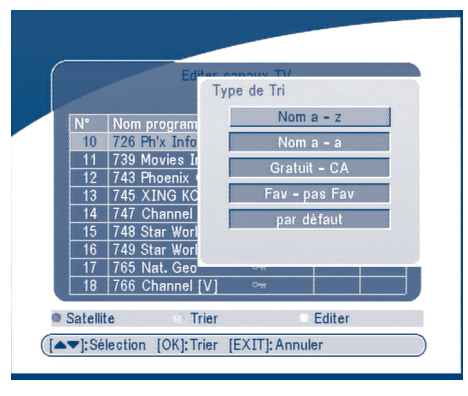

**ÉCRAN 12**

### **Éditer (bouton JAUNE)**

Choisissez le canal que vous souhaitez éditer, appuyez sur le bouton Éditer (bouton **JAUNE**) pour entrer dans le menu de modification de programme. (ÉCRAN 13) Dans ce menu, vous pouvez modifier Nom de Programme, Fréquence basse, Taux de symbole, Vidéo PID, PID Audio.

STRONG

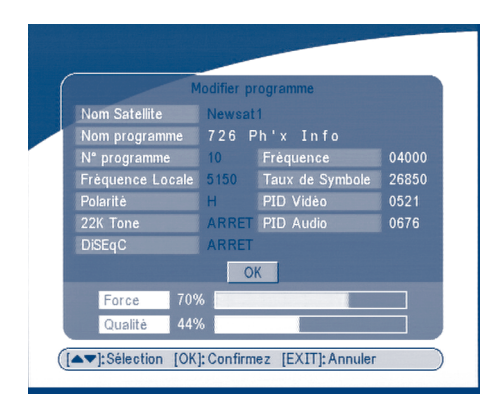

### **ÉCRAN 13**

Si vous voulez renommer le canal, employez les touches **HAUT/BAS** pour choisir le "*nom de programme*" et appuyez sur **OK**, le nom de programme s'affichera comme ci-dessous.

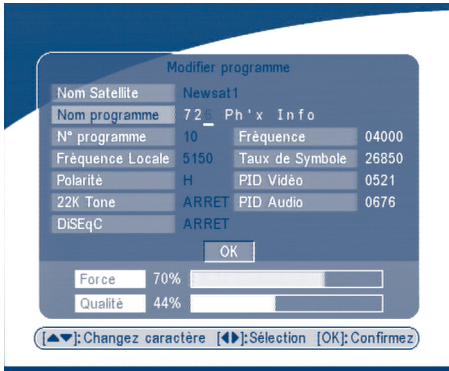

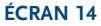

Utilisez le bouton **GAUCHE/DROIT** pour déplacer le curseur au caractère que vous souhaitez éditer. Utilisez le bouton **HAUT/BAS** pour changer le caractère (faire défiler l'alphabet). Si vous souhaitez supprimer le caractère, vous devez le remplacer par le caractère "*espace*". Quand l'édition est complète, appuyez sur le bouton **OK**.

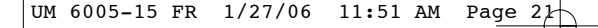

TRONG

**Déplacer le canal**

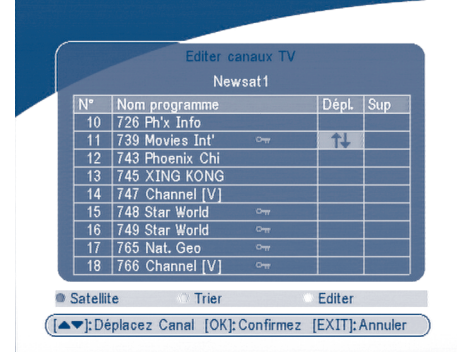

### **ÉCRAN 15**

Appuyez sur les touches **HAUT/BAS** pour diriger le curseur du menu sur le canal de votre choix. Appuyez sur les touches **GAUCHE/DROIT** pour sélectionner la colonne "*Déplacer*" du menu. Quand le curseur est sur la colonne "*Déplacer*", appuyez sur le bouton **OK** pour confirmer le choix du canal, en employant les boutons **HAUT/BAS** déplacez le canal à son nouvel endroit et appuyez sur le bouton **OK** pour confirmer le nouvel endroit. Répétez ceci pour chaque canal que vous voulez déplacer.

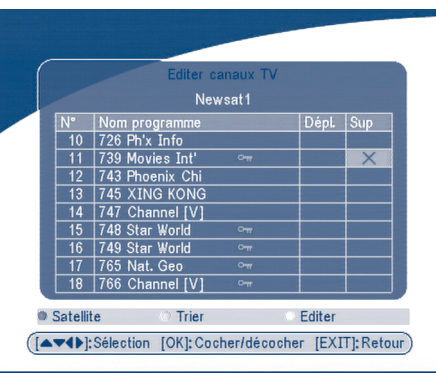

### **Supprimer le canal**

### **ÉCRAN 16**

Appuyez sur les touches **HAUT/BAS** pour diriger le curseur du menu sur canal de votre choix. Appuyez sur les touches **GAUCHE/DROIT** pour diriger le curseur du menu à la colonne *"Sup"*. Quand le curseur est sur la colonne *"Sup"*, appuyez sur le bouton **OK** pour indiquer que le canal sera supprimé de la liste. Pour appliquer le changement, appuyez sur le bouton **SORTIE** et confirmez la suppression du canal.

www.strongsat.com

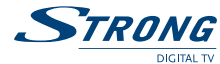

# **5.1.2 Gestionnaire de Favoris**

Appuyez sur les touches **HAUT/BAS** pour choisir le canal. Appuyez sur les touches **GAUCHE/DROIT** pour diriger le curseur sur le groupe préféré. Appuyez sur le bouton **OK** pour ajouter le canal choisi au groupe préféré. Pour enlever le canal du groupe préféré, répétez la même opération.

| Gestionnaire des Favoris<br>Newsat1 |                      |        |  |  |  |  |  |
|-------------------------------------|----------------------|--------|--|--|--|--|--|
| $N^{\circ}$                         | Nom programme        |        |  |  |  |  |  |
| 10                                  | 726 Ph'x Info        |        |  |  |  |  |  |
| 11                                  | 739 Movies Int'      | $\sim$ |  |  |  |  |  |
| 12                                  | 743 Phoenix Chi      |        |  |  |  |  |  |
| 13                                  | <b>745 XING KONG</b> |        |  |  |  |  |  |
| 14                                  | 747 Channel [V]      |        |  |  |  |  |  |
| 15                                  | 748 Star World       | $\sim$ |  |  |  |  |  |
| 16                                  | 749 Star World       | $\sim$ |  |  |  |  |  |
| 17                                  | 765 Nat. Geo         | $\sim$ |  |  |  |  |  |
| 18                                  | 766 Channel [V]      | $\sim$ |  |  |  |  |  |

**ÉCRAN 17**

## **5.2 Installation**

Le menu d'installation contient trois sous-menus: "*Antenna Installation*" ("*Installation d'Antenne*"), "*Auto Scan*" ("*Balayage Automatique*") et "*Manual Scan*" ("*Balayage Manuel*").

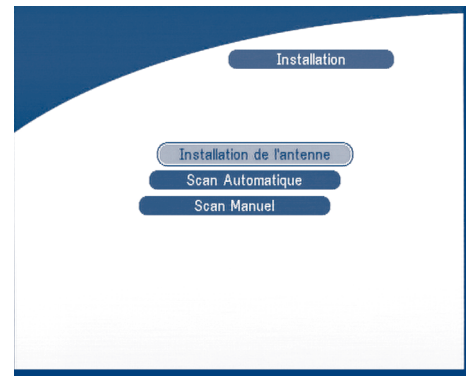

**ÉCRAN 18**

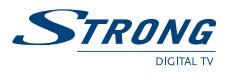

## **5.2.1 Installation d'Antenne**

Vous pouvez ajouter un satellite, éditer un satellite et supprimer un satellite dans ce menu.

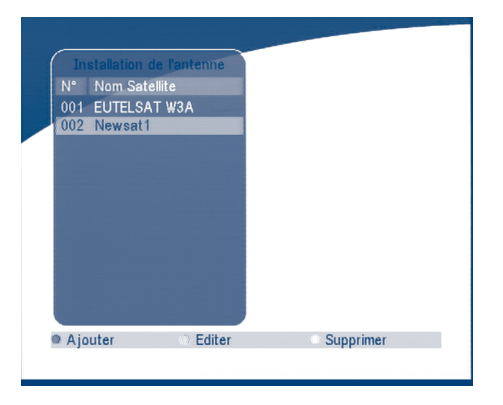

**ÉCRAN 19**

### **Ajouter le satellite**

Si vous voulez ajouter un nouveau satellite, appuyez sur la touche **ROUGE** dans ce menu, une liste de satellite apparaîtra sur l'écran. Appuyez sur **DROIT/GAUCHE** pour choisir le satellite. Si le satellite n'existe pas dans la liste satellite, veuillez choisir *"NOUVEAU SAT1"*.

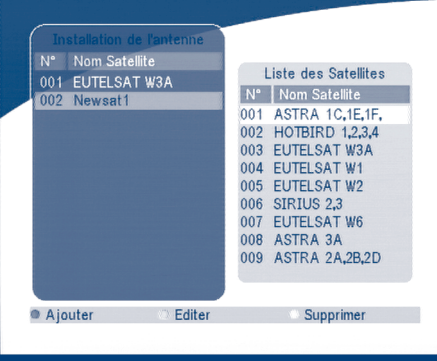

**ÉCRAN 20**

### **Éditer le satellite**

Si les paramètres du satellite ont changés ou si le satellite est nouveau, vous devrez modifier les paramètres du satellite, comme le type de LNB, LNB Freq bas, LNB Freq Haut, Transpondeur, Puissance de LNB, Tonalité 22 k, DiSEqC et Position de Moteur.

STRONG

**PART 3 • Français** 

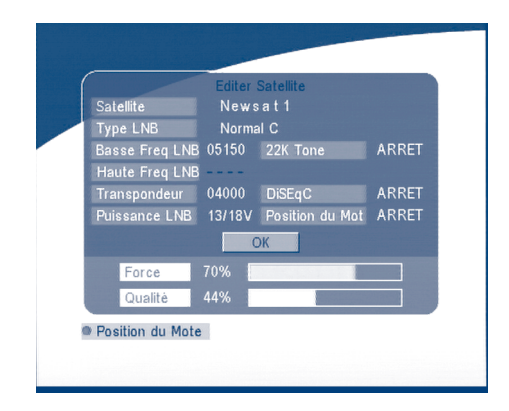

**ÉCRAN 21**

#### **Supprimer le satellite**

Si vous voulez supprimer un satellite, appuyez sur la touche **JAUNE**. Puis le message d'avertissement apparaître comme ci-dessous.

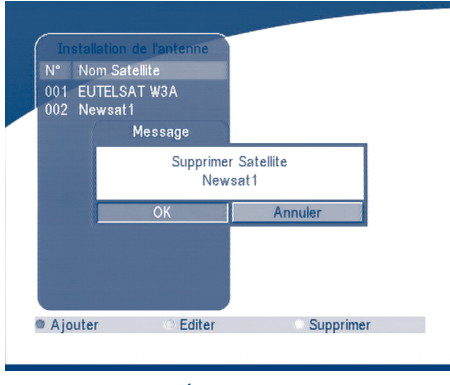

**ÉCRAN 22**

Choisissez **OK** et appuyez sur la touche **OK** pour confirmer.

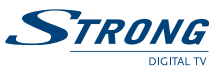

# **5.2.2 Balayage Auto**

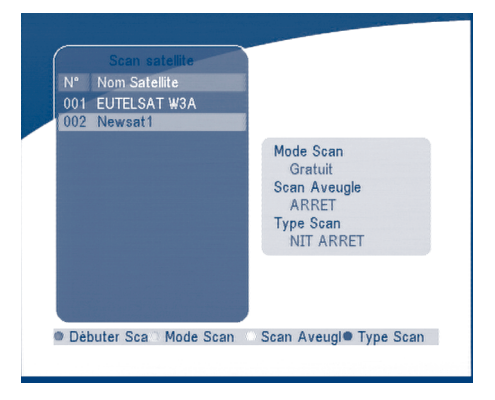

#### **ÉCRAN 23**

Appuyez sur la touche **VERTE** pour placer le mode de balayage à **Free** (Libre) ou **Free+CA** (Libre+CA). Appuyez sur la touche **JAUNE** pour placer Blind Scan sur **ON (MARCHE)** ou **OFF (ARRET)**. Appuyez sur la touche **BLEU** pour placer le type de balayage à **NIT ARRET** ou **NIT MARCHE**. Quand l'installation est accomplie, appuyez sur la touche **ROUGE** pour commencer le balayage, montré comme ci-dessous.

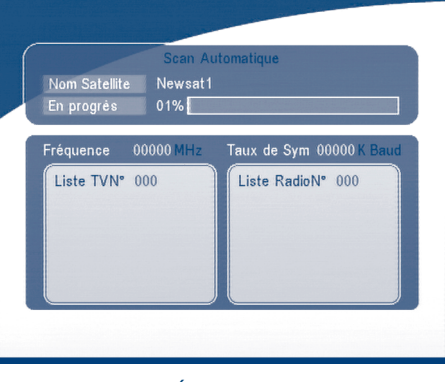

**ÉCRAN 24**

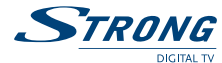

# **5.2.3 Balayage Manuel**

Dans ce menu, vous pouvez ajouter un nouveau transpondeur, éditez le transpondeur ou supprimez le transpondeur. Et vous pouvez scanner le transpondeur.

L'utilisateur peut commuter des satellites avec le bouton **ROUGE**.

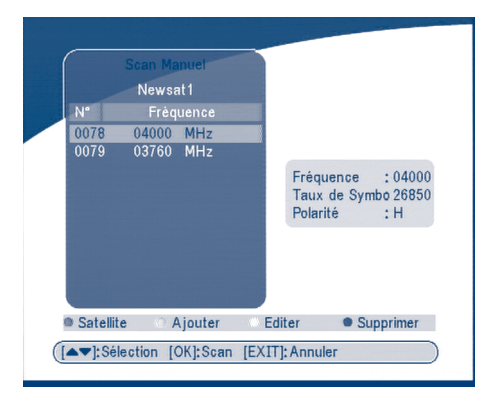

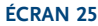

### **Ajouter le Transpondeur:**

Dans ce menu, vous pouvez ajouter un nouveau transpondeur au système. Appuyez sur le bouton **VERT**, le sous-menu *Ajouter le transpondeur*, apparaîtra sur l'écran.

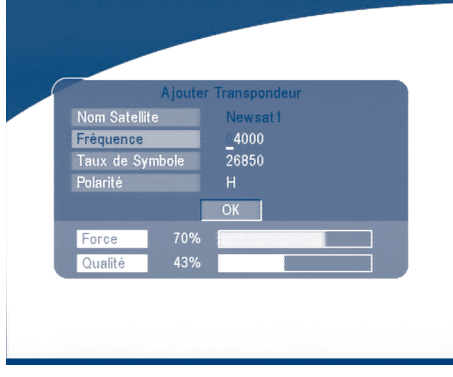

### **ÉCRAN 26**

**Fréquence basse:** entrez la fréquence du nouveau transpondeur. **Symbol Rate:** entrez le Symbol Rate du nouveau transpondeur. **Polarity (Polarité):** Choisissez la polarité du nouveau transpondeur.

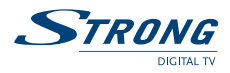

#### **Éditer le Transpondeur:**

Dans ce menu, vous pouvez éditer un transpondeur dans le système. Appuyez sur le bouton **JAUNE**, le sous-menu *Editer le transpondeur*, apparaîtra sur l'écran.

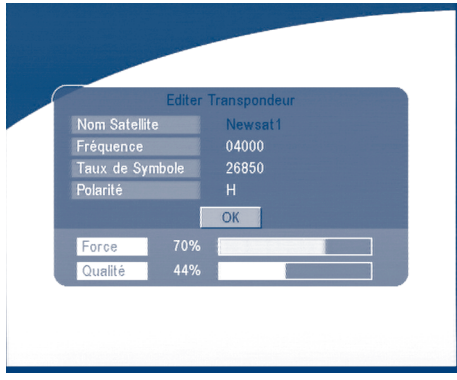

#### **ÉCRAN 27**

### **Supprimer le Transpondeur:**

Appuyez sur le bouton **BLEU** pour supprimer un transpondeur. Le message d'avertissement sera affiché comme ci-dessous.

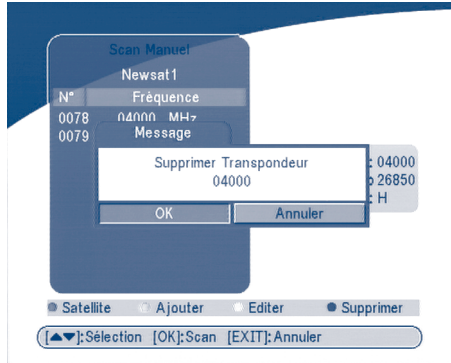

### **ÉCRAN 28**

Appuyez sur **GAUCHE/DROIT** pour choisir **OK**, appuyez sur le bouton **OK** pour confirmer.

## **Balayage**

Appuyez sur **HAUT/BAS** pour choisir un transpondeur, appuyez sur le bouton **OK** pour balayer tous les canaux sur le transpondeur.

www.strongsat.com

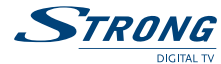

# **5.3 Configuration du système**

Dans ce menu, vous pouvez configurer les systèmes tels que les paramètres de langue, Modèle d'OSD, Contrôle Parental, paramètres de la TV et Configuration de l'heure.

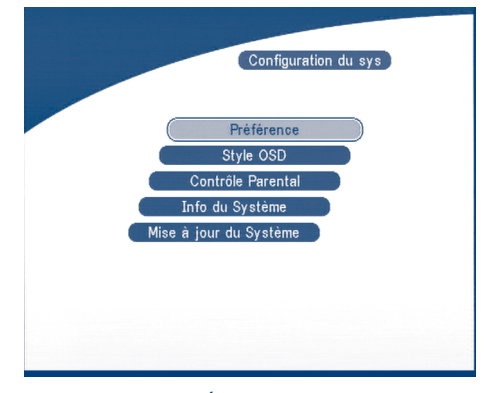

**ÉCRAN 29**

## **5.3.1 Préférence**

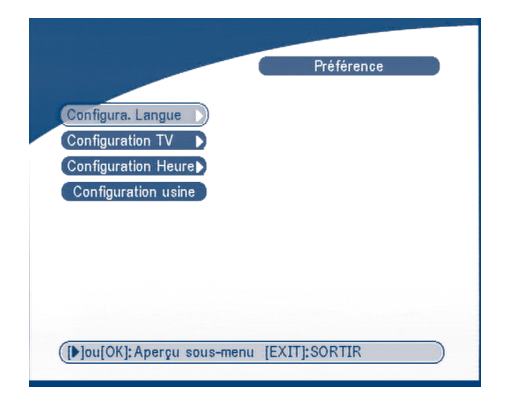

**ÉCRAN 30**

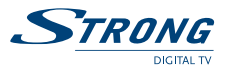

# **5.3.1.1 Configuration de la Langue**

Vous pouvez changer la langue.

Appuyez sur **HAUT/BAS** pour choisir la langue d'OSD ou la langue audio. Appuyez sur **OK/DROIT** pour ouvrir la liste de langues et appuyez sur **HAUT/BAS** pour choisir la langue. Appuyez sur **OK** pour confirmer.

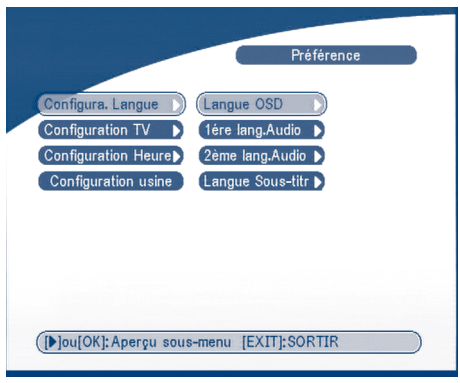

**ÉCRAN 31**

# **5.3.1.2 Configuration de la TV**

Vous pouvez configurer le mode de la TV, le mode d'écran et la sortie vidéo.

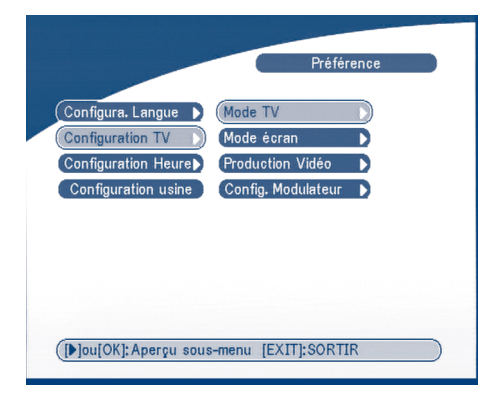

**ÉCRAN 32**

STRONG

### **Mode de la TV**

L'écran de «*mode de la TV*» apparaîtra comme suit:

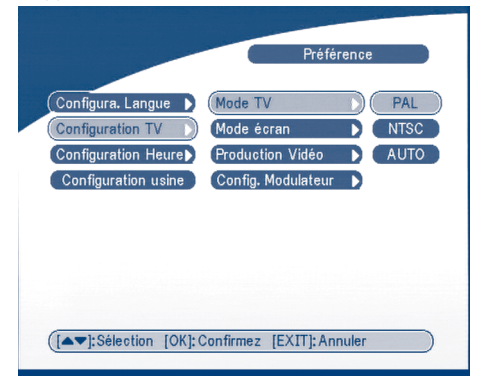

**ÉCRAN 33**

Appuyez sur **OK/DROIT** pour choisir PAL ou NTSC, appuyez sur **OK** pour confirmer. Si vous ne connaissez pas le standard de votre TV, veuillez choisir **AUTO**.

### **Mode d'écran**

L'écran de format de la TV apparaîtra comme suit.

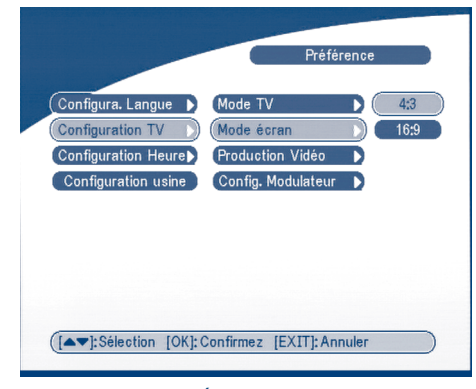

#### **ÉCRAN 34**

Appuyez sur **OK/DROIT** pour choisir 4:3 ou 16:9, appuyez sur **OK** pour confirmer.

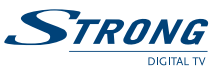

### **Sortie vidéo**

L'écran de rendement vidéo apparaîtra comme suit:

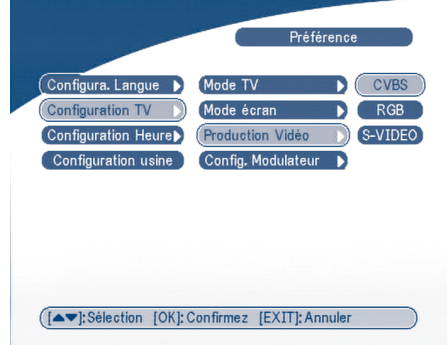

## **ÉCRAN 35**

Appuyez sur **OK/DROIT** pour choisir CVBS ou RVB, appuyez sur **OK** pour confirmer. Pressez **OK/DROITE** pour sélectionner CVBS/ RGB ou S-VIDEO, pressez **OK** pour confirmer. **Attention!** Si RGB est sélectionné > sortie SVHS éteinte.

**Note:** Sortie Vidéo S-VHS seulement sur le modèle SRT 6015.

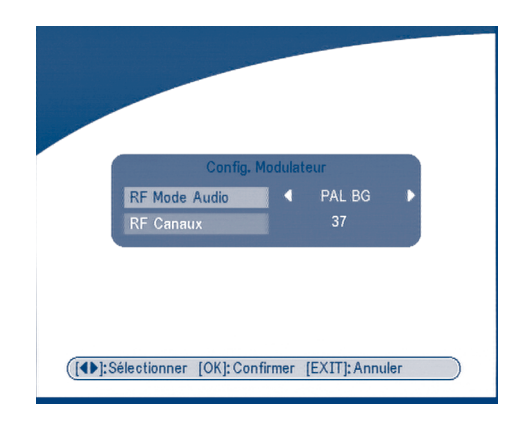

**Configuration du modulateur** (seulement pour le modèle SRT 6015)

L'ÉCRAN Configuration du modulateur apparaîtra comme ci-dessous: **ÉCRAN 36**

Appuyez sur **HAUT/BAS** pour choisir le mode audio de RF ou le Canal de RF. Utilisez **GAUCHE/DROIT** à choisir le mode audio de RF et le Canal de RF. Appuyez sur **OK** pour confirmer.

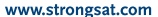

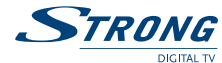

## **5.3.1.3 Configuration de l'heure**

Si votre opérateur fournit le l'information GMT, vous pouvez placer l'heure en utilisant le mode GMT, ou placer votre propre heure. Si le mode GMT est sur **ON** (en MARCHE), alors l'heure courante est indiquée automatiquement, vous pouvez alors indiquer votre fuseau horaire. Si votre opérateur fournit l'heure exacte alors votre récepteur passera de l'horaire d'été à l'heure d'hiver automatiquement. Si le mode GMT est sur **OFF (ARRET)**, le choix Set Data (Configurer les données) et Set Time (Configurer l'heure) apparaîtrons. Pour placer la valeur de temps manuellement, déplacez le curseur à au choix de l'heure et utilisez les boutons numériques sur la télécommande.

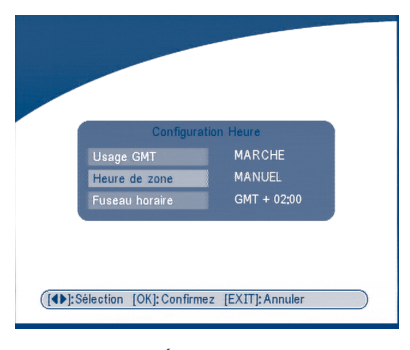

**ÉCRAN 37**

### **5.3.1.4 Retour au mode usine**

Veuillez faire attention en utilisant cette fonction, parce qu'elle effacera toutes les données et paramètres que vous avez configuré sur votre récepteur. Si vous aciver le mode usine vous devrez réinstaller vos préférences et rechercher à nouveau vos canaux. Pour remettre votre récepteur en mode d'usine, appliquez les étapes suivantes:

Choisissez Set Factory default (Placer en mode usine) et appuyez sur **OK**. Le message d'avertissement apparaîtra comme ci-dessous.

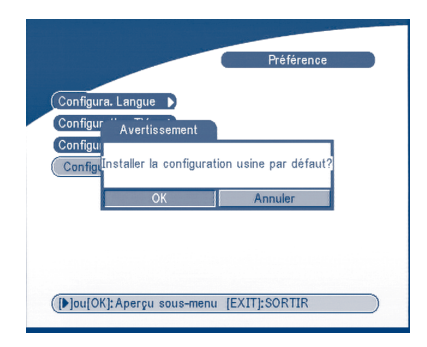

**ÉCRAN 38**

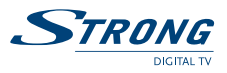

Choisissez **OK** et appuyez sur la touche **OK**, le récepteur reviendra à son état de défaut d'usine, et toutes les données d'utilisateur seront supprimées.

**Note:** Votre code PIN changera de nouveau pour le code PIN usine: "0000".

# **5.3.2 Style d'OSD**

Dans ce menu, vous pouvez changer la Couleur de Menu, le Niveau de Transparence, le Modèle de cadre et le Style d'habillage.

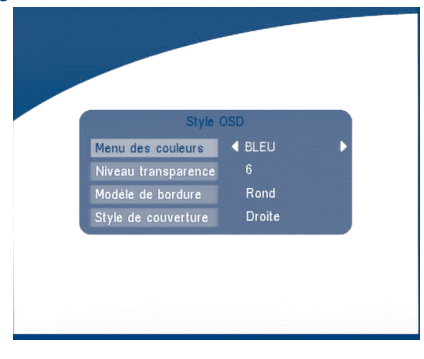

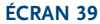

## **5.3.3 Contrôle Parental**

Dans ce menu, vous pouvez choisir le statut de vérouillage du canal (**MARCHE** ou **ARRÊT**), le statut de vérouillage du menu, les paramètres parentaux et changer le code PIN (montré sur l'ÉCRAN 40). Le code de PIN par défaut est 0000.

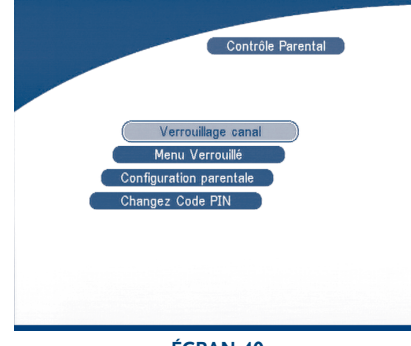

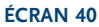

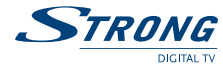

### **Verrouillage du Canal**

Placer le verrouillage du canal sur MARCHE ou ARRÊT. Si le verrouillage du canal est en marche, l'utilisateur doit entrer le code PIN parental correctement avant de regarder le programme verrouillé.

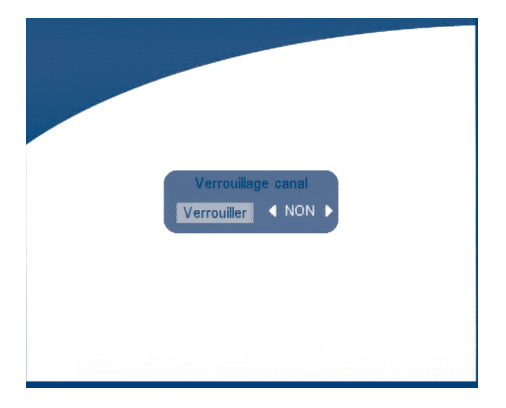

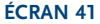

### **Verrouillage du Menu**

Appuyez sur **OK** pour choisir si vous avez besoin ou pas du verrouillage pour le menu, OUI ou NON, appuyez sur **OK** pour confirmer. Si le vérouillage du menu est en marche, certaines opérations telle que la recherche de programmes et le défaut d'usine ont besoin de l'entrée de votre PIN (mot de passe).

### **Configuration parentale**

Placez quelques canaux au statut vérrouillagés. Si un canal est verrouillé, l'utilisateur doit entrer le code PIN parental correctement avant de regarder le canal verrouillé.

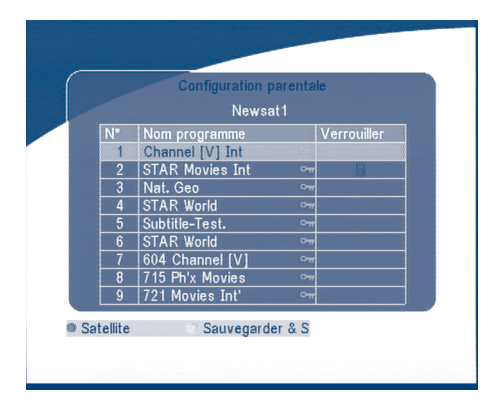

**ÉCRAN 42**

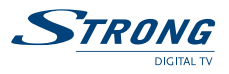

Utilisez les touches **HAUT/BAS** pour choisir le canal que vous voulez verrouiller. Appuyez sur le bouton **OK** pour verrouiller le canal.

### **Changer le code PIN**

Modifier le code PIN (mot de passe). Vous devez entrer le mot de passe de 4 chiffres et le confirmer encore; le code PIN du système changera en nouveau code PIN comme montré dans l'ÉCRAN 43.

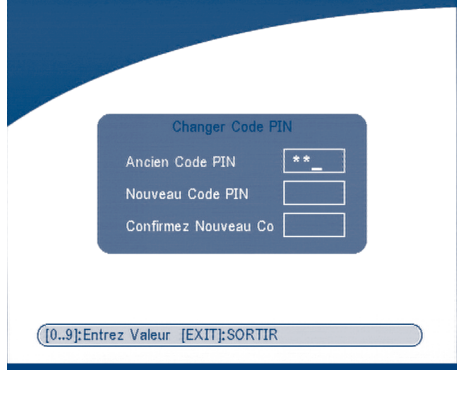

### **ÉCRAN 43**

## **5.3.4 Info du Système**

L'information du système montre l'information au sujet de votre récepteur telle que la version de logiciel et UI.

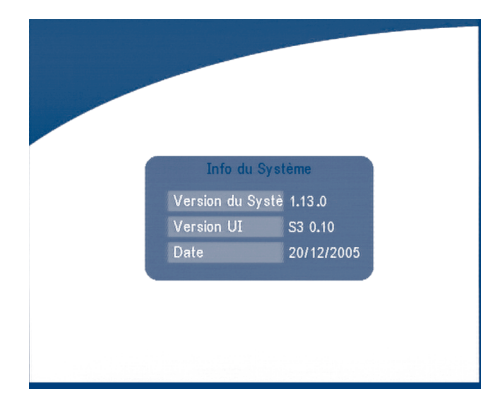

### **ÉCRAN 44**

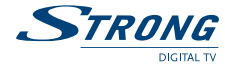

### **5.3.5 Mise à Jour de Système**

Dans ce menu, vous pouvez choisir entre "*STB à STB*" et "*OTA*"

- **Transmission de logiciel de STB à STB**
- a) Eteignez les deux STBs tout d'abord, reliez-les.
- b) Puis allumez le STB maître (le maître est le STB dont vous copierez le logiciel) et gardez STB asservi éteint. Naviguer dans le menu du STB maître et choisissez *"Mise à jour de système - STB à STB".*
- c) Quand le statut "*détection du STB asservi*" s'affiche, allumez le STB asservi, après que le STB maître ait détecté l'autre STB asservi, le maître commence la transmission des informations.
- d) Pendant la transmission, il est très important d'éviter d'effectuer d'autres opérations telles que couper le courant parce que ceci peut causer la destruction des données dans la mémoire FLASH et le récepteur devra être réparé.
- e) Quand la mise à jour est accomplie, veuillez à éteindre les deux STBs tout d'abord, débranchez alors la ligne RS 232.

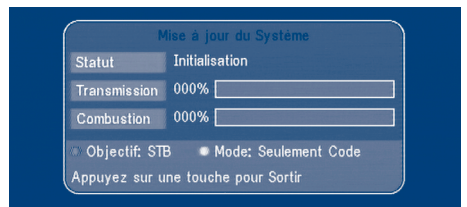

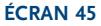

#### **Téléchargement Over Air (OTA)**

Choisissez cette option afin de mettre à jour votre récepteur avec la dernière version de logiciel. Le récepteur vérifiera la disponibilité de la mise à jour de logiciel Over Air et chargera le dernier logiciel, il vous sera demandé de confirmer la mise à jour. Ne coupez pas le courant et ne débranchez pas le récepteur du câble d'antenne pendant le processus de mise à jour.

La disponibilité de la mise à jour de logiciel est sujette à l'état local d'émission et peut ne pas marcher dans tous les pays. Entrez en contact avec votre fournisseur pour en savoir plus au sujet de cette fonction.

#### **Mise à jour par le PC**

- 1. Reliez l'ordinateur au récepteur (le récepteur doit être éteint) avec un câble 9-broches (deux femelles).
- 2. L'ordinateur suivra les étapes ci-dessous:

Commencer -) Programmes -) Accessoires -) Communications -) Hyper Terminal

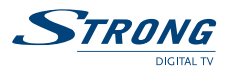

Choisissez alors "*COM1*" ou "*COM2*" selon le port que vous utilisez dans l'ordinateur et la configuration de port comme suit:

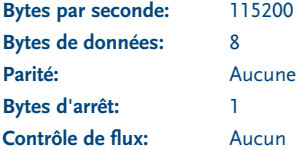

3. Dans le menu Hyper Terminal, choisissez "*transférer*" et appuyez alors sur "*envoyer le dossier*". Choisissez le dossier avec le nouveau logiciel (\*.UPD) que vous voulez télécharger et choisissez le protocole "*1K Xmodem*". Enfin appuyez sur ok et un menu de téléchargement apparaîtra sur l'écran de l'ordinateur.

Allumez le récepteur, alors le processus de téléchargement commencera.

- 4. Après environ 2.5 minutes, le message "*OK, Remis à zéro*"apparaîtra sur l'ordinateur dans la fenêtre Hyper Terminal qui signifie que le téléchargement a été accompli avec succès.
- 5. Coupez le courant du récepteur et débranchez alors l'interface RS 232.

**\* NOTA: UNE OPÉRATION INCORRECTE PEUT CAUSER DES DOMMAGES IRREPARABLES AU RÉCEPTEUR.**

- 1. NE COUPEZ PAS LE COURANT DU RÉCEPTEUR PENDANT LE PROCESSUS DE TÉLÉCHARGEMENT.
- 2. NE PAS BRANCHER OU DÉBRANCHER L'INTERFACE RS232 QUAND LE RÉCEPTEUR EST ALLUMÉ.

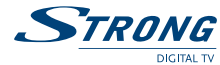

# **5.4 Timer**

Vous pouvez configurer le timer pour faire effectuer au récepteur les actions indiquées, comme les instructions de réveil/ veille basées sur l'horloge du décodeur.

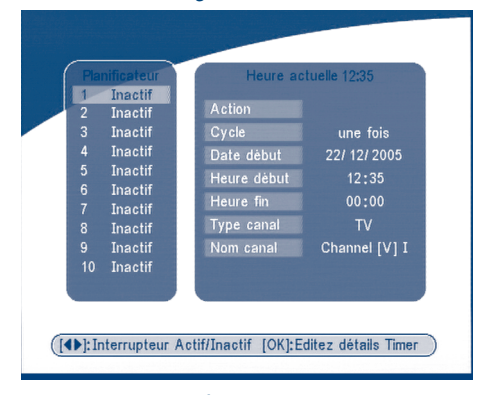

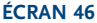

Utilisez les boutons **HAUT/BAS** pour choisir le timer. Appuyez sur la touche **GAUCHE/DROIT** pour activer/désactiver le chronométreur courant.

Appuyez sur le bouton **OK** pour mémoriser votre configuration.

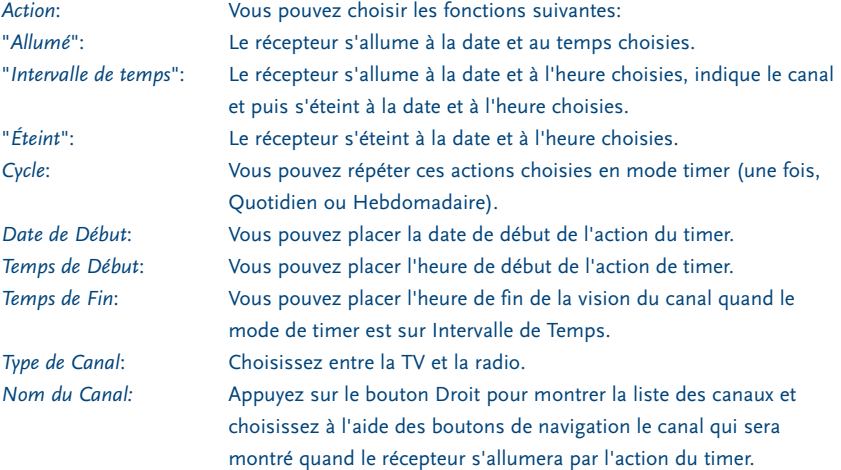

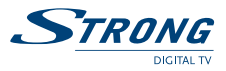

## **5.5 Jeu**

Le récepteur a un jeu (Tetris) et un calendrier. Dans ce menu, l'utilisateur peut choisir le jeu et appuyez sur **OK** pour y jouer ou il peut appuyer directement sur la touche de JEU de la télécommande pendant lorsque le récepteur est allumé.

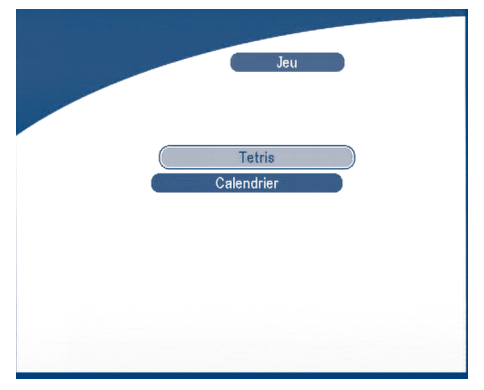

**ÉCRAN 47**

## **5.5.1 Tetris**

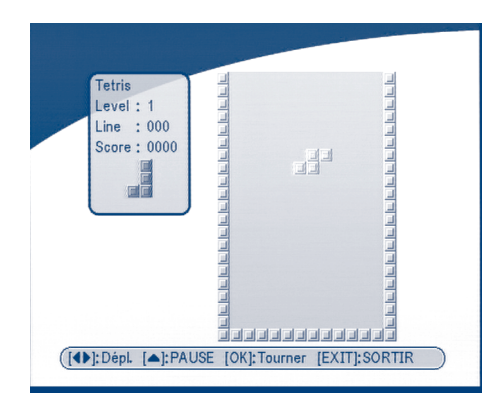

**ÉCRAN 48**

### **Fonction de touche:**

La touche **GAUCHE/DROIT** est utilisée pour déplacer la brique vers la gauche ou la droite. **BAS** est utilisé pour laisser tomber la brique.

**HAUT** est utilisé pour tourner la brique.

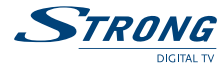

# **5.5.2 Calendrier**

**HAUT/BAS**: +/- mois. **GAUCHE/DROIT**: +/- années (gamme de 1900 à 2100).

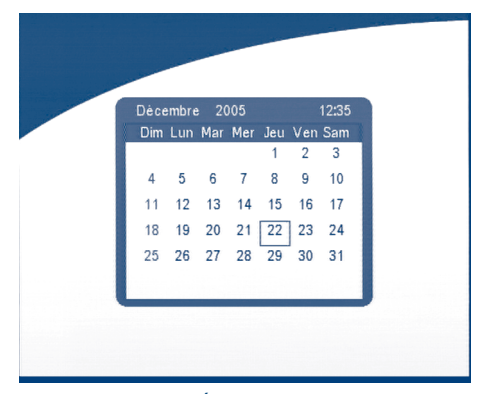

**ÉCRAN 49**

# **6.0 Autres fonctions**

### **6.1 Information du système**

Dans le statut d'opération normale (aucune opération de menu), appuyez sur le bouton INFO deux fois, le menu de l'information de programmes apparaîtra sur l'écran comme montré sur (Écran 50). Dans ce menu, l'utilisateur peut regarder l'information des programmes tel que le nom satellite, nom du programme, nombre de programmes, fréquence locale, polarité, commutation 22 KHz, DiSEqC, fréquence basse, symbol rate, PID vidéo et PID audio. Vous pouvez également regarder la robustesse du signal et sa qualité.

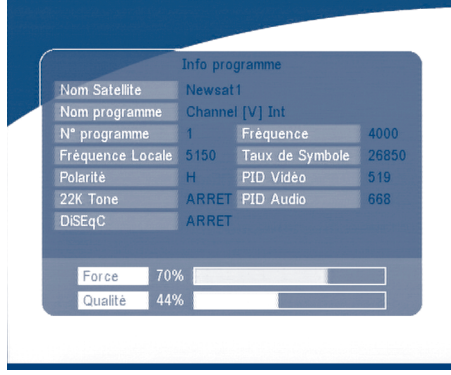

**ÉCRAN 50**

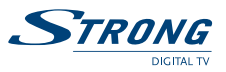

# **6.2 Mosaïque (Vue de Neuf Images)**

Dans le statut d'opération normale (aucune opération de menu) appuyez sur le bouton **MOSAIC** (**MOSAÏQUE**). Neuf images seront affichées sur l'écran comme on peut le voir sur (l'Écran 50).

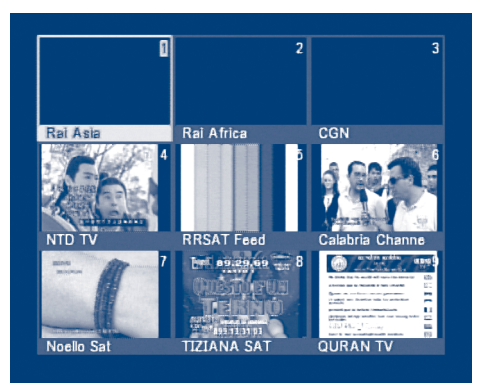

**ÉCRAN 51**

## **6.3 EPG (Guide de Programmes Electroniques)**

L'EPG montre les événements sur le canal en cours. Avec le MENU arrêté, appuyez sur le bouton EPG. Le menu EPG apparaîtra:

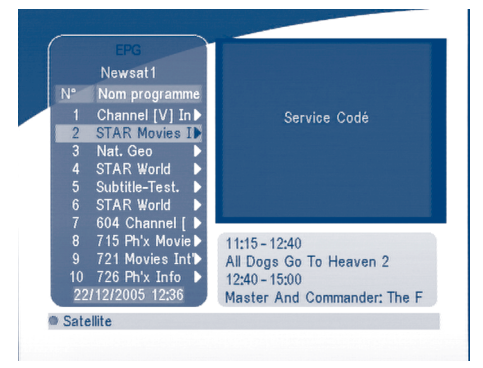

**ÉCRAN 52**

Appuyez sur **HAUT/BAS** pour choisir le canal.

Appuyez sur **RIGHT** (**DROIT**) pour entrer dans le mode EPG pour voir les programmes du canal en cours.

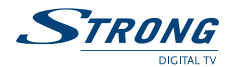

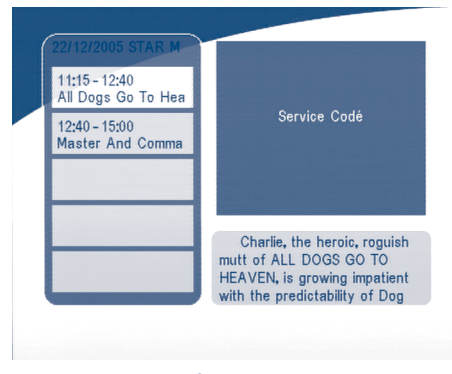

#### **ÉCRAN 53**

Dans le menu de programmes du mode EPG:

Appuyez sur les touches **HAUT/BAS** pour choisir les composants du programme.

Appuyez sur **P+ / P-** pour entrer dans le programme des prochains/précédents jours.

Appuyez sur **GAUCHE/SORTIE** pour retourner au menu EPG. Appuyez sur **DROIT** pour montrer les détails de l'émission.

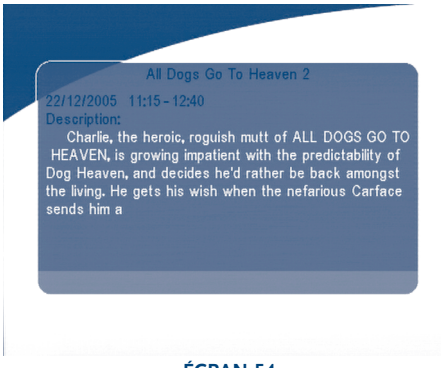

**ÉCRAN 54**

Dans les détails de programme du mode EPG: Appuyez sur **P+ / P-** pour entrer dans la prochaine/précédente page. Appuyez sur **GAUCHE/SORTIE** pour retourner au menu de programme du mode EPG.

Vous pouvez installer le timer d'événement en appuyant sur **OK** dans l'écran de programme de l'EPG. Pour programmer un événement dans le timer:

- 1. Appuyez sur **HAUT/BAS** pour déplacer le curseur jusqu'à l'événement que vous voulez ajouter au timer.
- 2. Appuyez sur **OK** pour valider.

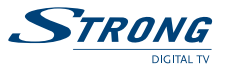

Écran 54 vous montre que l'information mémorisée dans le timer d'événement en cours basée sur l'événement que vous avez choisi. Vous pouvez également utiliser cet écran pour modifier chaque valeur. Pour sauver les configurations, appuyez sur **OK**. Pour quitter l'installation du timer d'événement, appuyez sur **SORTIE**.

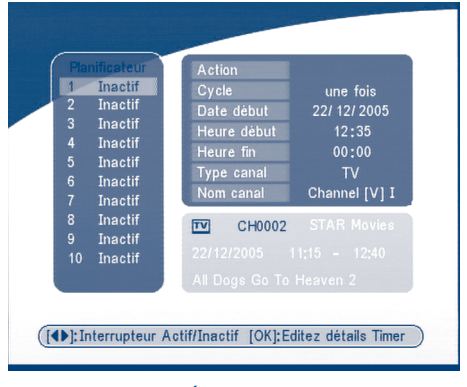

**ÉCRAN 55**

## **6.4 Langue de Sélection Audio**

Appuyez sur le bouton AUDIO de la télécommande pour choisir la langue audio comme montré sur (l'écran 55). Choisissez la touche **GAUCHE**, **DROITE**, **MÉLANGE** ou **STÉRÉO**. Appuyez sur **OK** pour faire un choix.

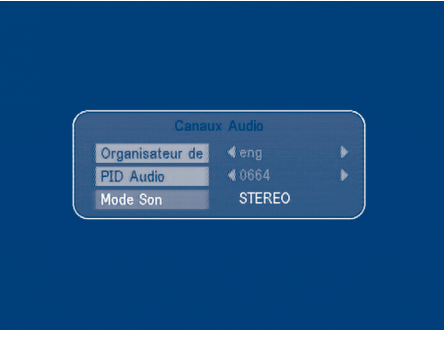

**ÉCRAN 56**

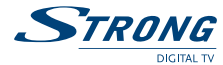

# **6.5 Fonction de Télétexte**

Avec le menu, appuyez sur **TEXTE**.

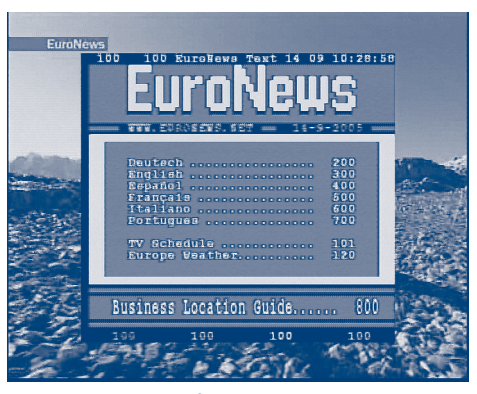

**ÉCRAN 57**

### En **TEXTE** sur OSD:

Appuyez sur **HAUT/BAS** pour ajouter/ soustraire le numéro de page montré. Appuyez sur la touche Numeric (Numérique) pour entrer le numéro de page directement et si le programme en cours n'a aucun télétexte, l'écran ci-dessous apparaîtra:

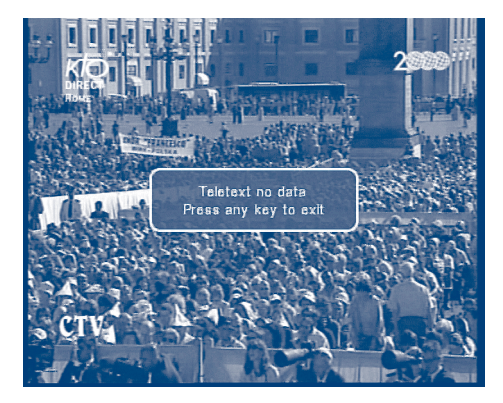

**ÉCRAN 58**
**PART 3 • Français** 

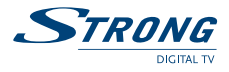

## **A.1 Dépannage**

Il y a diverses raisons possibles de comportement anormal du récepteur. Vérifiez le récepteur selon les procédures montrées ci-dessous. Si le récepteur ne fonctionne pas correctement après la vérification, veuillez contacter le revendeur. N'ouvrez pas le couvercle du récepteur. Ceci peut causer une situation dangereuse.

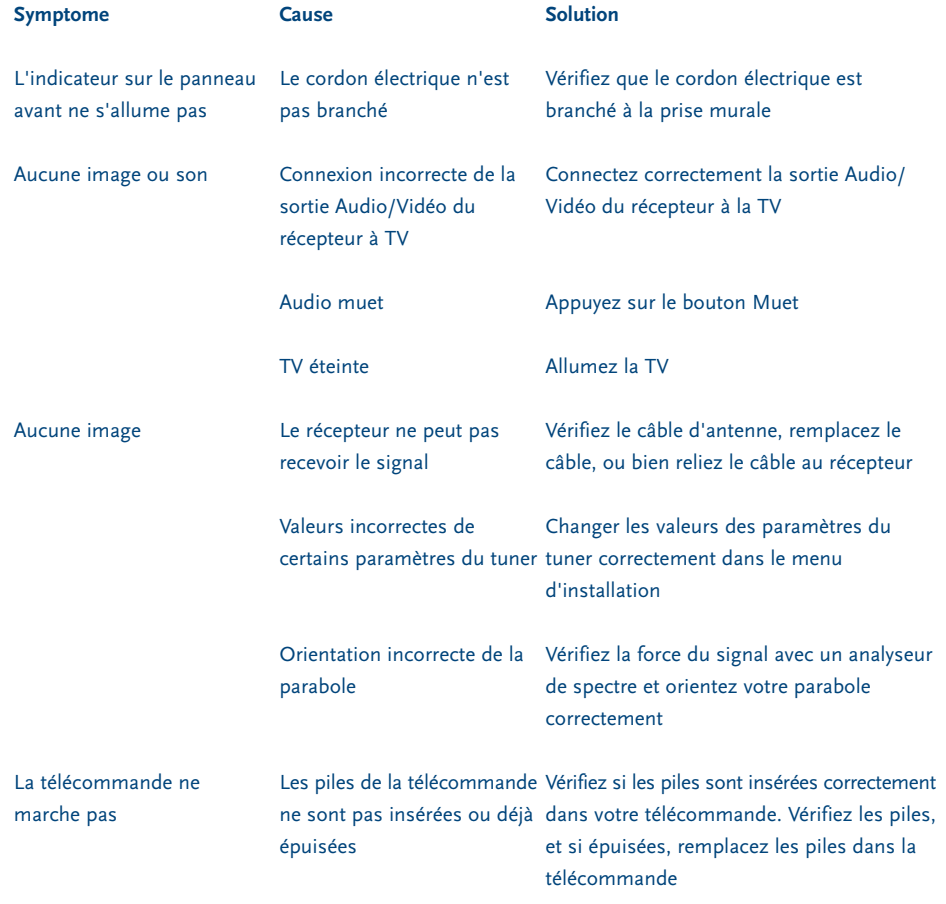

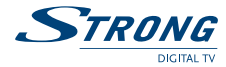

# **A.2 Spécifications**

### **1. Tuner et démodulateur**

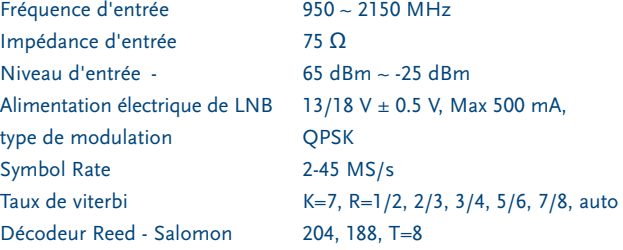

### **2. Transmission MPEG & décodage de A/V**

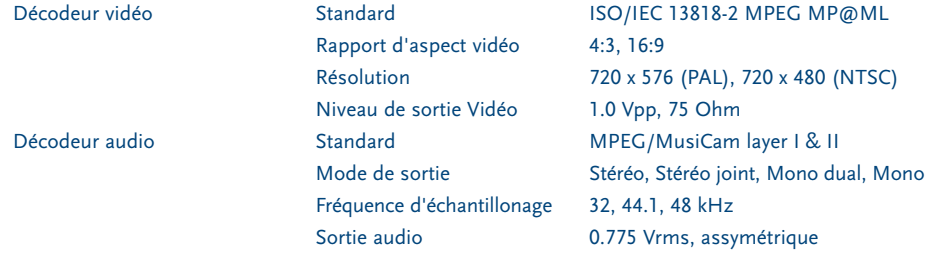

### **3. Système et mémoire**

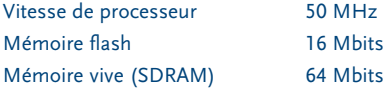

### **4. A/V & Donnée Entrée/Rendement**

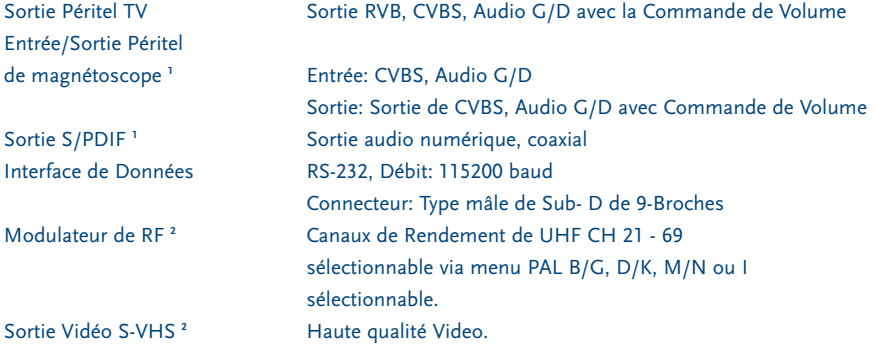

### **PART 3** <sup>z</sup> **Français**

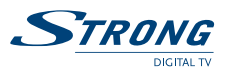

### **5. Alimentation Electrique**

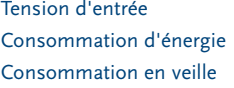

90 - 240 V AC, 50/60 Hz +/- 5 % **Max. 20 W**  $\leq$  8 W

### **6. Spécification Physique**

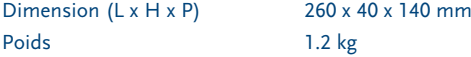

### **7. Conditions d'environnement**

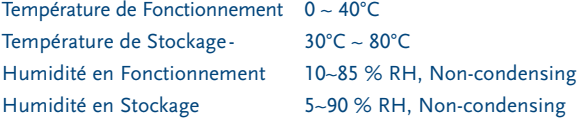

**<sup>1</sup> Disponible dans les modèles SRT 6010 et SRT 6015**

**<sup>2</sup> Disponible dans le modèle SRT 6015**

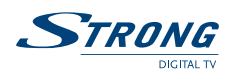

# **A.3 Glossaire des termes**

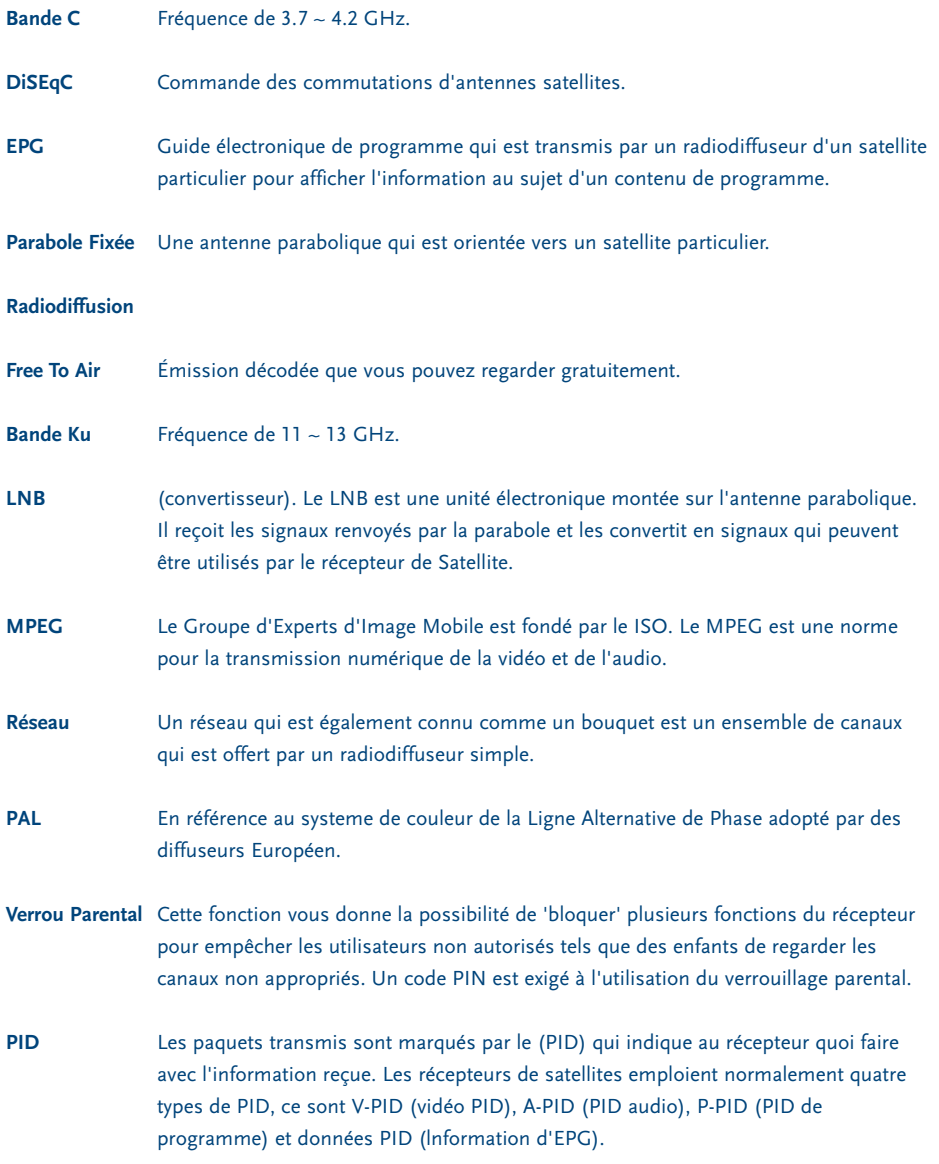

**PART 3** <sup>z</sup> **Français**

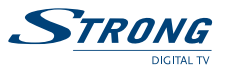

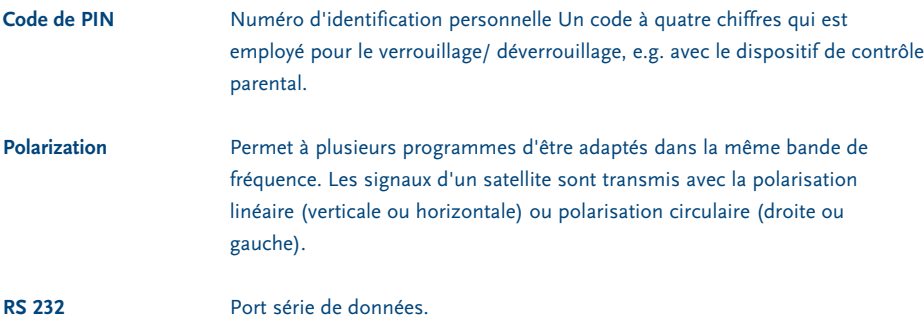

Œ

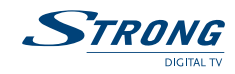

www.strongsat.com

 $\oplus$ 

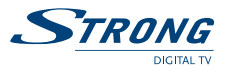

# **INDICE**

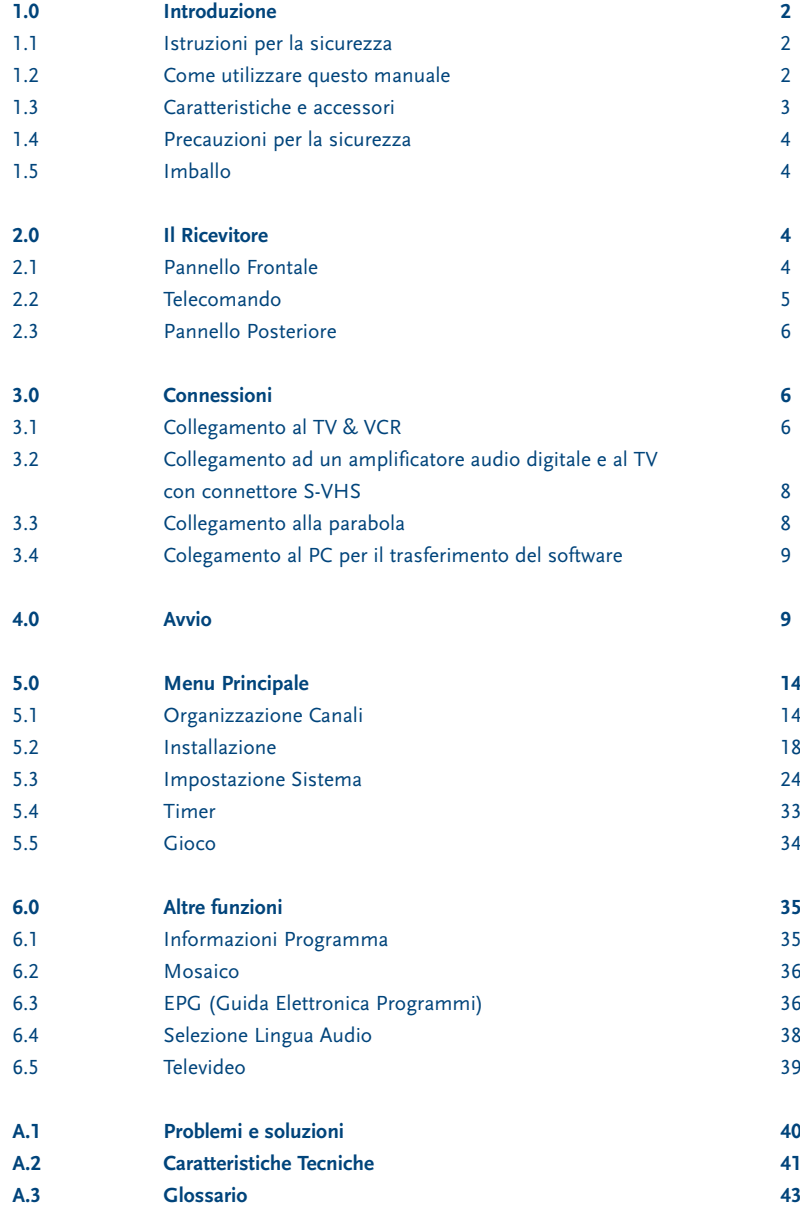

Æ

www.strongsat.com

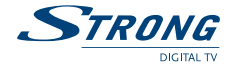

## **1.0 Introduzione**

### **1.1 Istruzioni per la sicurezza**

#### **Attenzione:**

### **NON INSTALLARE IL RICEVITORE**

- In un luogo chiuso o non ben ventilato;
- Direttamente sopra o sotto qualche altro apparecchio;
- Su una superficie che può ostruire i fori di ventilazione.

### **NON ESPORRE IL RICEVITORE O I SUOI ACCESSORI:**

- a. A luce solare diretta o vicino ad altre attrezzature che generano calore;
- b. Alla pioggia o a forte umidità;
- c. Ad urti che possono danneggiare in modo permanente il ricevitore;
- d. Ad oggetti magnetici, come altoparlanti, trasformatori, ecc;
- e. A vibrazioni intense;
- Non aprire mai il coperchio. E' pericoloso toccare la parte interna del ricevitore. All'interno non ci sono parti che possono essere riparate dall'utente. La garanzia è invalidata se il ricevitore viene aperto.
- Quando il ricevitore non è utilizzato per un lungo periodo di tempo, si consiglia di scollegare il cavo dalla presa di corrente.
- Non usare una cavo danneggiato. Può incendiarsi o provocare una scarica di corrente.
- Usare solo una prolunga omologata e cavi compatibili adatti alla richiesta di corrente elettrica del ricevitore.
- Non toccare il cavo con le mani umide. Possono verificarsi scariche di corrente.
- **Posizionare il ricevitore in un luogo ben ventilato.**
- Quando si collegano i cavi, assicurasi che il ricevitore sia staccato dalla tensione di voltaggio.
- Attendere alcuni secondi dopo che si è spento il ricevitore prima di muoverlo o scollegare qualche connettore;
- Non usare il ricevitore in un ambiente umido.

### **1.2 Come utilizzare questo manuale**

Il manuale fornisce tutte le istruzioni per una corretta installazione dl ricevitore. **Simboli:**

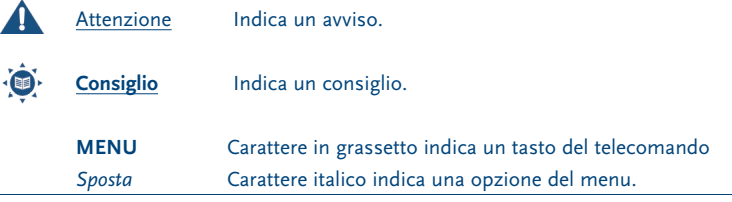

www.strongsat.com

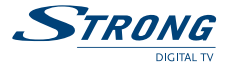

### **1.3 Caratteristiche e accessori**

- Ricevitori dedicati alla ricezione di tutti i canali digitali da satellite terrestri TV e Radio in chiaro
- Guida alla prima installazione
- Display con numero canale e ora
- Audio digitale via uscita coassiale (S/PDIF) **<sup>1</sup>**
- Interruttore alimentazione
- Installazione semplice e rapida con menu user-friendly
- Eccellente qualità Audio & Video
- Capacità di memorizzare fino a 3.200 canali e 64 satelliti
- 4 Liste canali favoriti per TV e Radio
- Blocco parentale per menu e canali
- Supporto per televideo (OSD e VBI)
- DiSEqC 1.0 e DiSEqC 1.2
- Guida elettronica dei programmi (EPG) per evento attuale e successivo ed informazioni sui programmi fino a 7 giorni
- Sottotitoli e audio multilingue
- OSD multilingue: Inglese, Tedesco, Francese, Italiano, Spagnolo, Turco, Bulgaro, Ceco
- Telecomando user-friendly
- Funzioni di modifica nomi canali e satelliti
- Ricerca automatica e manuale
- Indicazione livello e qualità transponder
- Accensione sull'ultimo canale in visione
- $\blacksquare$  2 SCART (TV, VCR)<sup>1</sup>
- Porta RS 232 per aggiornamento software e servizi addizionali via PC
- Aggiornamento software via satellite (OTA)
- Gioco(Tetris)
- 10 Timer
- Funzione Mosaico: anteprima 9 canali TV
- Zapping veloce
- Cambio automatico ora legale
- Consumo ridotto
- Connettore S-VHS<sup>2</sup>
- Modulatore UHF Ch 21~69 (Pal BG I DK MN)<sup>2</sup>
- **<sup>1</sup> Solo sui modelli SRT 6010 y SRT 6015**
- **<sup>2</sup> Solo sul modello SRT 6015**

#### **Accessori:**

- Manuale utente
- 1 Telecomando
- 2 Batterie (tipo AAA)

**Nota:** Le batterie non si devono ricaricare, cortocircuitare o mescolare con altri tipi di batterie.

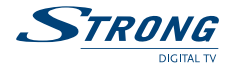

### **1.4 Precauzioni per la sicurezza**

Per garantire il corretto funzionamento del ricevitor si consiglia di prendere le seguenti precauzioni:

- Leggere attentamente il manuale e seguire alla lettera le istruzioni fornite.
- Se si desidera, si può pulire il ricevitore con un leggero panno morbido inumidito leggermente con un detergente neutro e solo dopo averlo scollegato dalla tensione di rete.
- Per pulire il ricevitore non usare detergenti a base di alcool o ammoniaca.
- Assicurarsi che nessun oggetto cada all'interno dalle aperture per la ventilazione perché questo può causare incendi e cortocircuiti.
- Assicurarsi che la corrente corrisponda al voltaggio indicato nella targhetta di identificazione sul retro del ricevitore.
- **Se il ricevitore non funziona correttamente dopo che sono state eseguite attentamente le istruzioni contenute nel manuale, si consiglia di rivolgersi al proprio rivenditore o alla rete di assistenza.**

### **1.5 Imballo**

Il ricevitore e gli accessori sono imballati e consegnati in una confezione che li protegge da scariche elettrostatiche ed umidità. Quando si apre la confezione, assicurarsi che in essa siano contenuti tutti gli accessori indicati e tenerli lontano dalla portata dei bambini. Quando si sposta il ricevitore da un luogo ad un altro o se si restituisce sotto garanzia, imballarlo nella confezione originale con gli accessori. Se non si rispetta l'imballo originale, la garanzia verrà invalidata.

### **2.0 Ricevitore**

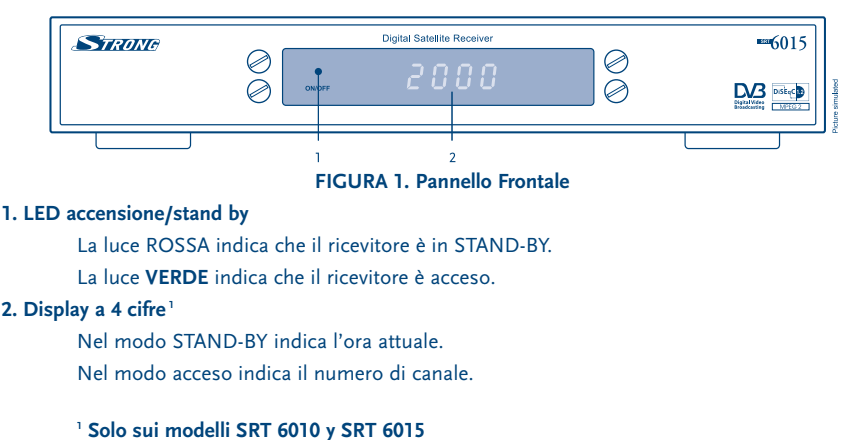

### **2.1 Pannello Frontale**

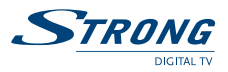

# **2.2 Telecomando**

Tutte le funzione del ricevitore possono essere controllate tramite il telecomando.

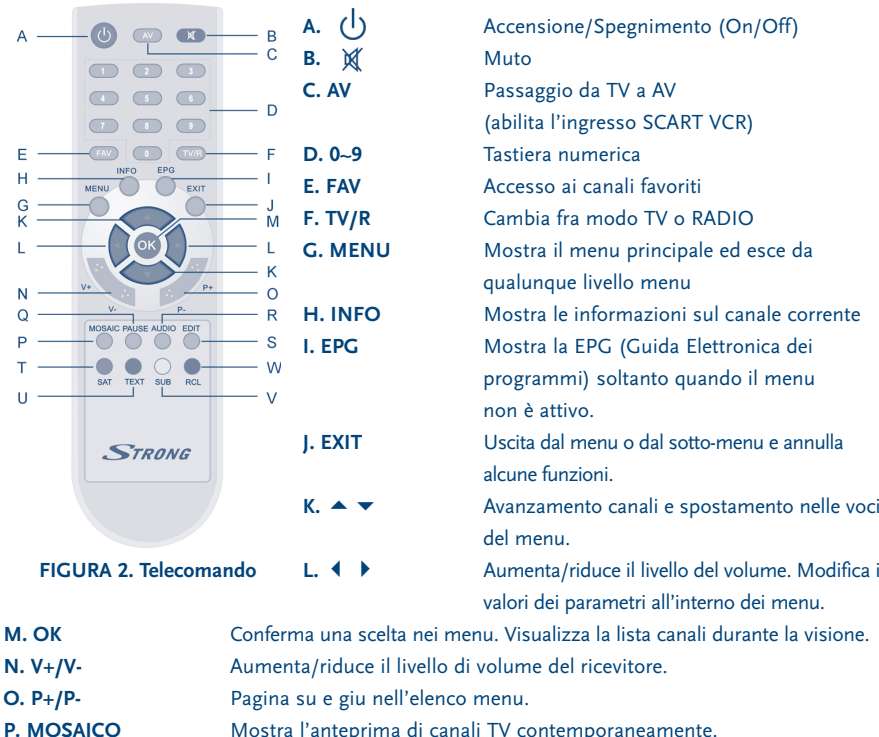

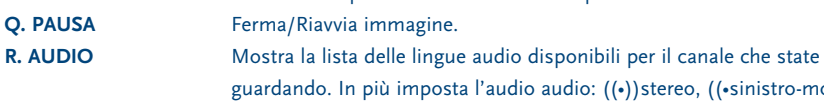

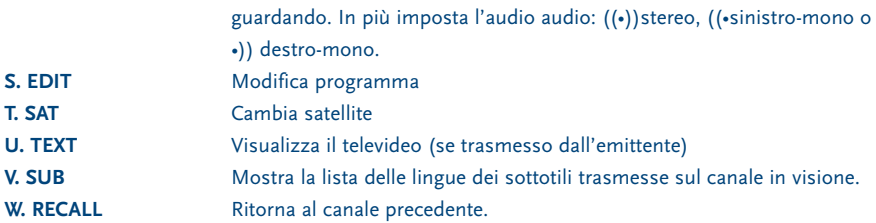

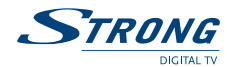

## **2.3 Pannello Posteriore**

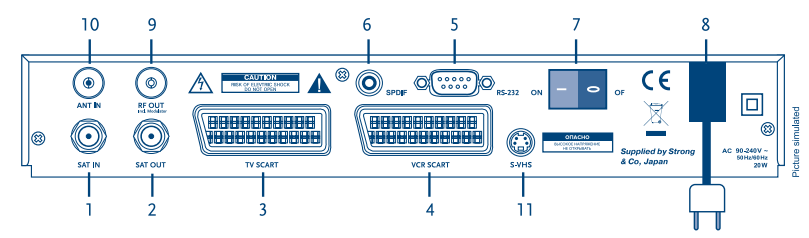

#### **FIGURA 3. Pannello Posteriore**

### **1. SAT IN**

Ingresso segnale satellite.

### **2. SAT OUT**

Uscita satellite. Vi dà la possibilità di collegare un ulteriore ricevitore (analogico o numerico).

### **3. Connettore TV SCART**

Per collegare il ricevitore al TV.

### **4. Connettore VCR SCART 1**

Per collegare il ricevitore al VCR usando un cavo SCART.

### **5. Porta Seriale RS-232**

Questo porta seriale può essere usato per collegare il vostro PC con ricevitore, per trasferire le nuove versioni software.

#### **6. Uscita Audio Digitale S/PDIF 1**

Uscita coassiale per il collegamento del ricevitore ad un amplificatore audio digitale.

### **7. Interruttore Alimentazione ON/OFF**

### **8. Cavo d'alimentazione**

Il vostro ricevitore richiede un corrente di 90 ~ 240 V AC 50 ~ 60 Hz +/-5%.

#### **9. RF OUT Incl. modulator 2**

Uscita modulatore RF (IEC maschio). Da collegare con un cavo coassiale all'ingresso d'antenna della vostra TV se quest'ultima è priva di presa SCART. Oppure potete inviare il segnale modulato del ricevitore ad altri televisori della casa.

### **10. ANT IN 2**

Ingresso antenna TV (IEC femmina). Collegare il cavo d'antenna a questo connettore per miscelare il segnale modulato del ricevitore ai segnali TV.

### **11. S-VHS 2**

Uscita S-VHS per collegare TV o VCR aventi questo tipo d'ingresso per garantire una miglior qualità dell'immagine.

#### **<sup>1</sup> Solo sui modelli SRT 6010 y SRT 6015**

**<sup>2</sup> Solo sul modello SRT 6015**

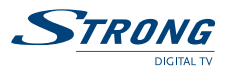

## **3.0 Connessioni**

## **3.1 Collegamento al TV & VCR**

### **<Collegamento di base con cavo coassiale> 1**

- 1. Collegare il cavo proveniente dal LNB al connettore SAT IN.
- 2. Collegare il cavo dell'antenna TV al connettore ANT IN.
- 3. Collegare un cavo coassiale al connettore RF OUT.
- 4. Collegare l'altro lato del cavo coassiale al connettore d'ingresso del vostro TV.

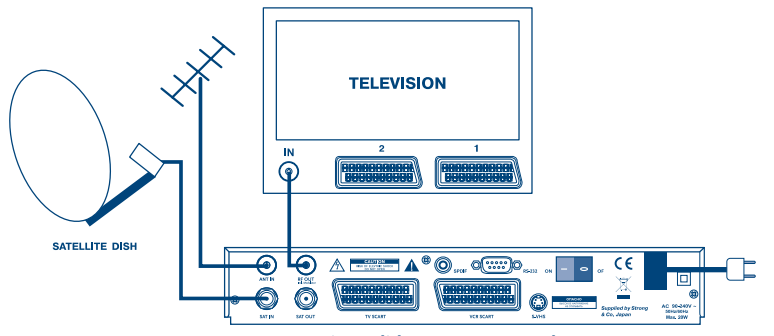

**FIGURA 4 Connessione di base con un cavol Scart**

- 1. Collegare il segnale proveniente dal LNB al connettore SAT IN.
- 2. Collegare il un cavo SCART tra il connettore SCART TV del ricevitore e il connettore SCART IN del vostro TV.
- 3. Collegare il un cavo SCART tra il connettore SCART VCR del ricevitore e il connettore SCART IN del vostro VCR **<sup>2</sup>** .

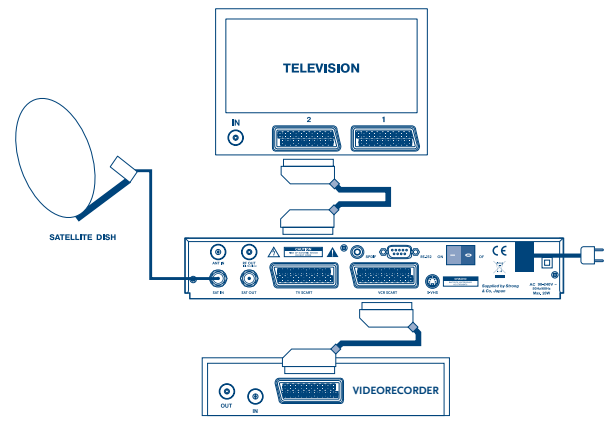

**FIGURA 5. Connessione del ricevitore al TV e VCR**

**<sup>1</sup> Solo sul modello SRT 6015**

**<sup>2</sup> Solo sui modelli SRT 6010 y SRT 6015**

www.strongsat.com

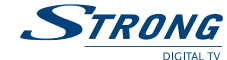

## **3.2 Collegamento ad un amplificatore audio digitale e al TV con connettore S-VHS**

L'amplificatore audio digitale è collegato con il ricevitore dal connettore coassiale S/PDIF. Il TV è collegato al ricevitore con un cavo S-VHS. (FIGURA 6)

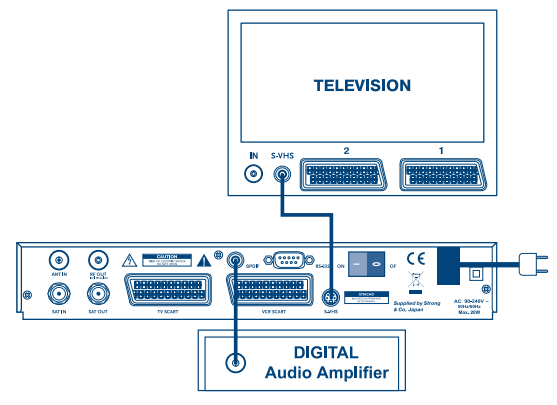

**FIGURA 6. Collegamento all'Amplificatore audio digitale**

### **3.3 Collegamento alla parabola**

Collegare il cavo proveniente dal LNB al connettore SAT IN.

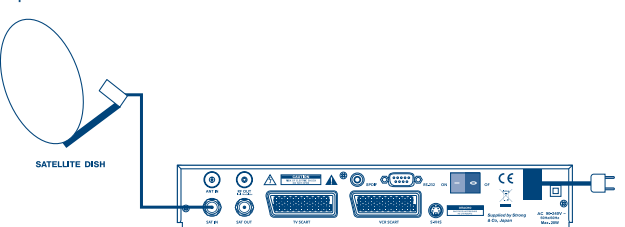

**FIGURA 7. Collegamento di una parabola**

E' posibile collegare al ricevitore più parabole o sistemi multi fuoco utilizzando dei commutatori DiSEqC a 2 o 4 ingressi.

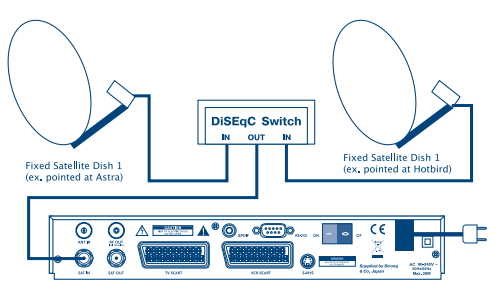

**FIGURA 8. Collegamento di due parabole con commutatore DiSEqC**

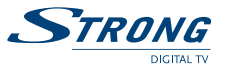

Pe ricevere un mggior numero di satelliti e programmi è possibile utilizzare una parabola motorizzata da un posizionatore DiSEqC 1.2.

Collegare il LNB con un cavo coassiale al connettore SAT IN del posizionatore e collegare i connettore OUT del posizionatore al connettore SAT IN alla parte posteriore del vostro ricevitore.

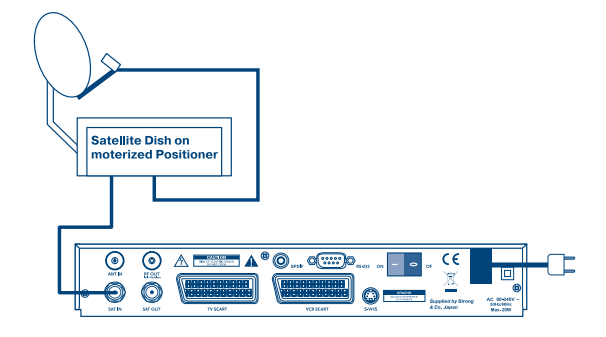

**FIGURA 9. Collegamento di una parabola motorizzata**

### **3.4 Colegamento al PC per il trasferimento del software**

- 1. Collegare il connettore alla porta seriale RS 232 con un cavo null modem.
- 2. L'operazione di caricamento del software sono illustrate al paragrafo 5.3.5. Si consiglia di far

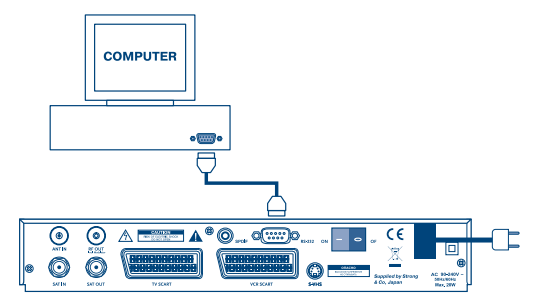

effettuare l'operazione da personale esperto di PC. **FIGURA 10. Collegamento del ricevitore al PC con cavo seriale**

### **4.0 Avvio**

Accertatevi che il ricevitore sia collegato correttamente alla vostra televisione e alla parabola e che il segnale satellito sia di buona qualità.

Dopo avere acceso il ricevitore comparirà la schermata sottostante.

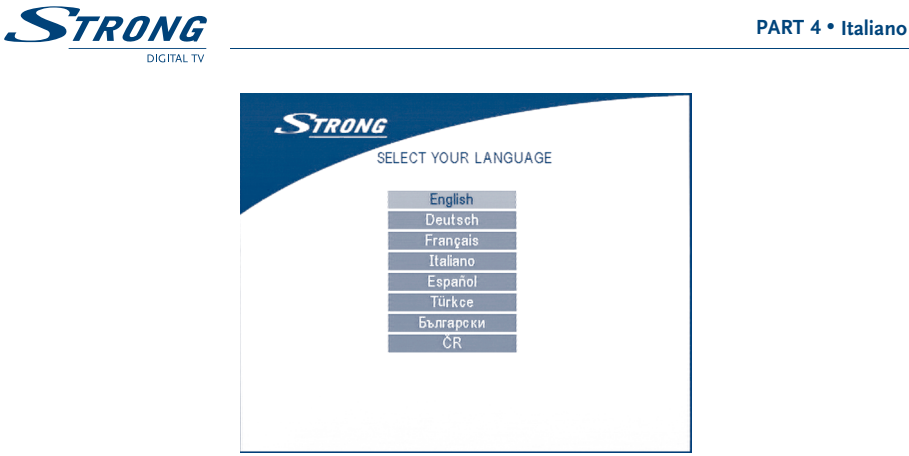

#### **SCHERMO 1**

Premete **UP/DOWN(SU/GU)** per scegliere la vostra lingua, premete **OK** per confirmare. Il menu *scelta del satellite* ecomparirà sullo schermo.

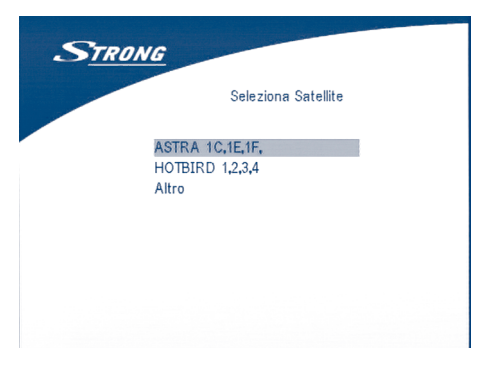

#### **SCHERMO 2**

1. Se la parabola è puntata sui satelliti Astra 1C, 1E, 1F oppure Hotbird. Premere **UP/DOWN** per selezionare ASTRA O Hotbird e premere **OK**.

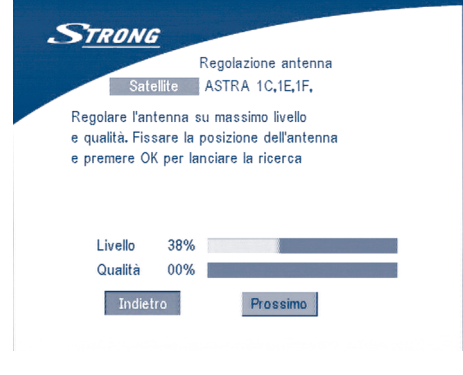

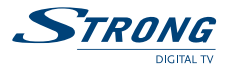

Seguire e istruzioni che compaiono sullo schermo. Una volta ottenuto il massimo livello e qualità proseguire selezonando sullo schermo il tasto PROSSIMO and premere il tatso **OK**. Il menu *Impostazione Canali* comparirà come indicato sullo schermo 8.

2. Se la parabola è puntata su un altro satellite, selezionare "Altro" nel menu selezione satellite e premere **OK**: comparirà una lista di satelliti da cui scegliere il vostro.

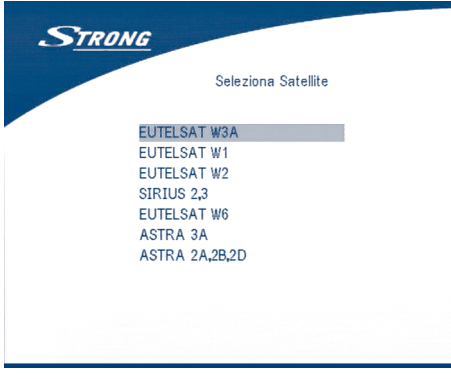

### **SCHERMO 4**

Una volta selezionato il satelite, comparirà il menu *configurazione antenna*: Impostare il tipo LNB, LNB Bassa Freq, LNB Alta Freq, Controllo di Banda, Controllo Polarità, Commutatore DiSEqC e modo Antenna.

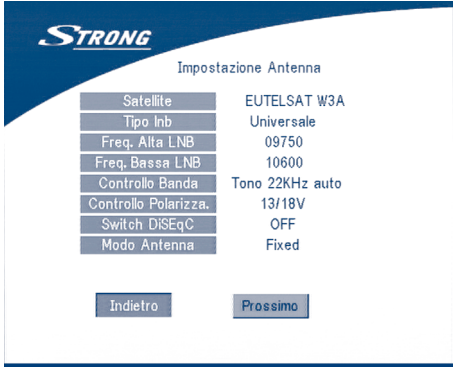

**SCHERMO 5**

2a. Se la parabola è di tipo fisso impostare "Modo Antenna" su "Fisso", selezionare PROSSIMO e premere **OK**. Comparirà la schermata *Regolazione Antenna* come da schermo 6. Selezionare un transponder ricevibile nella vostra zona e regolare il puntamento dell'antenna fino ad ottenere il massimo livello e qualità.

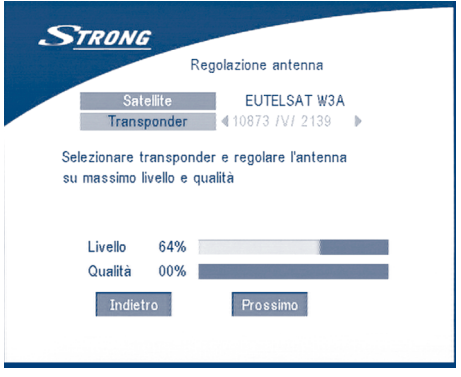

#### **SCHERMO 6**

Completato il puntamento, scegliere PROSSIMO e premere **OK**. Il menu *Impostazione Canale* comparirà come indicato nello schermo 8.

2b. Se la parabola è motorizzata con un motore DiSEqC, selezionare "Modo Antenna" DiSEqC 1.2, selezionare PROSSIMO e **OK**. Il menu *Regolazione Antenna* comparirà come indicato nello schermo 7.

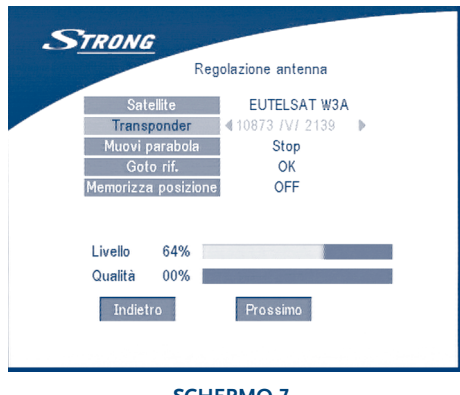

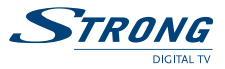

Selezionare un transponder ricevibile nella vostra zona.

Spostarsi sul campo "*Sposta Antenna*" e regolare il puntamento usando i tasti **DESTRA/SINISTRA** fino ad ottenere il massimo livello e qualità. Terminato il puntamento premere il tasti "*Salva posizione*", impostare il numero della posizione con i tatsi **DESTRA/SINISTRA**. Poi scegliere PROSSIMO e premere **OK**. Sarete guidati al menu Impostazione Canali come da schermo 8.

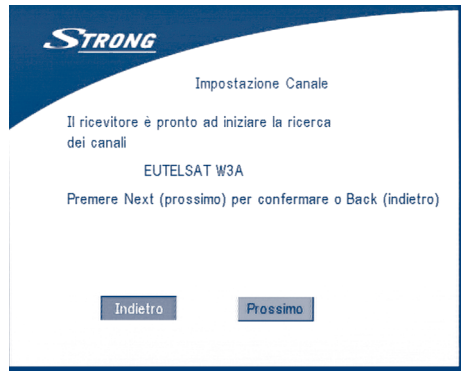

### **SCHERMO 8**

Scegliere PROSSIMO e premere **OK** per avviare la ricerca.

Quando la ricerca sarà completata, il ricevitore salverà automaticamente le informazioni e ritornerà allo stato di normale funzionamento.

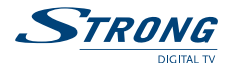

## **5.0 Menu Principale**

Tutte le regolazioni ed i parametri del ricevitore possono essere impostati dal Menu Principale. Il Menu Principale consiste di cinque sotto-menu che sono *"Organizzazione Canali", "Installatione", "Impostazioni Sistema", "Timer" e "Gioco"*.

Premere il tasto **MENU**, comparirà il Menu Principale.

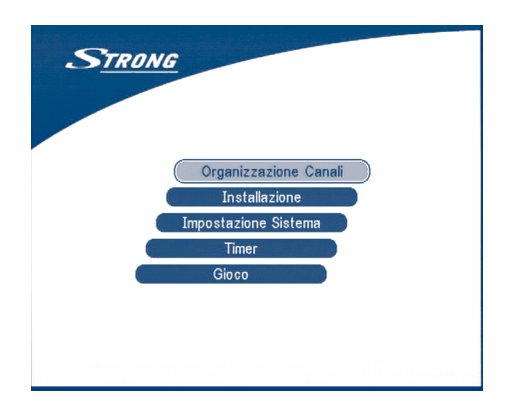

#### **SCHERMO 9**

## **5.1 Organizzazione Canali**

Selezionare con i tasti **SU/GIÙ** il sottomenu Organizzazione Canali e premere **OK**.

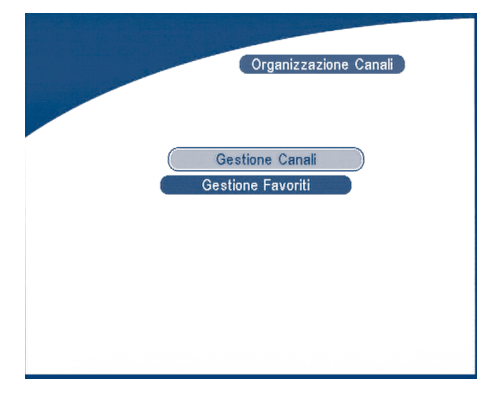

### **SCHERMO 10**

Il menu *Organizzazione Canali* consiste di due sottomenu; *"Gestione Canali*" e *"Gestione Favoriti"*.

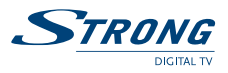

## **5.1.1 Gestione Canali**

In questo menu, è possibile cambiare l'ordine dei canali, spostare, rimuovere e modificare il nome dei canali. Per cambiare satellite utilizzare il tasto **ROSSO**,

|                | Modifica Canali TV     | Newsat1         |              |  |
|----------------|------------------------|-----------------|--------------|--|
| No.            | Nome Programma         |                 | Sposta Canc. |  |
|                | Channel [V] Int        | O <sub>TT</sub> |              |  |
| $\overline{2}$ | <b>STAR Movies Int</b> | $\sim$          |              |  |
| 3              | Nat. Geo               | O <sub>TT</sub> |              |  |
| $\overline{4}$ | <b>STAR World</b>      | O <sub>TT</sub> |              |  |
| 5              | Subtitle-Test.         | O <sub>TT</sub> |              |  |
| 6              | <b>STAR World</b>      | $O_{TT}$        |              |  |
|                | 604 Channel [V]        | O <sub>TT</sub> |              |  |
| 8              | 715 Ph'x Movies        | O <sub>TT</sub> |              |  |
| $\mathbf{Q}$   | 721 Movies Int'        |                 |              |  |
|                |                        |                 |              |  |

**SCHERMO 11**

# **5.1.1.1 Ordinare (Tasto Verde)**

Si può ordinare i canali per "*nome a~z*", per "*nome z~a*", "*Liberi-codificati*", "*Fav* - *NO Fav*" oppure predefinito.

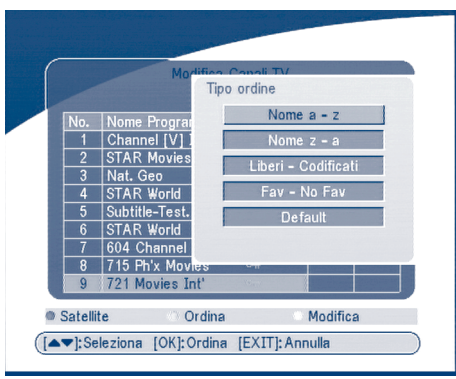

**SCHERMO 12**

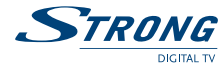

# **5.1.1.2 Modificare (Tasto Giallo)**

Scegliere il canale che si vuole modificare, premere il tasto **GIALLO** (Modificare) In questo menu, è possibile modificare il **Nome Programma, Frequenza Oscillatore Locale, Symbol rate, PID Video, PID Audio.**

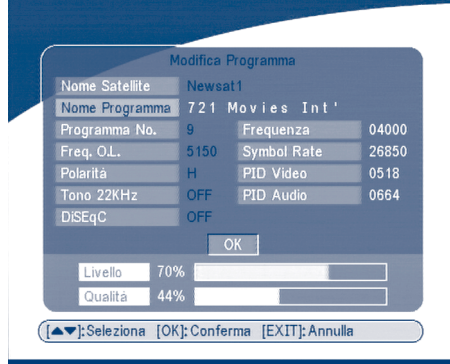

### **SCHERMO 13**

Per modificare il nme del canale, utilizzare le frecce **SU/GIÙ** per scegliere *"Nome programma"* e premere **OK**.

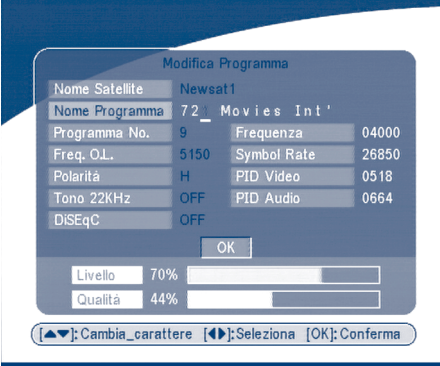

### **SCHERMO 14**

Utilizzare i tasti **DESTRA/SINISTRA** per muovere il cursore sul carattere da modificare. Utilizzare i tasti **SU/GIÙ** per cambiare carattere. Per cancellare un carattere è necessario sostituirlo con lo "spazio".

Terminata la modifica premere **OK**.

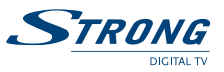

## **5.1.1.3 Sposta Canale**

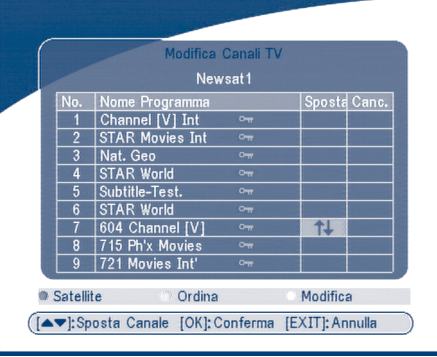

### **SCHERMO 15**

Premere i tasti **SU/GIÙ** per selezionare il canale da spostare.

Premere i tasti **DESTRA/SINISTRA** per entrare nella finestra "*sposta*".

Premere il tasto **OK** per confermare la selezione del canale e usare i tasti **SU/GIÙ** per spostare il canale nella nuova posizione. Premere il tatso **OK** per confermare.

## **5.1.1.4 Elimina Canale**

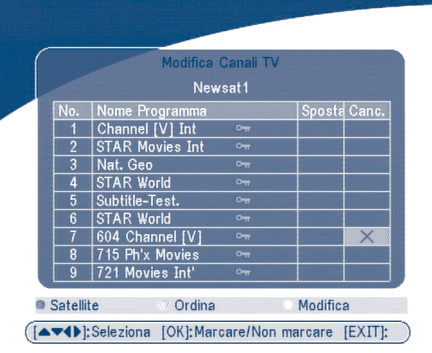

### **SCHERMO 16**

Premere i tasti **SU/GIÙ** per selezionare il canale da spostare. Premere i tasti **DESTRA/SINISTRA** per entrare nella finestra *"Elimina"*. Premere il tasto **OK** per confermare la selezione del canale. Premere il tasto **EXIT** per confermare l'eliminazione.

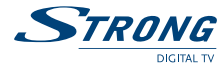

## **5.1.2 Gestione Favoriti**

Premere i tasti **SU/GIÙ** per scegliere il canale. Premere i tasti **DESTRA/SINISTRA** per selezionare quale in quale delle quattro liste inserire il canale. Premre **OK** per aggiungere il canale scelto alla lista desiderata. Per rimuovere il canale dalla lista Favoriti, ripetere la medesima operazione.

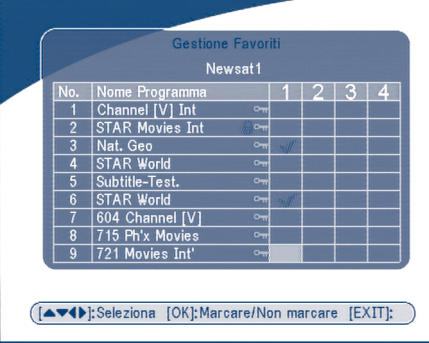

#### **SCHERMO 17**

## **5.2 Installazione**

Il menu d'installazione contiene tre sottomenu; *"Installazione Antenna"*, *"Ricerca Automayica"* e *"Ricerca Manuale"*.

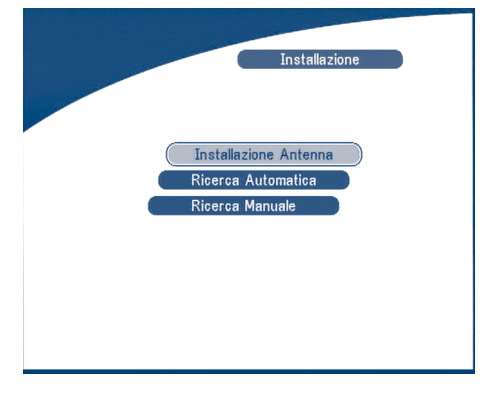

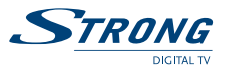

## **5.2.1 Installazione Antenna**

Potete aggiungere un satellite, modificare il nome di un satellite e rimuovere un satellite.

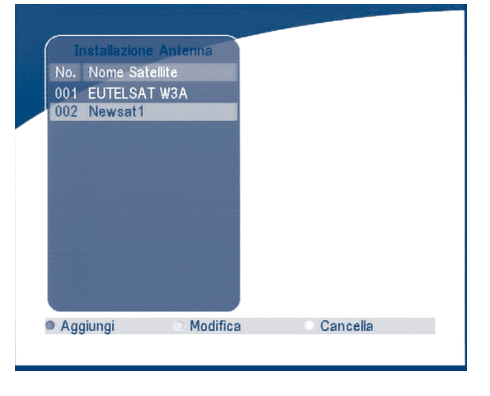

### **SCHERMO 19**

#### **Aggiungere un satellite**

Per aggiungere un satellite premere il tasto **ROSSO** nel menu: un elenco satellito comparirà sullo schermo. Premere **DESTRA/SINISTRA** per scegliere il satellite.

Se il satellite desiderato non è presente nella lista, selezionare "NUOVO SAT1".

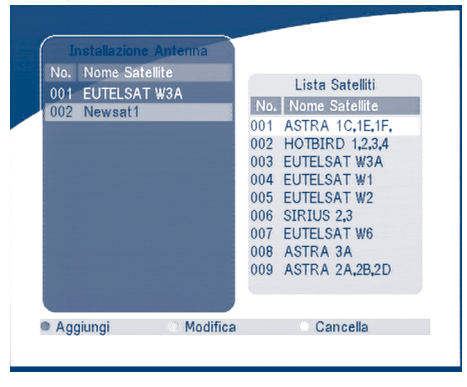

**SCHERMO 20**

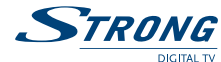

#### **Modificare un satellite**

Se i parametri di un satellite sono cambiati oppure se si tratta di un nuovo satellite, è necessario impostare i parmetri, il tipo LNB, Banda Bassa LNB, Banda Alta LNB, Transponder, Alimentazione LNB, Tono 22 kHz, DiSEqC e Posizione Motore.

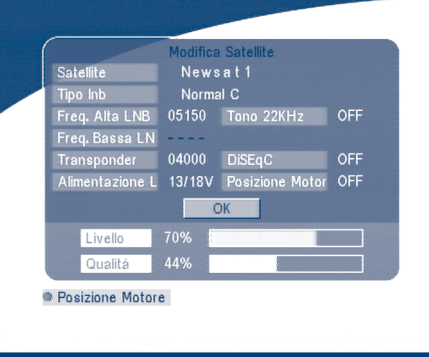

#### **SCHERMO 21**

**Rimuovere un satellite**

Per cancellare un satellite, premere il tasto **GIALLO**. Un avviso comparirà sullo schermo.

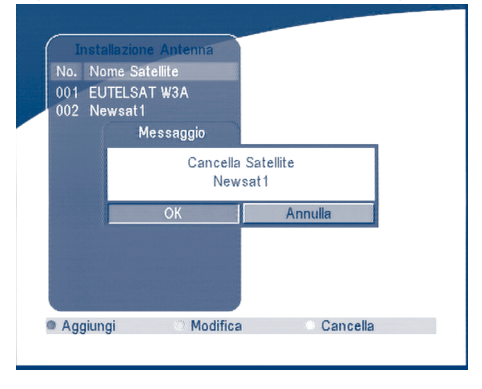

**SCHERMO 22**

Premere **OK** per confermare la cancellazione.

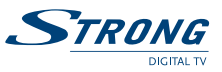

## **5.2.2 Ricerca Automatica**

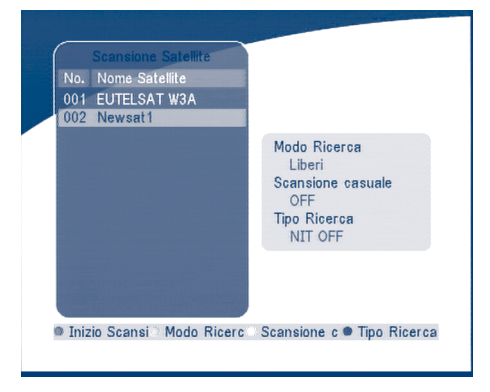

### **SCHERMO 23**

Premere il tasto **VERDE** impostare il modo ricerca su to Liberi or Liberi+Codificati Premere il tasto **GIALLO** per impostare la Ricerca Casuale su ON o OFF. Premere il tatso **BLU** per impostare il tipo di ricerca NIT OFF or NIT ON. Premere il tasto **ROSSO** per avviare la ricerca automatica.

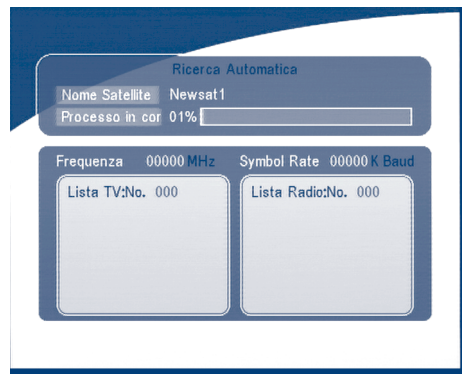

**SCHERMO 24**

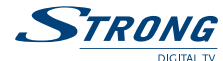

## **5.2.2 Ricerca Manuale**

In questo menu, è possibile aggiungere, modificare o cancellare un nuovo transponder. E possibile cambiare satellite premendo il tasto **ROSSO**,

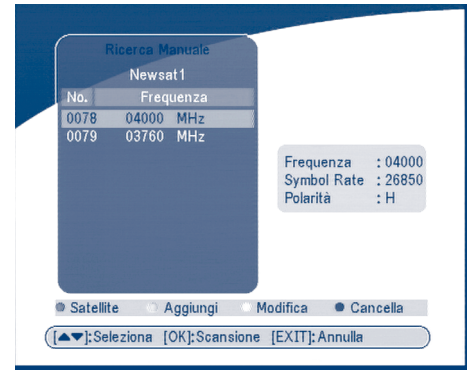

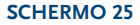

### **Aggiungere un Transponder:**

Premere il tasto **VERDE**, il sottomenu Aggiungere Transponder comparirà allo schermo.

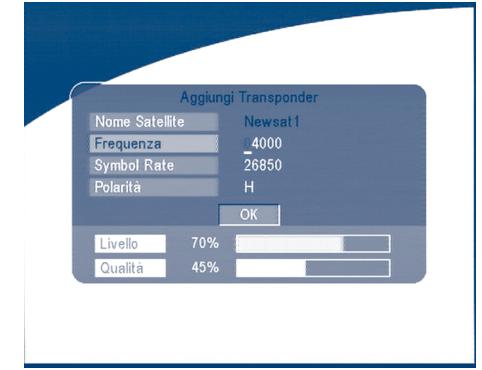

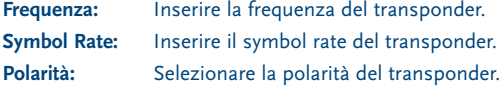

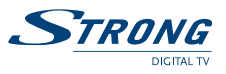

**Modifica Transponder:**

Premere il tasto **GIALLO**, Il sootomenu **Modifica Transponder** comparirà sullo schermo.

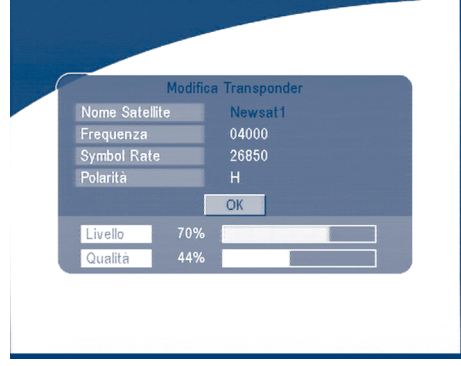

**SCHERMO 27**

#### **Cancella Transponder**

Premere il tatso **BLU** per rimuovere il transponder. Un avviso comparirà sullo schermo.

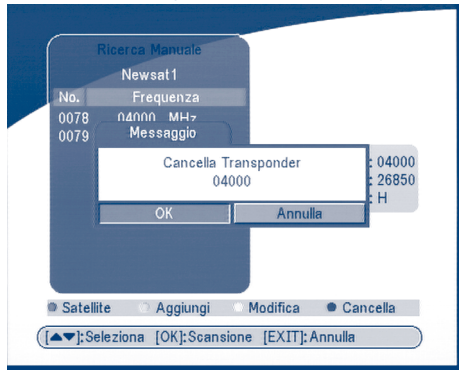

**SCHERMO 28**

Selezionare il tatso e premere **OK** per confirmare.

### **Ricerca**

Premete **SU/GIÙ** per scegliere un transponder, premere il tasto **OK** per cercare i canali.

www.strongsat.com

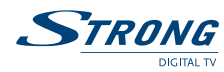

## **5.3 Impostazione Sistema**

In questo menu, si possono impostare i parametri di sistema come lingua, stile OSD, Controllo Parentale, parametri TV e Ora

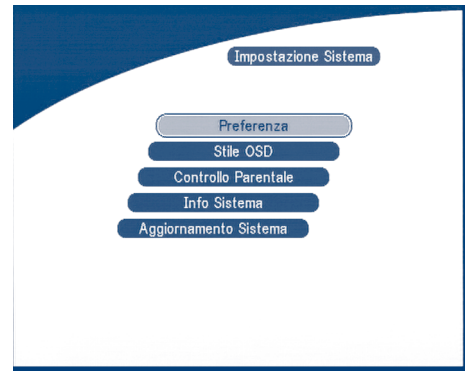

**SCHERMO 29**

## **5.3.1 Preferenze**

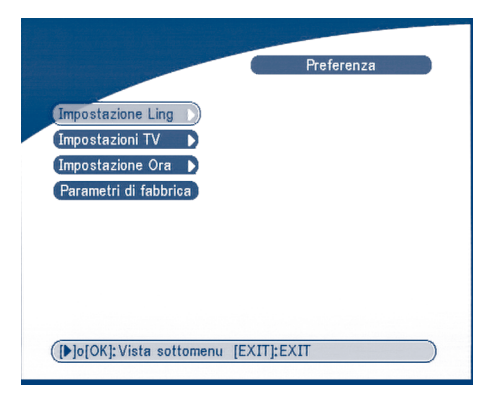

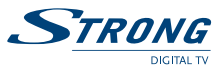

## **5.3.1.1 Impostazione Lingua**

Premere **SU/GIÙ** per scegliere la lingua del'OSD oppure la lingua Audio. Premete **OK/DESTRA** per entrare nella lista delle lingue e premere **SU/GIÙ** per scegliere la lingua. Premere **OK** per confermare.

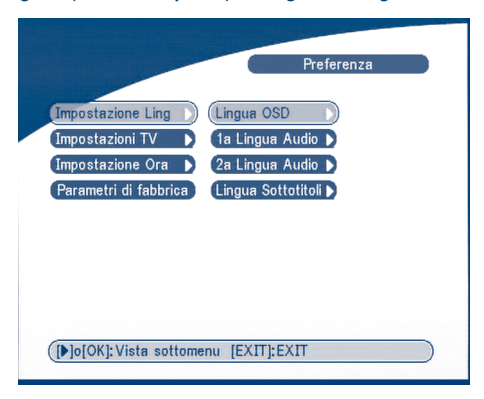

#### **SCHERMO 31**

### **5.3.1.2 Regolazioni TV**

Potete impostare i parametri del TV, dello modo Schermo e dell'uscita Video.

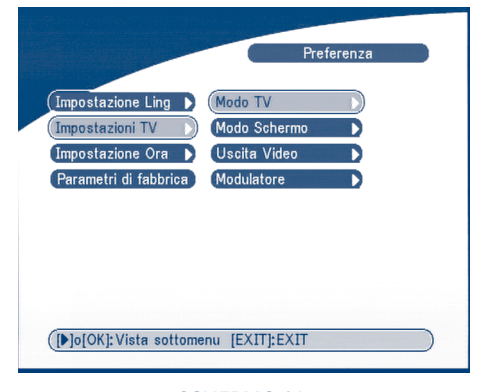

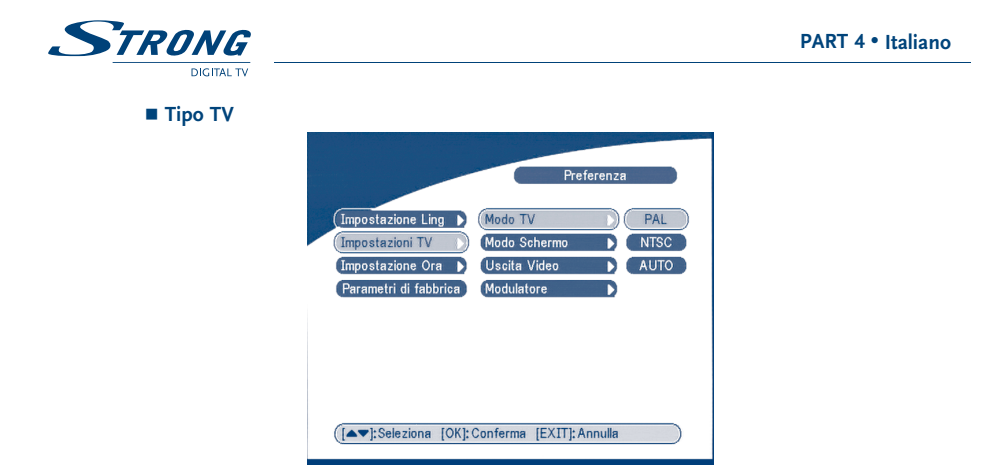

#### **SCHERMO 33**

Selezionare il tipo di TV PAL oppure NTSC (PAL in Europa), premere **OK** per confermare.

**Tipo Schermo**

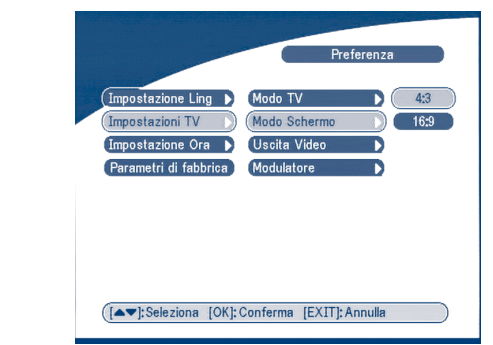

#### **SCHERMO 34**

Selezianare 4:3 oppure 16:9, premete **OK** per confermare.

**Uscita Video**

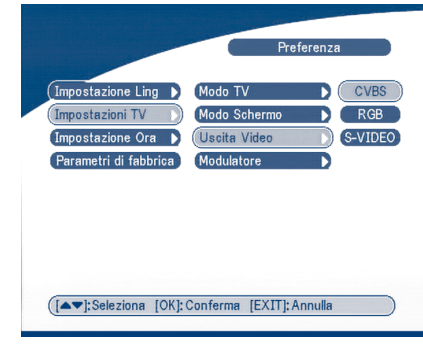

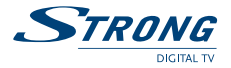

Selezioanre CVBS oppure RGB, premete **OK** per confermare Premere **OK/DESTRA** per selezionare CVBS/ RGB o S-VIDEO, premere **OK** per confermare **Attenzione!** Se viene selezionato RGB l'uscita SVHS viene completamente disattivata.

**Nota:** Uscita S-VHS solo sui modello SRT 6015.

**Impostazioni modulatore (solo per il modello SRT 6015)**

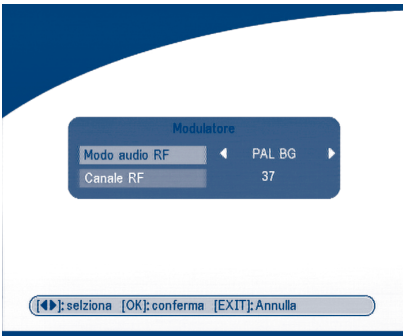

#### **SCHERMO 36**

Selezionare il Modo audio RF (PALB/G per l'Italia) o Canale RF. Utilizzare i tasti **DESTRA/SINIS-TRA** per impostare il parametro. Poi **OK** per confermare.

### **5.3.1.3 Regolazione Ora**

Se l'operatore trasmette il segnale orario GMT, impostando "*uso GMT*" su ON l'ora viene impostata automaticamente dal ricevitore una volta definita la diffrenza di orario (offset) con Greenwhich.

Se l'operatore trasmette anche la corretta diffrenza di orario il ricevitore passerà automaticamente anche da orario estivo e invernale.

Se si imposta "*uso GMT*" su OFF, sarà necessario impostare manualmente data e ora.

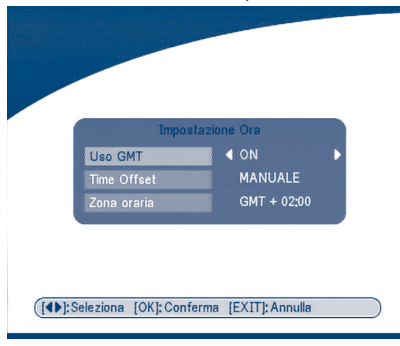

**SCHERMO 37**

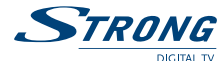

## **5.3.1.4 Parametri di fabbrica**

Questa opzione permette di impostare i parametri di fabbrica cancellando tutti i parametri, canali e preferenze memorizzate in precedenza.

Sarà necessario quindi rifare tutta la sintonia dei canali.

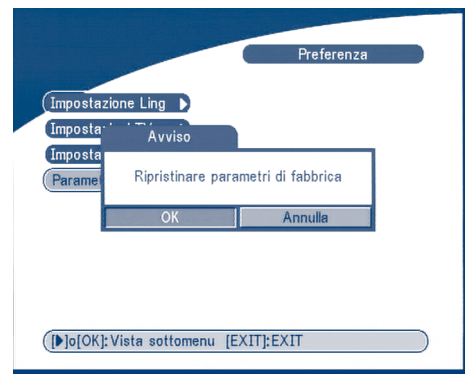

**SCHERMO 38**

## **5.3.2 Stile OSD**

Questo Menu permette di impostare i Colori del Menu, il livello di transparenza, Il tipo di bordo e lo stile di apparizione dei menu.

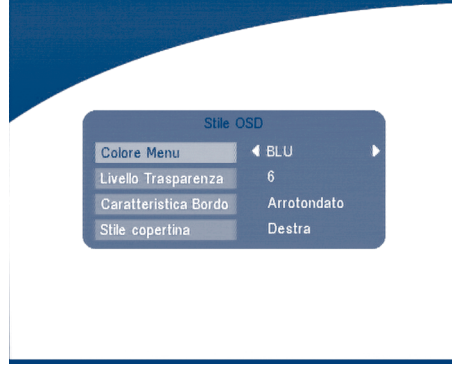

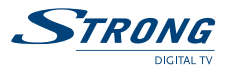

## **5.3.3 Controllo Parentale**

Questo menu permette di attivare o disattivare (ON or OFF) l blocco della visione di u determinato canale o il blocco dell'accesso al menu.

### **Il codice PIN di fabbrica 0000.**

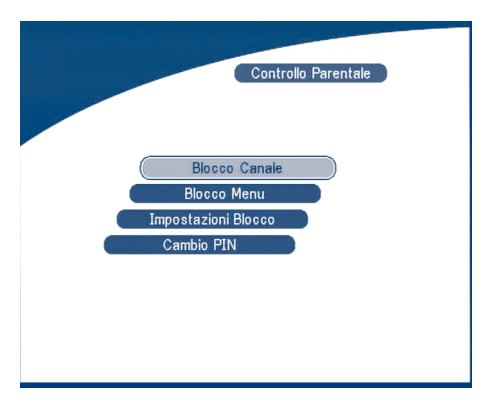

### **SCHERMO 40**

### **Blocco Canale**

Selezionare *ON* o *OFF*. Per vedere un canale bloccato è necessario inserire il codice PIN.

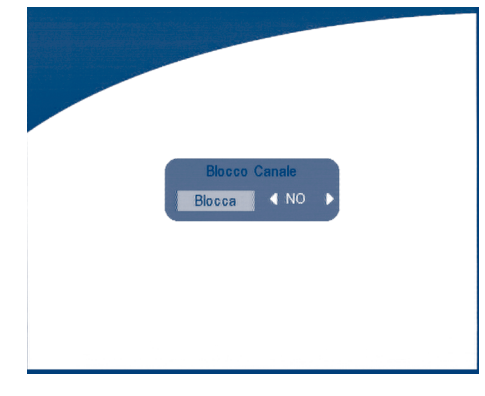

#### **SCHERMO 41**

### **Blocco Menu**

Se il blocco menu è attivo per effettuare alcune operazioni da menu come la ricerca canali o il ripristino dei parametri di fabbrica sarà necessario inserire il codice PIN.

STRONG

**PART 4** <sup>z</sup> **Italiano**

**Blocco Parentale**

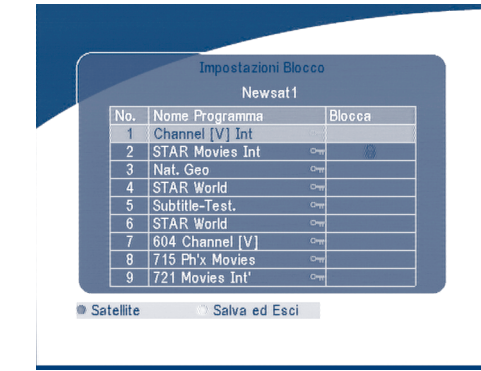

#### **SCHERMO 42**

Utilizzare i tasti **SU/GIU** per scegliere il canale da bloccare. Premere **OK** per confermare il blocco.

### **Modifica PIN**

Digitare il codice PIN vecchio, digitare due volte il nuovo codice PIN.

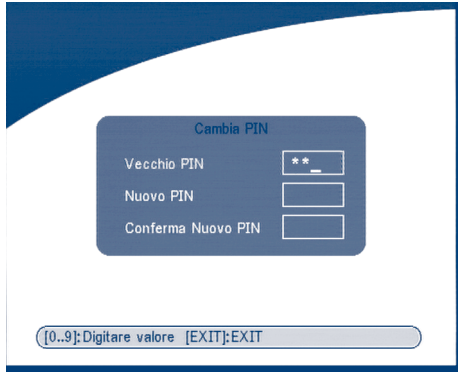
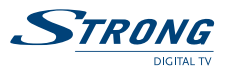

### **5.3.4 Informazioni di Sistema**

Vengono riportate la versione software e hardware del ricevitore.

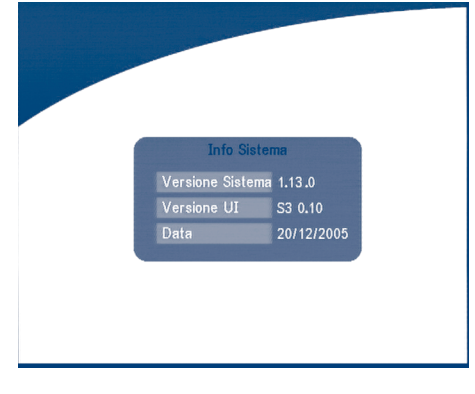

**SCHERMO 44**

# **5.3.5 Aggiornamento Sistema**

- E possibile aggiornare il software tra due ricevitori ("STB a STB") o via satellite ("OAD")
	- **Trasferimento software STB a STB.**
- a) Scollegare i due STB dalla rete e collegarli insieme con cavi RS 232 null modem.
- b) Accendere il STB master (quello da cui verràcopiato il software) e tenere il STB slave spento. Entrare nel menu del STB master e selezionare *Impostazioni Sistema* poi *"Aggiornamento del Sistema - STB a STB"*.
- c) Quando il ricevitore avrà visualizzato *"Rilevazione STB slave"*, accendete il STB slave. Il ricevitore master inizierà il trasferimento e la memorizzazione dei dati.
- d) E molto importante evitare di scollegare dalla rete e dal cavo seriale i due ricevitori durante il trasferimento dei dati onde evitare il danneggiamento permanente della memoria.
- e) Una volta completato il trasferimento spegnere i ricevitori e scollegare il cavo RS 232.

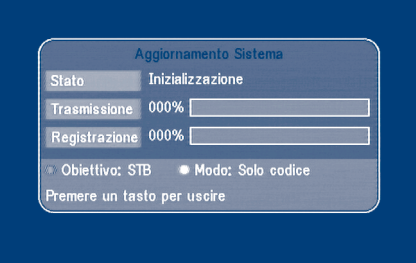

#### **SCHERMO 45**

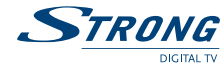

#### **Aggiornamento via Satellite (Over the Air Download - OAD)**

Questa funzione permette di scaricare nuove versioni software direttamente da satellite. Non scollegare il ricevitore dalla rete elettrica né staccare il cavo d'antenna durante il processo di scaricamento.

#### **Aggiornamento da PC**

1. Colleare il PC al ricevitore (il ricevitore deve scollegato dalla rete) con un cavo RS 232 null modem.

2. Seguire i seguenti passi sul PC: *Avvio-> Programmi-> Accessori-> Communicazioni-> Hyper terminal* Selezionare"COM1" o "COM2" a seconda della porta utilizzata: **Bits al Secondo:** 115200 **Data bits:** 8 **Parita:** None **Stop bits: Controllo di Flusso:** Nessuno

- 3. Nel menu Hyperterminal selezionare l'opzione "trasmetti". Selezionare il file da inviare con estensione .UPD che desiderate trasferire e scegliere il protocollo "XMODEM del 1 K". Premere **OK**: il menu di trasferimento comparirà sullo schermo. Accendere il ricevitore e il trasferimento avrà inizio.
- 4. Dopo circa 2,5 minuti, se il trasferimento è avvenuto correttamente il messaggio "**OK**, **RESET**" comparirà sullo schermo del PC.
- 5. Alimenti fuori la ricevente ed allora disconnetta l'interfaccia RS 232.

### **NOTA: OPERAZIONI ERRATE POSSONO DANNEGGIARE PERMANENTAMENTE IL RICEVITORE.**

- 1. NON SPEGNERE IL RICEVITORE DURANTE IL PROCESSO DI TRASFERIMENTO.
- 2. NON COLLEGARE O SCOLLEGARE IL CAVO RS 232 QUANDO IL RICEVITORE E ACCESO

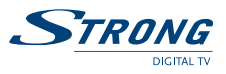

### **5.4 Timer**

Questo menu permette di impostare il timer per l'accensione e lo spegnimento auomatico del ricevitore.

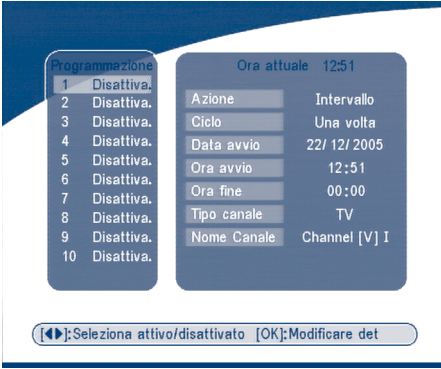

#### **SCHERMO 46**

Selezionare il numero di Timer con i tasti **SU/GIU.**

Premere i tasti **SINISTRA**/**DESTRA** per attivare/disattivare il timer.

Premere il tasto **OK** per inserire i parametri del timer.

*"Accensione"*: il ricevitore si accende alla data ed ora indicate.

*"Intervallo di Tempo"*: Il ricevitore si accende alla data ed ora indicate, visualizza il programma e si spegne alla data ed ora indicate.

*"Spegnimento"*: il ricevitore si accende alla data ed ora indicate.

*"Ciclo"*: Tipo di azione (una volta, quotidiano o settimanale).

*"Data Inizio"*: Data di inizio di inizio dell'azione del timer.

*"Ora Inizio"*: Ora di inizio dell'azione del timer.

*"Ora Fine"*: Ora di fine dell'azione del timer.

*"Tipo Canale"*: Scegliere tra TV e Radio.

*"Nome Canale"*: Premete il tasto destro per visualizzare la lista canali e usando il tasto di navigazione selezionare il canale da visualizzare.

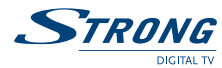

# **5.5 Gioco**

Il ricevitore è dotato di un gioco (Tetris) e un calendario.

Per giocare è possibile premere il tasto **GAME** sul telecomando o selezionando tetris nel menu Gioco.

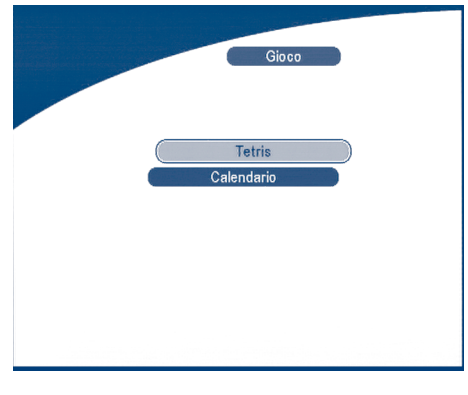

**SCHERMO 47**

# **5.5.1 Tetris**

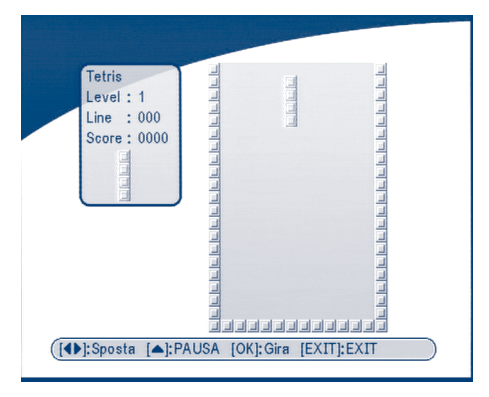

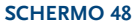

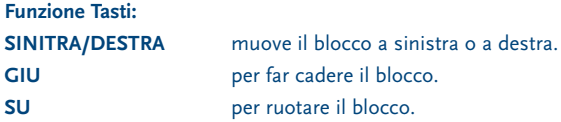

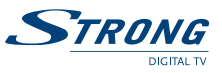

**5.5.2 Calendario SU/GIU:**  $+/-$  mesi.

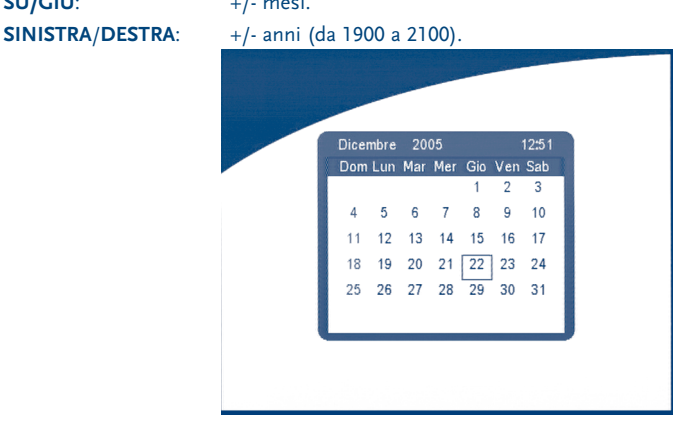

**SCHERMO 49**

# **6.0 Altre funzioni**

# **6.1 Informazioni Programma**

Nella condizione di funzionamento normale premere il tasto Info due volte, la schermata con le informazioni sul programma comparirà sullo schermo.

Vengono visualizzati i seguenti parametri: il numero di programma, la frequenza dell'oscillatore locale, la polarità, 22 K il tono, DiSEqC, la frequenza del transponder, il symbol rate, il PID video e audio, il livello e la qualità del segnale.

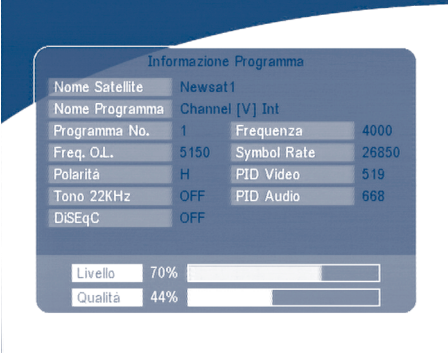

#### **SCHERMO 50**

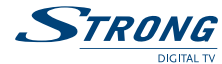

# **6.2 Mosaico**

Nella condizione di funzionamento normale il premendo il tasto MOSAIC, viene visualizzata l'anteprima di 9 canali contemporaneamente.

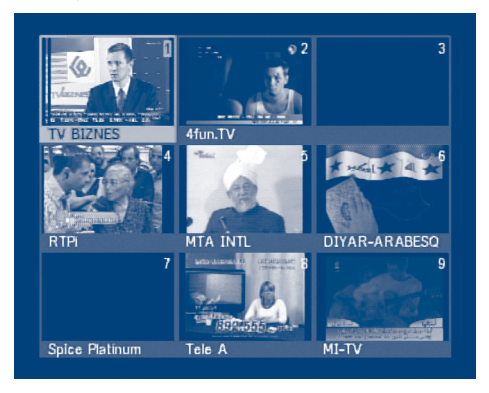

**SCHERMO 51**

# **6.3 EPG (Guida Elettronica Programmi)**

L' EPG mostra le informazioni sulla programmazion corrente e futura del canale in visione e dei canali appartenenti allo stesso trasponder. Premendo il tasto **EPG** comparirà la seguente schermata:

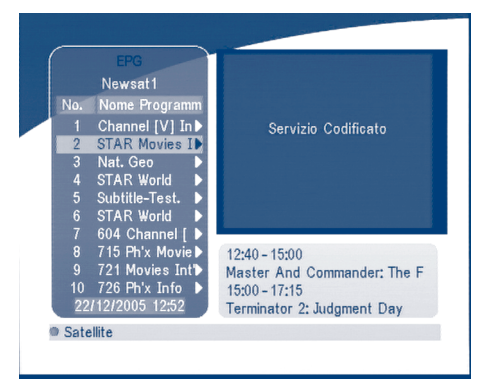

#### **SCHERMO 52**

Premere **SU/GIU** per scegliere il canale. Premete i tasto **DESTRA** in **EPG** per veder i programmi del canale selezionato.

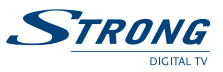

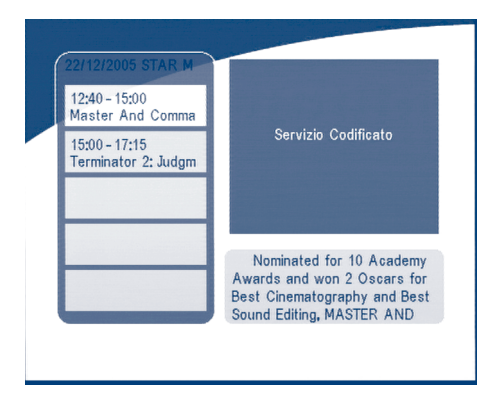

#### **SCHERMO 53**

**Nel menu dei programmi EPG:** Premere i tasti **SU/GIU** per selezionare il programma Premere il tasto **DESTRA** per visualizzarne i dettagli. Premere i tasti **P+/P-** per cambiare giorno. Premere i tasti **SINISTRA**/**EXIT** per ritornare al menu EPG. Premere i tasti **DESTRA** per mostrare I dettagli di questo articolo.

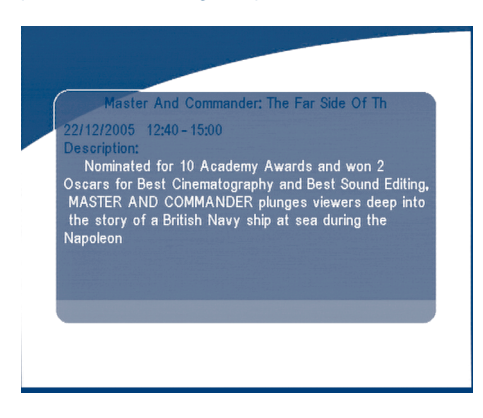

#### **SCHERMO 54**

#### **Nei dettagli deli programma:**

Premere i tasti **P+/P-** in per passare alla pagina precedente o successiva. Premete i tasti **SINISTRA**/**EXIT** per ritornare al menu EPG.

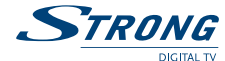

#### **E possile attivare un timer direttamente dal menu EPG.**

1. Premere i tasti SU/GIU per muovere il cursore all'evento per cui desiderate attivare un timer. 2.Premere **OK** per aggiungere un timer.

Lo Schermo 54 mostra le informazioni del timer sull'evento che avete scelto. E possibile modificare i parametri del timer. Per memorizzare i parametri premere **OK**. Per annullare premere **ESCI**.

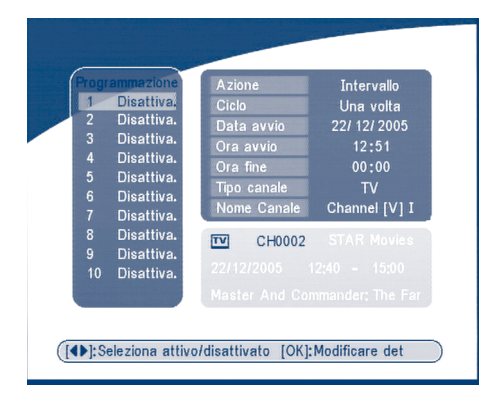

#### **SCHERMO 55**

# **6.4 Selezione Lingua Audio**

Premere il tasto **AUDIO** del telecomando per scegliere la lingua audio come indicato allo Schermo 55. Scegliere **SINISTRA**, **DESTRA**, **MIX** o **STEREO**. premere **OK** per confermare.

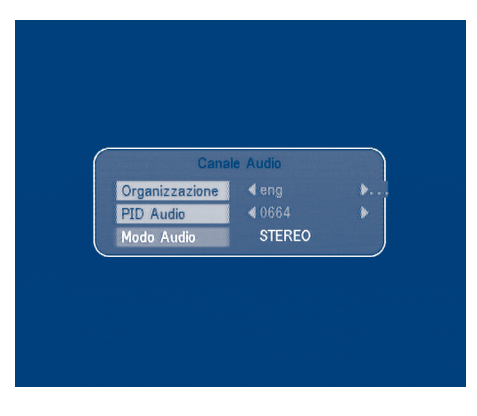

**SCHERMO 56**

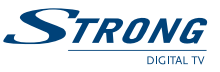

### **6.5 TELEVIDEO**

Premere il tasto **TEXT**.

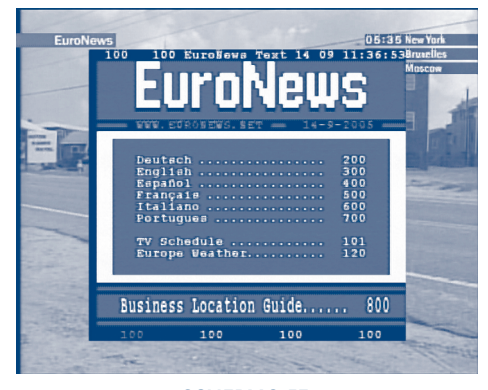

**SCHERMO 57**

Premere **SU/GIU** per cambiare pagina oppure usare i tasti numerici per digitare direttamente il numero di pagina.

Se il programma non ha il televideo comparirà la seguente schermata.

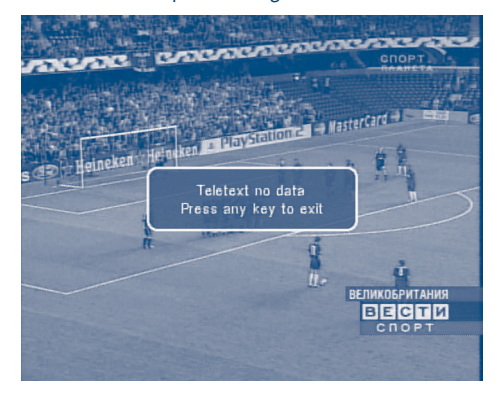

**SCHERMO 58**

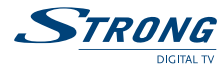

# **A.1 Problemi e soluzioni**

Ci possono essere vari motivi per il funzionamento anormale del ricevitore. Controlli il ricevitore secondo le procedure qui indicate. Se il ricevitore non funziona correttamente dopo il controllo consultate il vostro rivenditore o l'assistenza tecnica. Non aprire il coperchio del ricevitore. Oltre ad invalidare la garanzia potrebbe essere pericoloso.

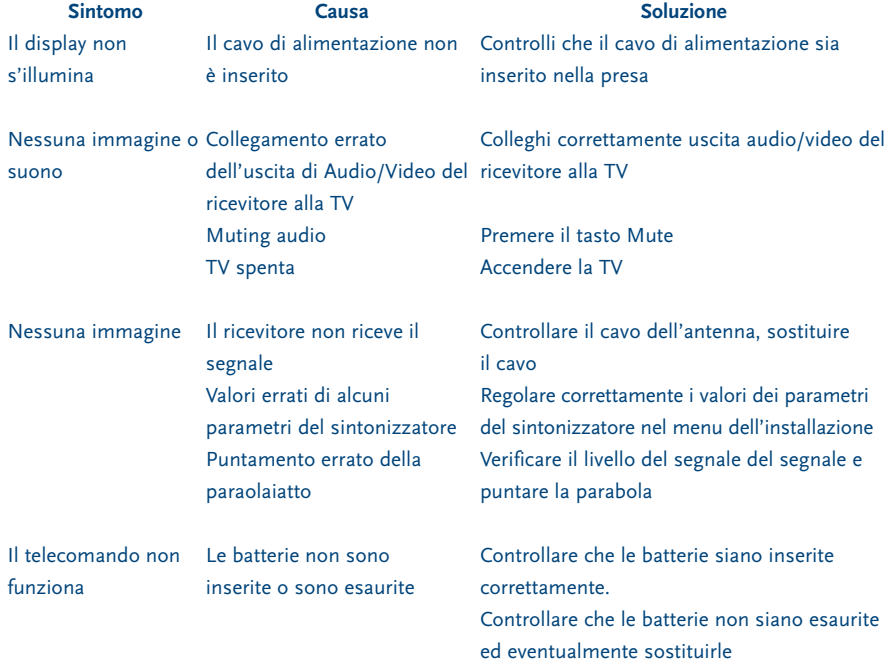

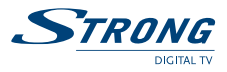

# **A.2 Caratteristiche Tecniche**

#### **1. Sintonizzatore e demodulatore**

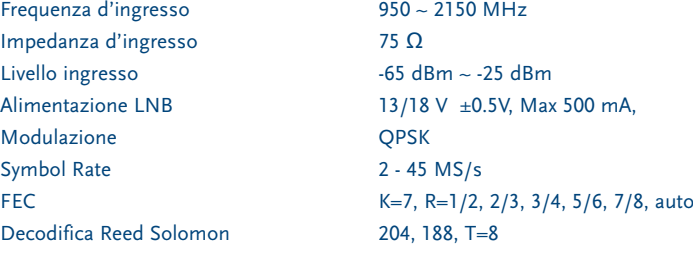

### **2. Transport Stream MPEG & Decodifica A/V**

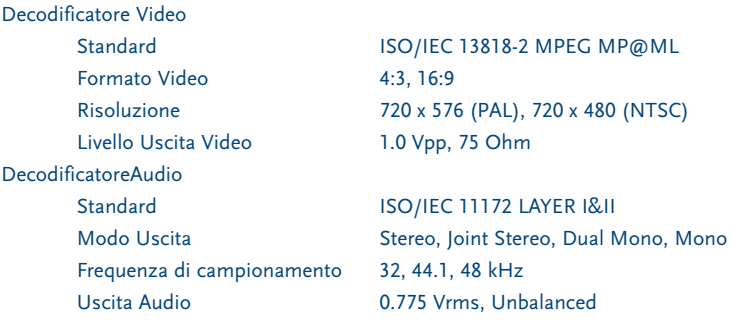

#### **3. Sistema e memoria**

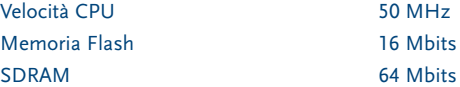

#### **4. A/V & Dati In/Out**

Uscita TV Scart Ingesso/Uscita VCR Scart **<sup>1</sup>**

Uscita S/PDIF **<sup>1</sup>** Interfaccia Dati

Modulatore RF **<sup>2</sup>**

RGB, CVBS, Audio L/R Uscita con Controllo Volume Ingresso: CVBS, Audio L/R Uscita: CVBS, Audio L/R Uscita con Controllo Volume Uscita audio digitale, coassiale RS-232, Bit Rate: 115200 baud Connettore: 9-Pin D-Sub tipo Maschio Uscita canali UHF CH 21-69 selezionabile da menu PAL B/G, D/K, M/N o I

Uscita S-VHS **<sup>2</sup>**

**<sup>1</sup> Disponibile solo nei modelli SRT 6010 y SRT 6015 <sup>2</sup> Disponibile solo nel modello SRT 6015**

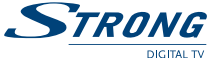

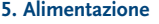

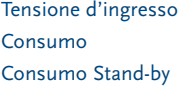

90 - 240 V AC, 50/60 Hz +/-5% Max. 20 W  $\leq$  8 W

### **6. Caratteristiche fisiche**

Dimensioni (L x A x L) Peso

260 x 40 x 140 mm 1.2 kg

### **7. Condizioni Ambientali**

Temperatura di lavoro Temperatura d'immagazzinamento Umidità Operativa Umidità Immagazzinamento  $0 - 40^{\circ}C$  $-30^{\circ}$ C  $-80^{\circ}$ C

10 ~ 85% RH, Senza condensazione 5 ~ 90% RH, Senza condensazione

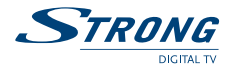

# **A.3 Glossario**

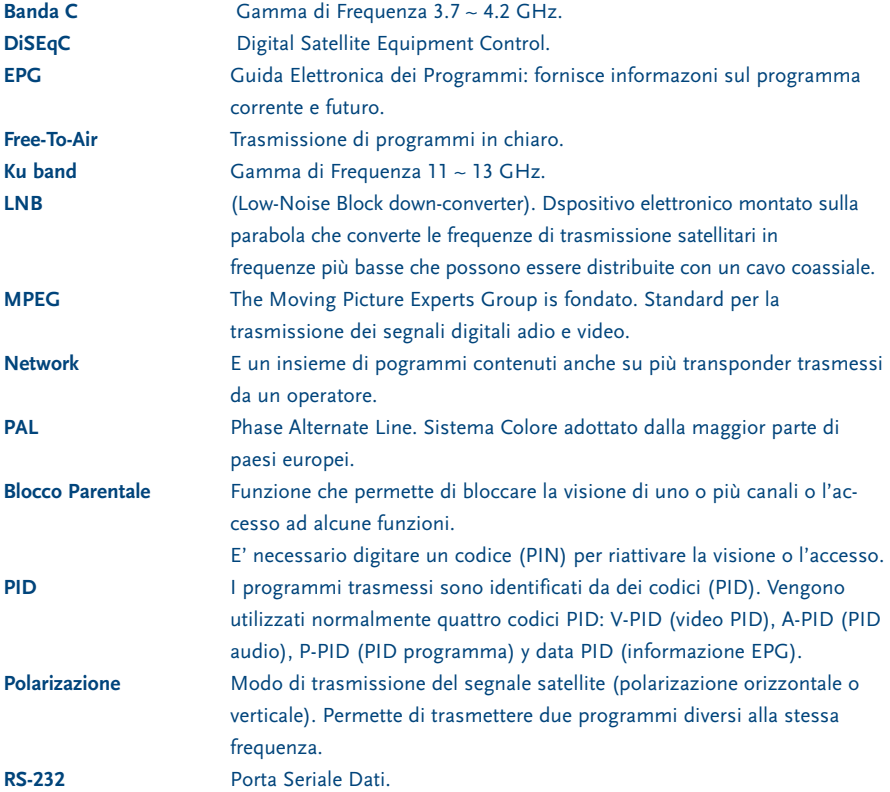

Œ

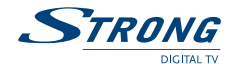

# **INFORMAZIONE AGLIUTENTI**

ai sensi dell'art. 13 del decreto legislativo 25 luglio 2005, n. 15" Attuazione delle Direttive 2002/95/CE, 2002/96/CE e 2003/108/CE, relative alla riduzione dell'uso di sostanze pericolose nelle apparecchiature elettriche ed elettroniche, nonché allo smaltimento dei rifiuti"

Il simbolo del cassonetto barrato riportato sull'apparecchiatura indica che il prodotto alla fine della propria vita utile deve essere raccolto separatamente dagli altri rifiuti.

L'utente dovrà, pertanto, conferire l'apparecchiatura giunta a fine vita agli idonei centri di raccolta differenziata dei rifiuti elettronici ed elettrotecnici, oppure riconsegnarla al rivenditore al momento dell'acquisto di una nuova apparecchiatura di tipo equivalente, in ragione di uno a uno.

L'adeguata raccolta differenziata per l'avvio successivo dell'apparecchiatura dismessa al riciclaggio, al trattamento e allo smaltimento ambientalmente compatibile contribuisce ad evitare possibili effetti negativi sull'ambiente e sulla salute e favorisce il riciclo dei materiali di cui è composta l'apparecchiatura.

Lo smaltimento abusivo del prodotto da parte dell'utente comporta l'applicazione delle sanzioni amministrative di cui al dlgs. n. 22/1997" (articolo 50 e seguenti del dlgs. n. 22/1997).

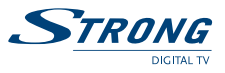

Æ

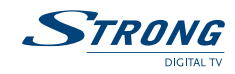

www.strongsat.com

 $\oplus$ 

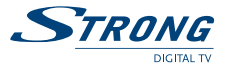

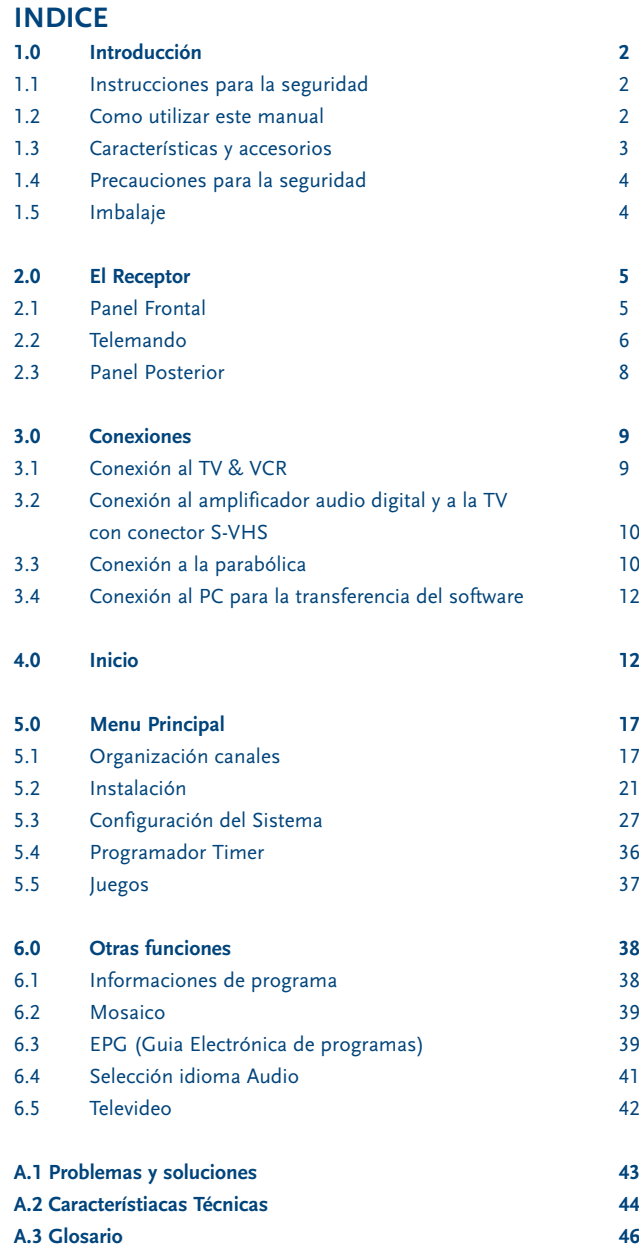

Æ

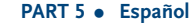

# STRONG

# **1.0 Introducción**

### **1.1 Instrucciones para la seguridad**

**Atención:**

### **NO INSTALAR EL RECEPTOR**

- **En un lugar cerrado o mal ventilado:**
- Directamente bajo o encima de cualquier aparato;
- Sobre una superficie que pueda obstruir los agujeros de ventilación.

#### **NO EXPONER EL RECEPTOR O SUS ACCESORIOS A:**

- a. A luz solar directa o próximo a otros equipos que generen o puedan generar calor;
- b. A la lluvia o humedad elevada;
- c. A golpes que puedan dañar de modo permanente el receptor;
- d. A objetos magnéticos como altavoce, transformadores, etc;
- e. A vibraciones intensas;
- No abrir nunca la cubierta. Es peligroso tocar la parte interna del receptor. Al interior no hay componentes que puedan ser reparados por el usuario. La garantía del receptor queda invalidada si este viene abierto.
- Cuando el receptor no sea utilizado por un largo periodo de tiempo se aconseja desconectar el cable de la toma de corriente.
- No usar un cable dañado. Puede incendiarse o producir una descarga de corriente.
- Usar sólo un prolongador homologado y cable adaptado a la necesidad de corriente eléctrica del receptor.
- No utilizar el cable con las manos húmedas. Pueden producirse descargas de corriente.
- Colocar el receptor en un lugar bien ventilado.
- Cuando se conecta el cable, asegurarse que el receptor esté desconectado de la red de voltaje.
- Esperar algunos segundos después de encender el receptor antes de moverlo o conectar cualquier conector;
- No utilizar el receptor en un ambiente húmedo.

### **1.2 Como utilizar este manual**

El manual suministra todas las instrucciones para una correcta instalación del receptor. Símbolos:

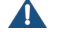

**Atención** Indica un aviso.

**Consejo** Indicar un consejo.

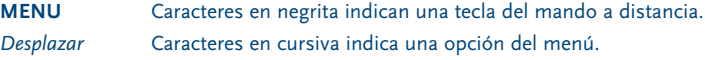

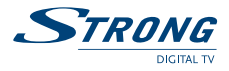

### **1.3 Características y accesorios**

- Receptor dedicado a la recepción de todos los canales de digital terrestre TV y Radio en abierto
- Guía de primera instalación
- Display con número de canal y hora
- Audio digital via salida coaxial (S/PDIF) **<sup>1</sup>**
- Interruptor de alimentación
- Instalación simple y rápida con menú fácil manejo
- Excelente calidad Audio & Video
- Capacidad de memorización hasta 3.200 canales y 64 satélite
- 4 Lista canales favoritos para TV y Radio
- Bloqueo de seguridad de menús y canales
- Soportte para televideo (OSD e VBI)
- DiSEqC 1.0 y DiSEqC 1.2
- Guía electrónica de programas (EPG) para evento actual y siguiente e información sobre programas hasta 7 días
- Subtítulos y audio multi idioma
- OSD multi idioma: Ingles, Aléman, Francés, Italiano, Español, Turco, Bulgaro, Checo
- Telemando fácil manejo
- Funciones de modificación de nombre de canal y satélite
- Búsqueda automática y manual
- Indicación nivel y calidad de transponder
- Encendido en el último canal visionado.
- 2 SCART (TV, VCR)
- Puerto RS-232 para actualización software y servicios adicionales via PC
- Actualización software vía satélite (OTA)
- Juegos (tetris)
- 10 Timer
- Función mosaico: 9 canales TV anteriores
- Zapping rápido
- Cambio automático hora legal
- Consumo reducido
- Conector S-VHS<sup>2</sup>
- $\blacksquare$  Modulador UHF Ch 21 ~ 69 (Pal BG I DK MN)<sup>2</sup>
- **<sup>1</sup> Solamente en los modelos SRT 6010 y SRT 6015**
- **<sup>2</sup> Solamente en el modelo SRT 6015**

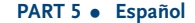

#### **Accesorios:**

Manual usuario 1 Telemando 2 Batería (tipo AAA)

**STRONG** 

**Nota:** Las baterías no deben recargarse, cortocircuitarse o mezclar con otros tipos de baterías.

### **1.4 Precauciones para la seguridad**

Para garantizar el correcto funcionamiento del receptor se aconseje tomar las siguientes precauciones.

- Leer atentamente el manual y seguir las indicaciones suministradas.
- Si se desea se puede limpiar el receptor con trapo ligeramente humedecido y con un detergente neutro sólo después de haberlo desconectado de la tensión de red.
- Para limpiar el receptor no utilizar detergente con base de alcohol o amoniaco.
- Asegurarse que ningún objeto queda al interior de las aperturas de ventilación porque esto puede causar incendios o cortocircuitos.
- Asegurarse que la corriente corresponde al voltaje indicado en la tarjeta de identificación sobre la parte posterior del receptor.
- Si el receptor no funciona correctamente después de haber seguido las instrucciones contenidas en este manual, se aconseja dirigirse al propio vendedor o la rede de asistencia.

# **1.5 Imbalaje**

El receptor y los accesorios están embalados y suministrados en una confección que lo proteja de descargas electrostáticas y de la humedad. Cuando se abre el embalaje, asegurarse que están contenidos todos los accesorios indicados y tenerlo alejado del alcance de los niños. Cuando se traslada el receptor de un lugar a otro si se restituye bajo garantía, embalarlo en la confección original con los accesorios no se respeta el embalaje original, la garantía quedará anulada.

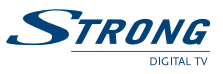

# **2.0 El Receptor**

# **2.1 Panel Frontal**

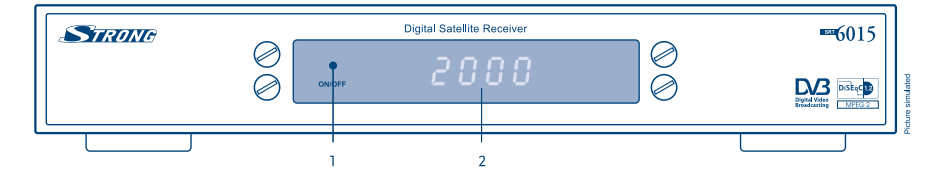

**FIGURA 1. Panel Frontal**

**1. Led encendido/stand by** La luz **ROJA** indica que el receptor está en STAND-BY. La luz **VERDE** indica que el receptor está encendido. **2. Display con 4 cifras** En el modo **STAND-BY** indica la hora actual En el modo encendido indica el número de canal

**<sup>1</sup> Solamente en los modelos SRT 6010 y SRT 6015**

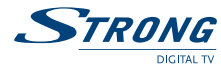

# **2.2 Telemando**

Todas las funciones del receptor pueden ser controladas mediante el telemando.

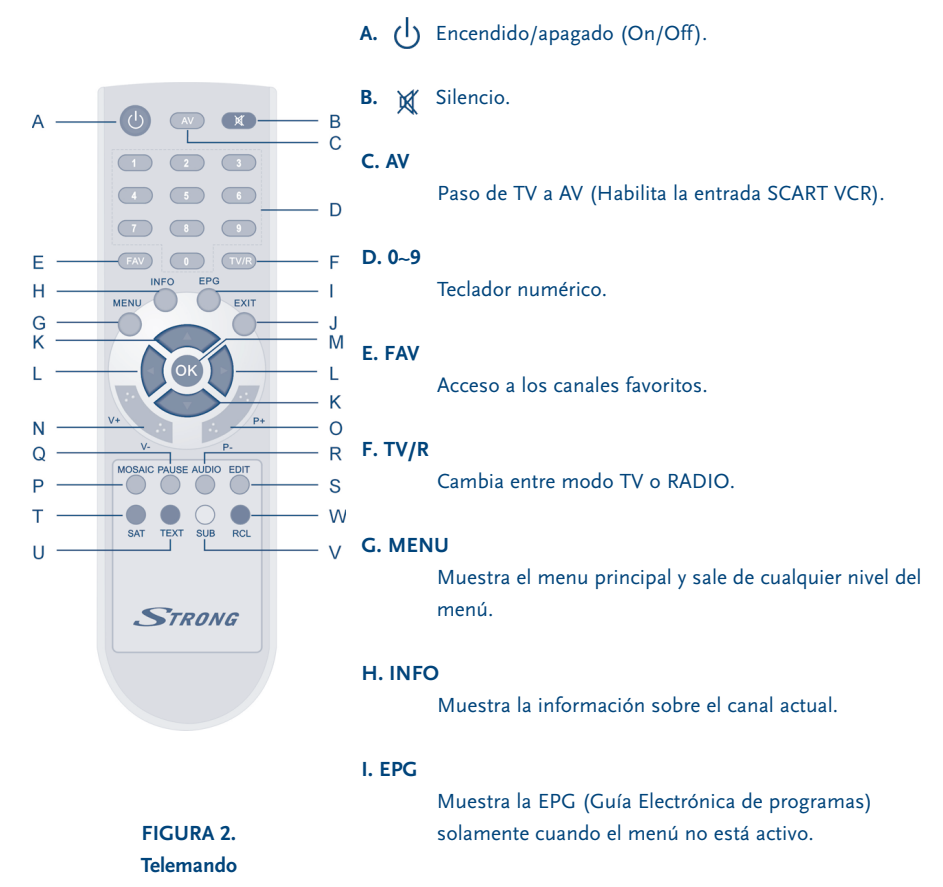

**J. EXIT**

Salida del menú o del sub.-menú y anula algunas funciones.

#### **K.**  $\triangle$  **v**

Avance canales y desplazamiento en las voces del menú.

### **L.**

Aumenta/reduce el nivel del volumen. Modifica los valores de los parámetros de los menús.

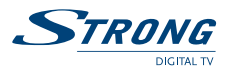

### **M. OK**

Confirma una selección en el menú. Visualiza la lista de canales durante el visionado.

### **N. V+ / V-**

Aumenta/reduce el nivel de volumen del receptor.

### **O. P+ / P-**

Pagina siguiente y anterior en la selección del menú.

### **P. MOSAICO**

Muestra los canales anteriores TV contemporaneamente.

#### **Q. PAUSA**

Para/ Activa la imagen.

#### **R. AUDIO**

Muestra la lista de los idiomas audio disponibles para el canal visualizado. Configura el audio audio: ((·))stereo, ((oizquierda-mono o ·)) derecho-mono.

#### **S. EDIT**

Modificación programa.

### **T. SAT**

Cambia satelite.

#### **U. TEXT**

Visualiza el televideo (si esta transmitido por el emisor).

#### **V. SUB**

Muestra la lista de los idiomas de subtítulos disponibles en el canal visionado.

#### **W. RECALL**

Regresa el canal anterior.

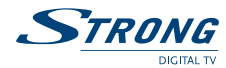

### **2.3 Panel Posterior**

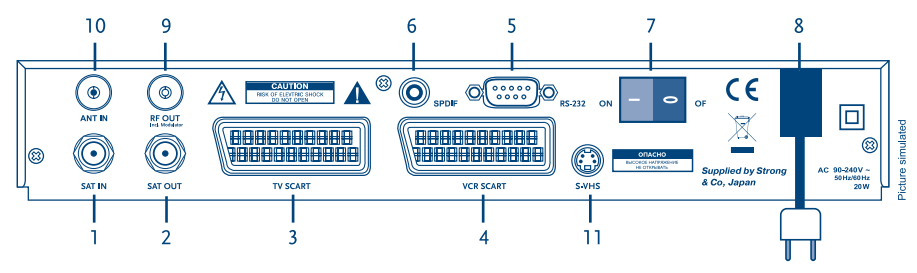

**FIGURA 3. Panel Posterior**

#### **1. SAT IN**

Entrada señal satélite.

### **2. SAT OUT**

Salida satélite. Da la posibilidad de conectar otro receptor (analógico o digital).

### **3. Conector TV SCART**

Para conectar el receptor al TV.

### **4. Conector VCR SCART 1**

Para conectar el receptor al VCR utilizando un cable SCART.

#### **5. Puerto Seriale RS 232**

Este puerto serial puede ser utilizado para conectar el PC con el receptor para transferir las nuevas versiones de software.

#### **6. Salida audio Digitale S/PDIF 1**

Salida coaxial para la conexión del receptor a un amplificador audio digital.

#### **7. Interruptor Alimentación ON/OFF**

#### **8. Cable de alimentación**

El receptor requiere una corriente de 90  $\sim$  240 V AC 50  $\sim$  60 Hz +/- 5 %.

### **9. RF OUT Incl. modulator 2**

Salida modulador RF (IEC macho). Conectar un cable coaxial a la entrada de la antena del TV si este no tiene euroconectores. Es posible tambien enviar la señal modulada del receptor a más TV de la casa.

#### **10. ANT IN 2**

Entrada antena TV (IEC hembra). Conectar el cable de la antena TV a este conector para mezclar la señal modulada del receptor a las señales TV.

#### **11. S-VHS 2**

Salida S-VHS para conectar la TV o la Videograbadora que tienen este tipo de entrada para una mejor calidad de la imagen.

### **<sup>1</sup> Solamente en los modelos SRT 6010 y SRT 6015**

**<sup>2</sup> Solamente en el modelo SRT 6015**

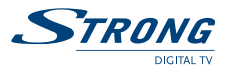

### **3.0 Conexiones**

# **3.1 Conexión al TV & VCR**

### **<Conexión de base con cable coaxial> 1**

- 1. Conectar el cable procedente del LNB al conector SAT IN.
- 2. Conectar el cable de la antena TV al conector ANT IN.
- 3. Conectar un cable coaxial al conector RF OUT.
- 4. Conectar el otro lado del cable coaxial al conector de entrada de la TV.

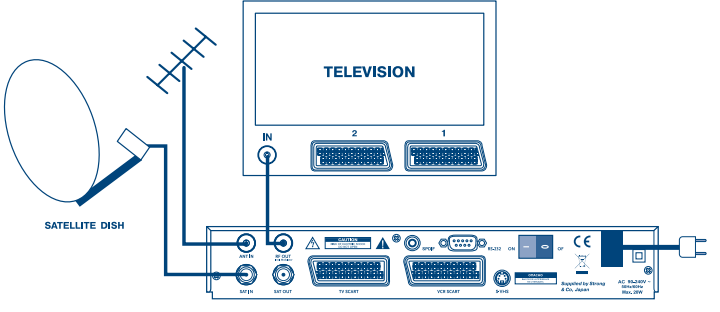

**FIGURA 4. Conexión de base con un cable Scart**

- 1. Conexionar a la señal procedente del LNB al conector SAT IN.
- 2. Conectar el cable SCART entre el conector SCART TV del receptor y el conector SCART IN de la TV.
- 3. Conectar el cable SCART entre el conector SCART VCR del receptor y el conector SCART IN del VCR **<sup>2</sup>** .

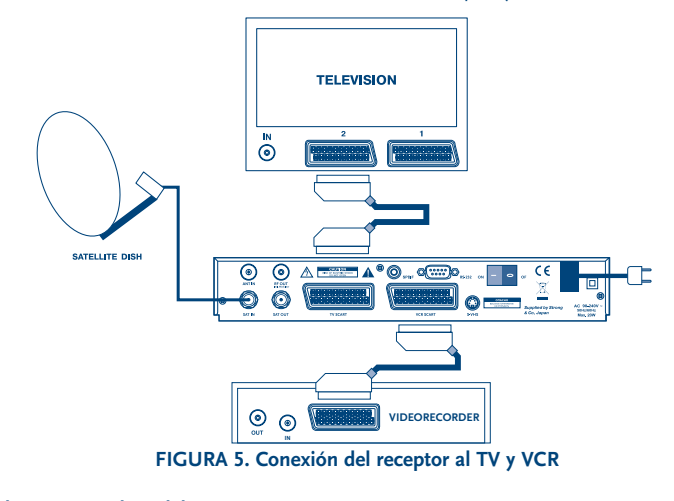

**<sup>1</sup> Solamente en el modelo SRT 6015 <sup>2</sup> Solamente en los modelos SRT 6010 y SRT 6015**

www.strongsat.com

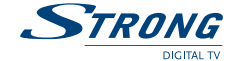

# **3.2 Conexión al amplificador audio digital y a la TV con conector S-VHS**

El amplificador audio digital está conectado con el receptor por el conector coaxial PDIF. La TV está conectada al receptor con un cable S-VHS.

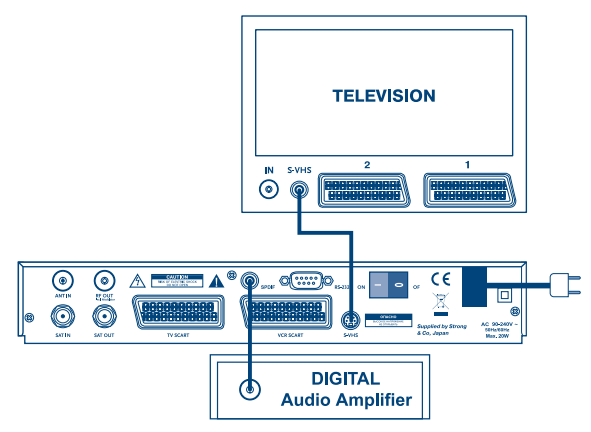

**FIGURA 6. Conexión al amplificador audio digital**

# **3.3 Conexión a la parabólica**

Conectar el cable procedente del LNB al conector SAT IN.

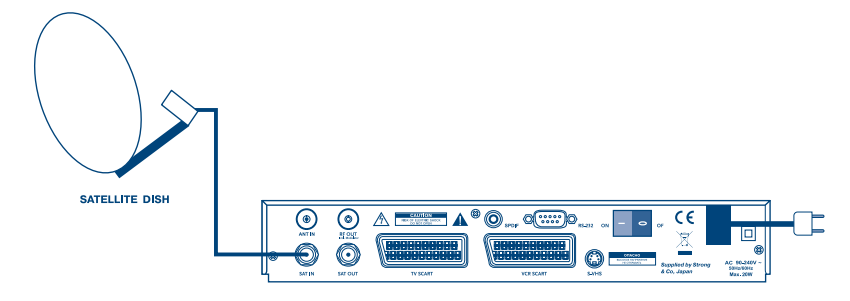

**FIGURA 7. Conexión de una parabólica** 

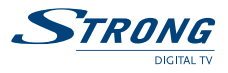

Es posible conectar al receptor varias parabólicas o sistemas multi foco utilizando los conmutadores DiSEqC de 2 o 4 entradas.

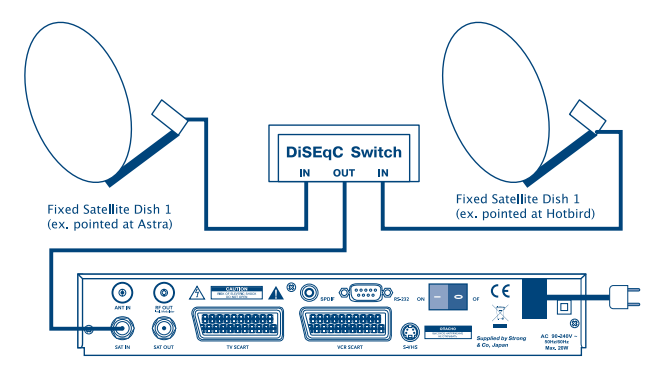

**FIGURA 8. Conexión de dos parabólicas con conmutador DiSEqC**

Para recibir un mayor número de satélite y programas es posible utilizar una parabólica motorizada con un posicionador DiSEqC 1.2.

Conectar el LNB con un cable coaxial al conector SAT IN del posicionador y conectar el conector OUT del posicionador al conector SAT IN en la parte posterior del receptor.

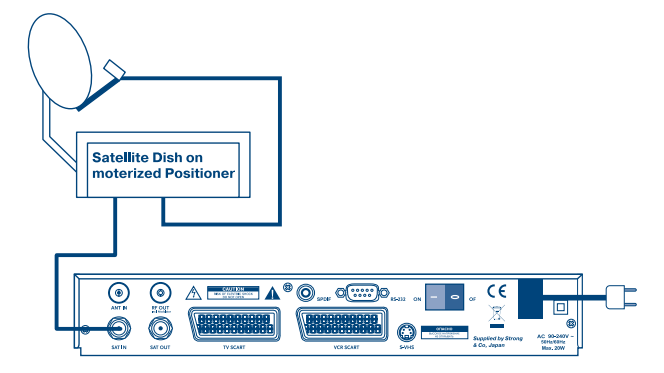

**FIGURA 9. Conexión de una parabólica motorizada**

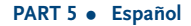

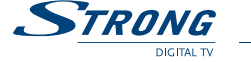

# **3.4 Conexión al PC para la transferencia del software**

- 1. Conectar el al puerto de serie RS 232 con un cable modem.
- 2. La operación de carga del software se ilustra en el parágrafo 5.3.5. Se aconseja realizar la operación por parte de personal experto en PC.

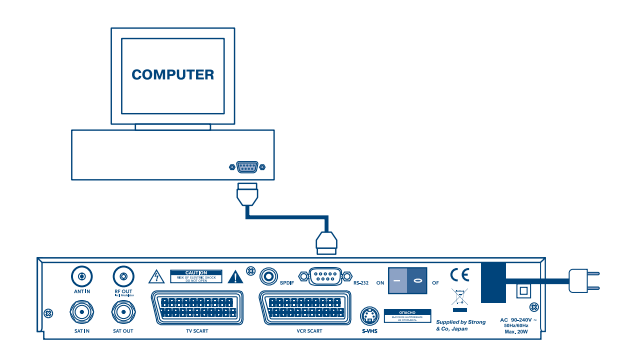

**FIGURA 10. Conexión del receptor al PC con cable serial**

# **4.0 Inicio**

Asegurarse de que el receptor este conectado correctamente a la televisión y a la parabólica y que la señal de satélite sea de buena calidad.

Después de encender el receptor aparecerá la pantalla siguiente:

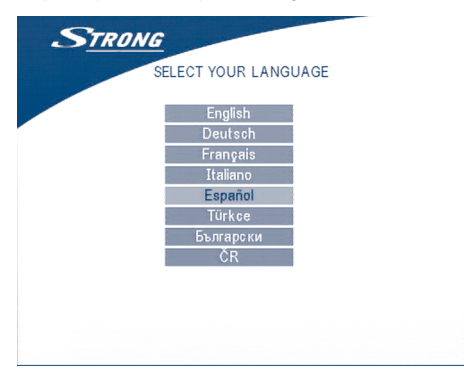

### **PANTALLA 1**

Apretar **ARRIBA/ABAO** (**SU/GU**) para seleccionar el idioma, apretar **OK** para confirmar. El menú selección del satélite aparecerá en pantalla.

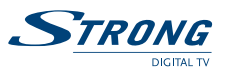

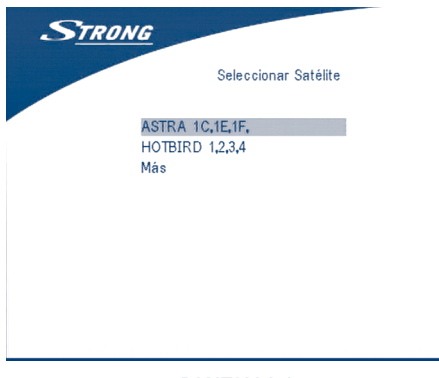

**PANTALLA 2**

1. Si la parabólica esta orientada a Astra 1C, 1E, 1F o Hotbird. Apretar **UP/DOWN** para seleccionar ASTRA O Hotbird y apretar **OK**.

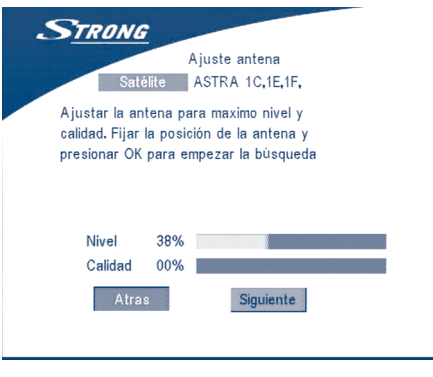

### **PANTALLA 3**

Seguir las instrucciones que aparecen en pantalla. Una vez obtenido el máximo nivel y calidad proseguir seleccionando en pantalla con la tecla **PROXIMO** y apretar la tecla **OK**. El menú Configuración Canales aparecerá como se indica en la pantalla 8.

2. Si la parabólica esta orientada a otro satélite, seleccionar "*otro*" en el menú de selección de satélite y apretar **OK**: aparecerá una lista de satélites de los cuales seleccionar el suyo.

|                     | Seleccionar Satélite |
|---------------------|----------------------|
| <b>EUTELSAT W3A</b> |                      |
| <b>EUTELSAT W1</b>  |                      |
| <b>EUTELSAT W2</b>  |                      |
| SIRIUS 2,3          |                      |
| <b>EUTELSAT W6</b>  |                      |
| <b>ASTRA 3A</b>     |                      |
| ASTRA 2A,2B,2D      |                      |
|                     |                      |

**PANTALLA 4**

Una vez seleccionado el satélite, aparecerá el menú configuración antena; Configura el tipo LNB, LNB Baja Freq, LNB Alta Freq, Control de Banda, Control Polaridad, Conmutador DiSEqC y modo Antena.

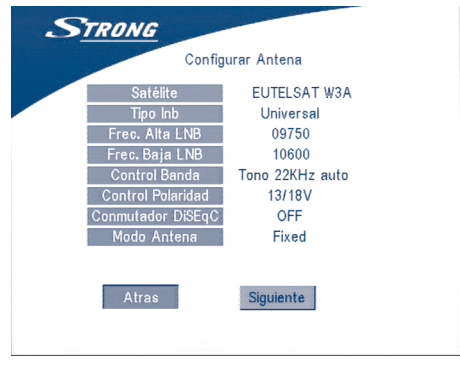

**PANTALLA 5** 

2a. SI la parabólica es de tipo fijo configura "*Modo Antena*" en "*Fijo*", seleccionar **PRÓXIMO** y apretar **OK**. Aparecerá la pantalla Regulación Antena como en la pantalla 6. Seleccionar un transpoder que se reciba en su zona y regular la orientación de la antena hasta obtener el máximo nivel y calidad.

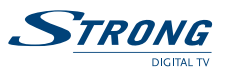

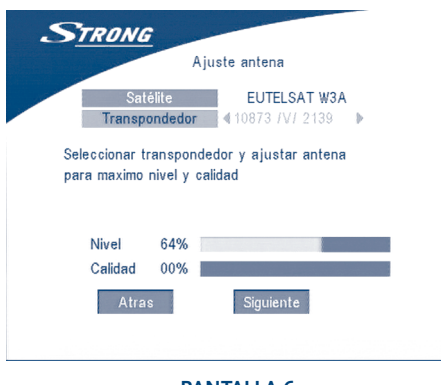

**PANTALLA 6**

Completado la orientación, seleccionar **PRÓXIMO** y apretar **OK**. El menú Configuración canal apareceré como se muestra en el pantalla 8.

2b. Si la parabólica esta motorizada con un motor DiSEqC, seleccionar "*Modo Antena*" DiSEqC 1.2, seleccionar **PROXIMO** Y **OK**. El menú Regulación Antena aparecerá como se muestra en la pantalla 7.

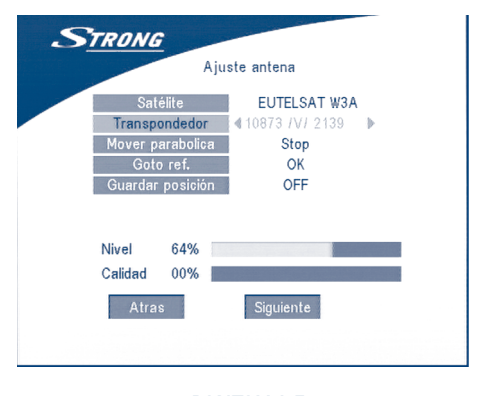

**PANTALLA 7**

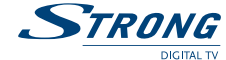

Seleccionar un transponder que se reciba en su zona.

Situarse sobre el campo "*Desplazar Antena*" y regulara la orientación utilizando las teclas **DERECHA**/**IZQUIERDA** hasta obtener el máximo nivel de calidad. Terminado la orientación apretar la tecla "*Guardar posición*", configurar el número de la posición con las teclas **DERECHA/IZQUIERDA**. Después seleccionar **PRÓXIMO** y apretar **OK**. Será guiado al menú configuración Canal como se indica en la pantalla 8.

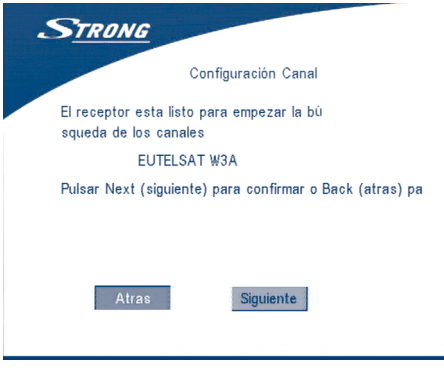

#### **PANTALLA 8**

Seleccionar **PRÓXIMO** y apretar **OK** para iniciar la búsqueda.

Cuando la búsqueda está completa, el receptor guardará automáticamente la información y regresará al estado normal de funcionamiento.

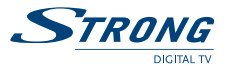

# **5.0 Menu Principal**

Todas las regulación de los parámetros del receptor pueden ser configurados desde el menú Principal. EL menú Principal contiene 5 sub-menús que son "*Organización Canales*", "*Instalación*", "*Configuración sistema*", "*Timer*" y "*Juegos*".

Apretar la tecla **MENU**, aparecerá el menú Principal (PANTALLA 9).

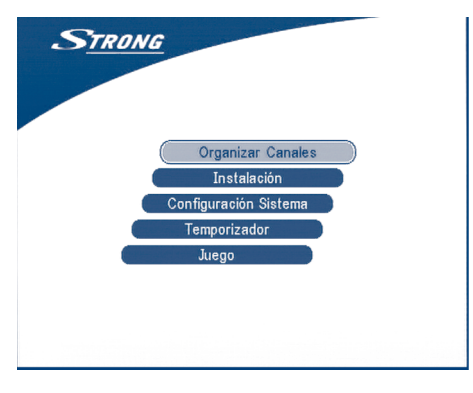

### **PANTALLA 9**

# **5.1 Organización canales**

Seleccionar con las teclas **SIGUIENTE/ANTERIOR** el submenú Organización canales y apretar **OK**.

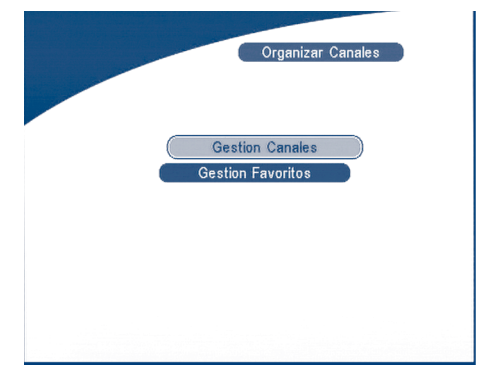

### **PANTALLA 10**

El menú Organización Canales consta de dos submenús; "*Gestión Canales*" y "*Gestión Favoritos*".

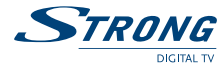

# **5.1.1 Gestion Canales**

En este menú, es posible cambiar el orden de los canales, configura, eliminar o modificar el nombre de los canales.

Para cambiar el satélite utilizar la tecla **ROJA.**

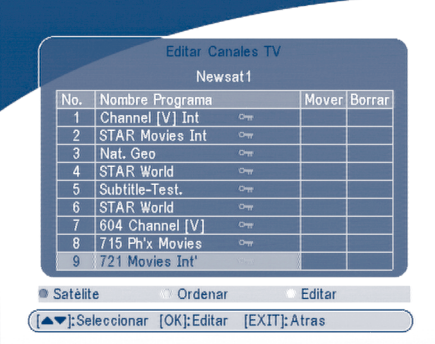

#### **PANTALLA 11**

# **5.1.1.1 Ordenar (Tecla Verde)**

Se pueden ordenar los canales por "*nombre a~z*", por "*nombre z~a*", "*Libres-codificados*", "*Fav - NO Fav*" o bien predefinidos.

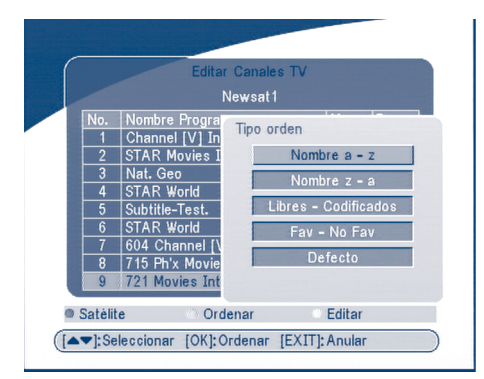

**PANTALLA 12**

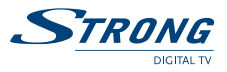

# **5.1.1.2 Modificar (Tecla amarilla)**

Encender el canal que se quiere modificar, apretar la tecla **AMARILLO** (MOODIFICAR) PANTALLA 13 en este menú es posible modificar el Nombre Programa, Frecuencia oscilador local, Symbol rate, PID Video, PID Audio.

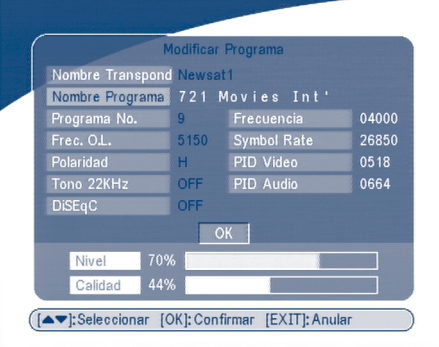

#### **PANTALLA 13**

Para modificar el nombre del canal, utilizar **SIGUIENTE/ANTERIOR** para seleccionar "*Nombre programa*" y apretar **OK.**

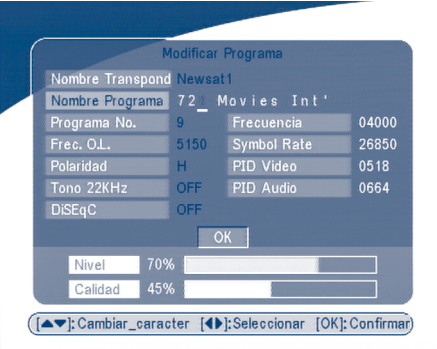

### **PANTALLA 14**

Utilizar las teclas **DERECHA/IZQUIERDA** para mover el cursor sobre el carácter a modificar. Utilizara las teclas **SIGUIENTE/ANTERIOR** para cambiar la letra, Para cancelar un carácter es necesario sustituirlo con el "*espacio*".

Terminar la modificación y apretar **OK**.

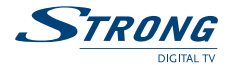

# **5.1.1.3 Desplazar canal**

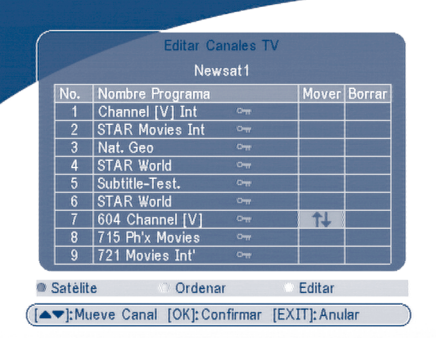

#### **PANTALLA 15**

Apretar las teclas **SIGUIENTE/ANTERIOR** para seleccionar el canal a mover. Apretar las teclas **DERECHA/IZQUIERDA** para entrar en la ventana "*mover*" Apretar la tecla **OK** para confirma la selección del canal y usar la tecla **SIGUIENTE/ANTERIOR** para situar el canal en la nueva posición. Apretar la tecla **OK** para confirmar.

# **5.1.1.4 Eliminar Canale**

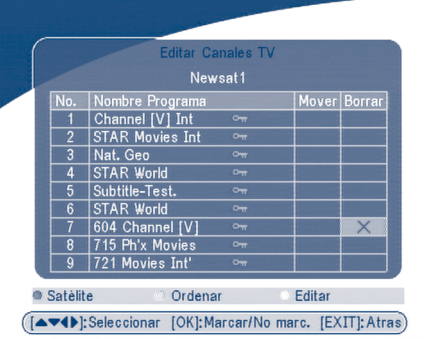

#### **PANTALLA 16**

Apretar las teclas **SIGUIENTE/ANTERIOR** para seleccionar el canal Apretar las teclas **DERECHA/IZQUIERDA** para entrar en la ventana "*Eliminar*" Apretar la tecla **OK** para confirmar la selección del canal. Apretar la tecla **EXIT** para confirmar la eliminación.
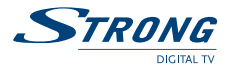

## **5.1.2 Gestionar Favoritos**

Apretar la tecla **SIGUIENTE/ANTERIOR** para seleccionar el canal.

Apretar la tecla **DERECHA/IZQUIERDA** para seleccionar de cual de las cuatro listas vamos a introducir el cana. Apretar **OK** para añadir el canal seleccionado a la lista deseada. Para quietar el canal de la lista de Favoritos, repetir la misma operación.

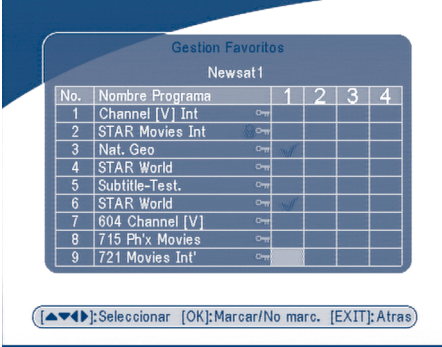

### **PANTALLA 17**

### **5.2 Instalación**

El menú de instalación contiene tres submenús: "*Instalación Antena*", "*Búsqueda automática*" y "*Búsqueda Manual*".

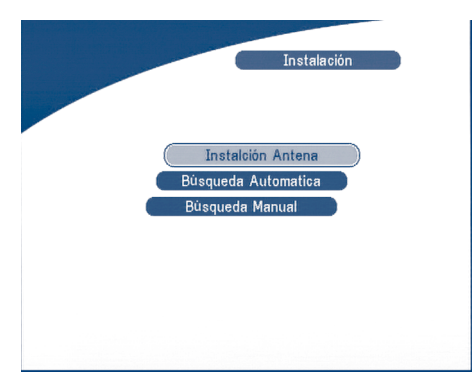

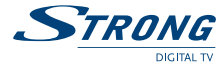

### **5.2.1 Instalación antena**

Permite añadir un satélite, modificar el nombre del satélite o eliminar un satélite.

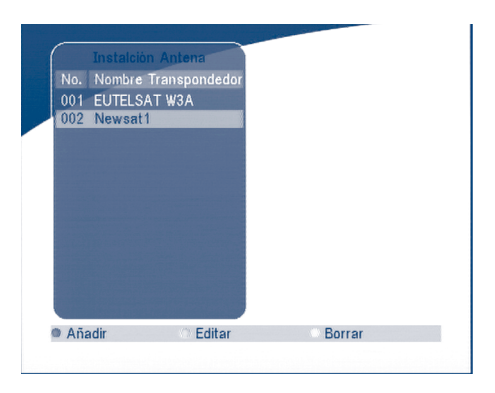

**PANTALLA 19**

### **Añadir un satélite**

Para añadir un satélite apretar la tecla ROJA en el menú: una selección de satélites sobre la pantalla. Apretar **DERECHA/IZQUIERDA** para seleccionar el satélite.

Si el satélite deseado no está presente en esa lista, seleccionar "*NUEVO SAT1*".

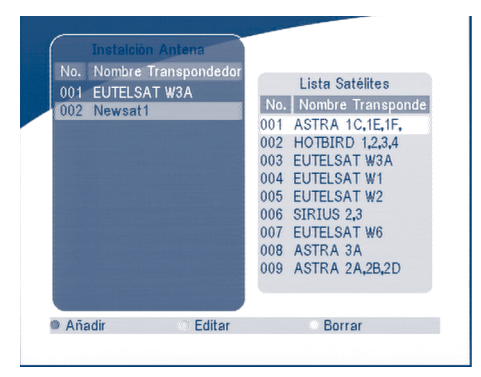

**PANTALLA 20** 

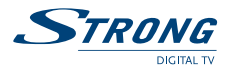

### **Modificar un satélite**

Si los parámetros de un satélite varían o bien se trata de un nuevo satélite, es necesario configurar los parámetros siguientes: el tipo LNB, Banda Baja LNB, Banda Alta LNB, Transponder, Alimentación LNB, Tono 22 KHz, DiSEqC y Posición Motore

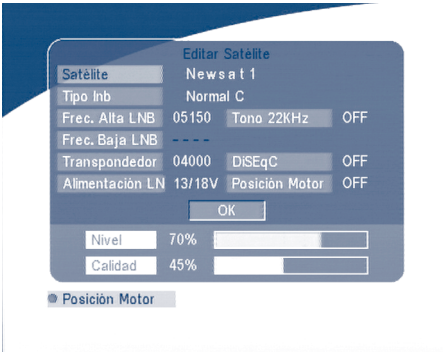

#### **PANTALLA 21**

#### **Eliminar un satélite**

Para cancelar un satélite apretar la tecla **AMARILLA** aparecerá un aviso sobre la pantalla.

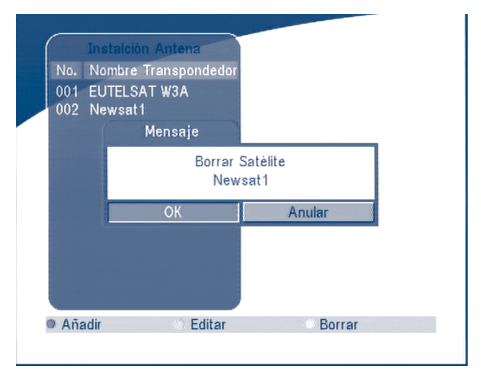

#### **PANTALLA 22**

Apretar **OK** para confirmar la cancelación.

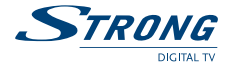

## **5.2.2 Busqueda Automática**

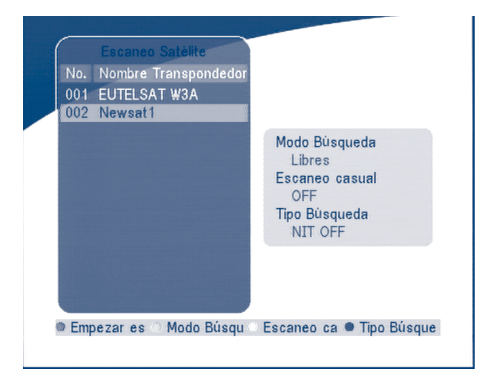

#### **PANTALLA 23**

Apretar la tecla **VERDE** configurar el modo búsqueda de Libres o Libres + Codificados Apretar la tecla **AMARILLA** para configurar la búsqueda Casual en ON o OFF Apretar la tecla **AZUL** para configurar el tipo de búsqueda NIT OFF o NIT ON. Apretar la tecla **ROJA** para iniciar la búsqueda automática.

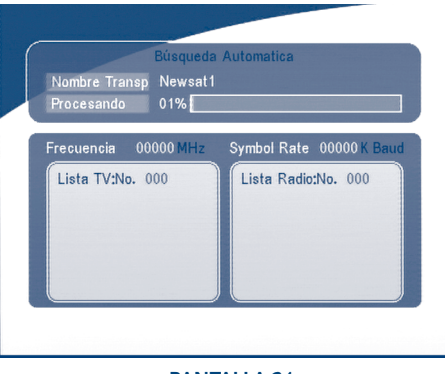

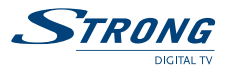

### **5.2.2 Busqueda Manual**

En este menú, es posible añadir, modificar o cancelar un nuevo transponder Es posible cambiar el satélite apretando la tecla **ROJA.**

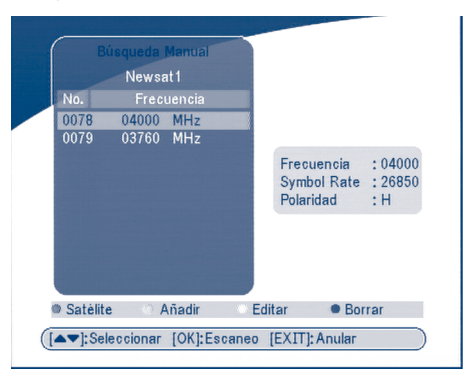

### **PANTALLA 25**

**Añadir un Transponder**

Apretar la tecla **VERDE**, el submenú Añadir Transponder aparecerá en la pantalla.

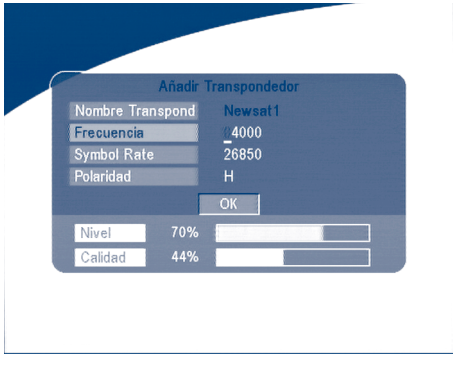

### **PANTALLA 26**

**Frecuencia:** introducir la frecuencia del transponder. **Symbol Rate**: introducir el symbol rate del transponder. Polaridàd: Seleccionar la polaridad del transponder.

### **Modificar Transponder:**

Apretar la tecla **AMARILLA**, el submenú Modificar Transponder aparecerá sobre la pantalla.

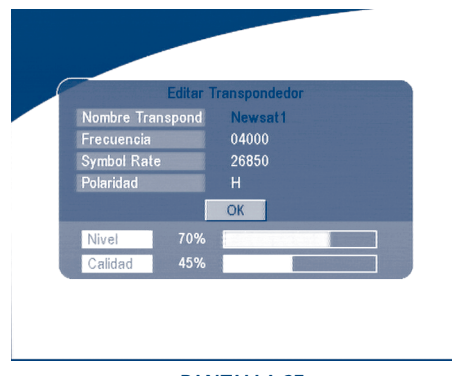

### **PANTALLA 27**

**Cancelar Transponder**

Apretar la tecla **AZUL** para quitar el transponder. Un aviso aparecerá sobre la pantalla.

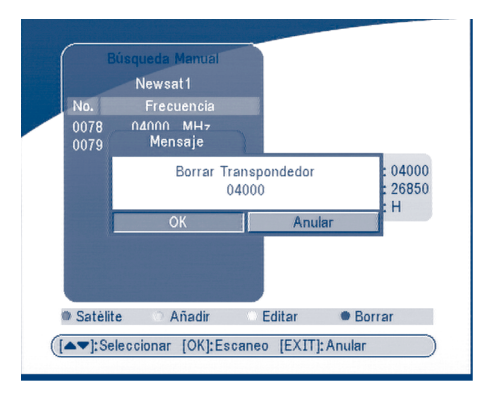

#### **PANTALLA 28**

Seleccionar la tecla y apretar **OK** para confirmar.

### **Búsqueda**

Apretar **ARRIBA/ABAJO** para seleccionar un transponder, apretar la tecla **OK** para buscar los canales.

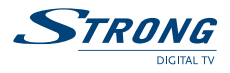

## **5.3 Configuración del Sistema**

En este menú, se pueden configurar los parámetros del sistema como idioma, estilo OSD, control parental, parámetros de TV y hora.

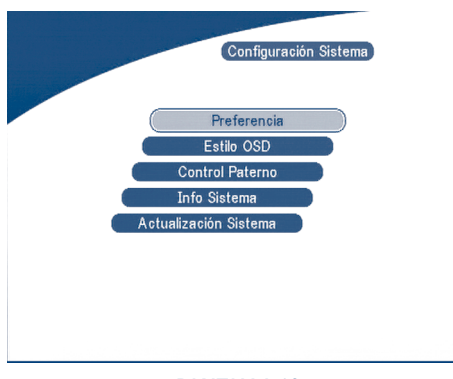

#### **PANTALLA 29**

## **5.3.1 Preferencias**

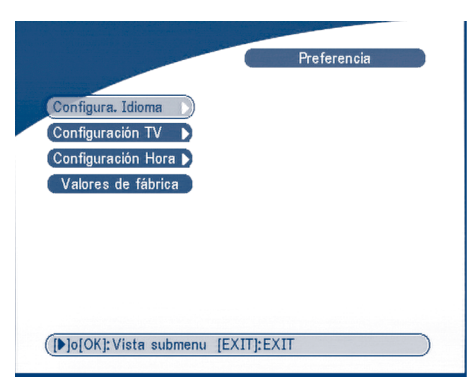

## **5.3.1.1 Configuración idioma**

Apretar **SIGUIENTE/ANTERIOR** para seleccionar el idioma del OSD o bien el idioma Audio. Apretar la tecla **OK/Derecha** para entrar en la lista de idiomas y apretar **Sig/anterior** para seleccionar el idioma. Apretar **OK** para confirmar.

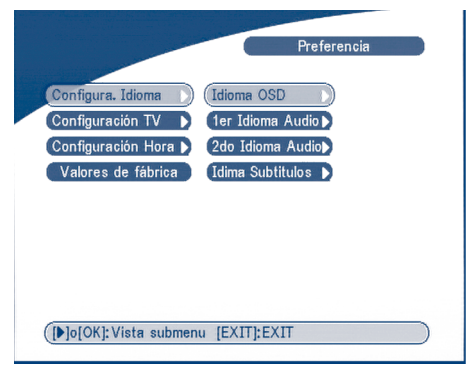

**PANTALLA 31**

## **5.3.1.2 Regulaciones TV**

Se puede configurar los parámetros del TV, del modo pantalla o de la salida vides.

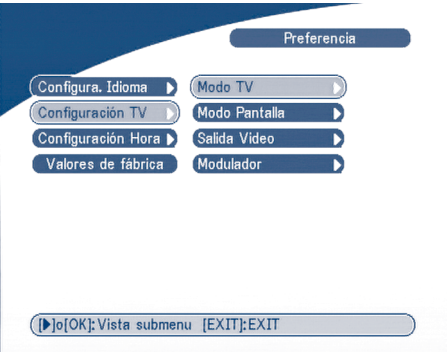

**PANTALLA 32**

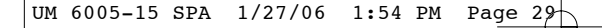

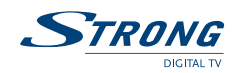

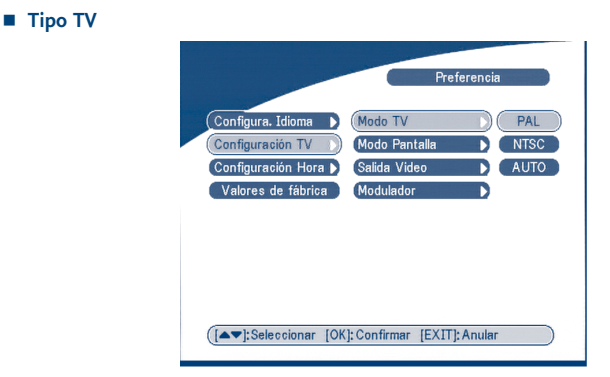

### **PANTALLA 33**

Seleccionar el tipo de TV PAL o bien NTSC (PAL en Europa), apretar **OK** para confirmar.

**Tipo pantalla**

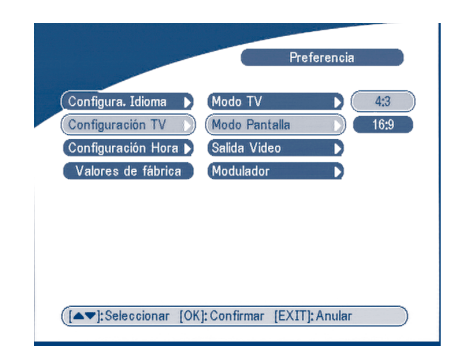

#### **PANTALLA 34**

Seleccionar 4:3 o bién 16:9, apretar **OK** para confirmar.

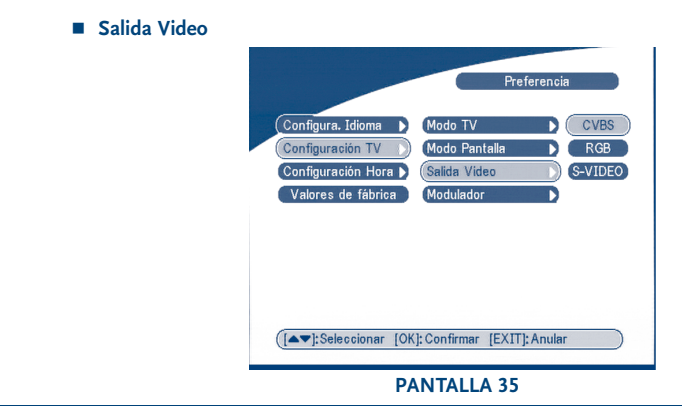

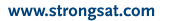

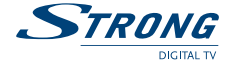

Seleccioarn CVBS o RGB, apretar **OK** para confirmar

Apretar **OK/DERECHA** para seleccionar CVBS/ RGB o S-VIDEO, apretar **OK** para confirmar. **Atención!** Si se selecciona RGB la salida SVHS se desactiva completamente.

**Nota:** Salida S-Video solamente en el modelo SRT 6015.

 **Ajustes del modulador (solamente para el modelo SRT 6015)** La pantalla de los ajustes del modulador aparecerá como lo siguiente:

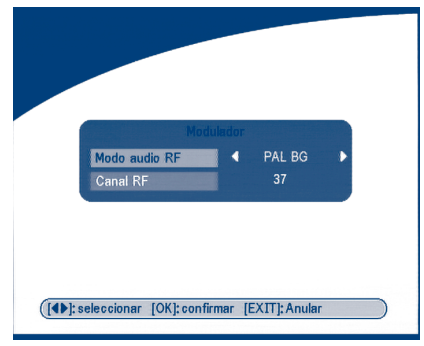

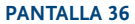

Presione **UP/DOWN** para seleccionar el Modo audio del RF o Canal del RF. Utilice **LEFT/RIGHT** para ajustar Modo audio del RF y Canal del RF. Presione **OK** para confirmar.

### **5.3.1.3 Regulación Hora**

Si el operador transmita la señal horaria GMT, configurando "*Uso GMT*" en ON la hora se configura automáticamente desde el receptor una vez definida la diferencia horaria (offset) con Greenwhich. Si el operador transmite también la correcta diferencia de horario el receptor pasará automáticamente también de hora verano a invierno.

Si se configura "*uso GMT*" en OFF, será necesario configura manualmente la fecha y la hora.

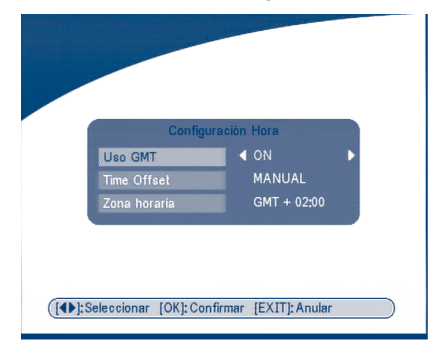

**PANTALLA 37**

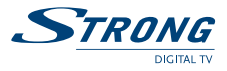

### **5.3.1.4 Parámetros de fábrica**

Esta opción permite configurar los parámetros de fábrica cancelando todos los parámetros, canales o preferencias memorizadas con anterioridad.

Será necesario entonces rehacer toda la sintonización de canales.

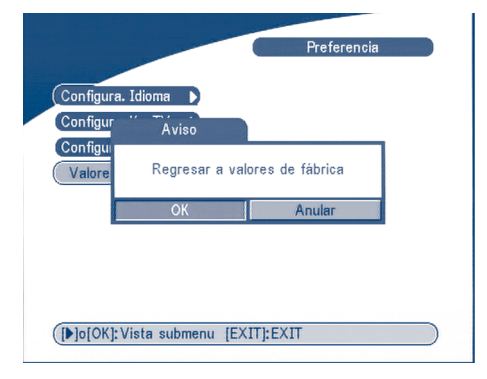

#### **PANTALLA 38**

**Nota:** El código PIN regresará al valor de fábrica "0000".

### **5.3.2 Estilo OSD**

Este Menú permite configurar los colores del menú, el nivel de transparencia, el tipo de letra y el estilo de aparición de los menús.

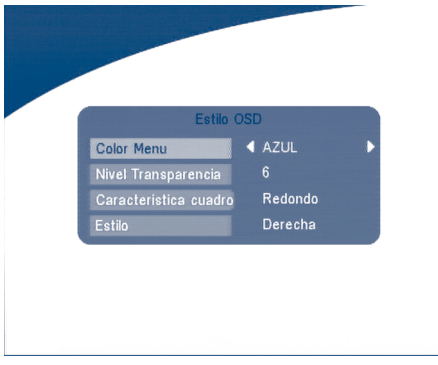

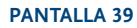

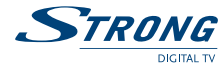

## **5.3.3 Control Parental**

Este menú permite activar o desactivar (ON o OFF) el bloqueo de la visión de un determinado canal o el bloqueo del acceso al menú (mostrado como en PANTALLA 40).

El código PIN de fábrica 0000.

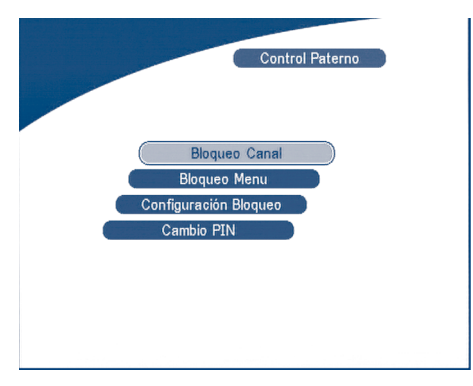

#### **PANTALLA 40**

**Bloqueo de canal**

Seleccionar ON o OFF. Para ver el canal bloqueado es necesario introducir el código PIN.

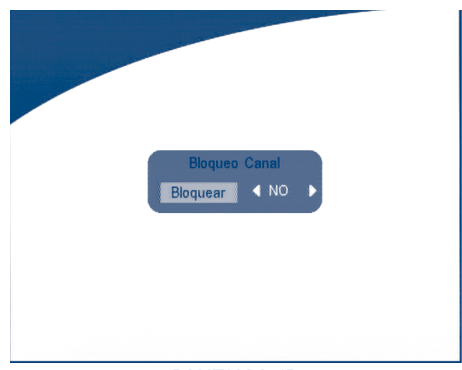

**PANTALLA 41**

### **Bloqueo Menu**

Si el bloqueo de menú está activo para realizar algunas operaciones del menú como búsqueda de canal o reseteo a parámetros de fábrica será necesario introducir el código PIN.

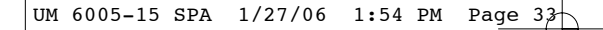

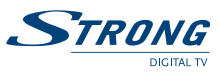

**Bloqueo Parental.**

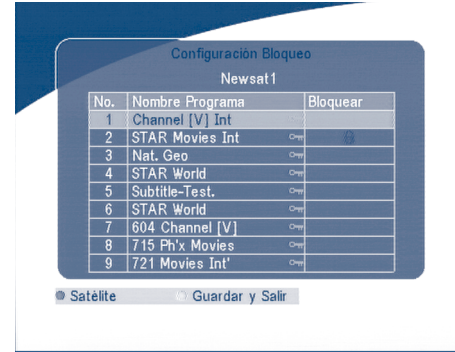

### **PANTALLA 42**

Utilizar las teclas **SIGUIENTE/ANTERIOR** para seleccionar los canales a bloquear. Apretar **OK** para confirmar el bloqueo.

**Modificar PIN** 

Digitar el código PIN viejo, digitar dos veces el nuevo código PIN.

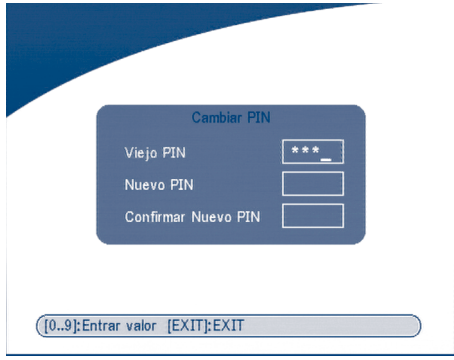

**PANTALLA 43**

### **5.3.4 Informaciones del sistema**

Se muestra la versión software y hardware del receptor.

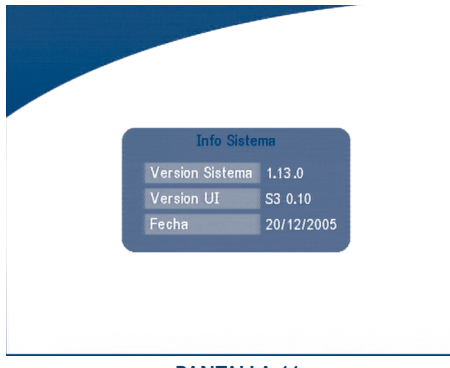

**PANTALLA 44**

### **5.3.5 Actualización Sistema**

Es posible actualizar el software entre dos receptores ("*STB a STB*") o via satelite ("*OAD*")

- **Trasferencia software STB a STB.**
- a) Desconectar los dos STB de la red y conectarlos juntos con un cable RS 232 null modem.
- b) Encender el STB master (del que se copiará el software) y tener el STB esclavo apagado. Entrar en el menú del STB master y seleccionar Configuración Sistema "*Actualización del Sistema - STB a STB*".
- c) Cuando el receptor venga visualizado "*Rilevazione STB slave*", encender el STB esclavo. El receptor master iniciará la transferencia y la memorización de los datos.
- d) Es muy importante evitar desconectar de la red y del cable de serie los dos receptores durante la transferencia de datos con el fin de evitar daño permanente de la memoria.
- e) Una vez completada la transferencia apagar el receptor y desconectar el cable RS 232.

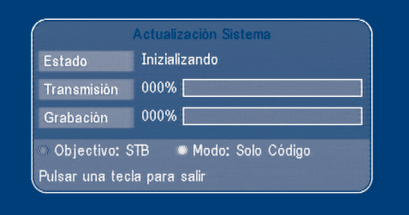

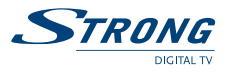

### **Actualización via Satellite (OAD)**

Esta función permite descargar nuevas versiones software directamente del satélite. No desconectar el receptor de la red eléctrica ni quitar el cable de antena durante el proceso de descarga.

#### **Actualización desde PC**

- 1. Conectar el PC al receptor (el receptor desconectado de la rede) con un cable RS 232 null modem.
- 2. Seguir los siguientes pasos sobre el PC:

Inicio -> Programas -> Accesorios -> Comunicaciones -> Hyper terminal

### Seleccionar "*COM1*" o "*COM2*" según el puerto utilizado:

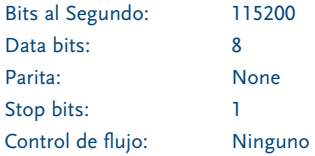

- 3. En el menú Hyperterminal seleccionar la opción "*Transmitir*". Seleccionar el archivo a enviar con extensión .UPD que se desea transferir y elegir el protocolo "*XMODEM del 1K*". Apretar **OK**: el menu de transferencia aparecerá sobre la pantalla. Encender el receptor y se iniciará la transferencia.
- 4. Después de 2,5 minutos, si la transferencia se ha realizado correctamente aparecerá el mensaje "*OK*, *Reset*" sobre la pantalla del PC
- 5. Quite la alimentación del receptor y desconecte la interfaz RS 232.

### **\*NOTA: OPERACIÓN ERRONEAS PUEDEN DAÑAR PERMANENTEMENTE EL RECEPTOR**

#### **1. NO DESCONECTAR EL RECEPTOR DURANTE EL PROCESO DE TRANSFERENCIA**

**2. NO CONECTAR O DESCONECTAR EL CABLE RS 232 CUANDO EL RECEPTOR ESTÁ ENCENDIDO.**

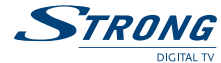

## **5.4 Programador Timer**

Este menú permite configurar el timer para el encendido o apagado automático del receptor.

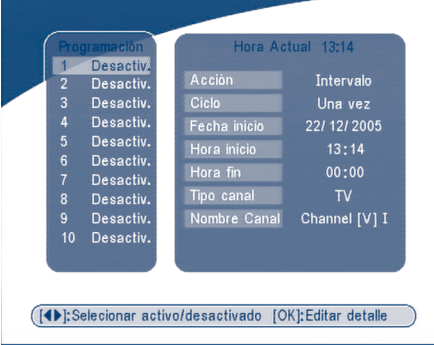

#### **PANTALLA 46**

Seleccionar el número de Timer con las teclas **SIGUIENTE/ANTERIOR** Apretar las teclas **IZQUIERDA/DERECHA** para activar/desactivar el timer. Apretar la tecla **OK** para introducir los parámetros del timer.

"*Encendido*": el receptor se enciende a la fecha u hora indicada.

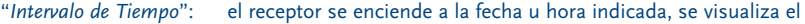

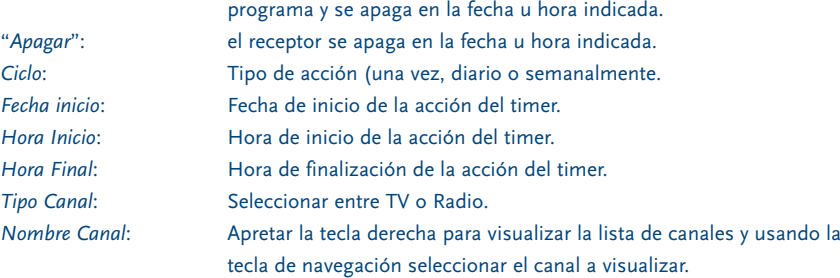

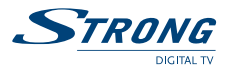

## **5.5 Juegos**

El receptor está dotado de un juego (Tetris) y un calendario.

Para jugar apretar la tecla **JUEGO** sobre el mando o seleccionar tetris del menú juegos.

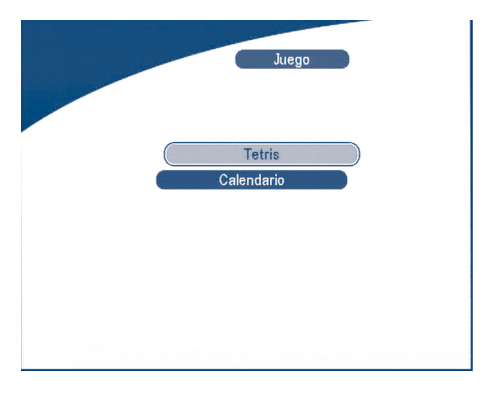

**PANTALLA 47**

### **5.5.1 Tetris**

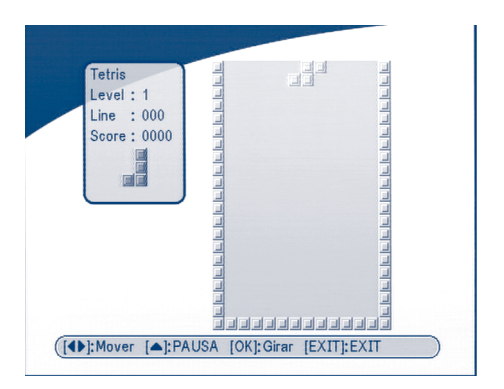

**PANTALLA 48**

### Funciones Teclas.

**IZQUIERDA/DERECHA** mueve el bloque a izquierda o derecha. **ABAJO** para hacer caer el bloque. **ARRIBA** para rotar el bloque.

STRONG

## **5.5.2 Calendario**

**SOBRE/ABAJO**: +/- mes.

**IZQUIERDA/DERECHA**: +/- año (desde 1900 a 2100).

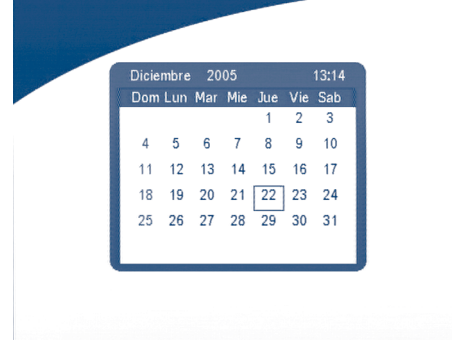

#### **PANTALLA 49**

### **6.0 Otras funciones**

## **6.1 Informaciones de programa**

En la condición de funcionamiento normal apretar la tecla info dos veces, la pantalla con la información sobre el programa aparecerá en pantalla.

Aparecen visualizados los siguientes parámetros: el número de programa, la frecuencia del oscilador local, la polaridad, 22 K el tono, DiSEqC, la frecuencia del transponder, el symbol rate, el PID video y audio, el nivel y la calidad de la señal.

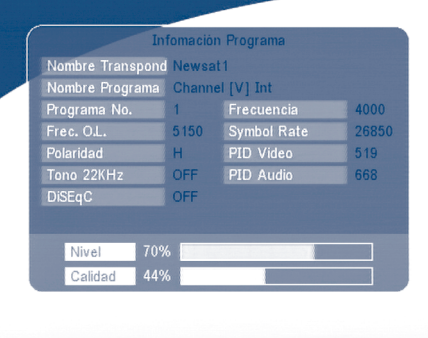

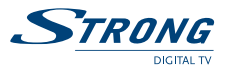

### **6.2 Mosaico**

En la condición de funcionamiento normal y apretando la tecla **MOSAICO** se visualiza la 9 canales anterior contemporáneamente.

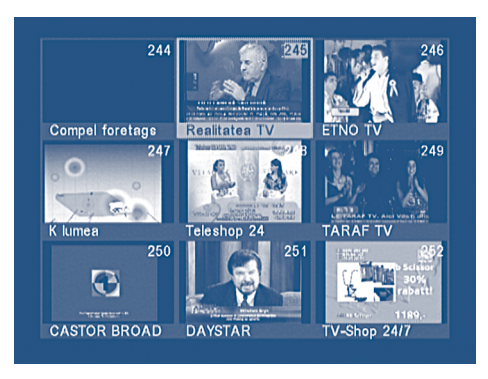

### **PANTALLA 51**

## **6.3 EPG (Guia Electrónica de programas)**

L' EPG muestra las informaciones sobre la programación actual y futura del canal en visión o de los canales pertenecientes al mismo transponder. Apretando la tecla **EPG** aparecerá la siguiente pantalla:

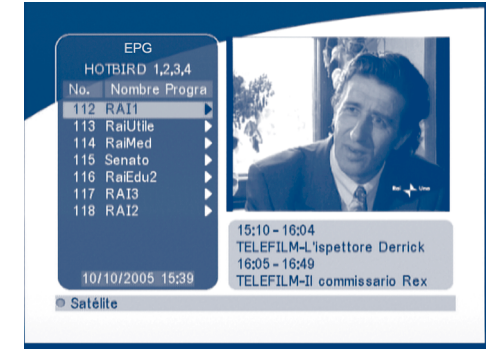

### **PANTALLA 52**

Apretar **ARRIBA/ABAJO** para seleccionar el canal. Apretar la tecla **DERECHA** en EPG para ver los programas del canal seleccionado.

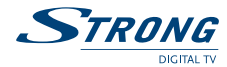

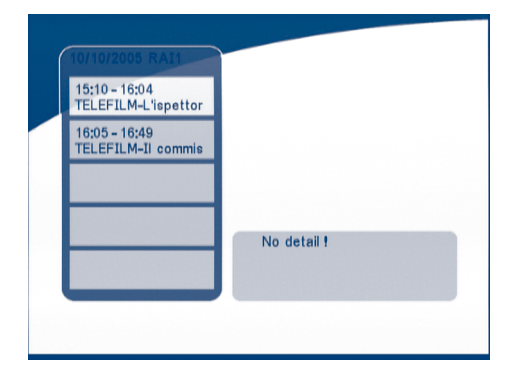

#### **PANTALLA 53**

En el menú de los programas EPG:

Apretar la tecla **ARRIBA/ABAJO** para seleccionar el programa.

Apretar la tecla **DERECHA** para visualizar los detalles.

Apretar las teclas **P+ / P-** para cambiar el día.

Apretar las teclas **IZQUIERDA/SALIR** para regresar al menú EPG.

Apretar la tecla **DERECHA** para mostrar los detalles de estos artículos.

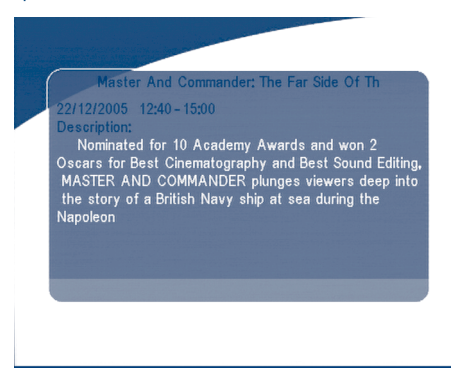

### **PANTALLA 54**

En los detalles de los programas:

Apretar las teclas **P+ / P-** para pasar a la página anterior o siguiente. Apretar las teclas **IZQUIERDA/SALIR** para regresar al menú EPG.

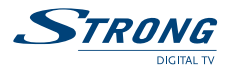

Es posible activar un programador directamente desde el menú EPG.

- 1. Apretar las teclas **ARRIBA/ABAJO** para mover el cursor para seleccionar el evento sobre el que se quiere activa un timer.
- 2. Apretar **OK** para añadir el timer.

La PANTALLA 54 muestra las informaciones del timer sobre el evento seleccionado. Es posible modificar los parámetros del timer. Para memorizar los parámetros apretar OK. Para anular apretar ESCI.

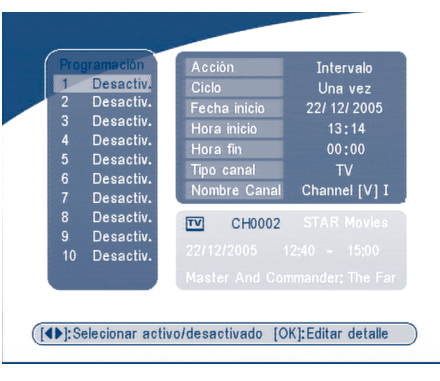

### **PANTALLA 55**

### **6.4 Selección idioma Audio**

Apretar la tecla AUDIO del mando para seleccionar el idioma audio como se indica en la PANTALLA 55. Seleccionar IZQUIERA, DERECHA, MIX O STEREO y apretar **OK** para confirmar.

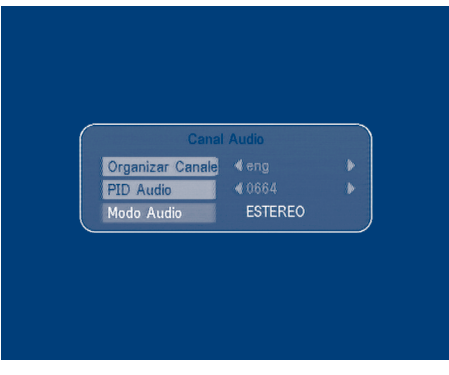

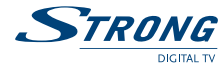

## **6.5 Televideo**

Apretar las tecla **TEXT**.

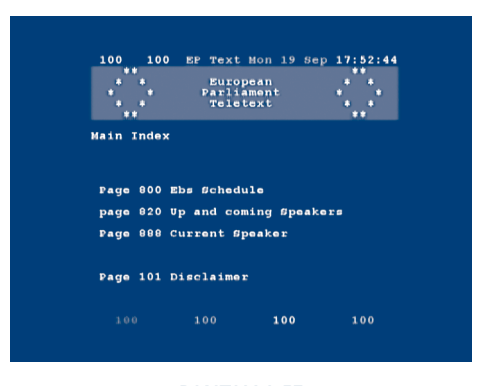

**PANTALLA 57**

Apretar **ARRIBA/BAJO** para cambiar la página o utilizar las teclas numéricas para teclear directamente el número de página.

Si el programa no tiene tele video aparecerá la siguiente pantalla.

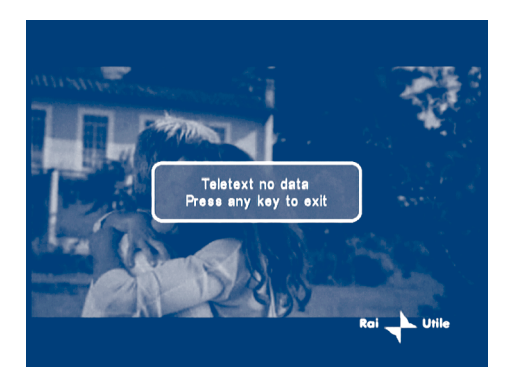

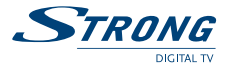

## **A.1 Problemas y soluciones**

SE pueden dar varios motivos para el funcionamiento anormal del receptor. Controle el receptor según el procedimiento indicado. Si el receptor no funciona correctamente después del control consulte a su vendedor o a la asistencia técnica. No abra la cubierta del receptor. Además de invalidar la garantia puede resultar peligroso.

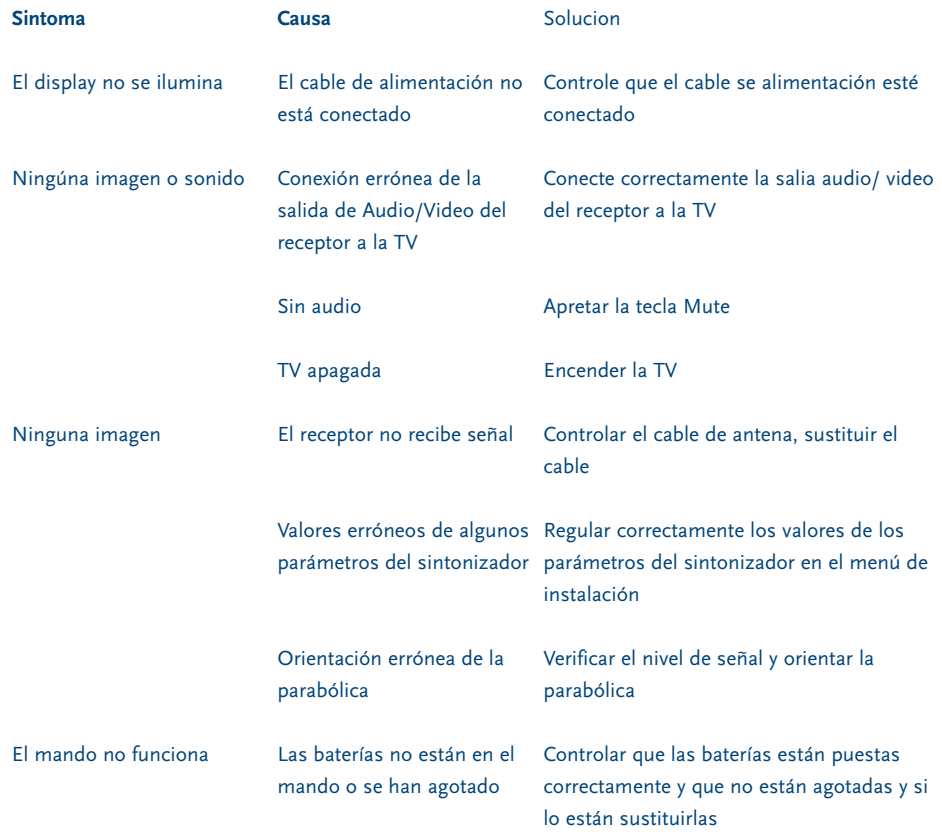

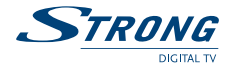

# **A.2 Característiacas Técnicas**

### **1. Sintonizador y demodulador**

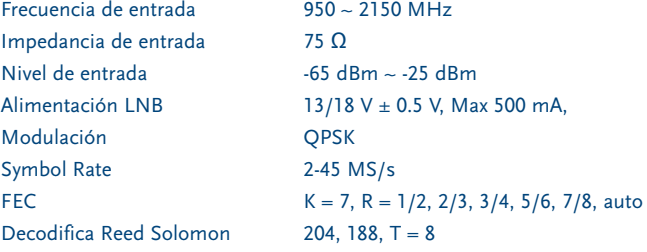

### **2. Transport Stream MPEG & Decodificación A/V**

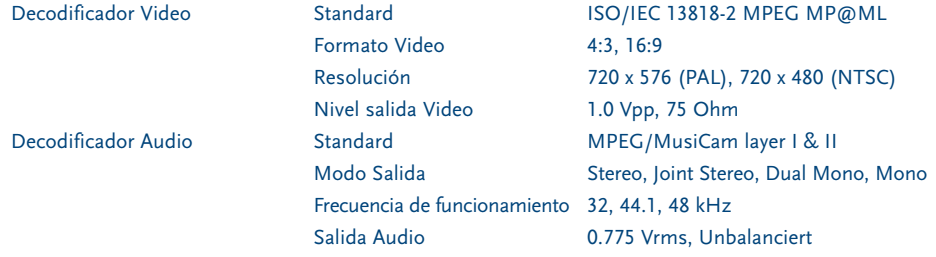

### **3. Sistema ymemoria**

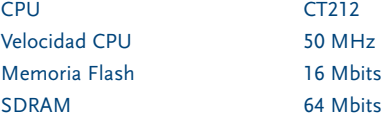

### **4. A/V & Datos In/Out**

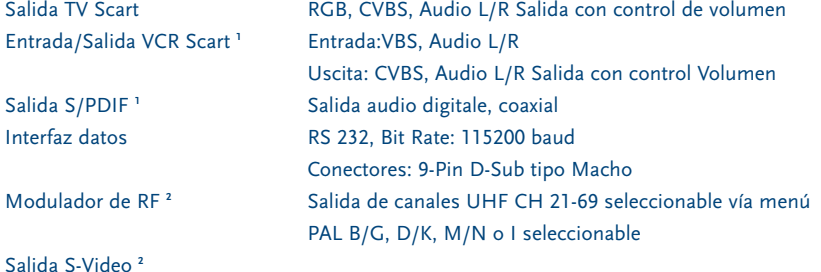

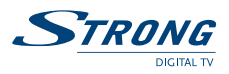

### **5. Alimentación**

Consumo Max. 20 W Consumo Stand-by <= 8 W

Tensión de entrada 90 - 240 V AC, 50/60 Hz +/- 5 %

### **6. Características fisicas**

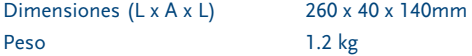

### **7. Condiciones ambientales**

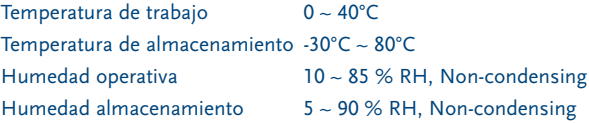

**<sup>1</sup> Disponible en los modelos SRT 6010 y SRT 6015**

**<sup>2</sup> Disponible en el modelo SRT 6015** 

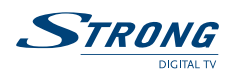

# **A.3 Glosario**

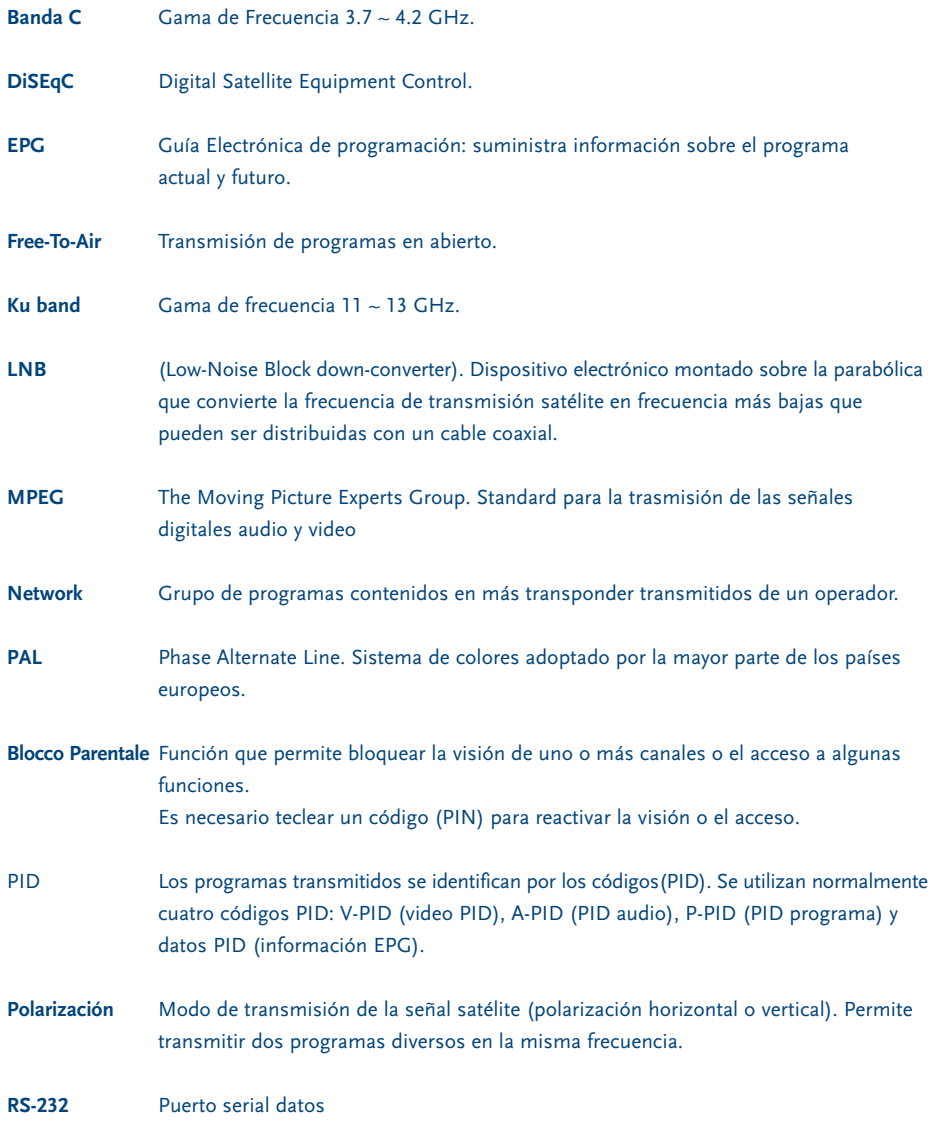

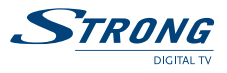

Æ

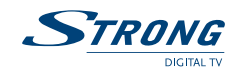

www.strongsat.com

 $\oplus$ 

**PART 6** • **Environmental Issues** 

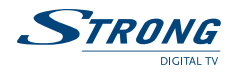

### **Environmental Issues**

**Strong is committed to reducing the impact of its products on the environment. To maximise the benefits of our design enhancements, your co-operation is required.**

### **Electronic product recycling**

Do not dispose of this product with your domestic rubbish.

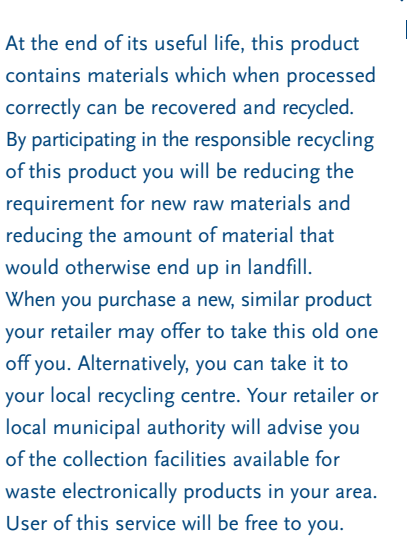

Within the scope of the European legislation on Waste Electrical and Electronic Equipment (Directive 2002/96/EC valid as of August 2005) STRONG provides a recycling system free of charge for consumers to returning products after end of life. For more information about STRONG's environmental policy to you:

www.strongsat.com - select "*About us*" and "*Environmental Policy*" from the submenu.

### **Packaging**

When disposing of this product packaging, please ensure that it is recycled. Packaging material is to be depolluted in waste separation.

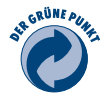

#### **Power Saving**

To save power and money, please put the product into standby mode when not in use. We also recommend disconnection from mains supply when not in use for longer periods of time.

#### **Batteries**

Do not dispose of the batteries from your handset with your domestic waste.

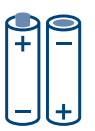

Where they are available, participate in your local municipal or retailer collection schemes for spent batteries. Batteries discarded in landfill sites or incinerated increases the chances of pollutants being dispersed into the atmosphere.

Alternations reserved 1/2006